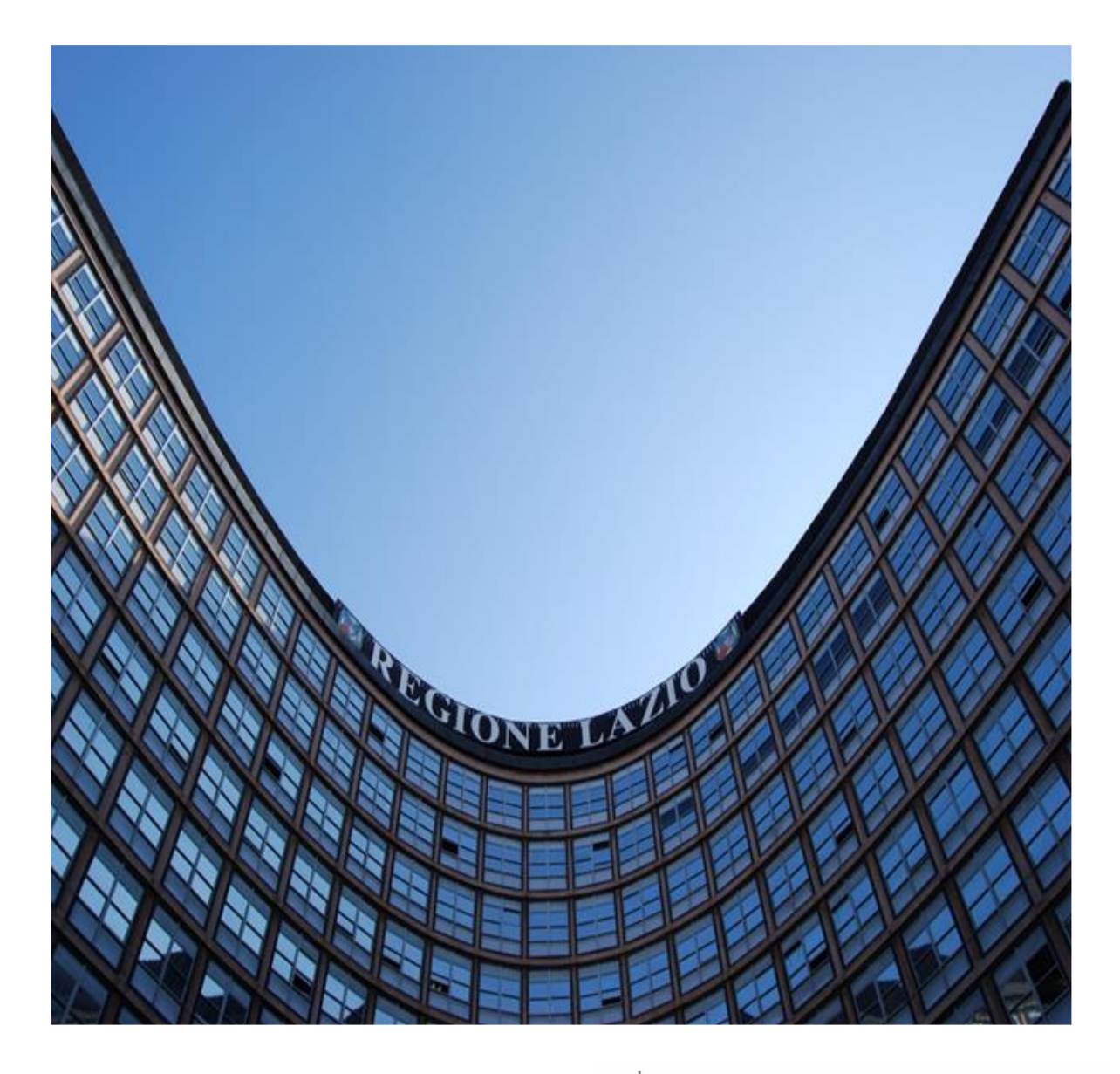

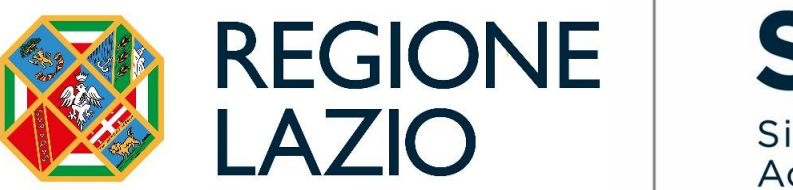

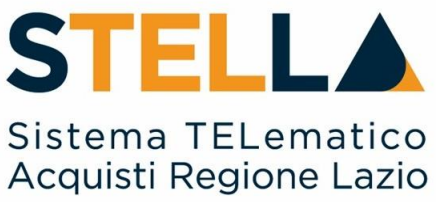

# **"MSA18 - INDIZIONE RICHIESTA DI OFFERTA***"*

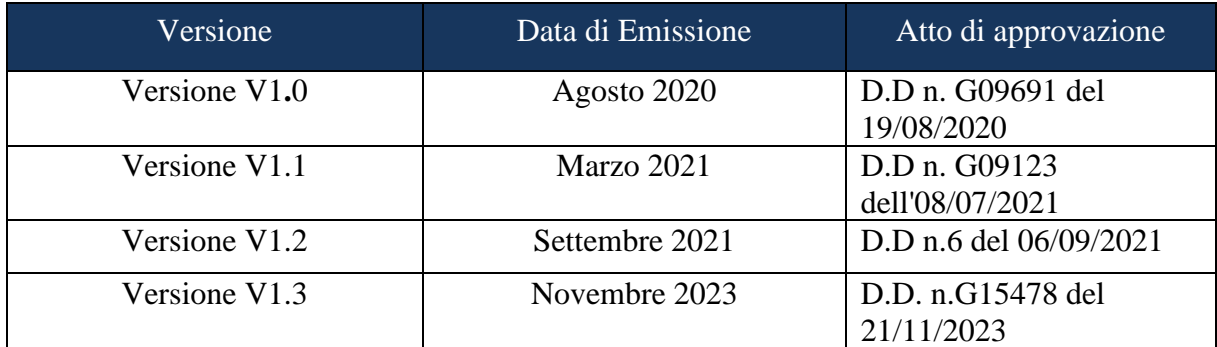

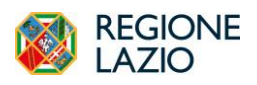

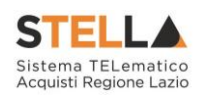

# <span id="page-1-0"></span>**INDICE**

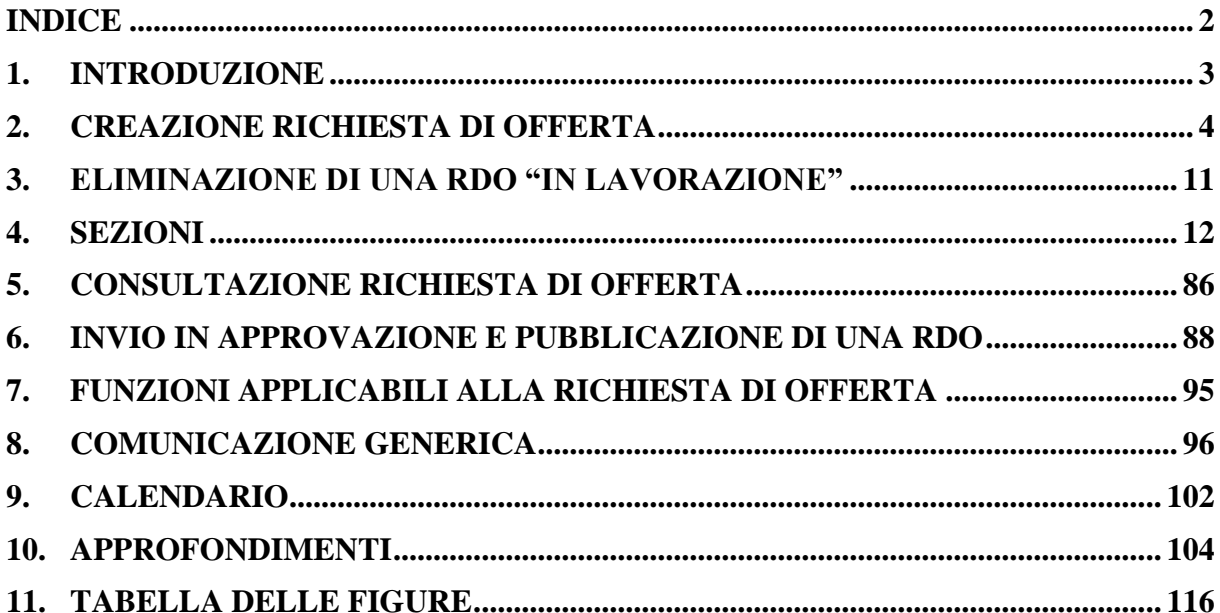

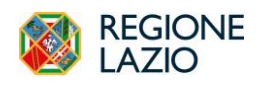

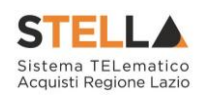

#### <span id="page-2-0"></span>**1. INTRODUZIONE**

Il presente manuale mostra le indicazioni per indire una **Richiesta di Offerta** sul Sistema Telematico Acquisti Regione Lazio (STELLA).

La gestione dei quesiti pervenuti e le fasi di valutazione delle offerte e di aggiudicazione della procedura sono invece descritti nei relativi manuali.

Per indire una richiesta di offerta, è necessario innanzitutto effettuare l'accesso alla propria **Area Riservata** tramite SPID, CIE e/o CNS, nella schermata di login della piattaforma di eprocurement di STELLA, che può essere raggiunta dalla homepage del sito web della Direzione Centrale Acquisti [\(https://centraleacquisti.regione.lazio.it/home\)](https://centraleacquisti.regione.lazio.it/home) o direttamente dall'indirizzo [https://stella.regione.lazio.it/Portale/.](https://stella.regione.lazio.it/Portale/)

È possibile predisporre una richiesta di offerta se alla propria utenza è stato assegnato il profilo specifico. In generale, gli utenti che possono creare una richiesta di offerta dovranno predisporre tutte le informazioni e la documentazione necessaria secondo quanto richiesto nelle varie sezioni che compongono il documento strutturato di indizione della richiesta, come illustrato nei prossimi paragrafi, e inviare quest'ultimo in approvazione al Responsabile del Procedimento (R.U.P.) - se diverso dall'Utente collegato - il quale potrà poi procedere alla pubblicazione dello stesso.

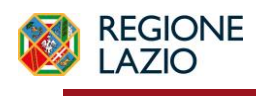

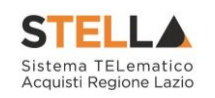

#### <span id="page-3-0"></span>**2. CREAZIONE RICHIESTA DI OFFERTA**

Attraverso una Richiesta di Offerta (RdO), la Stazione Appaltante può procedere con l'acquisto di beni e servizi al di sotto della soglia comunitaria relativamente alle categorie merceologiche inserite nel bando di abilitazione al Mercato Elettronico (ME) pubblicato dalla DRCA, invitando gli Operatori Economici ad esso abilitati a presentare le proprie offerte per le categorie merceologiche oggetto della RdO stessa.

Per indire una nuova **Richiesta di Offerta** sul Sistema Telematico Acquisti Regione Lazio (STELLA), effettuato l'accesso alla propria **Area Riservata**, cliccare sulla sezione Gestione RdO e successivamente sulla voce **RdO**.

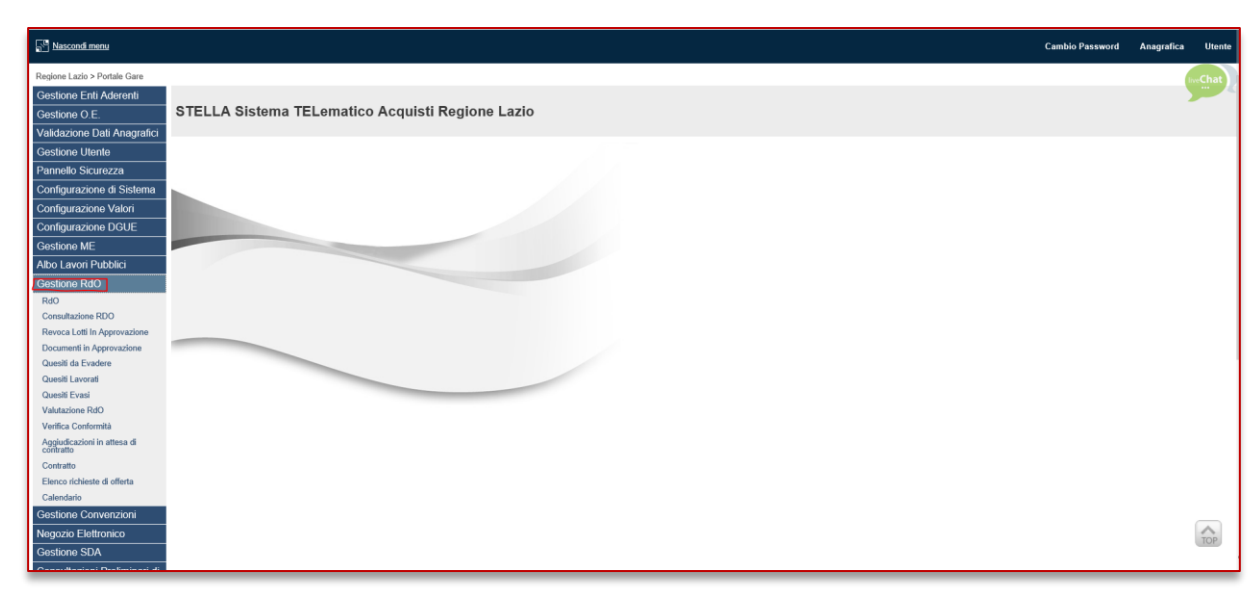

Figura 1 - Gestione RdO – RdO

Nella parte alta della schermata che verrà visualizzata, è presente innanzitutto un'area di filtro che consente all'utente di effettuare ricerche, in base ad uno o più criteri *(es. Registro di Sistema, Nome)*, tra le Richieste di Offerta presenti nella tabella sottostante (se presenti).

Verrà mostrata una schermata in cui saranno visibili - se presenti - tutte le Richieste di Offerta predisposte (salvate) e/o pubblicate dalla Stazione Appaltante, ordinate per data di scadenza *(dalla più recente alla meno recente)*.

Per ogni Richiesta di Offerta è possibile visualizzare il dettaglio (cliccando sull'icona disponibile nella colonna **"Apri"**) e una serie di informazioni quali *"Registro Di Sistema", "Nome", "Oggetto", "Rispondere Entro Il" (scadenza), "Importo Appalto", "N. Offerte/Risposte Ricevute", "N. Quesiti Ricevuti", "Documento Pubblicato"* e *"Stato"*.

In particolare, una Richiesta di Offerta può assumere i seguenti Stati:

- In Lavorazione: la Richiesta di Offerta è stata predisposta (salvata) ed è in attesa di essere inviata;
- In Approvazione: la Richiesta di Offerta è stata inoltrata per l'approvazione all'Utente indicato come Responsabile Unico del Procedimento (R.U.P.) e non è possibile modificarla;

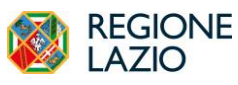

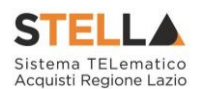

- Pubblicato: la Richiesta di Offerta è stata approvata dal Responsabile Unico del Procedimento (R.U.P.) ed è pertanto visibile agli Operatori Economici che possono collocare le proprie Offerte;
- Presentazione Offerte/Risposte: la Richiesta di Offerta è stata pubblicata ed è possibile la presentazione delle offerte da parte degli operatori economici;
- Rifiutato: la Richiesta di Offerta è stata rifiutata dal Responsabile Unico del Procedimento (R.U.P.);
- In Esame: è stata avviata la procedura di aggiudicazione;
- In Aggiudicazione: è stata predisposta la comunicazione di esito;
- In Rettifica: la Richiesta di Offerta è in corso di rettifica;
- Rettificato: la Richiesta di Offerta è stata rettificata;
- Revocato: la Richiesta di Offerta è stata revocata;
- Chiuso: la Richiesta di Offerta è giunta al termine.

Per indire una nuova Richiesta di Offerta, cliccare sul comando Nuova RdO presente nella toolbar riportata al di sopra della tabella con l'elenco delle RdO.

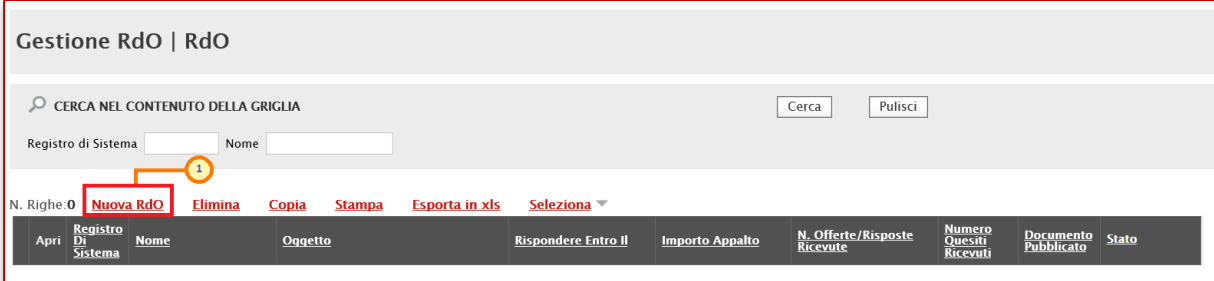

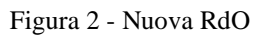

Nella parte superiore della schermata **Nuova RdO** che verrà mostrata, sono riportate dal sistema le informazioni relative al **Compilatore**, alla **Data** di creazione della richiesta di offerta e all'**Ente** di appartenenza. Seguono una serie di informazioni obbligatorie per definire la tipologia della richiesta e per avviare la creazione della gara.

Inserire tutte le informazioni obbligatorie richieste nella scheda **Nuova RdO**.

Cliccare sul comando <sup>Seleziona</sup> **Tipo di Appalto** ed indicare la tipologia scegliendo tra Forniture e Servizi.

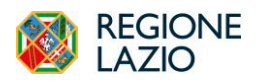

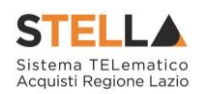

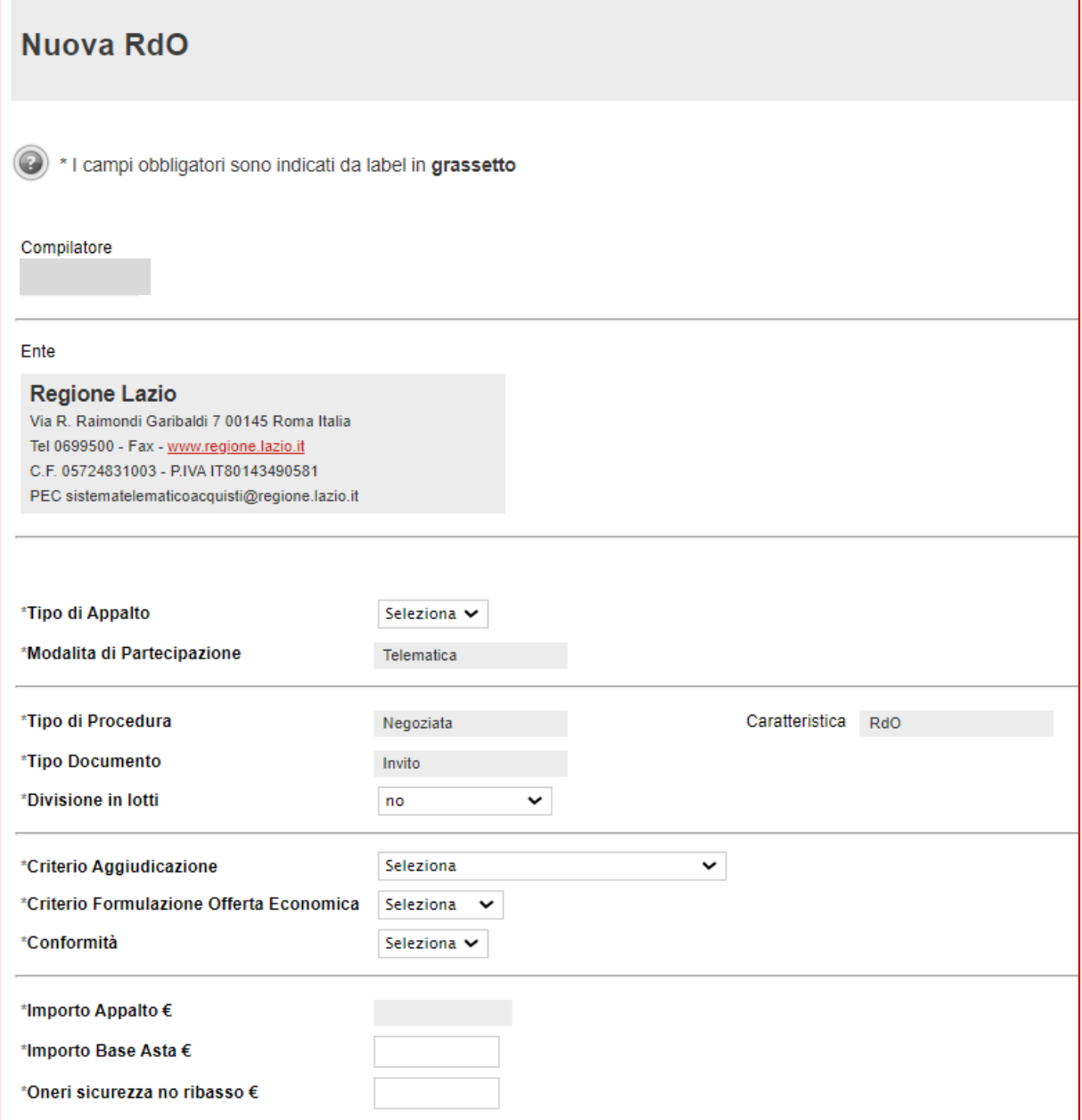

Figura 3 - Nuova RdO – Tipo di appalto

Per indicare se la RdO è suddivida in lotti, cliccare sul comando **Seleziona V** Divisione in **lotti** ed effettuare la selezione scegliendo tra:

- *no*: a Richiesta di Offerta non prevede la suddivisione in lotti;
- *Lotti Singola Voce*: la Richiesta di Offerta prevede la suddivisione in lotti composti da una sola riga (e quindi da una sola voce per lotto).

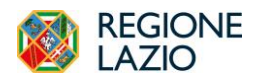

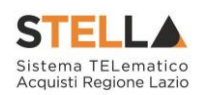

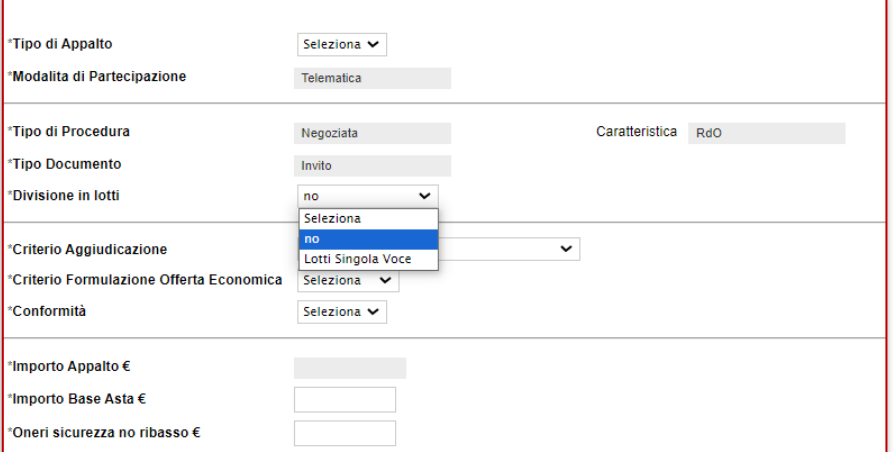

Figura 4 – Nuova RdO - Divisione in lotti

Cliccare sul comando **Seleziona V** Criterio Aggiudicazione Gara ed indicare:

- *Offerta economicamente più vantaggiosa*: l'operatore economico formula la propria offerta tecnica ed economica e la graduatoria viene definita dai punteggi ottenuti, relativi ai criteri impostati (l'aggiudicazione spetta a chi offre il miglior rapporto qualità/prezzo);

- *Prezzo più basso*: l'operatore economico formula la propria offerta economica e la graduatoria viene definita in funzione dei criteri impostati (l'aggiudicazione spetta a chi offre meno rispetto alla base d'asta);

- *Costo Fisso*: la modalità è analoga a quella del criterio *Offerta economicamente più vantaggiosa*, ma in questo caso il punteggio per la valutazione tecnica è pari a 100 e non sono previsti criteri economici (l'elemento relativo al costo può assumere la forma di un prezzo o costo fisso sulla base del quale gli operatori economici competeranno solo in base a criteri qualitativi).

ATTENZIONE: nel caso di una Richiesta di Offerta con Criterio Aggiudicazione "Economicamente più vantaggiosa" o "Costo Fisso", la Conformità è impostata su "no". La conformità è prevista solo nel caso di RdO aggiudicate con il criterio "Prezzo più basso".

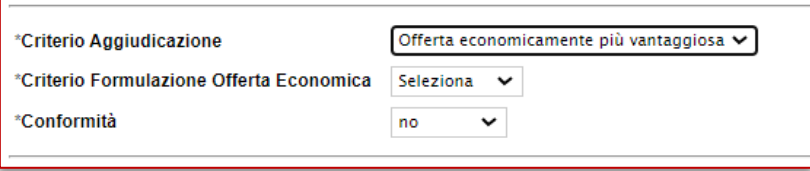

Figura 5 – Nuova RdO – Criterio aggiudicazione gara

Nel caso in cui venga impostato il **Criterio Aggiudicazione Gara** "Prezzo più basso", sarà pertanto possibile indicare se l'eventuale verifica della conformità dell'offerta debba avvenire prima o dopo l'apertura dell'offerta economica. Cliccare quindi sul comando Seleziona ◡ **Conformità** e selezionare:

- *No*: per non prevedere la verifica di conformità;

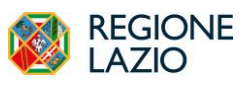

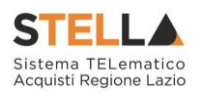

- *Ex-Ante*: per prevedere la verifica di conformità di tutte le offerte pervenute successivamente alla fase di valutazione amministrativa e prima della fase di valutazione economica. In tal caso, saranno sottoposte alla verifica della conformità esclusivamente le offerte che hanno superato la fase di valutazione amministrativa con esito "Ammessa" e/o "Ammessa con Riserva";
- *Ex-Post*: per prevedere la verifica di conformità delle offerte che hanno superato la fase di valutazione economica con esito "Valutato" e che dunque rientrano nella graduatoria di aggiudicazione. *In questo specifico caso è possibile effettuare l'apertura della busta tecnica prima della verifica dell'anomalia.*

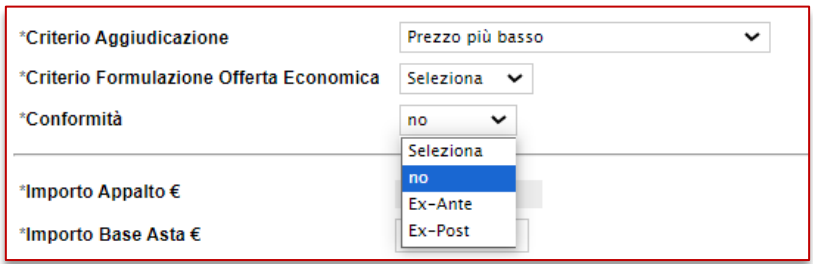

Figura 6 – Nuova RdO - Conformità

Cliccare sul comando <sup>Seleziona</sup> v e selezionare il Criterio Formulazione Offerta **Economica** scegliendo tra:

- *Prezzo*: l'operatore economico esprime la propria offerta economica in euro. In questo caso, la graduatoria proposta dal sistema sarà organizzata in ordine crescente, dal prezzo più basso al prezzo più alto;
- *Percentuale*: l'operatore economico esprime la propria offerta economica in ribasso percentuale. In questo caso, la graduatoria proposta dal sistema sarà organizzata in ordine decrescente, dalla percentuale più alta alla percentuale più bassa.

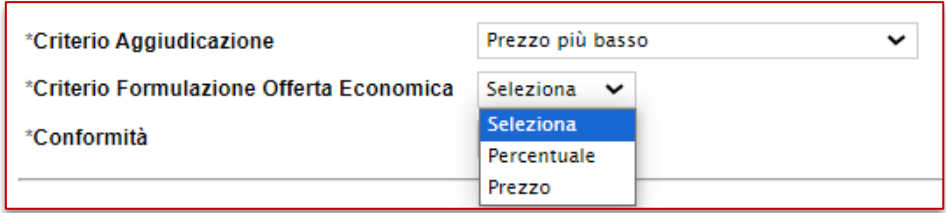

Figura 7 – Nuova RdO - Criterio formulazione offerta economica

Infine, inserire negli appo siti campi i seguenti importi con eventuale separatore decimale:

- **Importo Base Asta €:** importo a base d'asta complessivo;
- **Oneri sicurezza no ribasso €:** importo di eventuali oneri della sicurezza non soggetti a ribasso.

Al momento dell'inserimento dei valori nei campi **Importo Base Asta** ed **Oneri**, il campo **Importo Appalto €** viene automaticamente alimentato con l'importo complessivo dei valori inseriti.

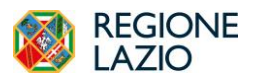

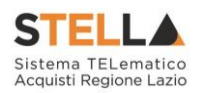

ATTENZIONE: è possibile in questa fase inserire il valore "0" per i tre importi richiesti ed indicarne poi il relativo valore successivamente, in fase di compilazione della sezione **Testata**.

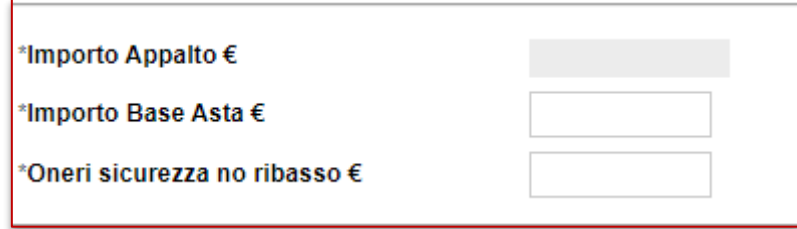

Figura 8 – Nuova RdO – Importi

Inserite correttamente tutte le informazioni richieste, cliccare sul comando **Crea Gara** 

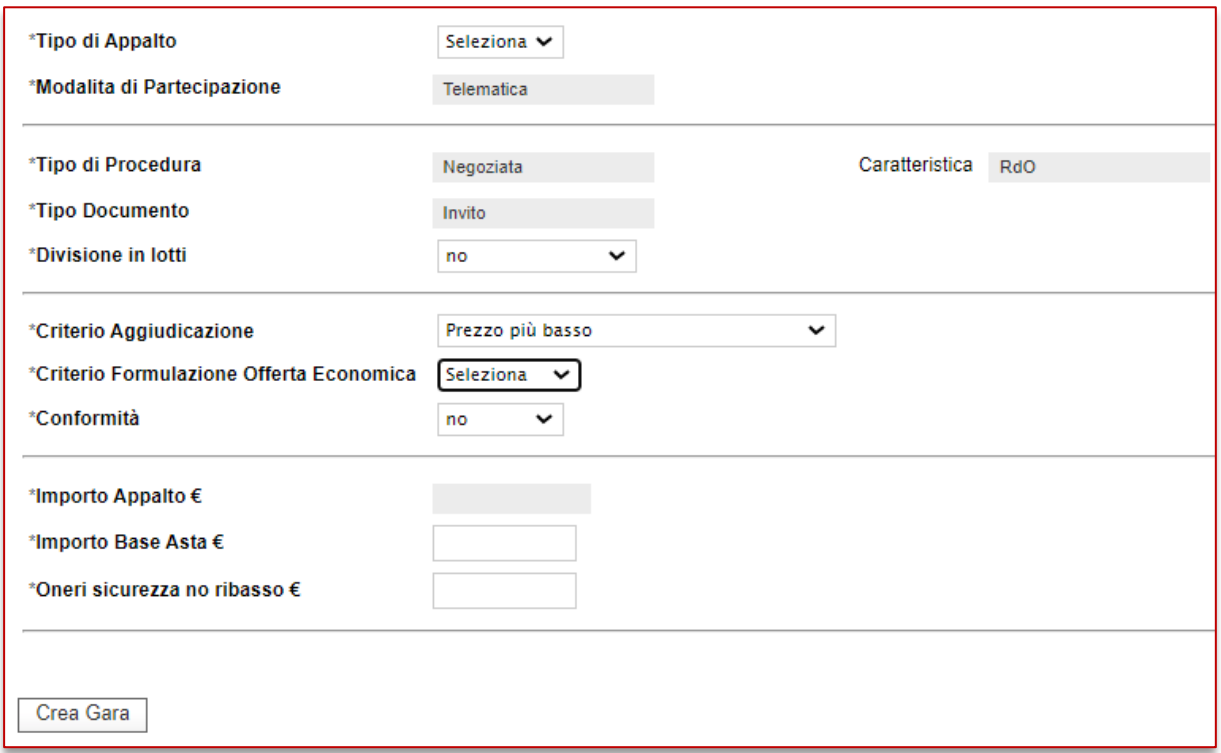

Figura 9 – Nuova RdO – Crea Gara

Verrà mostrata una schermata in cui sono riportate le diverse sezioni da compilare per la pubblicazione della Richiesta di Offerta e per ciascuna di esse è possibile consultare lo specifico paragrafo disponibile nel presente manuale.

Compilate tutte le sezioni previste, se l'utente collegato non ricopre il ruolo di Responsabile Unico del Procedimento (R.U.P.), sarà necessario inviare la Richiesta di Offerta a tale figura per l'approvazione e la pubblicazione.

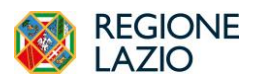

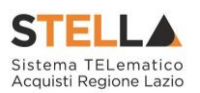

In particolare:

- Nel caso di una **Richiesta di Offerta** monolotto, con criterio di aggiudicazione "Prezzo più basso", la schermata presenterà le seguenti sezioni: *Testata, Atti, Requisiti, Informazioni Tecniche, Prodotti, Busta Documentazione, Busta Economica, Criteri di Valutazione, Riferimenti, Note, Cronologia, Documenti, Offerte Ricevute, Allegati Rettifiche, Prorog....*
- Nel caso di una **Richiesta di Offerta** monolotto, ma con criterio di aggiudicazione "offerta economicamente più vantaggiosa", "Costo fisso" o "Prezzo più basso con conformità", la schermata presenterà, in aggiunta, la sezione *Busta Tecnica*.
- Nel caso, invece, di una **Richiesta di Offerta** multilotto, la schermata presenterà le sezioni: **Testata, Atti, Requisiti, Informazioni Tecniche, Lotti, Busta Documentazione, Elenco Lotti, Criteri di Valutazione Prevalenti, Riferimenti, Note, Cronologia, Documenti, Offerte Ricevute, Destinatari, Allegati Rettifiche, Prorog....**

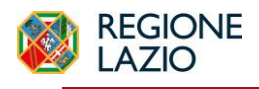

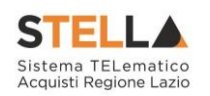

#### <span id="page-10-0"></span>**3. ELIMINAZIONE DI UNA RDO "IN LAVORAZIONE"**

Indipendentemente dallo stato di avanzamento rispetto alla predisposizione e alla compilazione delle differenti sezioni che lo compongono, è possibile in qualsiasi momento eliminare una RdO non ancora pubblicata, il cui **Stato** risulta essere "In lavorazione".

Dalla tabella in cui vengono riportate le RdO pubblicate e salvate, selezionare la RdO da eliminare tra quelli presenti, spuntando la relativa check box  $\Box$  e cliccare successivamente sul comando Elimina posizionato nella toolbar in alto.

|   | Gestione RdO   RdO                                                                   |                              |                                  |                                                                                   |                            |                        |                                        |                                      |                         |                                |  |  |  |
|---|--------------------------------------------------------------------------------------|------------------------------|----------------------------------|-----------------------------------------------------------------------------------|----------------------------|------------------------|----------------------------------------|--------------------------------------|-------------------------|--------------------------------|--|--|--|
|   | CERCA NEL CONTENUTO DELLA GRIGLIA<br>Pulisci<br>Cerca<br>Nome<br>Registro di Sistema |                              |                                  |                                                                                   |                            |                        |                                        |                                      |                         |                                |  |  |  |
|   |                                                                                      | N. Righe: 2 <b>Nuova RdO</b> | <b>Elimina</b><br>Copia          | <b>Esporta in xls</b><br>Seleziona <sup>-</sup><br><b>Stampa</b>                  |                            |                        |                                        |                                      |                         |                                |  |  |  |
|   | Apri                                                                                 | Registro Di<br>Sistema       | <b>Nome</b>                      | Oqqetto                                                                           | <b>Rispondere Entro II</b> | <b>Importo Appalto</b> | N. Offerte/Risposte<br><b>Ricevute</b> | <u>Numero</u><br>Quesiti<br>Ricevuti | Documento<br>Pubblicato | Stato                          |  |  |  |
| Ð | $\mathcal{L}$                                                                        |                              | <b>RdO Fornitura</b>             |                                                                                   |                            | $156.000,000$ 0        |                                        | $\Omega$                             |                         | In lavorazione                 |  |  |  |
| o | $\mathcal{L}$                                                                        |                              | PI002156-18 Richiesta di Offerta | Richiesta di offerta per la fornitura di arredamento scolastico. 18/08/2023 09:00 |                            | $160.000,00$ 0         |                                        | $\Omega$                             | no                      | Presentazione Offerte/Risposte |  |  |  |

Figura 10 – Eliminazione RdO "in lavorazione"

Un messaggio di informazione a video confermerà l'operazione. Cliccare su  $\frac{\times}{\times}$  per chiudere il messaggio.

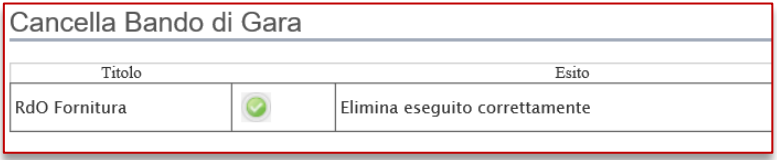

Figura 11 – Messaggio di conferma eliminazione RdO

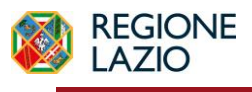

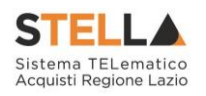

#### <span id="page-11-0"></span>**4. SEZIONI**

Avviato il procedimento di creazione di una nuova richiesta di offerta, e indicate le caratteristiche principali (es. tipo di appalto, divisione in lotti, ecc.), verrà mostrata una schermata composta da una serie di sezioni da compilare, di numero variabile in funzione della tipologia di procedura che si sta predisponendo. Non è prevista una precisa sequenza di compilazione delle diverse sezioni, è possibile, infatti, anche non rispettando l'ordine riportato nella schermata, ad eccezione di alcuni campi che verranno abilitati solo sulla base di determinate selezioni.

In generale, è però necessario inserire tutte le informazioni obbligatorie richieste, indicate da label in grassetto e dal simbolo \*.

### *Intestazione e Testata*

Il presente paragrafo mostra le indicazioni per la compilazione dell'area Intestazione e della sezione **Testata** di una Richiesta di Offerta (RdO).

La compilazione della Testata di una Richiesta di Offerta monolotto sono le medesime per la compilazione della **Testata** di una Richiesta di Offerta multilotto.

L'area di **Intestazione** presenta una serie di informazioni alimentate automaticamente dal sistema (es. il compilatore del documento) e altre da indicare manualmente.

Segue la sezione "**Dati Protocollo**" in cui verranno inserite le informazioni relative alla protocollazione (se prevista). Nel caso in cui l'integrazione non sia prevista, l'Utente potrà comunque digitare manualmente le informazioni negli appositi campi.

Assegnare, innanzitutto, un nome alla Richiesta di Offerta, compilando il campo **Titolo Documento**.

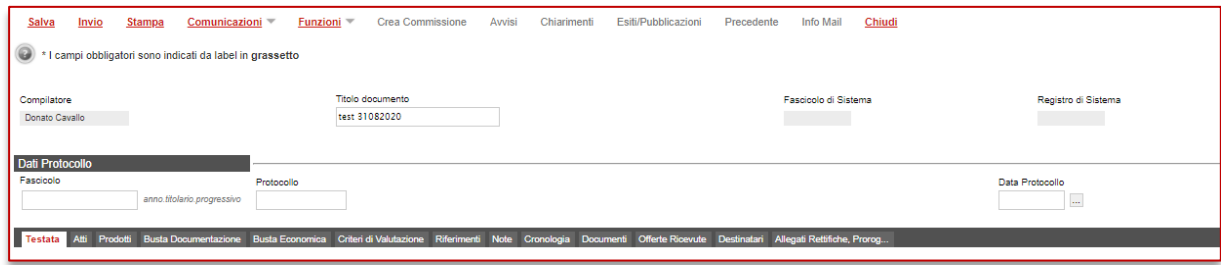

Figura 12 – Intestazione richiesta di offerta

Nella sezione **Testata** è richiesto l'inserimento di alcuni dati informativi per alcuni dei quali è richiesta la compilazione obbligatoria indicata dal label in grassetto e dal simbolo \*.

Inserire, dunque, nell'apposito campo l'informazione **CIG / N. di Gara Autorità**.

Inoltre:

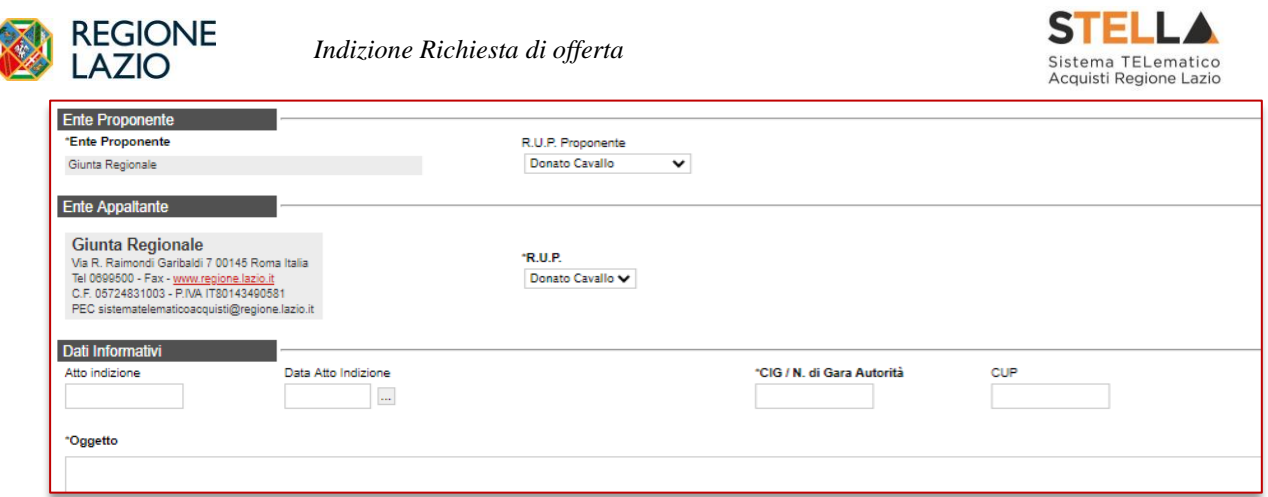

Figura 13 – Testata Richiesta di Offerta – CIG / N. di Gara Autorità

Se all'utenza collegata è assegnato un solo Responsabile, il campo **R.U.P.** potrà essere già precompilato con il corrispondente nominativo (ad es. nel caso in cui la procedura sia stata predisposta da un punto istruttore).

In ogni caso, per inserire o modificare l'informazione R.U.P., cliccare sul comando  $\Box$  e selezionare il nominativo del R.U.P. tra quelli proposti.

Nella Testata, i campi **ENTE PROPONENTE** e **RUP PROPONENTE** sono editabili solo se nell'Anagrafica della PA di appartenenza è stato impostato "SI" nel campo "**Scelta Ente Proponente**".

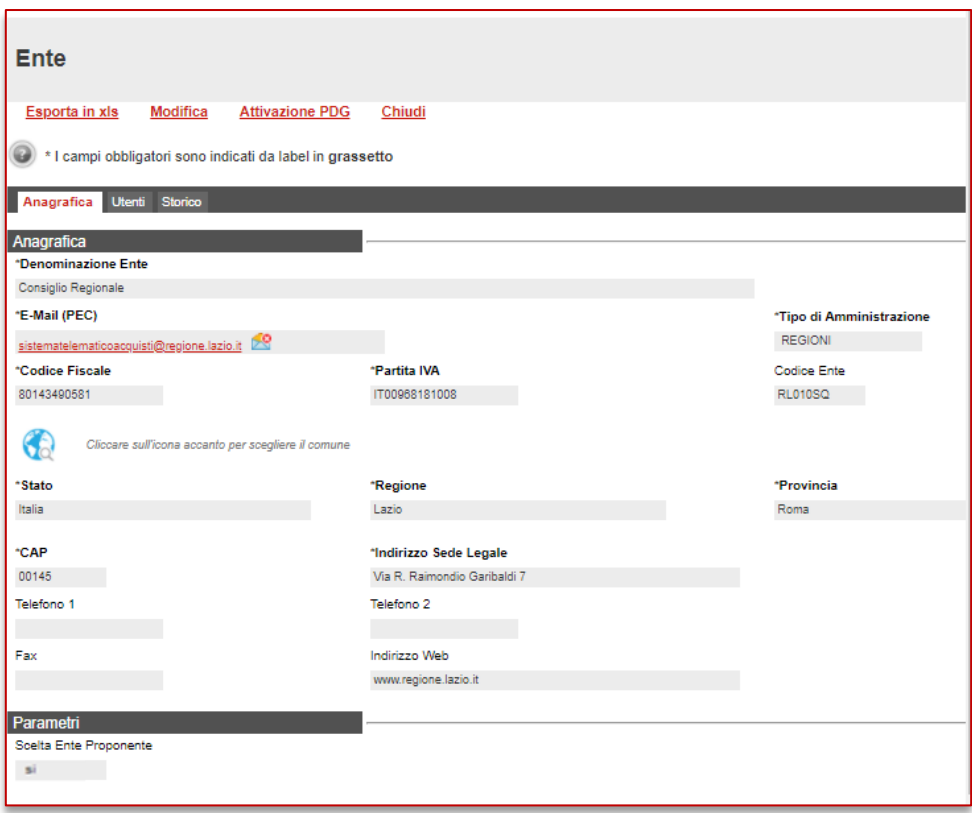

Figura 14 – Scelta Ente Proponente - Si

Proseguire inserendo una descrizione breve della Richiesta di Offerta nel campo **Oggetto**.

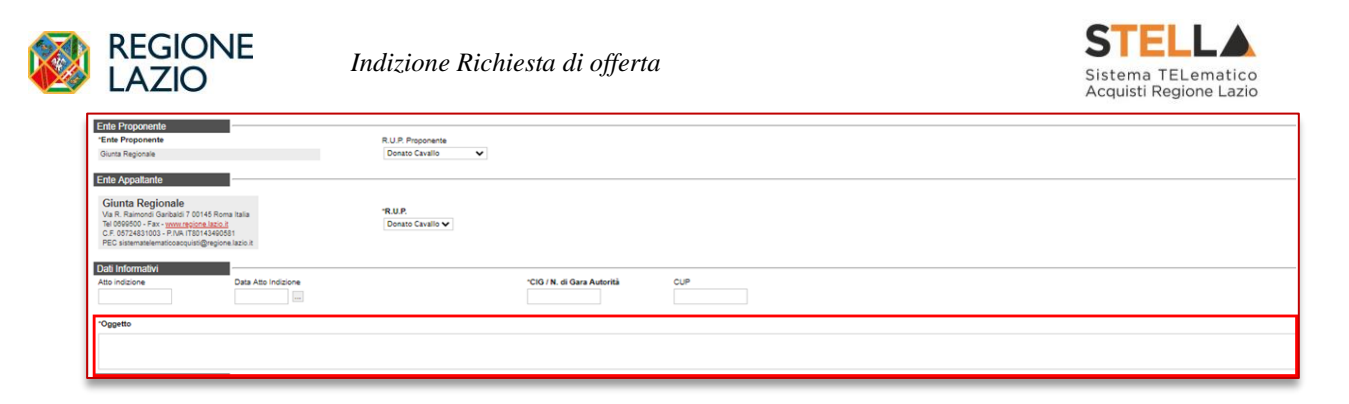

Figura 15 – Testata Richiesta di Offerta – Oggetto

Nell'area delle **Informazioni Aggiuntive**, cliccare sul comando **COLASSI merceologiche** per indicare le classi alle quali l'operatore economico dovrà essere iscritto per essere invitato alla Richiesta di Offerta. Occorre inoltre indicare obbligatoriamente anche la lista Albi dalla quale attingere. Ci sono inoltre delle informazioni facoltative che possono essere impostate, ovvero se si tratta di un appalto di emergenza, conseguente motivazione, identificativo iniziativa, categoria di spesa e area merceologica.

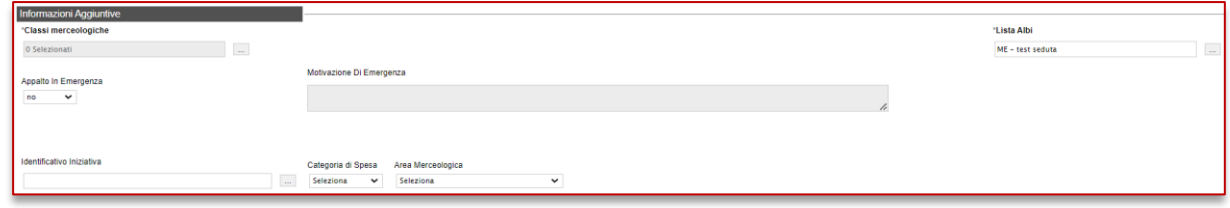

Figura 16 – Testata Richiesta di Offerta – Classi Merceologiche

Verrà mostrata una schermata nella quale sarà possibile selezionare le **Classi merceologiche** attraverso le modalità di seguito descritte.

1) Digitare nell'apposito campo la parola chiave per cui si intende effettuare la ricerca, cliccare sul comando **Cerca**, selezionare il risultato della ricerca e cliccare poi sul comando **Conferma** 

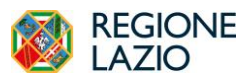

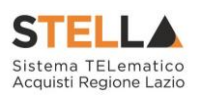

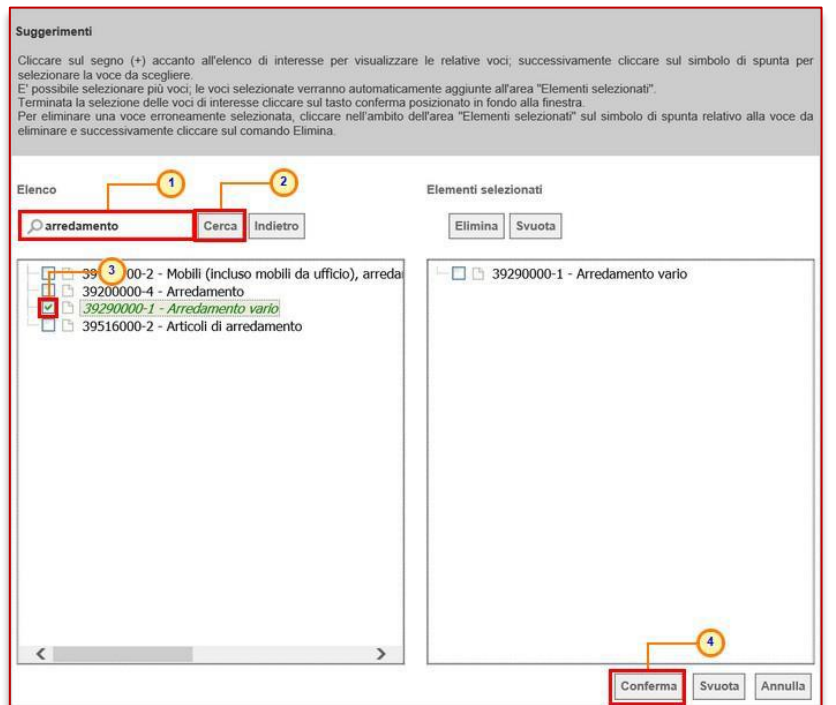

Figura 17 – Testata Richiesta di Offerta – modalità ricerca

2) Cliccare su  $\bullet$  per navigare nella struttura ad albero, esplorando le cartelle proposte, selezionare le Classi merceologiche di interesse e cliccare sul comando **Conferma** 

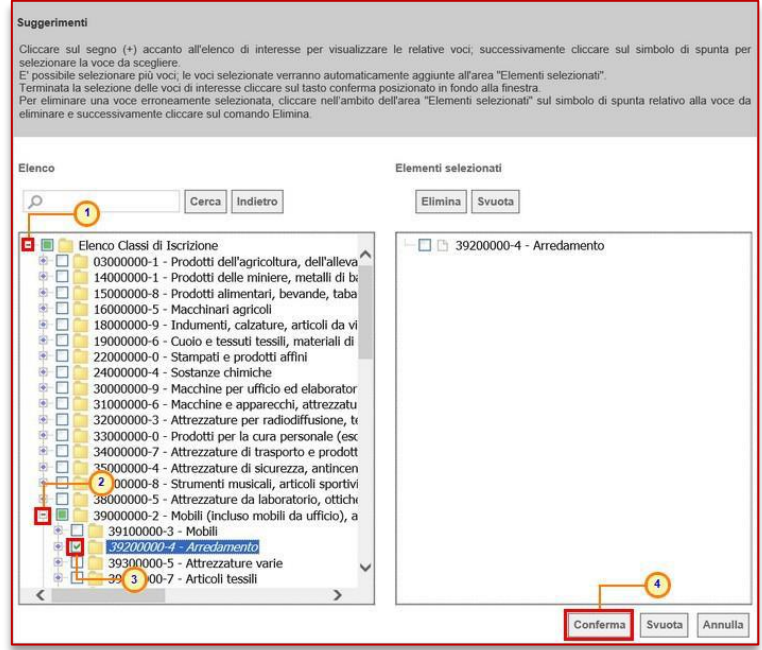

Figura 18 – Classi merceologiche Richiesta di Offerta – modalità selezione

ATTENZIONE: nel caso in cui sia già stato definito il modello di offerta ed i destinatari della Richiesta di Offerta, l'eventuale modifica delle **Classi merceologiche** obbliga nuovamente alla definizione di tali selezioni (**Prodotti/Lotti** e **Destinatari**). Pertanto, per ogni modifica apportata alle **Classi merceologiche**, verrà mostrato il seguente messaggio di informazione:

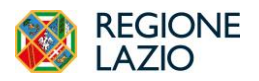

*Indizione Richiesta di offerta*

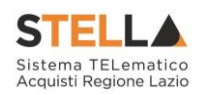

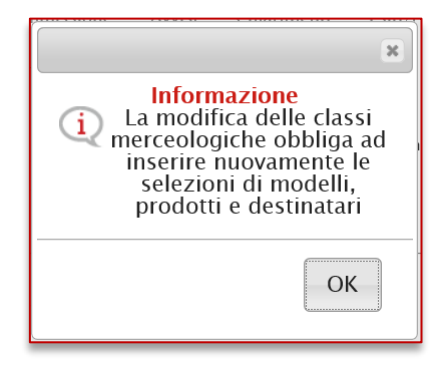

Figura 19 – Messaggio di Informazione modifica Classi Merceologiche

Nell'area **Importi**, i campi degli importi richiesti verranno alimentati automaticamente con i valori inseriti precedentemente, in fase di compilazione della schermata **Nuova RdO**. Tali valori sono tuttavia editabili per eventuali modifiche.

In particolare, la **Testata** presenterà i seguenti importi:

- *Importo Appalto: il sistema mostra l'importo complessivo dell'appalto, dato dalla somma dell'importo a base d'asta ed eventuali oneri; questa sezione si alimenta automaticamente compilando le altre.*
- *Importo Base Asta: corrisponde alla somma dei valori complessivi dei lotti;*
- *Oneri sicurezza no ribasso: eventuali oneri applicabili.*

Per indicare se l'offerta è o meno al netto dell'**Iva**, cliccare sul comando  $\Box$  e selezionare la relativa voce tra quelle proposte.

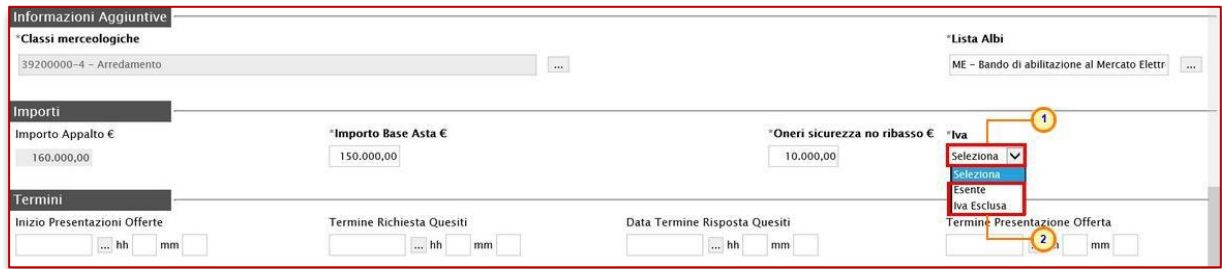

Figura 20 – Testata Richiesta di Offerta – Importi

Nell'area **Termini** della sezione **Testata** sarà necessario indicare i termini richiesti, rispettando il seguente criterio: considerando l'ordine di posizione dei termini nella sezione **Testata** (da sinistra a destra), la data del termine successivo deve essere maggiore rispetto alla data impostata per il termine precedente. Inoltre, per i medesimi termini, dovrà essere indicato un orario diverso da "00:00".

Nel dettaglio:

- *"Inizio Presentazione Offerte": data d'inizio della presentazione delle offerte;*
- *"Termine Richiesta Quesiti": data entro la quale le imprese possono inviare quesiti;*
- *"Data Termine Risposta Quesiti": data entro la quale la stazione appaltante invia le risposte ai quesiti emessi;*

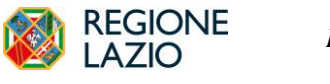

*Indizione Richiesta di offerta*

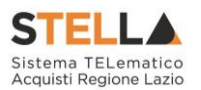

• *"Termine Presentazione Offerta": data entro la quale le imprese possono inviare la propria offerta.*

ATTENZIONE: nel caso in cui non venisse indicato il termine facoltativo **Inizio Presentazioni Offerte**, all'atto dell'invio della Richiesta di Offerta, quest'ultimo verrà alimentato automaticamente con la data di pubblicazione della Richiesta di Offerta e, pertanto, gli operatori economici potranno presentare le proprie Offerte a decorrere da tale data.

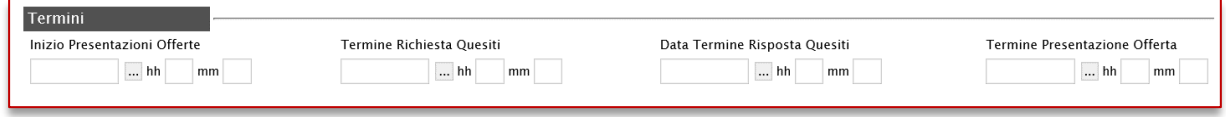

Figura 21– Testata Richiesta di Offerta – Termini

ATTENZIONE: nel caso in cui venga inserito nei campi **Termine Richiesta Quesiti** e **Termine Presentazione Offerta** una data nella quale è previsto un fermo di sistema, verrà visualizzato il seguente messaggio e sarà necessario indicare una nuova data.

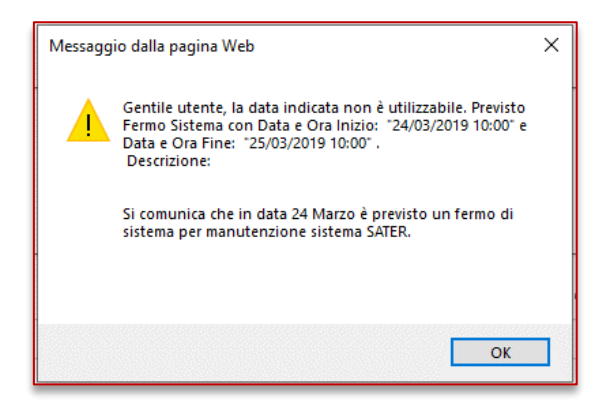

Figura 22 – Messaggio fermo di sistema

ATTENZIONE: nel caso in cui, per i medesimi termini, venga inserito l'orario "00:00", al momento dell'invio della richiesta verrà visualizzato il seguente messaggio e sarà necessario indicare un nuovo orario.

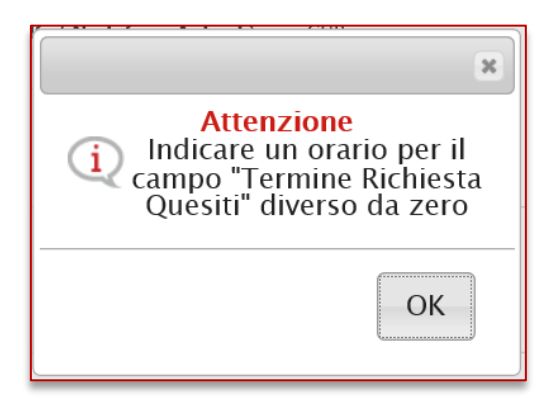

Figura 23 – Messaggio orario diverso da zero

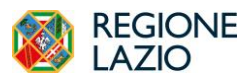

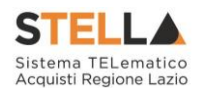

Nell'area dei **Criteri**, il campo **Criterio Formulazione Offerta Economica** è di default impostato sulla base della selezione effettuata in fase di creazione dell'invito nella schermata **Nuova RdO**; per modificare tale informazione, cliccare sul comando  $\Box$  e selezionare "**Prezzo/Percentuale**".

Inoltre, il campo **Richiesta Campionatura** è di default impostato su "*no*"; per richiedere la campionatura, cliccare sul comando  $\vee$  e selezionare "*si*".

| Criteri                       |                                            |     |                                |                                |                      |  |
|-------------------------------|--------------------------------------------|-----|--------------------------------|--------------------------------|----------------------|--|
| <b>Tipo di Appalto</b>        | Caratteristica<br><b>Tipo di Procedura</b> |     | <b>Tipo Documento</b>          |                                |                      |  |
| Forniture                     | Negoziata                                  | RdO | Invito                         |                                | $\check{ }$          |  |
| *Criterio Aggiudicazione Gara | *Criterio Formulazione Offerta Economica   |     | *Conformità                    | Richiesta Campionatura         | <b>Tipo Soggetto</b> |  |
| Prezzo più basso              | Prezzo<br>$\checkmark$                     |     | $\overline{\phantom{a}}$<br>no | no<br>$\overline{\phantom{a}}$ | Seleziona            |  |

Figura 24 – Testata Richiesta di Offerta – Criteri

Per impostare il **Calcolo Anomalia**, e dunque avere evidenza di eventuali Offerte "Anomale" ricevute, cliccare sul comando  $\Box$  e selezionare "*Si*", altrimenti selezionare "*No*", nell'apposita sezione.

Se il **Calcolo Anomalia** viene impostato su "*Si*", verrà attivato il campo **Offerte Anomale**.

Cliccare sul comando **Seleziona**  $\vee$  **Offerte Anomale** e se impostato su Sì, si dovrà definire:

- **Offerte anomale**: a seconda della combinazione Tipo Gara con l'ambito e con il criterio di aggiudicazione, si potrà scegliere tra alcune di queste opzioni:
	- o **Esclusione automatica** (solo per gare sottosoglia di servizi o di lavoro al PPB);
	- o **Valutazione**: (solo per gare per le quali non è prevista l'esclusione automatica) la piattaforma effettuerà i calcoli secondo il metodo definito ma lascerà la possibilità alla commissione di valutare se escludere o meno le offerte risultanti come sospette anomale.
	- o **Manuale:** (solo per gare per le quali non è prevista l'esclusione automatica) la piattaforma non effettuerà alcun calcolo, lasciando alla commissione l'onere di definire manualmente le offerte anomale sulla base di calcoli fatti extrapiattaforma.
- **Metodo di calcolo**: definire quale dei metodi utilizzare tra quelli previsti dall'Allegato II.2 al Codice. La scelta tra i tre metodi (Metodo A, Metodo B e Metodo C) è disponibile solo in caso di esclusione automatica. Nei casi in cui si prevede la Valutazione, per le gare al PPB sarà disponibile solo il Metodo A, per le gare OEPV solo il Metodo dei 4/5,
- **Sconto di riferimento**: solo nel caso di scelta del Metodo C, sarà richiesto di specificare lo sconto di riferimento.
- **Modalità di calcolo PT:** se la gara ha come criterio di aggiudicazione l'OEPV ed è previsto il calcolo dell'anomalia, si può definire se il Punteggio tecnico debba essere calcolato:
	- o **Ante riparametrazione**: nel calcolo dell'anomalia vengono considerati i punteggi prima della riparametrazione;

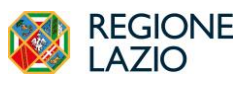

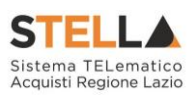

- o **Post riparametrazione**: nel calcolo dell'anomalia vengono considerati i punteggi dopo la riparametrazione.
- **Modalità di calcolo PE**: se la gara ha come criterio di aggiudicazione l'OEPV, ed è previsto il calcolo dell'anomalia, si può definire se il Punteggio Economico debba essere calcolato:
	- o **Ante riparametrazione:** nel calcolo dell'anomalia vengono considerati i punteggi prima della riparametrazione;
	- o **Post riparametrazione**: nel calcolo dell'anomalia vengono considerati i punteggi dopo la riparametrazione.

Nel caso di esclusione automatica delle offerte anomale (gara sottosoglia al PPB per servizi o lavori), in mancanza di scelta esplicita del Metodo da utilizzare, la piattaforma chiederà di effettuare un sorteggio prima dell'apertura delle buste amministrative.

Per maggiori chiarimenti, si faccia riferimento al manuale dedicato *20231210 - Calcolo dell'Anomalia\_Ente\_v.1*.

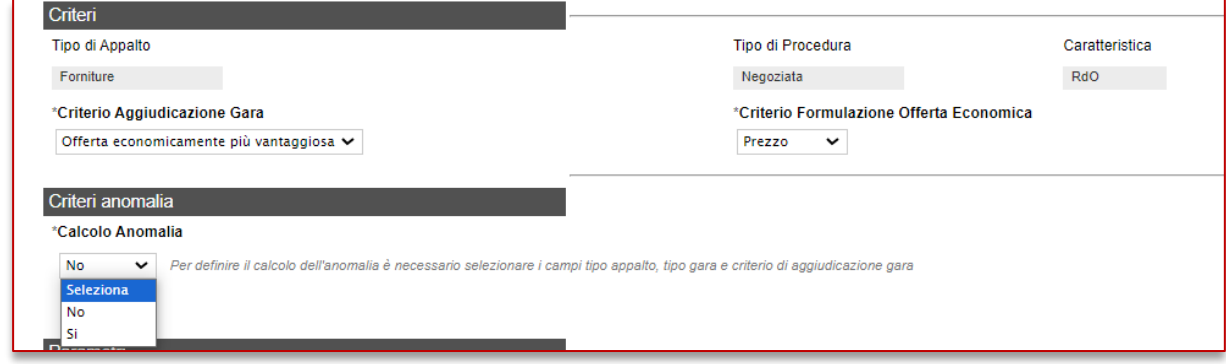

Figura 25 – Testata Richiesta di Offerta – Offerte Anomale

Nel caso in cui venga selezionato il **Criterio Aggiudicazione Gara** "*Offerta economicamente più vantaggiosa*" ed impostato il **Calcolo Anomalia**, verranno abilitati i campi per l'indicazione della modalità di calcolo del Punteggio Tecnico e del Punteggio Economico (**Modalità di calcolo PT** e **Modalità calcolo PE**).

Nello specifico, cliccare sui relativi comandi <sup>Seleziona</sup> e selezionare la modalità di calcolo del punteggio tecnico/economico tra:

- *Ante riparametrazione*: nel calcolo dell'anomalia vengono considerati i punteggi prima della riparametrazione;
- *Post riparametrazione*: nel calcolo dell'anomalia vengono considerati i punteggi dopo la riparametrazione.

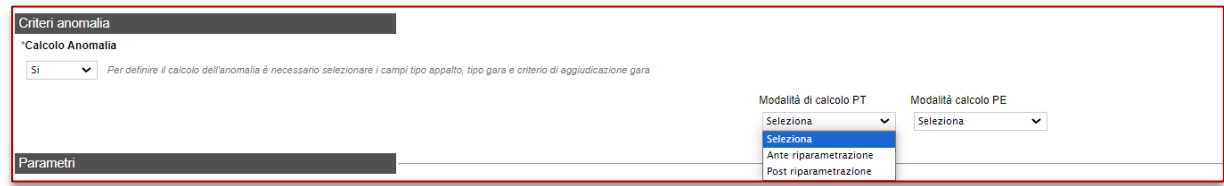

Figura 26 – Testata Richiesta di Offerta – Modalità di calcolo PT/PE

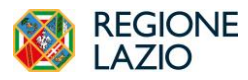

*Indizione Richiesta di offerta*

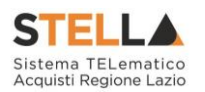

Nell'area dedicata ai **Parametri**, sarà necessario indicare una serie di informazioni aggiuntive relative alla procedura.

ATTENZIONE: di default, il campo **Visualizza Notifiche** è impostato su "*si*" e l'e-mail di notifica viene inviata al R.U.P., al compilatore e ad eventuali riferimenti indicati nella RdO; se si desidera non ricevere alcuna e-mail di notifica per le offerte ricevute e non visualizzare il numero delle offerte pervenute sul riepilogo della Richiesta di Offerta, cliccare sul comando Visualizza Notifiche <sup>si</sup> ve selezionare "no".

ATTENZIONE: di default, il campo **Seduta Virtuale** è impostato su "*si*"; per inibire la seduta virtuale all'operatore economico nell'ambito della procedura di valutazione delle offerte, cliccare sul comando **Seduta Virtuale** si **v** e selezionare "*no*".

ATTENZIONE: nel caso di una Richiesta di Offerta multilotto, verrà mostrato il campo **Numero massimo lotti offerti** in cui è possibile indicare il valore "limite" dei lotti per cui l'operatore economico può presentare la propria offerta. Se tale campo viene lasciato incompleto (vuoto), non verrà applicato alcun limite e l'operatore economico potrà partecipare anche a tutti i lotti oggetto della richiesta di Offerta.

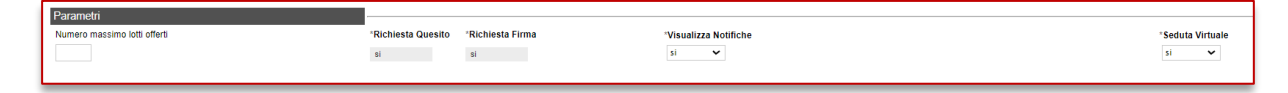

Figura 27 – Testata Richiesta di Offerta – Parametri

#### *Atti*

Nella sezione Atti, viene inserita tutta la documentazione relativa alla RdO ed eventuali modelli per le dichiarazioni amministrative, relazioni tecniche ed allegati economici a supporto dell'operatore economico.

È possibile predisporre la documentazione mediante due modalità:

1) cliccare sul comando Inserisci Atti e, nella scheda che verrà mostrata, selezionare la tipologia di atto da inserire dalla lista suggerita (es. disciplinare, capitolato tecnico, ecc.), cliccando sul comando  $\overline{F}$  in corrispondenza del documento di interesse. Successivamente, chiudere la schermata attraverso il comando X. Nella tabella Elenco documenti verrà aggiunta una riga con la Descrizione dell'atto selezionato, a cui sarà possibile allegare il file corrispondente attraverso il comando  $\frac{d}{dx}$ .

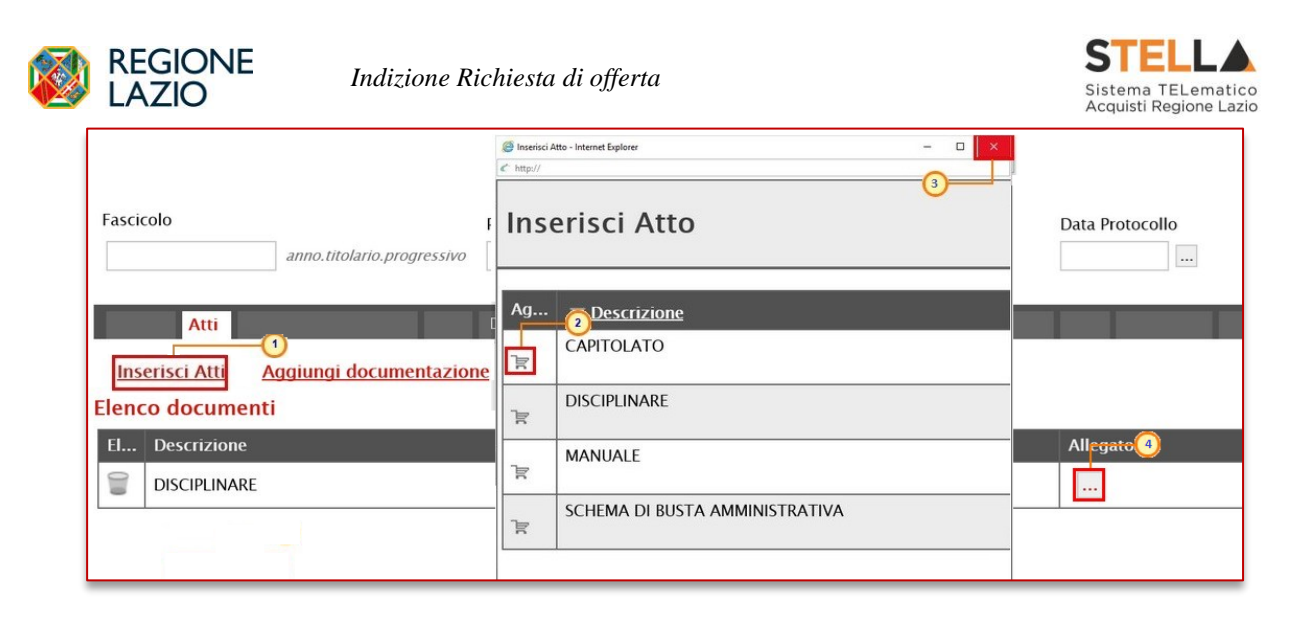

Figura 28 – Atti – Inserisci Atti

2) cliccare sul comando Aggiungi documentazione per inserire autonomamente la tipologia di atto. Nella riga che verrà aggiunta alla tabella **Elenco Documenti**, inserire la **Descrizione** dell'atto nell'apposito campo e cliccare sul comando **e el per allegare** il relativo file.

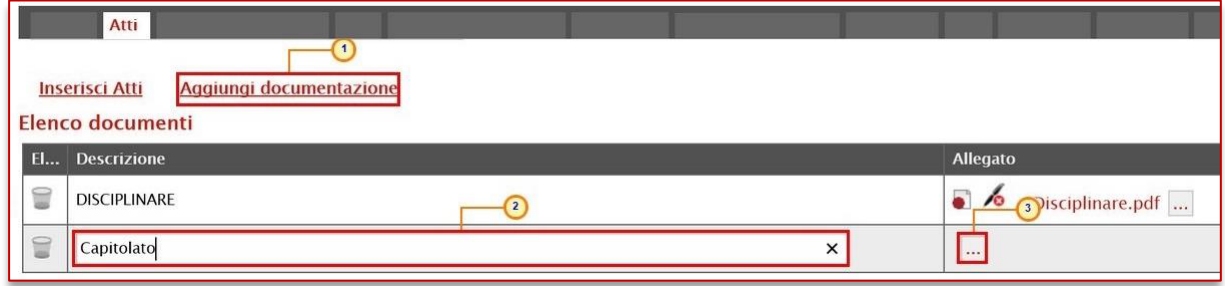

Figura 29 – Atti – Aggiungi documentazione

Per maggiori approfondimenti in merito al caricamento di un file, consultare il paragrafo "*Caricamento di un file*" del manuale "*Funzionalità generiche e approfondimenti*".

Per eliminare un atto predisposto nella tabella **Elenco documenti**, cliccare sul relativo comando .

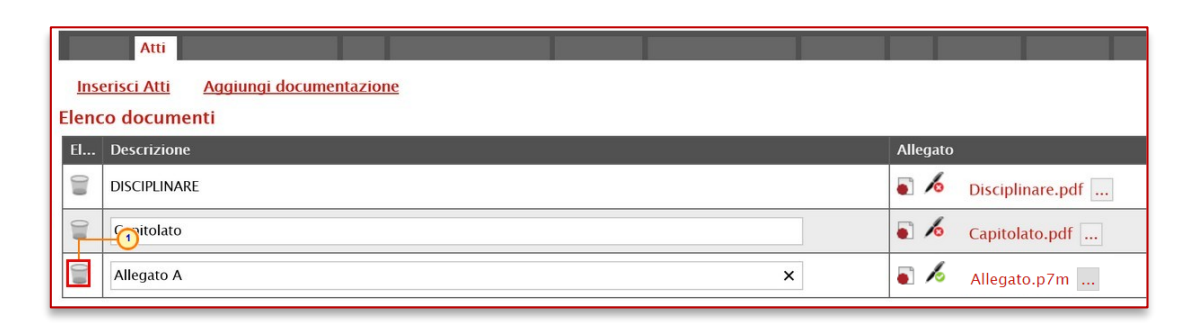

Figura 30 – Atti – Eliminazione riga

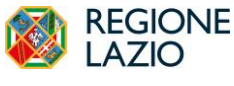

*Indizione Richiesta di offerta*

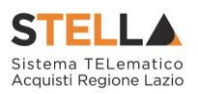

*Prodotti*

Nella sezione Prodotti presente nel caso di una richiesta di offerta monolotto, dovranno essere indicate tutte le specifiche dei beni e servizi oggetto della procedura.

Cliccare sul comando Seleziona  $\Box$  e selezionare l'Ambito tra quelli proposti.

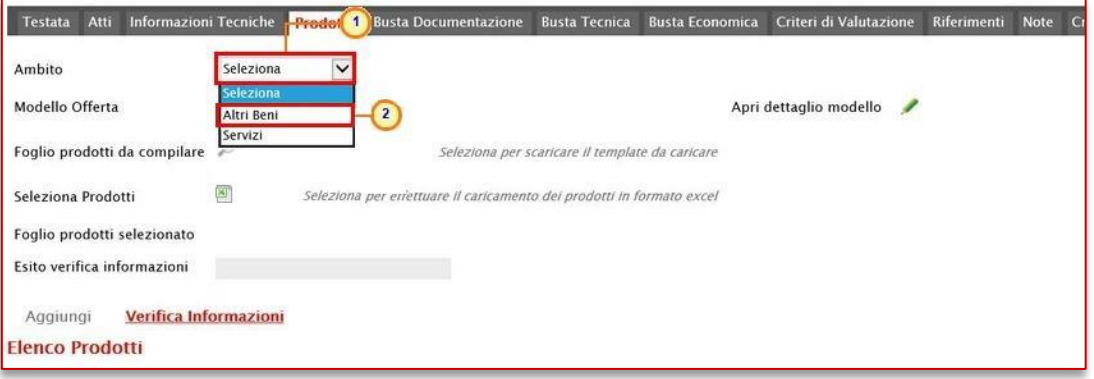

Figura 31 – Prodotti – Selezione Ambito

Successivamente, cliccare sul comando Seleziona  $\Box$  e, a seconda dell'**Ambito** precedentemente selezionato e dei modelli precaricati, indicare il **Modello Offerta** tra quelli proposti.

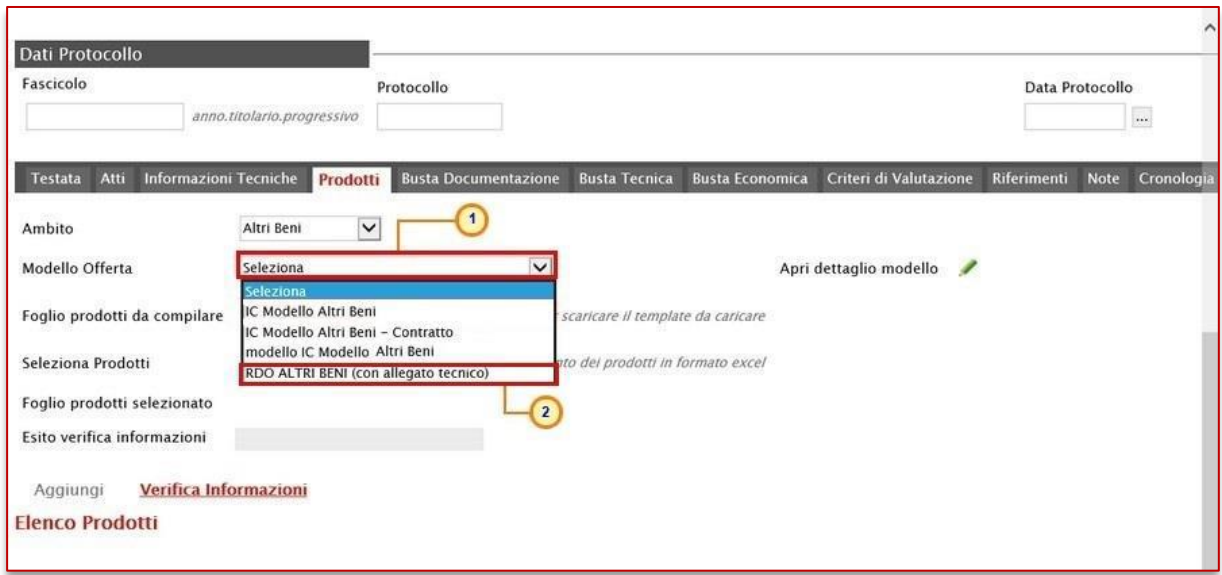

Figura 32 – Prodotti – Selezione Modello Offerta

Selezionato il **Modello Offerta**, in fondo alla schermata verrà mostrata una tabella composta dalle voci e dagli attributi utili a specificare i beni ed i servizi oggetto della richiesta di offerta (es: descrizione, um oggetto iniziativa, quantità). In particolare, gli attributi previsti come "obbligatori" nel modello, per i quali è richiesta dunque la compilazione, verranno evidenziati dal simbolo "\*" nella relativa denominazione. Relativamente ai campi di tipo numerico, verrà data evidenza anche del numero dei decimali possibili durante l'imputazione.

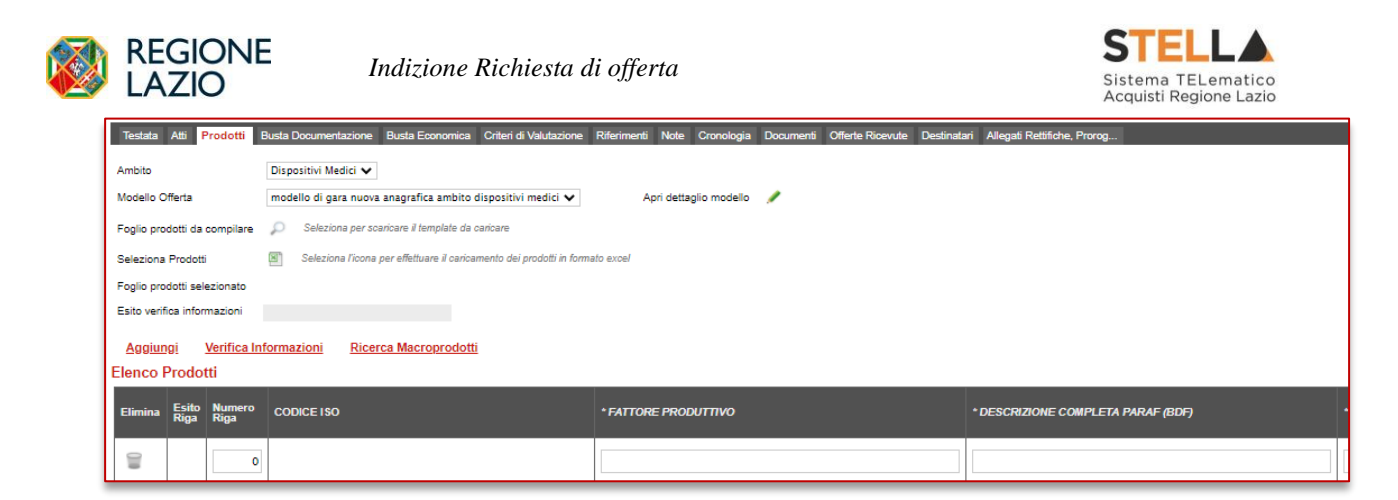

Figura 33 – Prodotti – Elenco Prodotti

Prima di procedere alla compilazione della tabella dei prodotti, è possibile personalizzare/modificare il modello selezionato, cliccando sull'apposito comando . Per maggiori dettagli, consultare il manuale "*Configurazione del modello di offerta*".

La tabella **Elenco Prodotti** può essere compilata secondo due modalità:

- 1) direttamente a Sistema;
- 2) scaricando il **Foglio prodotti** da compilare in formato .xlsx.

### *Compilazione Elenco Prodotti a Sistema*

È possibile compilare la tabella **Elenco Prodotti** direttamente su STELLA, inserendo le informazioni richieste per prodotto a seconda del modello selezionato. Tale modalità di compilazione è consigliata nel caso in cui si debbano caricare pochi articoli/servizi.

ATTENZIONE: di default la tabella **Elenco Prodotti** verrà generata con una riga il cui campo **Numero Riga** avrà valore "0".

Le colonne impostate nel modello come "Calcolate" non saranno editabili mentre i campi a livello di lotto, lotto/voce, possono variare a seconda del modello.

Nel caso in cui si intenda predisporre la tabella **Elenco Prodotti** specificando i singoli prodotti, cliccare sul comando Aggiungi posizionato nella toolbar posta sopra alla tabella ed inserire tante righe quanti sono i prodotti da aggiungere e compilare, per questi, tutti i campi.

ATTENZIONE: per tutti i prodotti aggiunti alla riga "0", è necessario compilare i campi della colonna **Numero Riga** inserendo numeri progressivi a partire da "1".

Pertanto, nel caso in cui si intenda specificare "voce per voce" tutti i prodotti, nella riga "0" (riga principale) sarà necessario indicare il bene/servizio "principale" oggetto della Procedura di Gara, mentre nelle righe successive (a partire dalla riga "1"), dovranno essere indicati i prodotti specifici.

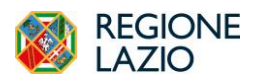

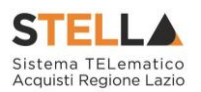

ATTENZIONE: nel caso in cui vengano inseriti più prodotti, verrà automaticamente verificato che la somma del **VALORE A BASE D'ASTA IVA ESCLUSA** delle singole righe corrisponda al **VALORE A BASE D'ASTA IVA ESCLUSA** della riga "0".

| <b>Aggiungi</b><br><b>Elenco Prodotti</b> | Verifica Informazioni     | Ricerca Macroprodotti |                      |
|-------------------------------------------|---------------------------|-----------------------|----------------------|
| <b>Elimina</b>                            | Esito Numero<br>Riga Riga | <b>CODICE ISO</b>     | * FATTORE PRODUTTIVO |
|                                           |                           |                       |                      |
|                                           |                           |                       |                      |

Figura 34 – Prodotti – Compilazione tabella Elenco Prodotti a Sistema

Se il totale calcolato non corrisponde a quello definito in testata, il sistema evidenzierà l'anomalia con un messaggio a video.

Le informazioni definite sul modello a livello di "**voce**" non devono essere compilate sulla riga "0". Dalla riga 1 in poi vanno compilate tutte le informazioni che sul modello sono state definite a livello di "**voce**" o "**lotto/voce**".

| <b>Verifica Informazioni</b><br><b>Aggiungi</b><br><b>Elenco Prodotti</b> |                    |                              |                                   |                                        |                                                            |                                                                                |                                                        |                                                         |  |  |  |  |
|---------------------------------------------------------------------------|--------------------|------------------------------|-----------------------------------|----------------------------------------|------------------------------------------------------------|--------------------------------------------------------------------------------|--------------------------------------------------------|---------------------------------------------------------|--|--|--|--|
|                                                                           | Elimina Esito Riga | <b>Numero</b><br><b>Riga</b> | <b>Descrizione</b>                | <b>UM OGGETTO</b><br><b>INIZIATIVA</b> | <b>QUANTITA' (IN</b><br><b>UNITA' DI</b><br><b>MISURA)</b> | <b>VALORE A</b><br><b>BASE</b><br><b>D'ASTA</b><br><b>NA</b><br><b>ESCLUSA</b> | <b>COSTO</b><br><b>MANUTENZIONE</b><br><b>ARTICOLI</b> | <b>COSTO</b><br><b>MANUTENZIONE</b><br><b>ACCESSORI</b> |  |  |  |  |
| î                                                                         | $\bullet$          | $\mathbf 0$                  | Manutenzione postazione di lavoro |                                        |                                                            |                                                                                |                                                        |                                                         |  |  |  |  |
| €                                                                         | $\bullet$          |                              | Manutenzione telefoni e cuffie    | pz                                     | 10,000                                                     | 10.000,00                                                                      | 8.000,00                                               | 2.000,00                                                |  |  |  |  |
| î                                                                         | $\bullet$          | $\overline{2}$               | Manutenzione PC e stampanti       | pz                                     | 10,000                                                     | 10.000,00                                                                      | 7.500,00                                               | 2.500,00                                                |  |  |  |  |

Figura 35 – Prodotti – Compilazione tabella Elenco Prodotti a Sistema – lotto/voce

Per maggiori approfondimenti in merito al completamento delle informazioni richieste, consultare il paragrafo "*Approfondimento attributi modello*".

In generale, completata la tabella con tutte le informazioni richieste, cliccare sul comando Verifica Informazioni.

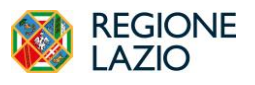

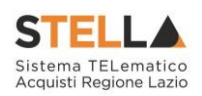

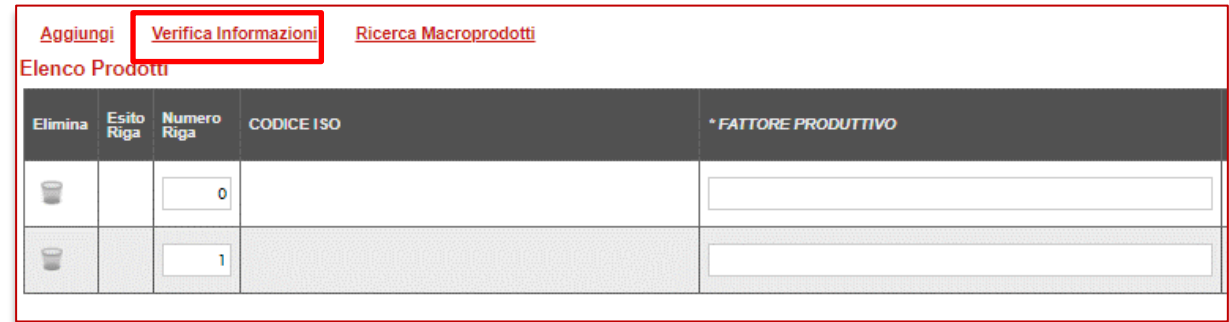

Figura 36 – Prodotti – Compilazione tabella Elenco Prodotti – Verifica Informazioni

Il Sistema verificherà la presenza di eventuali anomalie nella compilazione della tabella **Elenco Prodotti** e, nel caso in cui non sia presente alcun errore nella predisposizione della tabella, un messaggio di informazione a video confermerà l'operazione. Cliccare su <sup>ok</sup> per chiudere il messaggio.

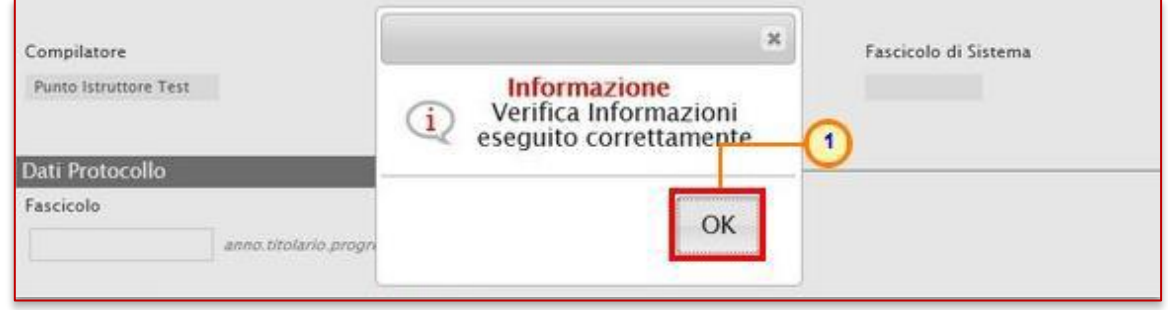

Figura 37 – Prodotti – Messaggio verifica informazioni eseguito correttamente

La corretta compilazione della riga della tabella **Elenco Prodotti** verrà segnalata dal simbolo nella colonna **Esito Riga**.

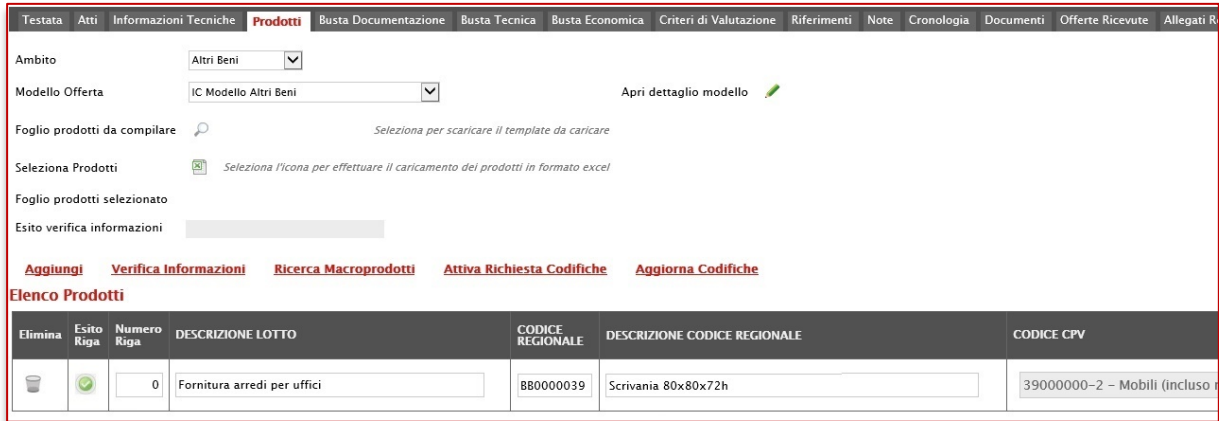

Figura 38 – Prodotti – Verifica Informazioni – Esito Riga positivo

Nel caso in cui invece nella compilazione della tabella **Elenco Prodotti** sono stati commessi errori "bloccanti", un messaggio di informazione a video informerà l'utente. Cliccare su <sup>ok</sup> per chiudere il messaggio.

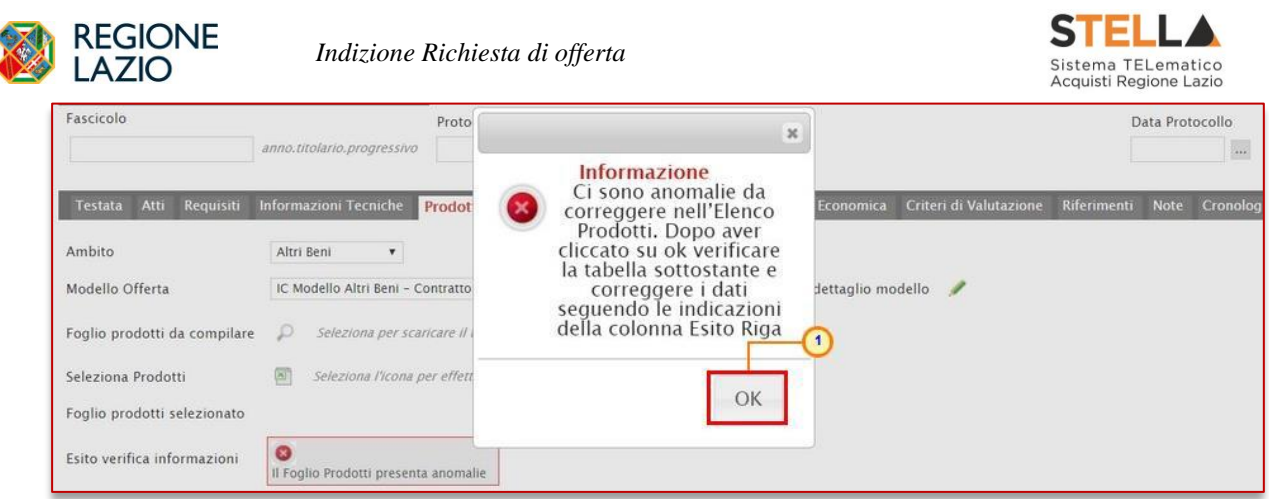

Figura 39 – Prodotti – Verifica Informazioni – Messaggio presenza anomalie

Il campo **Esito verifica informazioni** predisposto al di sopra della tabella **Elenco Prodotti**, verrà alimentato con l'esito negativo della verifica. In particolare, gli errori "bloccanti" verranno segnalati nella colonna Esito Riga di ciascuna riga dal simbolo <sup>0</sup>, con annessa motivazione. In tal caso, sarà necessario correggere le anomalie evidenziate modificando le informazioni e ripetere la verifica cliccando sul comando Verifica Informazioni. In particolare, nella colonna **Esito Riga** - per gli errori relativi ai campi definiti come "obbligatori" nel modello di gara - la denominazione del campo oggetto d'errore viene evidenziata in rosso. È possibile focalizzarsi direttamente sul campo a cui fa riferimento l'errore, cliccando sulla corrispondente DENOMINAZIONE.

| <b>Informazioni Tecniche</b><br>Atti<br><b>Testata</b> | Prodotti                                  | <b>Busta Documentazione</b>                     | <b>Busta Tecnica</b><br><b>Busta Economica</b>                                | Criteri di Valutazione      | Riferimenti | Cronologia<br><b>Note</b> | Offer<br>Documenti           |
|--------------------------------------------------------|-------------------------------------------|-------------------------------------------------|-------------------------------------------------------------------------------|-----------------------------|-------------|---------------------------|------------------------------|
| Ambito                                                 | Altri Beni<br>۰                           |                                                 |                                                                               |                             |             |                           |                              |
| Modello Offerta                                        | IC Modello Altri Beni                     |                                                 |                                                                               | Apri dettaglio modello<br>I |             |                           |                              |
| Foglio prodotti da compilare                           | D                                         | Seleziona per scaricare il template da caricare |                                                                               |                             |             |                           |                              |
| Seleziona Prodotti                                     | 匯                                         |                                                 | Seleziona l'icona per effettuare il caricamento dei prodotti in formato excel |                             |             |                           |                              |
| Foglio prodotti selezionato                            |                                           |                                                 |                                                                               |                             |             |                           |                              |
| Esito verifica informazioni                            | G<br>Il Foglio Prodotti presenta anomalie |                                                 |                                                                               |                             |             |                           |                              |
| Verifica Informazioni<br>Aggiungi                      |                                           | Ricerca Macroprodotti                           | <b>Attiva Richiesta Codifiche</b>                                             | <b>Aggiorna Codifiche</b>   |             |                           |                              |
| <b>Elenco Prodotti</b>                                 |                                           |                                                 |                                                                               |                             |             |                           |                              |
| <b>Esito Riga</b><br>Elimina                           | <b>Numero</b><br>Riga<br>1                | <b>DESCRIZIONE LOTTO</b>                        |                                                                               | <b>CODICE REGIONALE</b>     |             |                           | DESCRIZIONE CODICE REGIONALE |
| 9<br><b>CODICE REGIONAL</b>                            | $\circ$<br>obbligatorio.                  | Fornitura arredi                                |                                                                               |                             |             | ARMADIO CON DUE ANTE      |                              |

Figura 40 – Prodotti – Verifica informazioni – Esito Riga negativo

In particolare, nel caso in cui nel modello siano stati previsti dei vincoli per un determinato attributo, non rispettati in fase di compilazione della tabella **Elenco Prodotti**, questi verranno evidenziati come anomalie nella colonna **Esito Riga**, come mostrato dall'immagine che segue. Posizionandosi con il cursore sulla relativa icona <sup>Q</sup> verrà mostrato il dettaglio del vincolo definito.

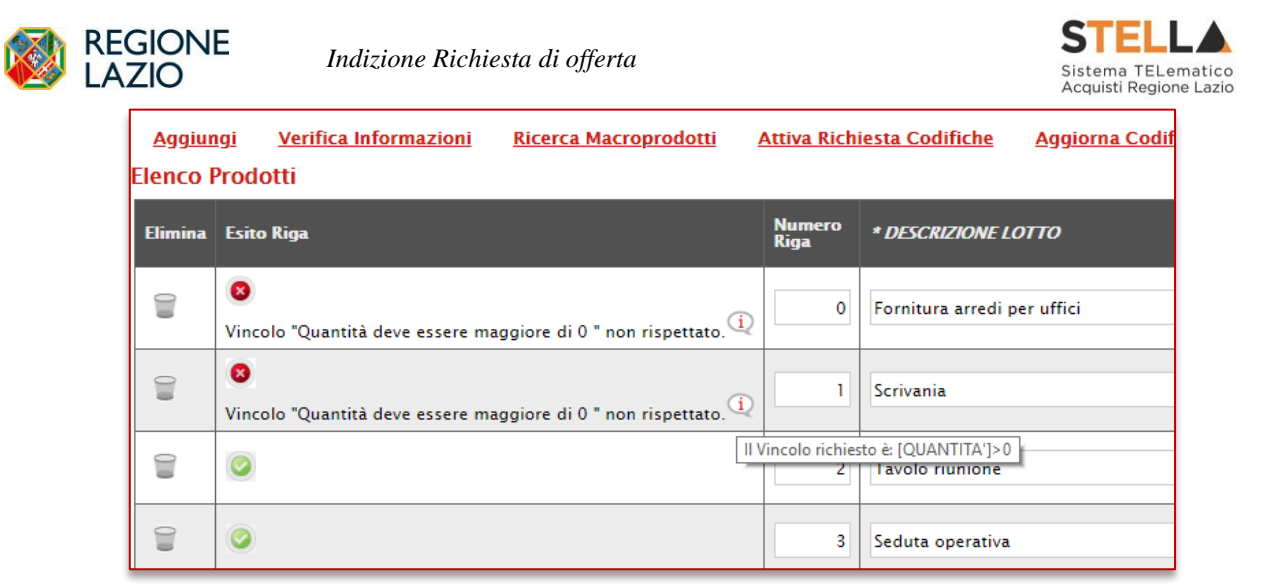

Figura 41 – Prodotti – Elenco Prodotti – Anomalia Vincolo

# *Compilazione Elenco Prodotti formato Excel*

Per compilare la tabella **Elenco Prodotti** attraverso il **Foglio prodotti da compilare** in formato .xlsx, è necessario scaricare il relativo file .xlsx cliccando sull'apposito sul comando . Tale modalità di compilazione è consigliata nel caso in cui si debbano caricare numerosi articoli/servizi.

| Testata                            | Atti                 |                              | Informazioni Tecniche<br>Prodotti | <b>Busta Documentazione</b>                                                   | <b>Busta Tecnica</b>                            |                         | Busta Economica Criteri di Valutazione | Riferimenti<br>Note | Cronologia | <b>Documenti</b> |
|------------------------------------|----------------------|------------------------------|-----------------------------------|-------------------------------------------------------------------------------|-------------------------------------------------|-------------------------|----------------------------------------|---------------------|------------|------------------|
| Ambito                             |                      |                              | $\checkmark$<br>Altri Beni        |                                                                               |                                                 |                         |                                        |                     |            |                  |
| Modello Offerta                    |                      |                              | IC Modello Al                     | $\vee$                                                                        |                                                 |                         | Apri dettaglio modello                 |                     |            |                  |
|                                    |                      | Foglio prodotti da compilare | $\mathcal{P}$                     |                                                                               | Seleziona per scaricare il template da caricare |                         |                                        |                     |            |                  |
| Seleziona Prodotti                 |                      |                              | 몓                                 | Seleziona l'icona per effettuare il caricamento dei prodotti in formato excel |                                                 |                         |                                        |                     |            |                  |
|                                    |                      | Foglio prodotti selezionato  |                                   |                                                                               |                                                 |                         |                                        |                     |            |                  |
|                                    |                      | Esito verifica informazioni  |                                   |                                                                               |                                                 |                         |                                        |                     |            |                  |
| Aggiungi<br><b>Elenco Prodotti</b> |                      |                              | <b>Verifica Informazioni</b>      | Ricerca Macroprodotti                                                         | <b>Attiva Richiesta Codifiche</b>               |                         | <b>Aggiorna Codifiche</b>              |                     |            |                  |
| Elimina                            | <b>Esito</b><br>Riga | <b>Numero</b><br>Riga        | <b>DESCRIZIONE LOTTO</b>          |                                                                               |                                                 | <b>CODICE REGIONALE</b> | <b>DESCRIZIONE CODICE REGIONALE</b>    |                     |            | CODK             |
| ₩                                  |                      | $\mathbf 0$                  |                                   |                                                                               |                                                 |                         |                                        |                     |            | Sele:            |

Figura 42 – Prodotti – tabella Elenco Prodotti Excel – Download foglio .xlsx

Salvato sul proprio computer ed aperto in Excel il file .xlsx, si potrà procedere alla sua compilazione, inserendo le informazioni richieste per prodotto, senza applicare formattazioni alle celle e senza aggiungere informazioni extra o colonne aggiuntive. In caso contrario, l'applicazione riporterà l'errore: "Il Foglio Excel importato non coincide con il modello selezionato".

ATTENZIONE: nel caso in cui tu intenda inserire un unico prodotto, nella cella **Numero Riga** digitare "0". Se si intende specificare più prodotti, invece, compilare tante righe del foglio quanti sono i prodotti da aggiungere e, nelle rispettive celle della colonna **Numero Riga**, inserire numeri progressivi partendo da "1" (mantenendo nella prima riga il valore "0"). In questo caso, volendo specificare "voce per voce" tutti i prodotti, nella riga "0", rappresentante la riga principale, dovrà essere indicato il bene/servizio "principale" oggetto della Procedura di Gara, mentre nelle righe successive i prodotti/servizi specifici.

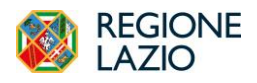

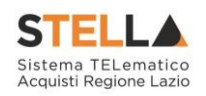

| $\begin{picture}(20,20) \put(0,0){\line(1,0){155}} \put(15,0){\line(1,0){155}} \put(15,0){\line(1,0){155}} \put(15,0){\line(1,0){155}} \put(15,0){\line(1,0){155}} \put(15,0){\line(1,0){155}} \put(15,0){\line(1,0){155}} \put(15,0){\line(1,0){155}} \put(15,0){\line(1,0){155}} \put(15,0){\line(1,0){155}} \put(15,0){\line(1,0){155}} \$<br>Calibri | $\cdot$ 11 $\cdot$ A <sup>*</sup> A <sup>*</sup>   | $\frac{1}{2}$ .<br>$\equiv \equiv r$ | Testo a capo                                                                                                    | Personalizzato                                         | k,             |                                                   | Ļ,                 | <b>Em Inserisci -</b>           | Σ.<br>譱<br>Aver                                                                                         |                              |
|----------------------------------------------------------------------------------------------------|----------------------------------------------------|--------------------------------------|----------------------------------------------------------------------------------------------------|--------------------------------------------------------|----------------|---------------------------------------------------|--------------------|---------------------------------|----------------------------------------------------------------------------------------------------|------------------------------|
| Incolla<br>G<br>$\mathcal{A}$<br>Appunti<br>$E_{\rm R}$                                                                                                    | $A - A$<br>$S - \cdots$<br>$\epsilon$<br>Carattere |                                      | $\equiv \equiv \equiv \in \mathbb{R}$ $\equiv$ Dinisci e allinea al centro $\rightarrow$<br>Allineamento<br>$\Gamma_{\rm H}$ | $5 - 96000$<br>$-28 - 28$<br>Numeri<br>$\overline{12}$ | condizionale - | Formattazione Formatta come<br>tabella -<br>Still | Stili<br>cella -   | Elimina -<br>Formato *<br>Celle | $\overline{\left \psi\right }$ -<br>Trova e<br>Ordina e<br>$\ell$ .<br>filtra - seleziona -<br>Modifica | $\hat{\phantom{a}}$          |
|                                                                                                    |                                                    | $\cdot$ : $\times \check{f}$         |                                                                                                    |                                                        |                |                                                   |                    |                                 |                                                                                                    |                              |
| L2                                                                                                    |                                                    |                                      |                                                                                                    |                                                        |                |                                                   |                    |                                 |                                                                                                    |                              |
|                                                                                                    |                                                    |                                      |                                                                                                    |                                                        | F              |                                                   |                    |                                 |                                                                                                    |                              |
| $\mathbb A$                                                                                                    | B<br>Numero Riga DESCRIZIONE LOTTO                 | <b>CODICE REGIONALE</b>              | D<br><b>DESCRIZIONE CODICE REGIONALE</b>                                                                                     | E<br><b>CODICE CPV</b>                                 | <b>TARGET</b>  | G<br><b>MATERIALE</b>                             | H<br><b>MISURE</b> |                                 | VOLUME ALTRE CARATTERISTICHE                                                                            | ㅅ<br>$\overline{a}$<br>UM OG |
|                                                                                                    |                                                    |                                      |                                                                                                    |                                                        |                |                                                   |                    |                                 |                                                                                                    |                              |

Figura 43 – Prodotti – Foglio prodotti da compilare xlsx

Compilato e salvato il file xlsx relativo al **Foglio Prodotti da compilare**, cliccare sul comando **Seleziona Prodotti** per caricarlo a Sistema.

| Testata                            | Atti          |                              | <b>Informazioni Tecniche</b><br>Prodotti | <b>Busta Documentazione</b>                                                   |                                                 |                         | Busta Tecnica Busta Economica Criteri di Valutazione | <b>Riferimenti</b> | Note<br>Cronologia | <b>Documenti</b> |
|------------------------------------|---------------|------------------------------|------------------------------------------|-------------------------------------------------------------------------------|-------------------------------------------------|-------------------------|------------------------------------------------------|--------------------|--------------------|------------------|
| Ambito                             |               |                              | $\check{ }$<br>Altri Beni                |                                                                               |                                                 |                         |                                                      |                    |                    |                  |
| Modello Offerta                    |               |                              | IC Modello Altri Beni                    | $\check{}$                                                                    |                                                 |                         | ◢<br>Apri dettaglio modello                          |                    |                    |                  |
|                                    |               | Foglio prodotti da compilare | 1                                        |                                                                               | Seleziona per scaricare il template da caricare |                         |                                                      |                    |                    |                  |
| Seleziona Prodotti                 |               |                              | ET                                       | Seleziona l'icona per effettuare il caricamento dei prodotti in formato excel |                                                 |                         |                                                      |                    |                    |                  |
|                                    |               | Foglio prodotti selezionato  |                                          |                                                                               |                                                 |                         |                                                      |                    |                    |                  |
|                                    |               | Esito verifica informazioni  |                                          |                                                                               |                                                 |                         |                                                      |                    |                    |                  |
| Aggiungi<br><b>Elenco Prodotti</b> |               |                              | Verifica Informazioni                    | Ricerca Macroprodotti                                                         | <b>Attiva Richiesta Codifiche</b>               |                         | <b>Aggiorna Codifiche</b>                            |                    |                    |                  |
| Elimina                            | Esito<br>Riga | Numero<br><b>Riga</b>        | <b>DESCRIZIONE LOTTO</b>                 |                                                                               |                                                 | <b>CODICE REGIONALE</b> | DESCRIZIONE CODICE REGIONALE                         |                    |                    | <b>CODICE</b>    |
| ₩                                  |               | 0                            |                                          |                                                                               |                                                 |                         |                                                      |                    |                    | Selezi           |

Figura 44 – Prodotti –tabella Elenco prodotti Excel – Caricamento foglio .xlsx

Il Sistema verificherà la presenza di eventuali anomalie nella compilazione del file .xlsx caricato e, nel caso in cui non siano presenti errori, tutte le colonne della tabella **Elenco Prodotti** verranno correttamente compilate. Un messaggio di informazione a video confermerà l'operazione eseguita. Cliccare su  $\boxed{\circ\kappa}$  per chiudere il messaggio.

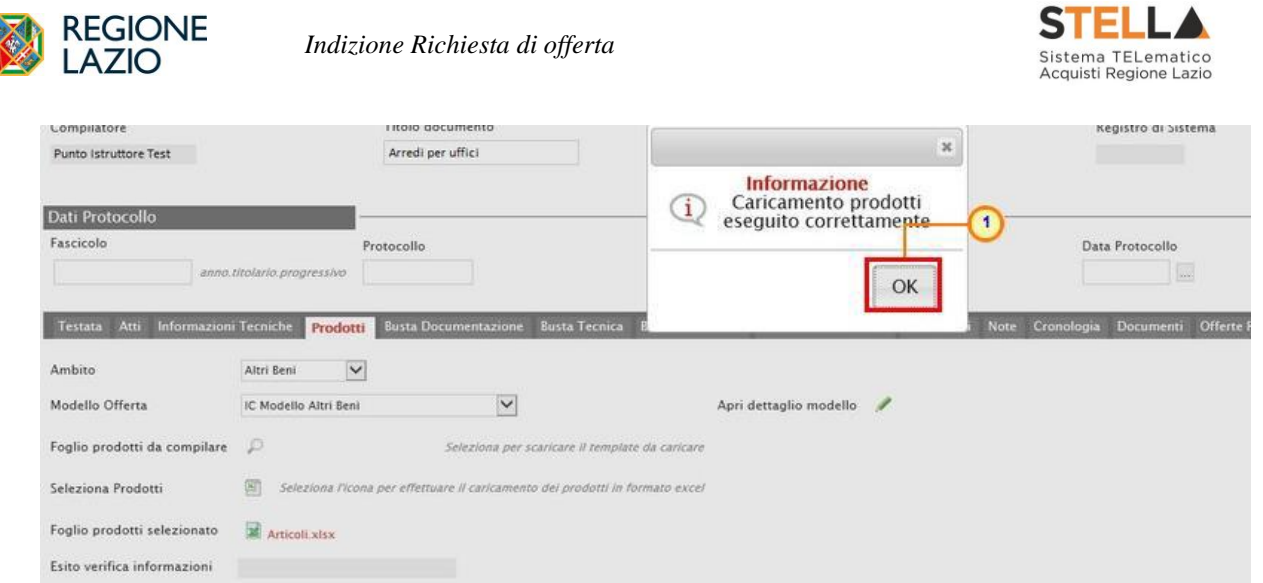

Figura 45 – Prodotti – Messaggio caricamento prodotti eseguito correttamente

La corretta compilazione di ciascuna riga della tabella **Elenco Prodotti** verrà segnalata dal simbolo nella colonna **Esito Riga** mentre, nel caso in cui nella compilazione del foglio .xlsx siano stati commessi errori, come descritto in caso di compilazione del foglio prodotti direttamente a sistema, verrà mostrato un messaggio a video ed eventuali anomalie verranno segnalate nella colonna **Esito** di ciascuna riga dal simbolo  $\bullet$ , con annessa motivazione.

Il file caricato verra mostrato dall'icona **le nel campo Foglio prodotti** selezionato. È possibile correggere gli errori segnalati modificando le informazioni inserite direttamente dalla tabella **Elenco Prodotti**, senza dunque dover necessariamente ricaricare il file .xlsx

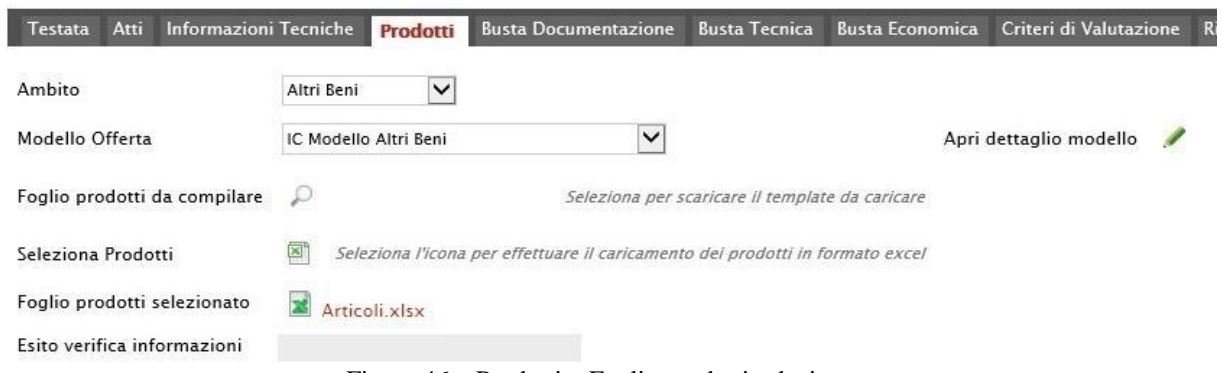

Figura 46 – Prodotti – Foglio prodotti selezionato

# *Lotti*

Nella sezione Lotti, presente nel caso della RdO multilotto, vanno inserite tutte le specifiche dei beni e servizi oggetto della procedura strutturata in più lotti.

Cliccare sul comando <sup>Seleziona</sup> | e selezionare l'Ambito tra quelli proposti

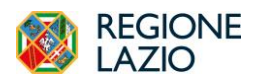

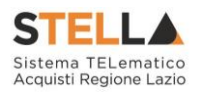

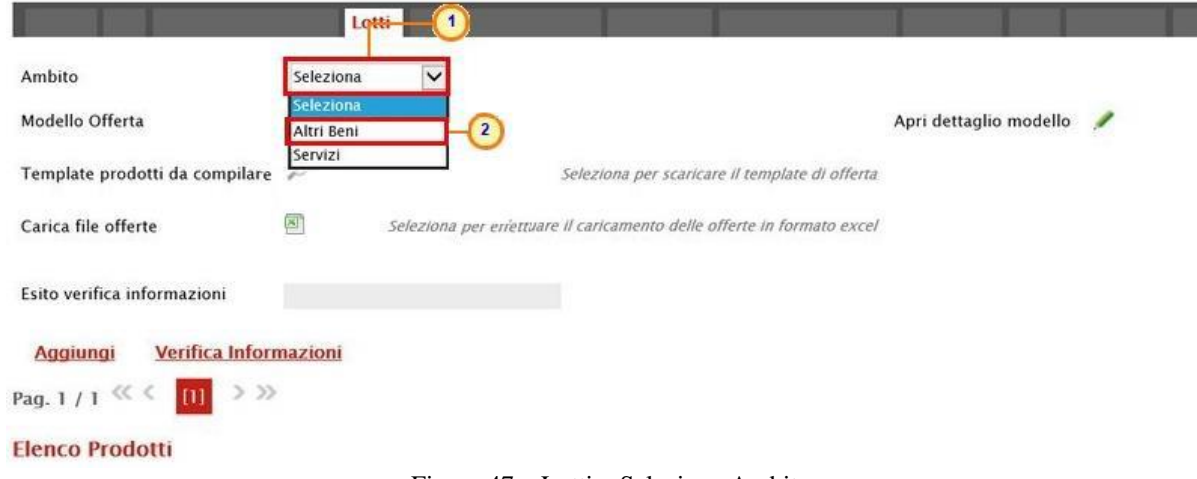

Figura 47 – Lotti – Selezione Ambito

Successivamente, cliccare sul comando seleziona  $\Box$  e, a seconda dell'Ambito precedentemente selezionato e dei modelli precaricati, selezionare il **Modello Offerta** tra quelli proposti.

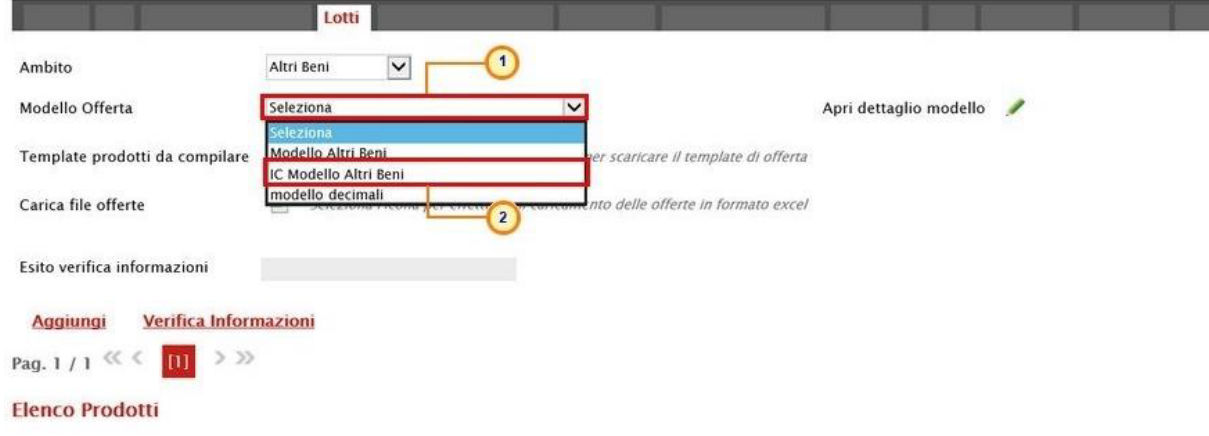

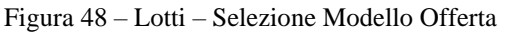

Un messaggio di informazione a video confermerà l'operazione. Cliccare su  $\boxed{\circ \kappa}$  per chiudere il messaggio.

| Fascicolo                      |                            | Protocollo  |                                                   |                   | Data Protocollo          |
|--------------------------------|----------------------------|-------------|---------------------------------------------------|-------------------|--------------------------|
|                                | anno.titolario.progressivo |             |                                                   | $\mathsf{x}$      | $\overline{\phantom{a}}$ |
| <b>Ambito</b>                  | Lotti<br>Altri Beni        | $\check{~}$ | Informazione<br>Comando eseguito<br>correttamente |                   |                          |
| Modello Offerta                | IC Modello Altri Beni      |             | OK                                                | dettaglio modello |                          |
| Template prodotti da compilare |                            |             |                                                   |                   |                          |

Figura 49 – Lotti – Messaggio di conferma selezione modello offerta

Pagina **30** di **120** Selezionato il **Modello Offerta**, in fondo alla schermata verrà mostrata una tabella composta dalle voci e dagli attributi utili a specificare i beni ed i servizi oggetto della Richiesta di Offerta. In particolare, gli attributi previsti come "obbligatori" nel modello, per i quali è richiesta dunque

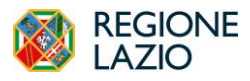

*Indizione Richiesta di offerta*

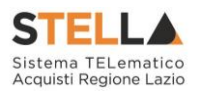

la compilazione, verranno evidenziati dal simbolo "\*" nella relativa denominazione. Relativamente ai campi di tipo numerico, verrà data evidenza anche del numero dei decimali possibili durante l'imputazione.

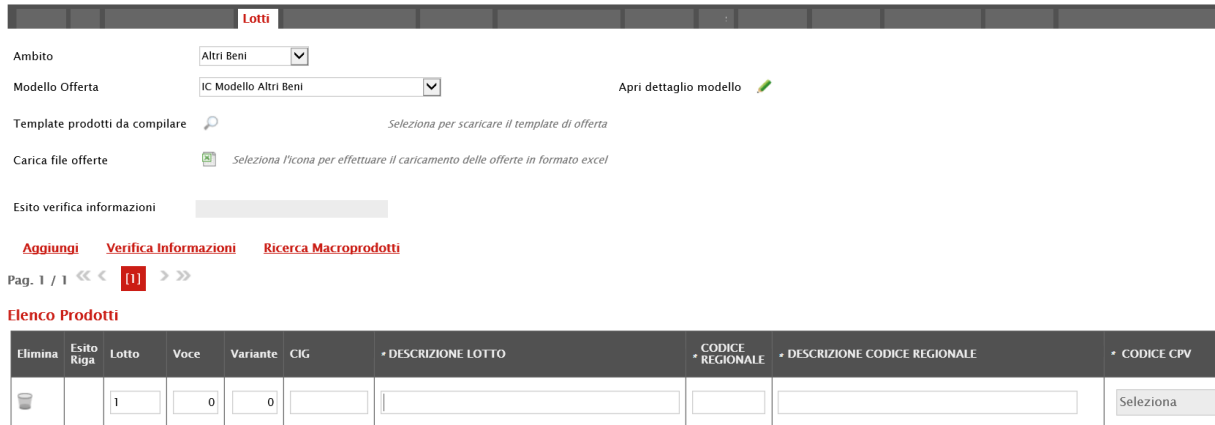

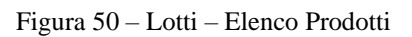

Prima di procedere alla compilazione della tabella dei prodotti, è possibile personalizzare/modificare il modello selezionato, cliccando sull'apposito comando . Per maggiori dettagli, consultare il manuale "*Specializzazione del modello di offerta*".

La tabella **Elenco Prodotti** può essere compilata secondo due modalità:

- 1) direttamente a Sistema;
- 2) scaricando il **Foglio prodotti da compilare** in formato .xlsx.

# *Compilazione Elenco Prodotti a Sistema*

È possibile compilare la tabella **Elenco Prodotti** direttamente a Sistema, inserendo le informazioni richieste per prodotto a seconda del modello selezionato. Tale modalità di compilazione è consigliata nel caso in cui si debbano caricare pochi lotti.

ATTENZIONE: di default la tabella **Elenco Prodotti** conterrà una riga al cui campo Lotto sarà automaticamente attribuito il valore "1" ed al cui campo **Voce** sarà automaticamente attribuito il valore "0", per facilitare la compilazione del primo **lotto**.

Compilare la tabella **Elenco Prodotti** secondo il modello di offerta, inserendo le informazioni necessarie come il numero del lotto e le relative voci, il CIG e tutti gli attributi definiti sul modello; le informazioni relative a lotto e lotto/voce possono variare a seconda delle personalizzazioni del modello.

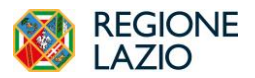

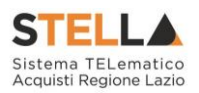

In generale:

- sulla riga sarà necessario indicare il "**lotto**" oggetto della Richiesta di offerta e la **Voce** "0" sarà attribuita automaticamente;
- il **CIG** andrà definito a livello di lotto;
- tutte le altre informazioni andranno indicate a livello di **Voce** "0";
- è possibile inserire tutte le informazioni che si riterranno opportune, anche se facoltative;
- per inserire un nuovo lotto cliccare sul comando Aggiungi posizionato nella toolbar in alto nella schermata.

Per specificare il primo lotto, dal momento che le informazioni **Lotto** e **Voce** risultano essere già compilate di default, sarà sufficiente inserire le restanti informazioni richieste, a seconda del modello di offerta adottato.

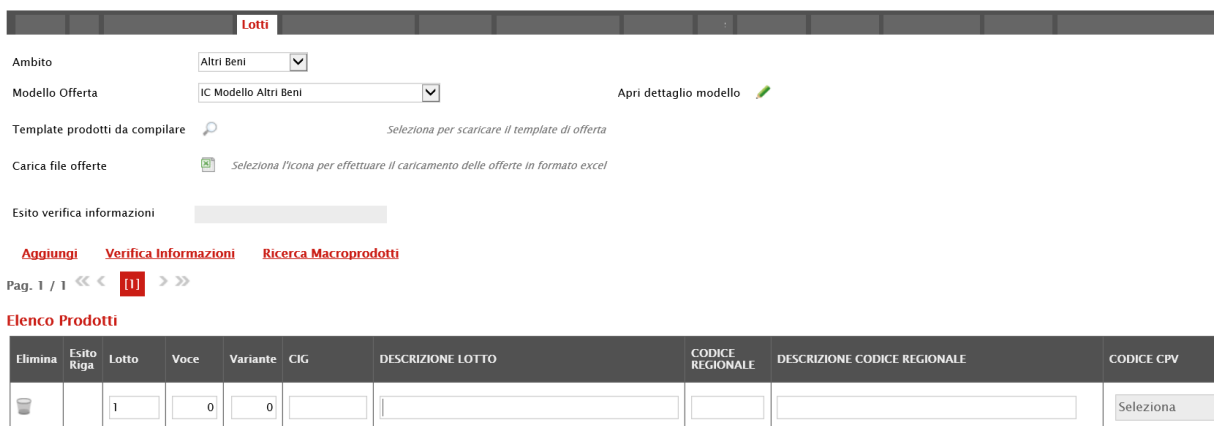

Figura 51 – Lotti – Compilazione tabella Elenco Prodotti a Sistema

Per inserire un nuovo **lotto**, cliccare sul comando Aggiungi posizionato nella toolbar in alto nella schermata e compilare, nella riga che verrà aggiunta, il numero del **Lotto** (progressivo rispetto al numero del lotto precedente) e tutte le informazioni richieste.

| <b>REGIONE</b><br>$\Delta$ 710                                                                                                    |                                                                                   | Indizione Richiesta di offerta                                                                                                    |                                   |                              | <b>STELLA</b><br>Sistema TELematico<br>Acquisti Regione Lazio |
|----------------------------------------------------------------------------------------------------|-----------------------------------------------------------------------------------|----------------------------------------------------------------------------------------------------|-----------------------------------|------------------------------|---------------------------------------------------------------|
| <b>Ambito</b><br>Modello Offerta<br>Template prodotti da compilare<br>Carica file offerte                                                                    | Lotti<br>$\check{ }$<br>Altri Beni<br>IC Modello Altri Beni<br>$\mathcal{D}$<br>图 | $\check{ }$<br>Seleziona per scaricare il template di offerta<br>Seleziona l'icona per effettuare il caricamento delle offerte in formato excel | Apri dettaglio modello            |                              |                                                               |
| Esito verifica informazioni<br>Verifica Informazioni<br>Aggiung<br>Pag. 1/1 $\ll \langle \quad   \mathbf{H}   \rightarrow \rangle$<br><b>Elenco Prodotti</b> |                                                                                   | Ricerca Macroprodotti                                                                                                    |                                   |                              |                                                               |
| Esito<br>Riga<br>Lotto<br>Elimina<br>Voce                                                                                                    | CIG                                                                               | <b>DESCRIZIONE LOTTO</b>                                                                                                    | <b>CODICE</b><br><b>REGIONALE</b> | DESCRIZIONE CODICE REGIONALE | <b>CODICE CPV</b>                                             |
| t                                                                                                    | 1234567891<br>$\left(2\right)^{0}$                                                | SERVIZI DI GESTIONE                                                                                                    |                                   |                              | Seleziona                                                     |
| 冒                                                                                                    | $\mathbf{0}$                                                                      |                                                                                                    |                                   |                              | Seleziona                                                     |

Figura 52 – Lotti – Compilazione tabella Elenco Prodotti a Sistema - Lotto

In generale, completata la tabella con tutte le informazioni, cliccare sul comando Verifica Informazioni.

|                | Esito verifica informazioni              |                |              |            |                                                 |                                        |          |                                                             |                                                             |  |  |  |  |  |
|----------------|------------------------------------------|----------------|--------------|------------|-------------------------------------------------|----------------------------------------|----------|-------------------------------------------------------------|-------------------------------------------------------------|--|--|--|--|--|
|                | Verifica Informazioni<br><b>Aggiungi</b> |                |              |            |                                                 |                                        |          |                                                             |                                                             |  |  |  |  |  |
|                | <b>Flenco Prodotti</b>                   |                |              |            |                                                 |                                        |          |                                                             |                                                             |  |  |  |  |  |
| <b>Elimina</b> | Esito<br>Riga                            | Lotto          | Voce         | CIG        | <b>DESCRIZIONE</b>                              | <b>UM OGGETTO</b><br><b>INIZIATIVA</b> |          | <b>QUANTITA' (IN)</b><br><b>UNITA' DI</b><br><b>MISURA)</b> | <b>VALORE A BASE</b><br><b>D'ASTA IVA</b><br><b>ESCLUSA</b> |  |  |  |  |  |
| ₩              |                                          |                | $\mathbf{0}$ | Z6724DA365 | SERVIZIO AIUTO PERSONALE STUDENTI DISABILI_LOTT | <b>ORA</b>                             | $\cdots$ | 1,000                                                       | 23,00000                                                    |  |  |  |  |  |
| 2              |                                          | $\overline{c}$ | $\Omega$     | Z8D24DA3D! | SERVIZIO AIUTO PERSONALE STUDENTI DISABILI LOTT | <b>ORA</b>                             | $\cdots$ | 1,000                                                       | 23,00000                                                    |  |  |  |  |  |

Figura 53 – Lotti – Compilazione tabella Elenco Prodotti a Sistema – Verifica Informazioni

Il Sistema verificherà la presenza di eventuali anomalie nella compilazione della tabella **Elenco Prodotti** e, nel caso in cui non sia presente alcun errore, un messaggio di informazione a video confermerà l'operazione. Cliccare su <sup>OK</sup> per chiudere il messaggio.

| <b>Aggiungi</b><br><b>Elenco Prodotti</b> |               | Verifica Informazioni |             |            |               | 36<br><b>Informazione</b>                       |                                |                                              |                                                             |
|-------------------------------------------|---------------|-----------------------|-------------|------------|---------------|-------------------------------------------------|--------------------------------|----------------------------------------------|-------------------------------------------------------------|
| Elimina                                   | Esito<br>Riga | Lotto                 | <b>Voce</b> | CIG        | <b>DESCR</b>  | Verifica Informazioni<br>eseguito correttamente | <b>IM OGGETTO</b><br>NIZIATIVA | QUANTITA' (IN<br>UNITA' DI<br><b>MISURA)</b> | <b>VALORE A BASE</b><br><b>D'ASTA IVA</b><br><b>ESCLUSA</b> |
| u                                         | $\circ$       |                       |             | Z6724DA365 | SERVI.        | <br>ΟK                                          | <b>ORA</b><br>$\cdots$         | 1,000                                        | 23,00000                                                    |
| 旨                                         | $\odot$       | $\overline{2}$        | $\Omega$    | Z8D24DA3D! | <b>SERVIZ</b> |                                                 | ORA<br>$\cdots$                | 1,000                                        | 23,00000                                                    |

Figura 54 – Lotti – Messaggio Verifica informazioni eseguito correttamente

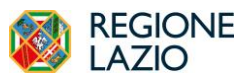

*Indizione Richiesta di offerta*

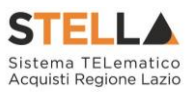

La corretta compilazione della riga della tabella **Elenco Prodotti** verrà segnalata dal simbolo

nella colonna **Esito Riga**.

| Verifica Informazioni<br><b>Aggiungi</b><br><b>Elenco Prodotti</b> |                |       |             |            |               | <b>Informazione</b>                                  | 36                             |     |                                                     |                                                             |          |
|--------------------------------------------------------------------|----------------|-------|-------------|------------|---------------|------------------------------------------------------|--------------------------------|-----|-----------------------------------------------------|-------------------------------------------------------------|----------|
| <b>Elimina</b>                                                     | Esito<br>Riga  | Lotto | <b>Voce</b> | CIG        | <b>DESCR</b>  | Verifica Informazioni<br>1<br>eseguito correttamente | <b>IM OGGETTO</b><br>NIZIATIVA |     | <b>QUANTITA' (IN</b><br>UNITA' DI<br><b>MISURA)</b> | <b>VALORE A BASE</b><br><b>D'ASTA IVA</b><br><b>ESCLUSA</b> |          |
| ៶                                                                  | $\bullet$      |       |             | Z6724DA365 | <b>SERVI</b>  |                                                      | <br>ΟK                         | ORA | $\cdots$                                            | 1,000                                                       | 23,00000 |
| $\textcolor{red}{\textbf{a}}$                                      | $\circledcirc$ | 2     | $\Omega$    | Z8D24DA3D5 | <b>SERVIZ</b> |                                                      |                                | ORA | $\cdots$                                            | 1,000                                                       | 23,00000 |

Figura 55 – Lotti – Verifica Informazioni – Esito Riga positivo

In caso di anomalie, verrà alimentato anche il campo **Esito verifica informazioni** predisposto al di sopra della tabella **Elenco Prodotti** con l'esito negativo della verifica. In particolare, nel caso in cui nella compilazione della tabella **Elenco Prodotti** siano stati commessi errori, eventuali anomalie verranno segnalate nella colonna **Esito** di ciascuna riga dal simbolo , con annessa motivazione. Un messaggio di informazione a video notificherà la presenza di tali

anomalie. Cliccare su  $\begin{bmatrix} 0 & \cdots \\ \cdots & \cdots \end{bmatrix}$  per chiudere il messaggio.

|          | Foglio prodotti selezionato<br>$\bullet$<br>Esito verifica informazioni<br>Il Foglio Prodotti presenta anomalie | $\bowtie$      |          |            |                                     |                                                                                                    |                                 |
|----------|----------------------------------------------------------------------------------------------------|----------------|----------|------------|-------------------------------------|----------------------------------------------------------------------------------------------------|---------------------------------|
| Aggiungi | Verifica Informazioni<br><b>Elenco Prodotti</b>                                                                 |                |          |            | Informazione<br>Ci sono anomalie da |                                                                                                    |                                 |
|          | Elimina Esito Riga                                                                                              | Lotto          | Voce     | C1G        | m                                   | correggere nell'Elenco<br>Prodotti. Dopo aver<br>cliccato su ok verificare<br>la tabella sottostante e | <b>UM OGGETTO</b><br>INIZIATIVA |
| ₩        | $\circ$                                                                                                    |                | $\circ$  | Z6724DA365 | SE                                  | correggere i dati<br>seguendo le indicazioni<br>della colonna Esito Riga                               | ORA<br><b>BALL</b>              |
| $\Xi$    | UM OGGETTO INIZIATIVA obbligatorio.                                                                             | $\overline{2}$ | $\Omega$ | Z8D24DA3D! | <b>SE</b>                           |                                                                                                    | 1.111                           |
|          |                                                                                                    |                |          |            |                                     | OK                                                                                                    |                                 |

Figura 56 – Lotti – Verifica Informazioni – Messaggio presenza anomalie

Correggere gli errori evidenziati modificando le informazioni imputate. Infine, ripetere la verifica cliccando sul comando Verifica Informazioni. In particolare, nella colonna **Esito Riga** - per gli errori relativi ai campi definiti come "obbligatori" nel modello di gara - la denominazione del campo oggetto d'errore viene evidenziata in rosso. Per focalizzarsi direttamente sul campo a cui fa riferimento l'errore, cliccare sulla corrispondente DENOMINAZIONE.

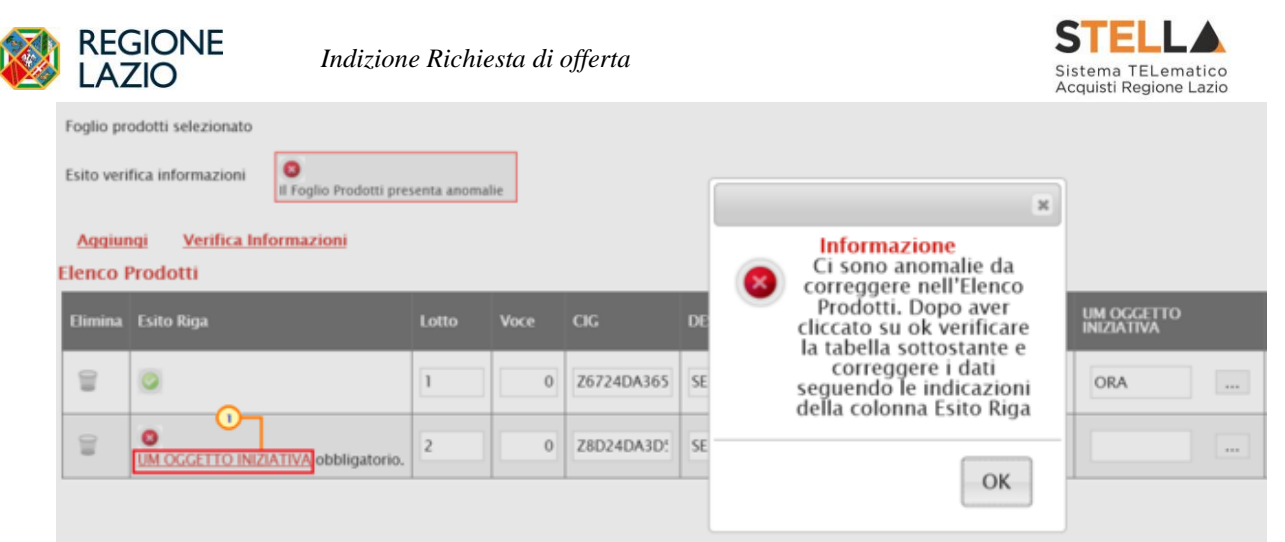

Figura 57 – Lotti – Verifica Informazioni – Esito Riga negativo

| <b>VOLUME</b> | <b>ALTRE CARATTERISTICHE</b>       | <b>UM OGGETTO INIZIATIVA</b> | <b>QUANTITA'</b> | VALORE A BASE<br>D'ASTA IVA<br>ESCLUSA | <b>CERTIFICAZIONI</b>                       |  |  |
|---------------|------------------------------------|------------------------------|------------------|----------------------------------------|---------------------------------------------|--|--|
|               |                                    | $\overline{\mathbb{Z}}$      |                  | 70.000                                 | $\mathcal{L}_{\text{max}}$<br>0 Selezionati |  |  |
|               |                                    | $\dots$<br>Lotto             |                  |                                        | $\overline{\phantom{a}}$<br>0 Selezionati   |  |  |
|               |                                    | $\cdots$                     | 100              |                                        | $\cdots$<br>0 Selezionati                   |  |  |
|               |                                    | PEZZO<br>$\sim$              | 100              |                                        | $\overline{\phantom{a}}$<br>0 Selezionati   |  |  |
|               |                                    | PEZZO<br>$\sim$              | 100              |                                        | 0 Selezionati<br>$\sim$                     |  |  |
|               | 4 ANTE - 2 INFERIORI - 2 SUPERIORI | Lotto<br>$\sim$              |                  | 60.000                                 | $\cdots$<br>0 Selezionati                   |  |  |
|               |                                    | $\sim$<br>PEZZO              | 100              |                                        | 0 Selezionati<br>$\langle \psi \rangle$ .   |  |  |
|               |                                    | PEZZO<br>See                 | 100              |                                        | 0 Selezionati<br>$\sim$                     |  |  |

Figura 58 – Lotti – Verifica Informazioni – Esito Riga negativo – Focus campo

In particolare, nel caso in cui nel modello siano stati previsti dei vincoli per un determinato attributo, non rispettati in fase di compilazione della tabella **Elenco Prodotti**, questi verranno evidenziati come anomalie nella colonna **Esito Riga**, come mostrato dall'immagine che segue.

Posizionandosi con il cursore sulla relativa icona <sup>Q</sup> verrà mostrato il dettaglio del vincolo definito.

| Foglio prodotti selezionato<br>o<br>Esito verifica informazioni<br>Il Foglio Prodotti presenta anomalie                                  |                                                              |       |             |            |                    |          |                                         |           |  |  |  |  |
|----------------------------------------------------------------------------------------------------|--------------------------------------------------------------|-------|-------------|------------|--------------------|----------|-----------------------------------------|-----------|--|--|--|--|
| <b>Attiva Richiesta Codifiche</b><br>Verifica Informazioni<br>Ricerca Macroprodotti<br>Aggiorna Codifiche<br>Aggisogi<br>Elenco Prodotti |                                                              |       |             |            |                    |          |                                         |           |  |  |  |  |
| Elimina Exito Riga                                                                                                    |                                                              | Lotto | <b>Voce</b> | $\alpha$   | DESCRIPTIONE LOTTO | CODICE I | DESCRIZIONE CODICE REGIONAL CODICE CITY |           |  |  |  |  |
| $\bullet$<br>$\equiv$                                                                                                    | Vincolo "Quantità deve essere maggiore di 0" non rispettato. |       | ×           | 1248596333 | Arredi in legno    |          |                                         | Seleziona |  |  |  |  |

Figura 59 – Lotti – Elenco Prodotti – Anomalia Vincolo

# *Compilazione Elenco Prodotti in formato Excel*

È possibile compilare la tabella **Elenco Prodotti** scaricando il **Foglio prodotti da compilare** in formato .xlsx, che, una volta compilato, dovrà essere riallegato alla schermata **Lotti**. Tale modalità di compilazione è consigliata nel caso in cui si debbano caricare numerosi lotti.

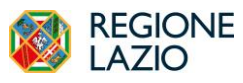

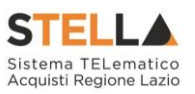

Per scaricare il **Foglio prodotti da compilare** in formato .xlsx, cliccare sul comando e salvare il file sul proprio Computer.

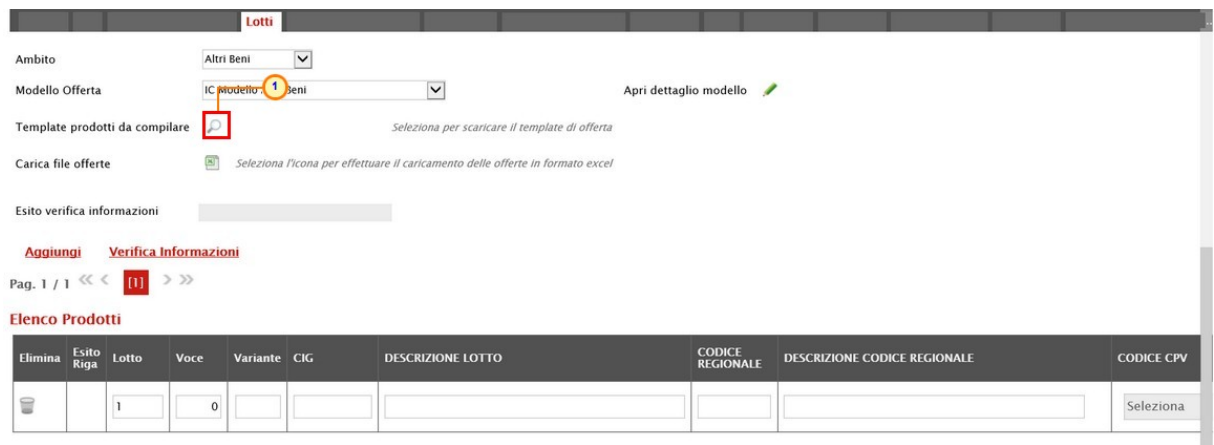

Figura 60 – Lotti – Compilazione tabella Elenco Prodotti Excel – Download foglio xlsx

Aperto il file .xlsx scaricato dal Portale, cliccare sul comando Abilita modifica per procedere con la compilazione.

| <b>B</b><br>File                        | $6 - 10 - 1$                                                                                                    |     |                                                                        |                         | Home Inserisci Layout di pagina Formule Dati Revisione Visualizza Guida O Cosa vuoi fare? |                   |        | Articoliadsx [Visualizzazione protetta] - Excel |  |   |                                               |   |   | ш                                                                | m<br>A Condin     |  |
|-----------------------------------------|----------------------------------------------------------------------------------------------------|-----|------------------------------------------------------------------------|-------------------------|-------------------------------------------------------------------------------------------|-------------------|--------|-------------------------------------------------|--|---|-----------------------------------------------|---|---|------------------------------------------------------------------|-------------------|--|
|                                         | VISUALIZZAZIONE PROTETTA Attenzione. I file provenienti da Internet possono contenere virus. A meno che non sia necessario modificare il file, è consigliabile restare in Visualizzazione protetta. Abilita modifica |     |                                                                        |                         |                                                                                           |                   |        |                                                 |  |   |                                               |   |   |                                                                  |                   |  |
| A1                                      |                                                                                                    |     | $\bullet$ $\parallel$ $\times$ $\check{ }$ $\hat{ }$ $\parallel$ totto |                         |                                                                                           |                   |        |                                                 |  |   |                                               |   |   |                                                                  |                   |  |
|                                         |                                                                                                    |     | $\mathbf{D}$                                                           |                         |                                                                                           | G                 | H      |                                                 |  | K |                                               | M | N | $\Omega$                                                         | P                 |  |
|                                         | Voce                                                                                                    | CIG | DESCRIZIONE LOTTO                                                      | <b>CODICE REGIONALE</b> | DESCRIZIONE CODICE REGIONALE                                                              | <b>CODICE CPV</b> | TARGET |                                                 |  |   | MATERIALE MISURE VOLUME ALTRE CARATTERISTICHE |   |   | UM OGGETTO INIZIATIVA QUANTITA' VALORE A BASE D'ASTA IVA ESCLUSA | <b>CERTIFICAZ</b> |  |
|                                         |                                                                                                    |     |                                                                        |                         |                                                                                           |                   |        |                                                 |  |   |                                               |   |   |                                                                  |                   |  |
|                                         |                                                                                                    |     |                                                                        |                         |                                                                                           |                   |        |                                                 |  |   |                                               |   |   |                                                                  |                   |  |
|                                         |                                                                                                    |     |                                                                        |                         |                                                                                           |                   |        |                                                 |  |   |                                               |   |   |                                                                  |                   |  |
|                                         |                                                                                                    |     |                                                                        |                         |                                                                                           |                   |        |                                                 |  |   |                                               |   |   |                                                                  |                   |  |
|                                         |                                                                                                    |     |                                                                        |                         |                                                                                           |                   |        |                                                 |  |   |                                               |   |   |                                                                  |                   |  |
| $\begin{array}{c} 10 \\ 11 \end{array}$ |                                                                                                    |     |                                                                        |                         |                                                                                           |                   |        |                                                 |  |   |                                               |   |   |                                                                  |                   |  |
|                                         |                                                                                                    |     |                                                                        |                         |                                                                                           |                   |        |                                                 |  |   |                                               |   |   |                                                                  |                   |  |

Figura 61 – Lotti -Foglio prodotti da compilare xlsx

ATTENZIONE: per facilitare la compilazione del primo lotto, di default nella prima riga del foglio Excel, all'informazione **Lotto** è automaticamente attribuito il valore "1" e all'informazione **Voce** è automaticamente attribuito il valore "0".

Completare la tabella inserendo le informazioni necessarie come il numero del lotto e la relativa voce, il CIG e tutti gli attributi definiti sul modello; le informazioni relative a lotto e lotto/voce possono variare a seconda delle personalizzazioni del modello, secondo le indicazioni descritte per la compilazione del foglio prodotti direttamente a sistema.

Per aggiungere un nuovo lotto, inserire, nella riga successiva all'ultima voce dell'ultimo lotto inserito (nel caso specifico **Lotto 1**), le informazioni necessarie. Indicare pertanto il numero del **Lotto** (in ordine progressivo rispetto al lotto precedente), il numero della **Voce** (che dovrà essere "0" poiché si tratta di un lotto) e le informazioni richieste.
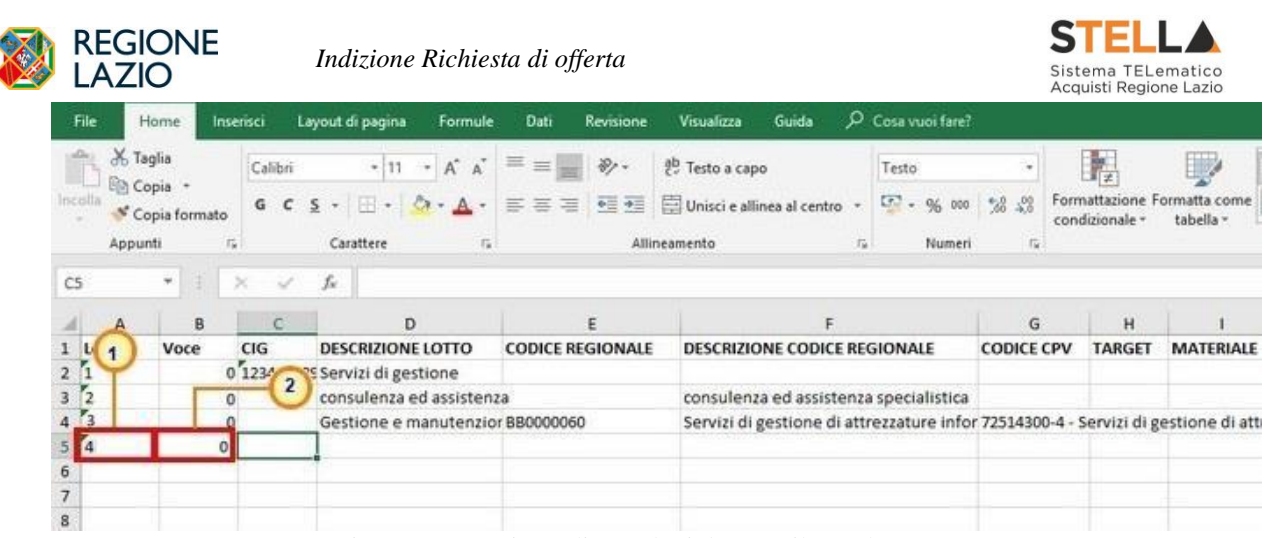

I

Figura 62 – Lotti -Foglio prodotti da compilare .xlsx - Lotto

Compilato il **Foglio Prodotti da compilare** e salvato il file, cliccare sul comando **Seleziona Prodotti** per caricarlo a Sistema.

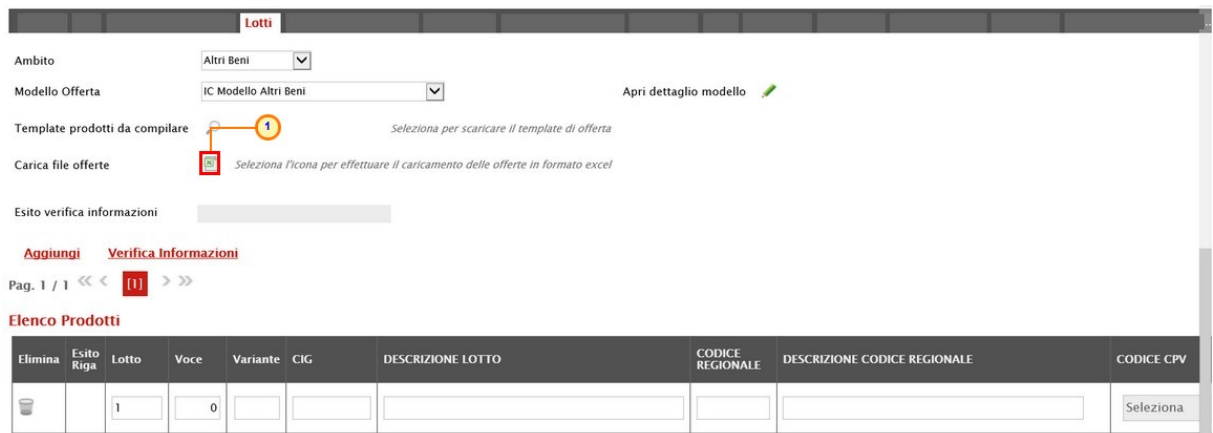

Figura 63 – Lotti – Compilazione tabella Elenco Prodotti Excel xlsx – Caricamento foglio xlsx

Il file caricato verrà mostrato dall'icona nel campo **Foglio prodotti selezionato**.

|                              | Lotti                 | <b>Busta Documentazione</b>                                                   | <b>Elenco Lotti</b> | Criteri di Valutazione Prev | Riferimenti            | Note                     | Cro |
|------------------------------|-----------------------|-------------------------------------------------------------------------------|---------------------|-----------------------------|------------------------|--------------------------|-----|
| Ambito                       | Altri Beni            |                                                                               |                     |                             |                        |                          |     |
| Modello Offerta              | IC Modello Altri Beni | ۳                                                                             |                     |                             | Apri dettaglio modello | $\overline{\phantom{a}}$ |     |
| Foglio prodotti da compilare | 92                    | Seleziona per scaricare il template da caricare                               |                     |                             |                        |                          |     |
| Seleziona Prodotti           | œ                     | Seleziona l'icona per effettuare il caricamento dei prodotti in formato excel |                     |                             |                        |                          |     |
| Foglio prodotti selezionato  | Articoli.xlsx         |                                                                               |                     |                             |                        |                          |     |
| Esito verifica informazioni  |                       |                                                                               |                     |                             |                        |                          |     |

Figura 64 – Lotti – Foglio prodotti selezionato

Il Sistema verificherà la presenza di eventuali anomalie nella compilazione del file .xlsx caricato e, nel caso in cui non siano presenti errori, un messaggio di informazione a video confermerà l'operazione. Cliccare su <sup>ok</sup> per chiudere il messaggio.

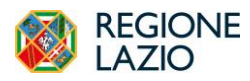

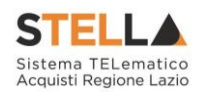

La corretta compilazione di ciascuna riga della tabella **Elenco Prodotti** verrà segnalata dal simbolo nella colonna **Esito Riga** mentre, nel caso in cui nella compilazione del foglio .xlsx siano stati commessi errori, come descritto in caso di compilazione del foglio prodotti direttamente a sistema, verrà mostrato un messaggio a video ed eventuali anomalie verranno segnalate nella colonna **Esito** di ciascuna riga dal simbolo , con annessa motivazione.

È possibile correggere gli errori segnalati modificando le informazioni inserite direttamente dalla tabella **Elenco Prodotti**, senza dunque dover necessariamente ricaricare il file .xlsx modificato.

# *Elenco Lotti*

Nella sezione Elenco Lotti, presente nel caso della richiesta di offerta multilotto, vengono riepilogati in automatico dal sistema i dettagli relativi ai lotti oggetto della RdO, definiti nella sezione **Lotti**. La sezione inoltre, consente di personalizzare i criteri di valutazione dei punteggi tecnici ed economici per ogni singolo lotto. Per gli eventuali lotti i cui criteri non vengano personalizzati, in fase di aggiudicazione, verranno applicati i criteri definiti nella sezione **Criteri di Valutazione Prevalenti**.

ATTENZIONE: l'esempio che segue ha per oggetto una richiesta di offerta con criterio di aggiudicazione "economicamente più vantaggiosa". Le medesime indicazioni sono valide anche per tutte le richieste di offerta che non prevedono la busta tecnica per la quale, pertanto, non sarà disponibile alcuna azione.

Ad eccezione dei **Criteri di Valutazione**, personalizzabili per ciascun lotto presente, le informazioni della tabella **Lista Lotti** risultano essere di sola consultazione. Nel dettaglio, vengono mostrate le seguenti informazioni:

- **Numero Lotto** *di riferimento per ciascuna riga;*
- *breve* **Descrizione** *del lotto di riferimento;*
- *codice CIG del lotto di riferimento;*
- *Busta Tecnica ed Economica del lotto di riferimento;*
- *Criteri Di Valutazione: indica se, per il lotto cui la riga fa riferimento, sono stati personalizzati i criteri di valutazione rispetto a quelli definiti nella sezione Criteri di Valutazione Prevalenti e ne consente la personalizzazione cliccando sul comando . In caso di personalizzazione, l'icona del lotto modificato, cambierà da*  $\mathbb{R}$  *a*  $\circ$ .
- *Informazioni di caricamento: indica se la riga del lotto di riferimento è stata predisposta correttamente con tutte le informazioni obbligatorie* ( $\odot$ ) *o se sono presenti*

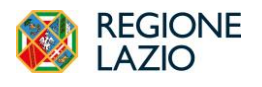

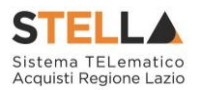

*eventuali errori* ( )*. Nell'ultimo caso, verrà evidenziata anche la descrizione dell'errore.*

|                         |                    |            |                      | <b>Elenco Lotti</b> | Criteri di Valutazione Prev                   | <b>Riferimenti</b>             |
|-------------------------|--------------------|------------|----------------------|---------------------|-----------------------------------------------|--------------------------------|
| Lista Lotti             |                    |            |                      |                     |                                               |                                |
| <b>Numero</b><br>Lotto  | <b>Descrizione</b> | <b>CIG</b> | <b>Busta Tecnica</b> |                     | <b>Busta Economica Criteri Di Valutazione</b> | Informazioni Di<br>Caricamento |
|                         | Arredi in legno    | 1234567899 | <b>Duff</b>          | S.                  | 3                                             |                                |
| $\overline{\mathbf{c}}$ | Arredi in metallo  | 1425987589 | ×                    | 囜                   | 3                                             |                                |
| 3                       | Sedute             |            |                      | أسراء               | $\mathcal{A}$                                 | CIG obbligatorio.              |

Figura 65 – Elenco Lotti

Per visualizzare il dettaglio della **Busta Tecnica** relativo ad un determinato Lotto, cliccare sull'icona  $\blacksquare$  in corrispondenza del lotto di interesse.

|                        |                    |            |                     | <b>Elenco Lotti</b> | Criteri di Valutazione Prev                   | <b>Riferimenti</b>                |
|------------------------|--------------------|------------|---------------------|---------------------|-----------------------------------------------|-----------------------------------|
| Lista Lotti            |                    |            |                     |                     |                                               |                                   |
| <b>Numero</b><br>Lotto | <b>Descrizione</b> | CIG.       | <b>Busta Techni</b> |                     | <b>Busta Economica</b> Criteri Di Valutazione | Informazioni<br>Di<br>Caricamento |
|                        | Arredi in legno    | 1234567899 |                     | X                   | $\mathcal{A}$                                 |                                   |
| $\overline{2}$         | Arredi in metallo  | 1425987589 | 24                  | 巫                   | $\mathbb{R}$                                  |                                   |
| 3                      | Sedute             | 3399447789 | D-4                 | E                   | ₫                                             |                                   |

Figura 66 – Elenco Lotti – Busta Tecnica

Verrà mostrata una schermata di sola consultazione dove sarà data evidenza della singola voce che compone il lotto e delle informazioni tecniche che l'operatore economico dovrà indicare nella sua offerta.

| <b>Busta Tecnica</b>                                                     |                                                                                                    | $\lambda$                                                       |
|--------------------------------------------------------------------------|----------------------------------------------------------------------------------------------------|-----------------------------------------------------------------|
| Chiudi<br><b>Esporta in Excel</b><br><b>Stampa</b>                       |                                                                                                    |                                                                 |
| Numero Lotto<br>Descrizione                                              | stage<br>CIG<br>1234567899                                                                                                    |                                                                 |
| Arredi in legno                                                          |                                                                                                    |                                                                 |
| $>$ >><br>Pag. 1/1 $\ll \ll 1$                                           |                                                                                                    |                                                                 |
| <b>Elenco Prodotti</b>                                                   |                                                                                                    |                                                                 |
| <b>CODICE</b><br>REGIONALE<br><b>DESCRIZIONE LOTTO</b><br>Lotto Voce CIG | <b>UM</b><br>OGGETTO<br>DESCRIZIONE CODICE REGIONALE TARGET MATERIALE MISURE VOLUME ALTRE CARATTERISTICHE<br><b>INIZIATIVA</b> | <b>RELAZIONE TECNICA</b><br><b>CERTIFICAZIONI MESI GARANZIA</b> |
| 1234567899 Arredi in legno<br>$\overline{0}$                             | PEZZO                                                                                                    |                                                                 |

Figura 67 – Elenco Lotti – Busta Tecnica - Dettaglio

Per visualizzare il dettaglio della **Busta Economica** relativa ad un determinato Lotto, cliccare sull'icona  $\blacksquare$  in corrispondenza del lotto di interesse.

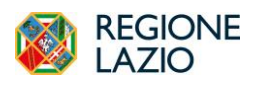

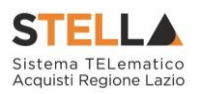

|                        |                    |            |            | <b>Elenco Lotti</b> | Criteri di Valutazione Prev                          | Riferimenti                              |
|------------------------|--------------------|------------|------------|---------------------|------------------------------------------------------|------------------------------------------|
| <b>Lista Lotti</b>     |                    |            |            |                     |                                                      |                                          |
| <b>Numero</b><br>Lotto | <b>Descrizione</b> | CIG        |            |                     | Busta Tecnica Busta From Tica Criteri Di Valutazione | <b>Informazioni</b><br>Di<br>Caricamento |
|                        | Arredi in legno    | 1234567899 | Posts.     | 圖                   | ☑                                                    |                                          |
| $\overline{c}$         | Arredi in metallo  | 1425987589 | B          | 囜                   | ₫                                                    |                                          |
| 3                      | Sedute             | 3399447789 | <b>Sun</b> | E                   | $\mathbb{R}$                                         |                                          |

Figura 68 – Elenco Lotti – Busta Economica

Verrà mostrata una schermata di sola consultazione dove sarà data evidenza della singola voce che compone il lotto e delle informazioni economiche che l'operatore economico dovrà indicare nella sua offerta.

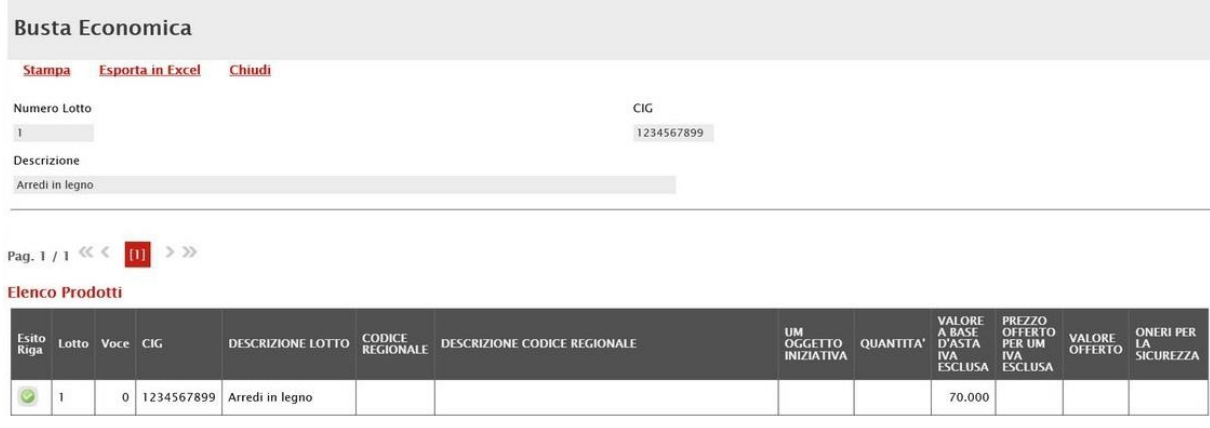

Figura 69 – Elenco Lotti – Busta Economica - Dettaglio

## *Personalizzazione dei criteri di valutazione*

Per personalizzare i criteri di valutazione rispetto a quelli definiti nella sezione **Criteri di Valutazione Prevalenti**, e quindi definire i punteggi tecnici (ove la procedura lo preveda), i punteggi economici ed i relativi criteri di assegnazione, cliccare sul comando **relativo** al lotto che si intende personalizzare.

ATTENZIONE: la personalizzazione è consentita per tutti i lotti, sia prima che dopo la definizione dei criteri nella sezione **Criteri di Valutazione Prevalenti**.

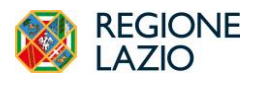

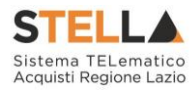

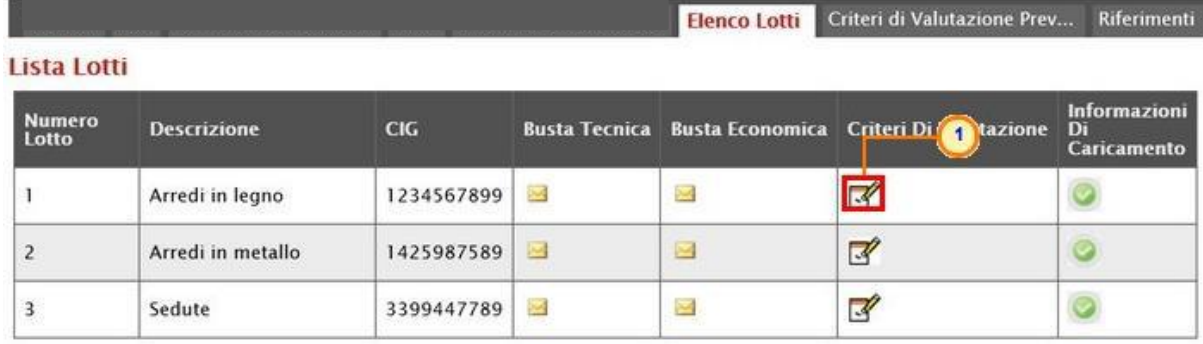

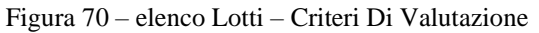

Verrà mostrata la schermata dei criteri personalizzabili per il lotto selezionato. Si ricorda che, nel caso di procedure che non prevedono la busta tecnica, non sarà possibile effettuare alcuna personalizzazione dei criteri tecnici.

Nell'area in alto nella schermata vengono mostrate le informazioni riepilogative del lotto e, a destra, verrà data evidenza di eventuali anomalie rilevate nella personalizzazione dei criteri, segnalate anche tramite un messaggio a video.

Nell'area che segue, invece, i campi risulteranno compilati sulla base dei criteri definiti per la procedura e saranno per la maggior parte editabili in caso di eventuali personalizzazioni.

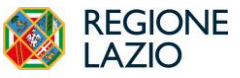

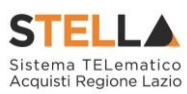

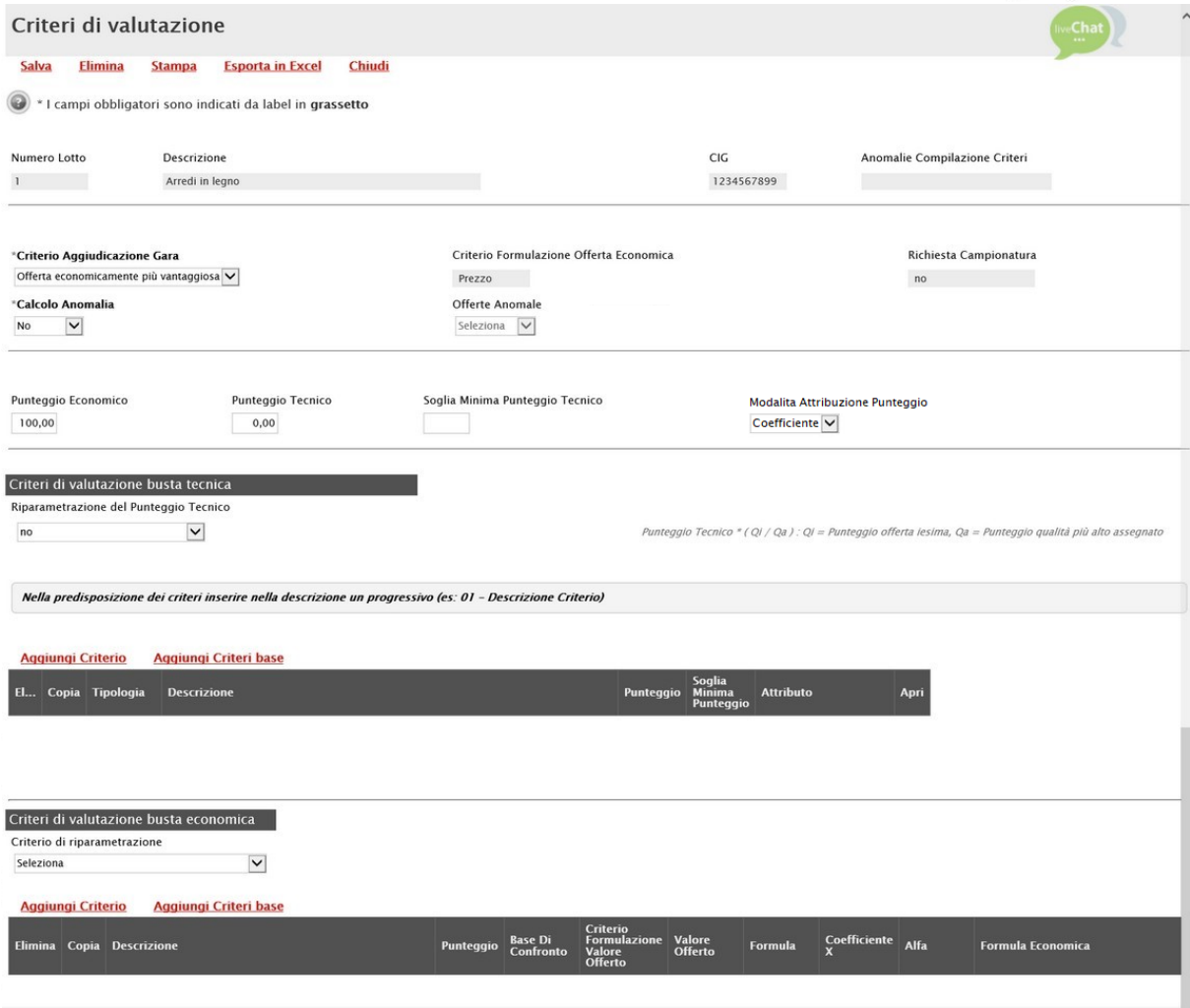

Figura 71 – Elenco Lotti – Criteri di Valutazione - Dettaglio

Per modificare il Criterio di Aggiudicazione della Gara, cliccare sul comando **Criterio Aggiudicazione Gara** ed effettuare la selezione scegliendo tra le voci proposte:

- *Offerta economicamente più vantaggiosa*
- *Prezzo più basso*
- *Costo Fisso*

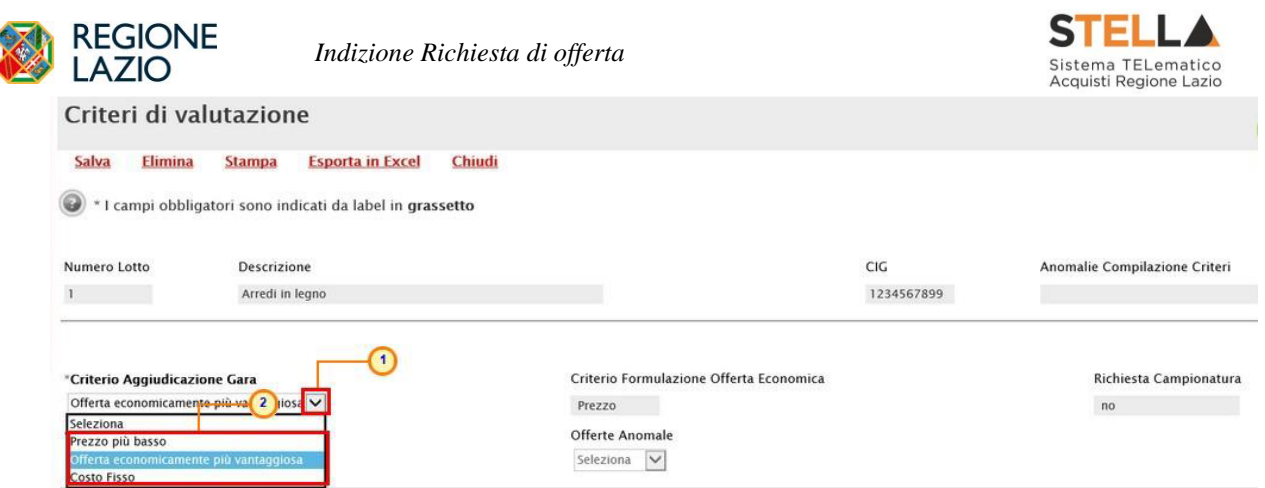

Figura 72 – Elenco Lotti – Criteri di Valutazione – Criterio Aggiudicazione Gara

Nel caso in cui il criterio di aggiudicazione della gara originario fosse "*Economicamente più vantaggiosa*", modificando il criterio in "*Prezzo più basso*", verranno rimossi, per quel lotto, tutti i campi relativi ai criteri tecnici. Verrà invece mostrato il campo **Conformità** nel quale sarà pertanto possibile indicare se l'eventuale verifica della conformità dell'offerta debba avvenire prima o dopo l'apertura dell'offerta economica. Cliccare quindi sul comando Seleziona  $\overline{\mathsf{v}}$ **Conformità** e selezionare:

- *No*
- *Ex-Ante*
- *Ex-Post*

Per modificare il Calcolo dell'anomalia, cliccare **Calcolo Anomalia** ed effettuare la selezione, a seconda di quanto predisposto precedentemente nella sezione **Testata**. In particolare, per impostare il **Calcolo Anomalia**, e dunque avere evidenza di eventuali Offerte

"Anomale" ricevute, cliccare sul comando  $\Box$  e selezionare "*Si*", altrimenti "*No*".

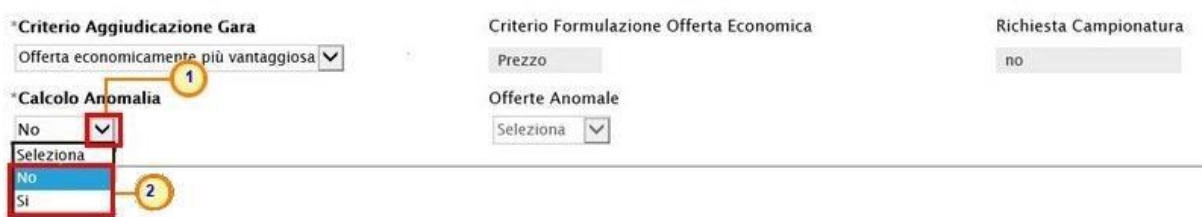

Figura 73 – Elenco Lotti – Criteri di Valutazione – Calcolo Anomalia

Se il **Calcolo Anomalia** viene impostato su "*Si*", verrà attivato il campo **Offerte Anomale**. Cliccare sul comando e selezionare la modalità di esclusione delle Offerte "Anomale" scegliendo tra:

- *Esclusione automatica*
- *Valutazione*

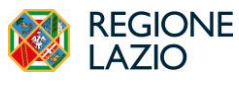

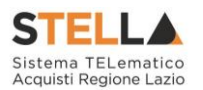

ATTENZIONE: nel caso di una richiesta di offerta **economicamente più vantaggiosa**, sarà possibile selezionare esclusivamente la modalità "*Valutazione*".

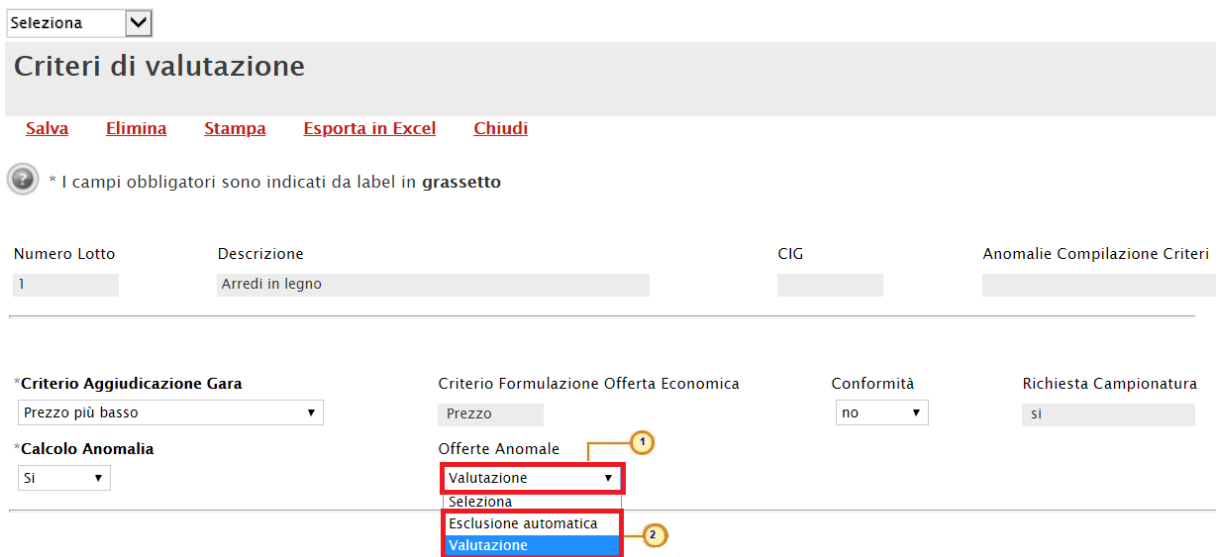

Figura 74 – Elenco Lotti – Criteri di Valutazione – Offerte Anomale

Nel caso in cui venga selezionato il **Criterio Aggiudicazione Gara** "Offerta economicamente più vantaggiosa" ed impostato il **Calcolo Anomalia**, verranno abilitati i campi per l'indicazione della modalità di calcolo del Punteggio Tecnico e del Punteggio Economico (**Modalità di calcolo PT e Modalità calcolo PE).**

Nello specifico, cliccare sui relativi comandi  $\frac{\sum_{\text{Seleziona}}}{\sum_{\text{Selezionale}}}$  e selezionare la modalità di calcolo del punteggio tecnico/economico tra:

- *Ante riparametrazione*
- *Post riparametrazione*

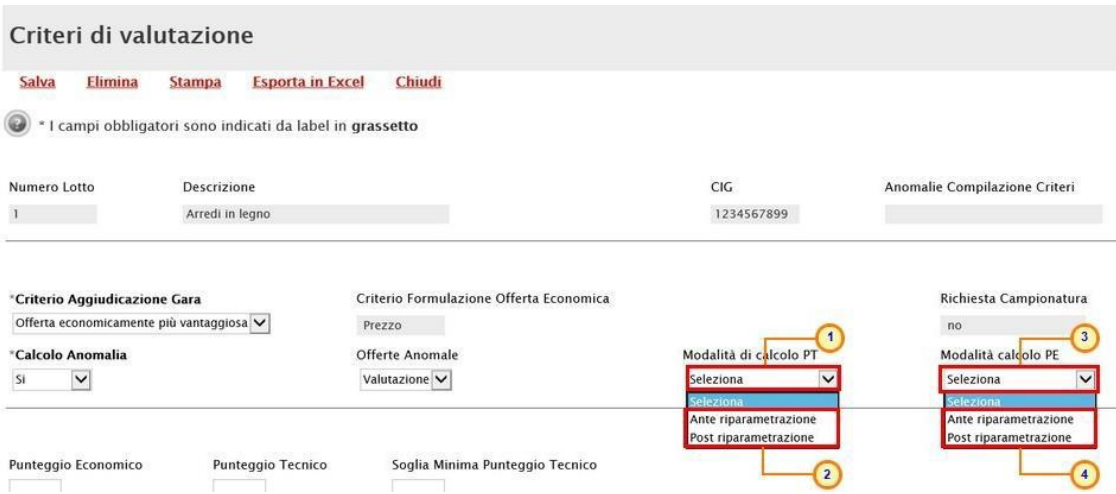

Figura 75 – Elenco Lotti – Criteri di Valutazione – Modalità di calcolo PT/PE

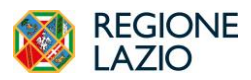

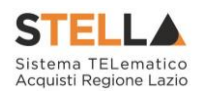

Nell'area sottostante, indicare negli appositi campi il **Punteggio Economico** ed il **Punteggio Tecnico** (la cui somma dovrà essere necessariamente pari a 100). Eventualmente è possibile indicare anche la **Soglia Minima Punteggio Tecnico** la quale definisce il **Punteggio Tecnico** minimo per l'ammissione dell'offerta che, ove non raggiunto, determina l'esclusione automatica dell'offerta in fase di aggiudicazione della richiesta di offerta.

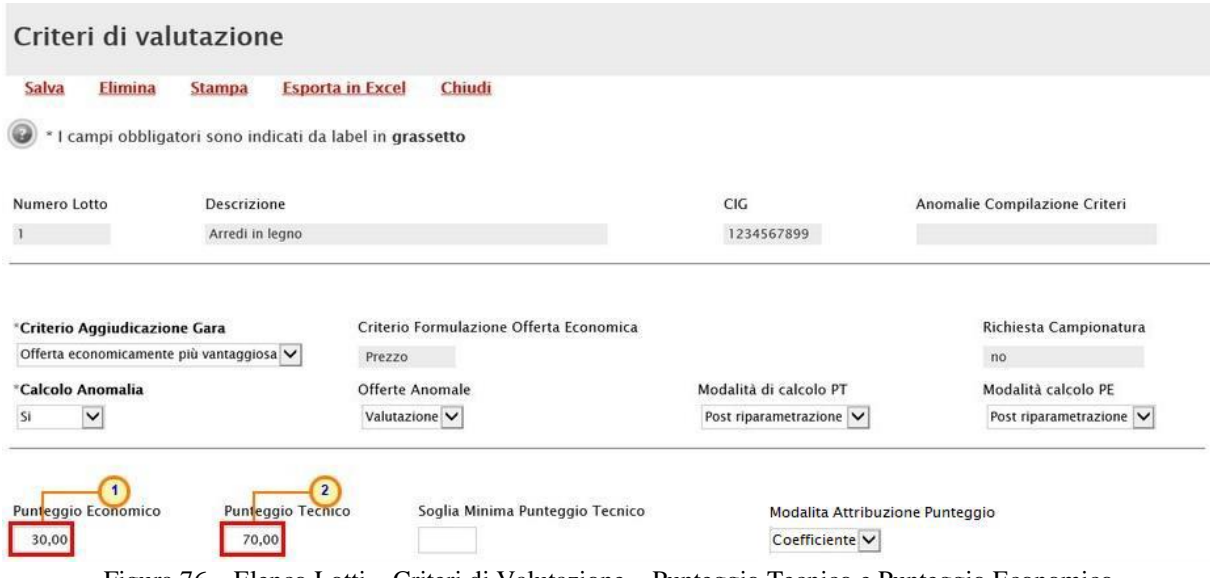

Figura 76 – Elenco Lotti – Criteri di Valutazione – Punteggio Tecnico e Punteggio Economico

Cliccare sul comando e selezionare la Modalità Attribuzione Punteggio scegliendo tra:

- Coefficiente: per i criteri tecnici/economici viene assegnato un coefficiente (compreso tra 0 e 1);
- Punteggio: per i criteri tecnici/economici viene assegnato un punteggio.

Di default la modalità è impostata su "Coefficiente".

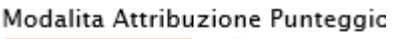

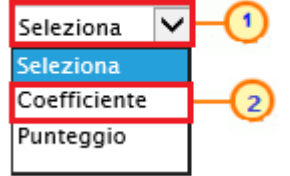

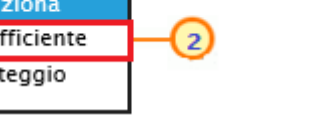

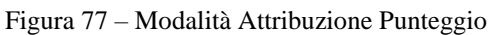

### *Criteri di valutazione busta tecnica*

Nell'area **criteri di valutazione busta tecnica** della schermata, indicare se la Stazione Appaltante intenda ricorrere o meno alla **Riparametrazione del Punteggio Tecnico** prima o

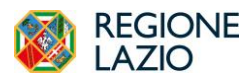

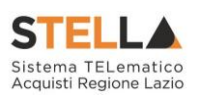

dopo la **Soglia Minima Punteggio Tecnico** cliccando sul comando <sup>Seleziona</sup> e scegliendo tra:

- *no*: non viene applicata alcuna riparametrazione al punteggio tecnico;
- *Dopo la soglia di sbarramento:* viene applicata la riparametrazione al punteggio tecnico dopo la soglia di sbarramento;
- *Prima della soglia di sbarramento*: viene applicata la riparametrazione al punteggio tecnico prima della soglia di sbarramento.

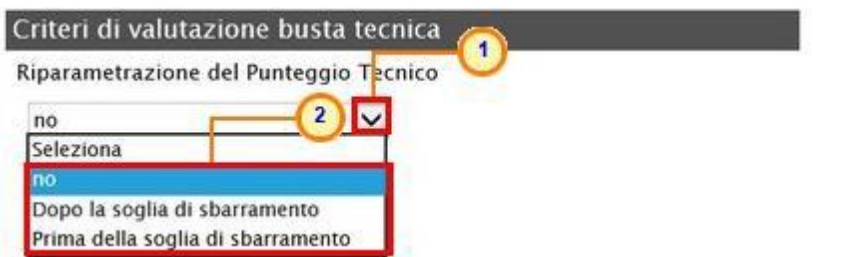

Figura 78 – Elenco Lotti – Criteri di valutazione busta tecnica – Riparametrazione del Punteggio Tecnico

ATTENZIONE: nel caso in cui venga impostata la riparametrazione "Dopo la soglia di sbarramento" o "Prima della soglia di sbarramento", sarà abilitato il campo **Criterio di riparametrazione** che consente di selezionare la tipologia di Riparametrazione, da applicare al fine di non alterare i pesi attribuiti ai singoli criteri. Cliccare sul comando  $\Box$  e selezionare il criterio scegliendo tra:

- *Riparametrazione Punteggio Tecnico Totale*: viene riparametrato il Punteggio Tecnico Totale. Assegnato il punteggio al singolo criterio per ciascuna offerta ricevuta ed ottenuto il Punteggio Tecnico Totale per ognuna di esse, se nessun operatore economico ha ottenuto il massimo Punteggio Tecnico Totale, il sistema assegna tale punteggio all'offerta che più si avvicina al Punteggio Tecnico Totale previsto dalla Stazione Appaltante, mentre alle altre offerte viene assegnato un Punteggio Tecnico Totale riparametrato proporzionalmente. Se almeno una tra le Offerte ricevute ha ottenuto il massimo Punteggio Tecnico Totale, la riparametrazione non avrà alcun effetto;
- *Riparametrazione Criteri*: viene riparametrato il punteggio dei singoli criteri di ogni offerta pervenuta. Una volta assegnato il relativo punteggio a ciascun criterio, se nessun operatore economico ha ottenuto per il singolo criterio il punteggio massimo previsto, il sistema riparametra il punteggio dello specifico criterio che più si avvicina a quello previsto dalla Stazione Appaltante, mentre - al medesimo criterio delle altre offerte pervenute - assegna un punteggio riparametrato proporzionalmente. Se almeno una tra le Offerte ricevute ha ottenuto il massimo punteggio per quel criterio specifico, la riparametrazione non avrà alcun effetto per quel criterio.

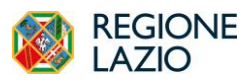

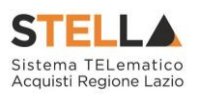

- *Riparametrazione Criteri e Totale*: per ogni offerta pervenuta, assegnato il relativo punteggio a ciascun criterio, se nessun operatore economico ha ottenuto per il singolo criterio il punteggio massimo previsto, il sistema riparametra il punteggio dello specifico criterio che più si avvicina a quello previsto dalla Stazione Appaltante mentre - al medesimo criterio delle altre offerte pervenute - assegna un punteggio riparametrato proporzionalmente. Se, successivamente a tale riparametrazione, ancora nessun operatore economico ha ottenuto il massimo punteggio tecnico totale per la propria offerta, il sistema assegna automaticamente il massimo punteggio tecnico totale all'offerta il cui punteggio tecnico totale più si avvicina a quello previsto dalla Stazione Appaltante (e alle altre offerte assegna un Punteggio Tecnico Totale riparametrato proporzionalmente). Se almeno una tra le Offerte ricevute ha ottenuto il massimo punteggio per quel criterio specifico o il massimo Punteggio Tecnico Totale, la riparametrazione non avrà alcun effetto.

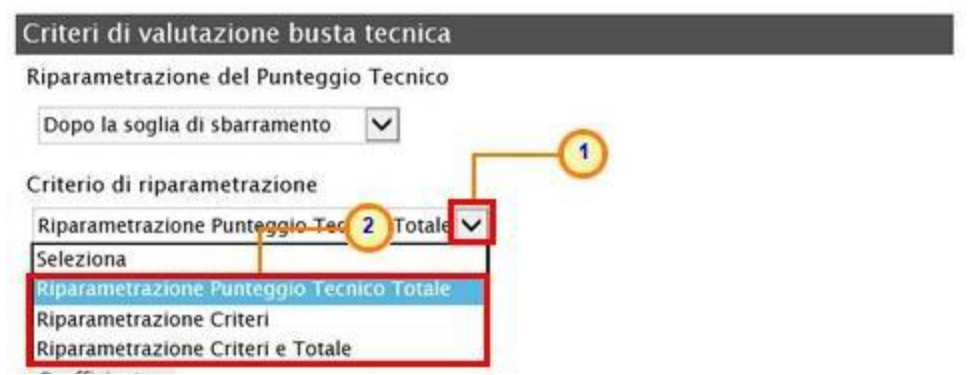

Figura 79 – Elenco Lotti – Criteri di valutazione busta tecnica – Criterio di riparametrazione

Negli ultimi due casi, nella griglia dei criteri tecnici, verrà visualizzata la colonna che consente, per ciascun criterio, di prevedere o meno la riparametrazione, descritta successivamente.

Per il calcolo del Punteggio Tecnico, è necessario definire i criteri di valutazione ed associare, a ciascuno di essi, il punteggio massimo, all'interno della tabella predisposta nell'area **Criteri di valutazione busta** tecnica, inserendo le informazioni richieste.

ATTENZIONE: la somma dei valori inseriti nella colonna **Punteggio** deve corrispondere al valore **Punteggio Tecnico** definito nella medesima schermata, come mostrato dall'immagine che segue:

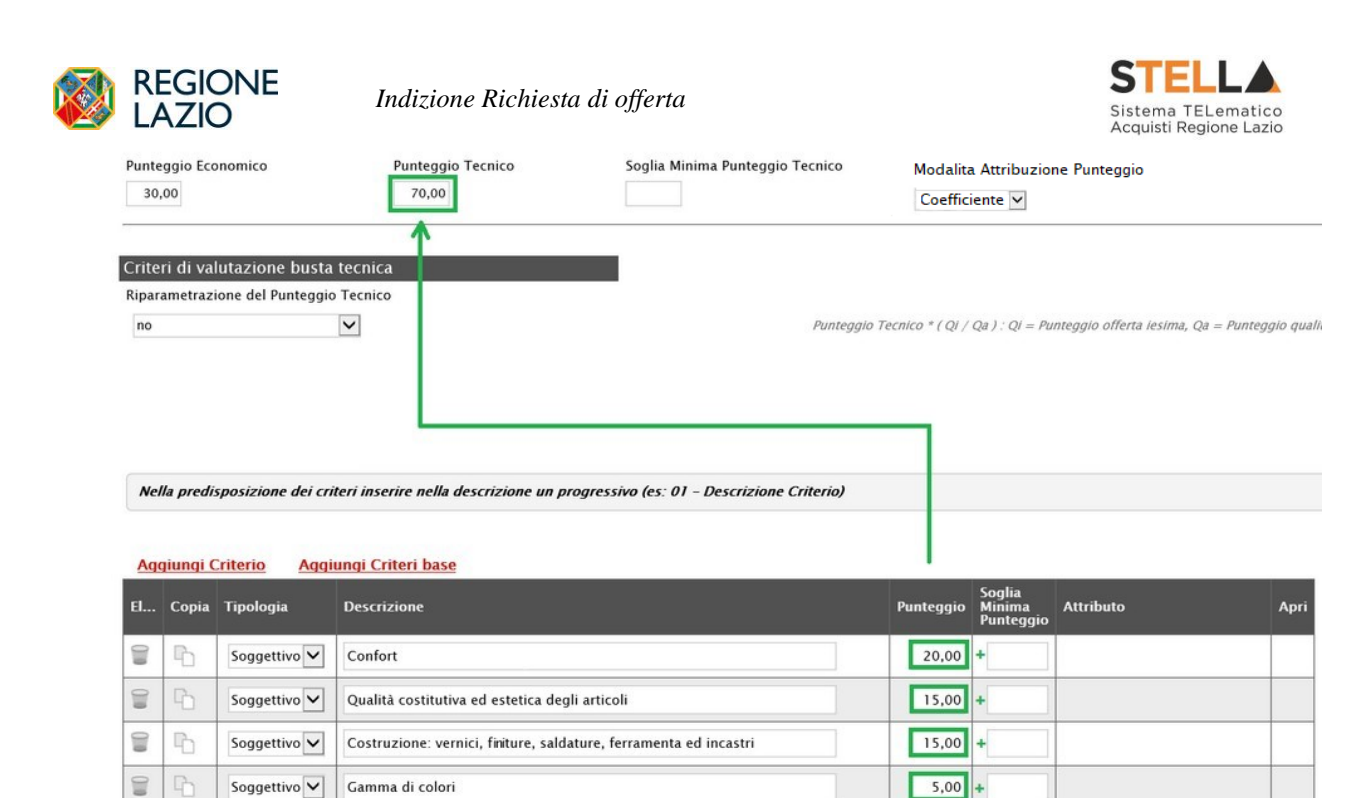

Figura 80 – Elenco Lotti – Criteri di valutazione busta tecnica – Punteggio Tecnico

15,00

Per aggiungere un nuovo criterio tecnico, cliccare sul comando Aggiungi Criterio.

t  $\mathbb{R}$  Oggettivo  $\vert \bm{\vee} \vert$ 

Garanzia

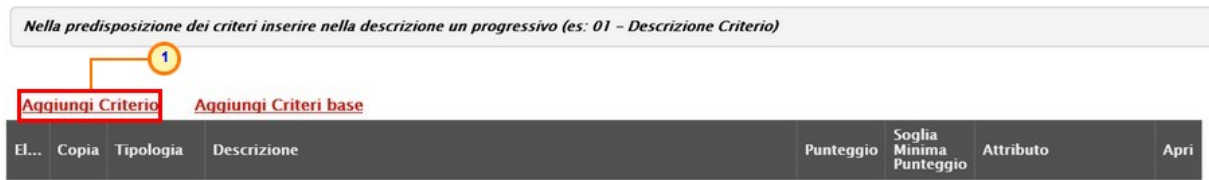

Figura 81 – Elenco Lotti – Criteri di valutazione busta tecnica – Aggiungi Criterio

Per affidare la valutazione del criterio tecnico alla Commissione, di modo che essa - effettuate le opportune valutazioni - esprima e indichi a sistema, per ciascuna offerta, il proprio coefficiente/punteggio per ogni singolo criterio, nella tabella sottostante cliccare sul comando e selezionare "Soggettivo". Inserire pertanto negli appositi campi la **Descrizione** Seleziona ed il **Punteggio**. Eventualmente è possibile indicare anche la **Soglia Minima Punteggio** la quale definisce, per il determinato criterio, il **Punteggio Tecnico** minimo per l'ammissione dell'offerta.

 $\mathcal{L}$ 

 $\overline{\phantom{a}}$ 

**MESI GARANZIA** 

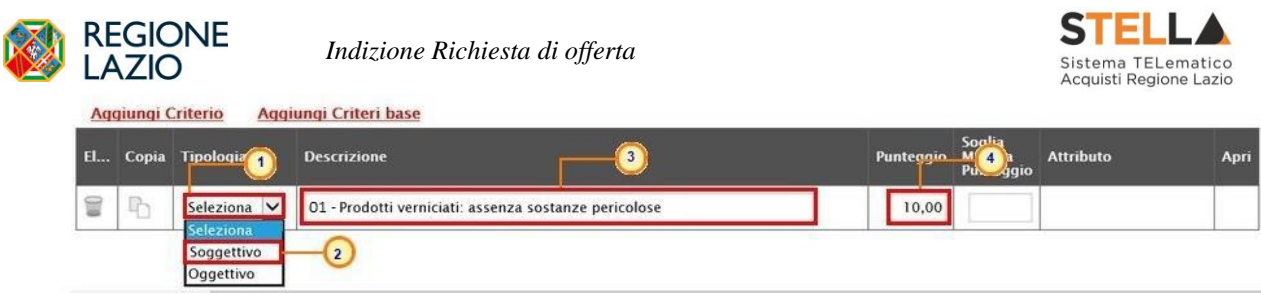

Figura 82 – Elenco Lotti – Criteri di valutazione busta tecnica – Aggiungi Criterio Soggettivo

Per consentire al sistema l'attribuzione automatica del coefficiente/punteggio, nella tabella sottostante cliccare sul comando **seleziona** ve selezionare "Oggettivo". Inserire pertanto negli appositi campi la Descrizione ed il Punteggio. Eventualmente è possibile indicare anche la **Soglia Minima Punteggio** la quale definisce, per il determinato criterio, il **Punteggio Tecnico** minimo per l'ammissione dell'offerta.

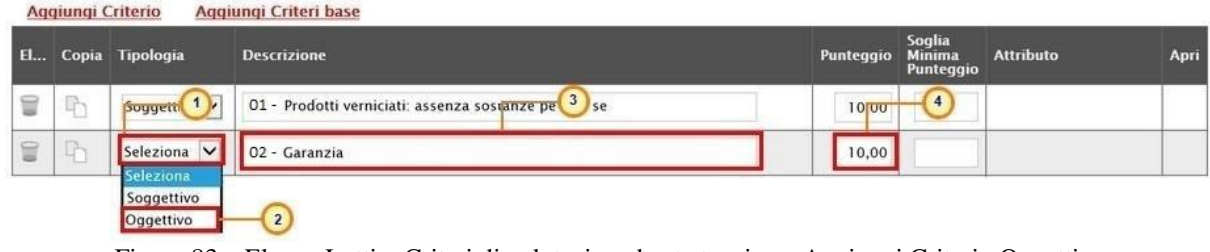

Figura 83 – Elenco Lotti – Criteri di valutazione busta tecnica – Aggiungi Criterio Oggettivo

Successivamente, cliccare sul comando seleziona v e selezionare l'Attributo di interesse tra quelli proposti dal sistema in base al modello di acquisto.

|            |              | Aggiungi Criterio | Nella predisposizione dei criteri inserire nella descrizione un progressivo (es: 01 - Descrizione Criterio)<br>Aggiungi Criteri base |           |                                      |                                                                                                    |              |
|------------|--------------|-------------------|----------------------------------------------------------------------------------------------------|-----------|--------------------------------------|----------------------------------------------------------------------------------------------------|--------------|
| <b>EL.</b> |              | Copia Tipologia   | <b>Descrizione</b>                                                                                                    | Punteggio | Soglia<br><b>Minima</b><br>Punteggio | <b>Attributo</b>                                                                                                    | Apri         |
| ₩          | $\mathbb{R}$ | Soggettivo V      | 01 - Prodotti verniciati: assenza sostanze pericolose                                                                                | 10,00     |                                      |                                                                                                    |              |
| T          | $\mathbb{R}$ | Oggettivo V       | 02 - Garanzia                                                                                                    | 10,00     |                                      | Seleziona<br><b>Seleziona</b>                                                                                                    | $\checkmark$ |
|            |              |                   |                                                                                                    |           |                                      | <b>ALTRE CARATTERISTICHE</b><br><b>CERTIFICAZIONI</b><br><b>MATERIALE</b><br><b>MESI GARANZIA</b><br>MISURE<br>TARGET<br><b>NOTHAE</b> | $\boxed{2}$  |

Figura 84 - Elenco Lotti – Criteri di valutazione busta tecnica – Aggiungi Criterio Oggettivo

Nel caso in cui sia stato impostato un criterio di valutazione della busta tecnica "*oggettivo*", per impostare la modalità di calcolo del punteggio rispetto ai singoli valori di attributo, cliccare sul relativo comando .

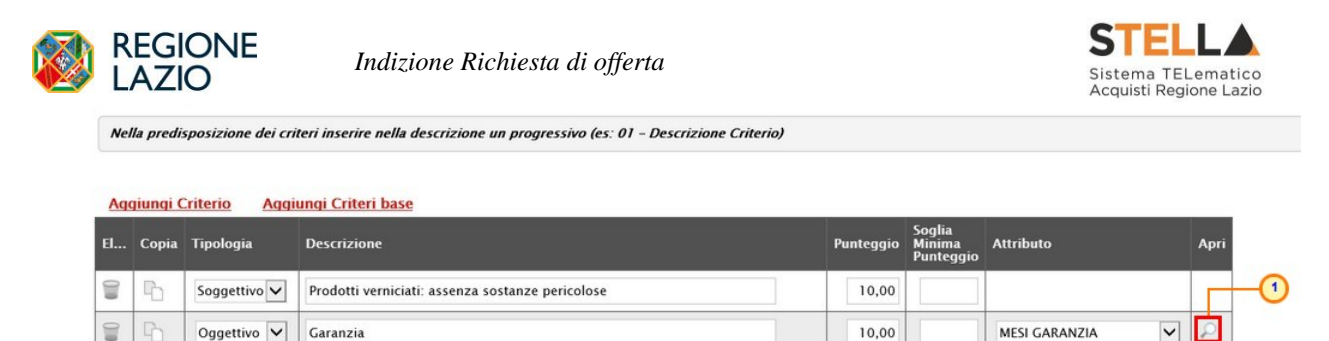

Figura 85 – Elenco Lotti – Criteri di valutazione busta tecnica – Aggiungi Criterio - Oggettivo

ATTENZIONE: nel caso in cui venga selezionato il criterio "Riparametrazione Criteri" o "Riparametrazione Criteri e Totale", nella griglia dei criteri tecnici verrà aggiunta la colonna che consente, per ciascun criterio, di prevedere o meno la **Riparametrazione** cliccando sul comando  $\square$  e selezionando rispettivamente si/no.

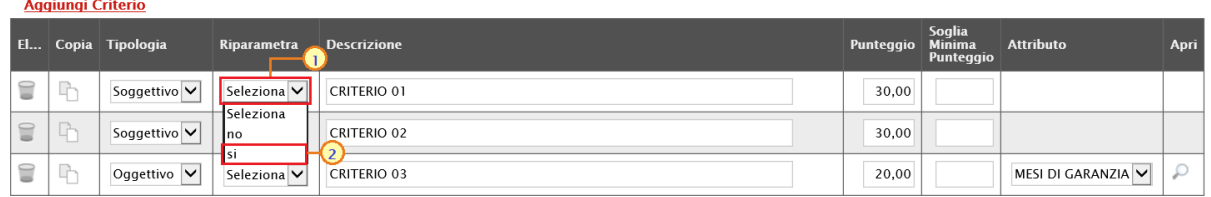

Figura 86 – Riparametrazione criterio

Se necessario, è possibile eliminare uno o più criteri di valutazione predisposti cliccando sul  $comando$  in corrispondenza della relativa riga.

Per maggiori dettagli in merito alle metodologie di giudizio e alle formule per la valutazione degli elementi tecnici relativi ad una richiesta di offerta "economicamente più vantaggiosa", consultare l'approfondimento tematico "*Formule per il calcolo del punteggio tecnico*".

### *Criteri di valutazione busta economica*

Nell'area **criteri di valutazione busta economica** della schermata, cliccare sul comando Seleziona e selezionare il **Criterio di riparametrazione** da applicare scegliendo tra:

- *Riparametrazione Punteggio Economico Totale:* viene riparametrato il Punteggio Economico Totale. Assegnato il punteggio al singolo criterio per ciascuna offerta ricevuta (nel caso in cui siano stati predisposti più criteri economici) ed ottenuto il **Punteggio Economico Totale** per ognuna di esse, se nessun operatore economico ha ottenuto il massimo Punteggio Economico Totale, il sistema assegna tale punteggio all'offerta che più si avvicina al Punteggio Economico Totale previsto dalla Stazione Appaltante, mentre alle altre offerte viene assegnato un Punteggio

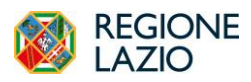

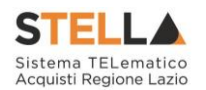

Economico Totale riparametrato proporzionalmente. Se almeno una tra le offerte ricevute ha ottenuto il massimo Punteggio Economico Totale, la riparametrazione non avrà alcun effetto;

- *Riparametrazione Criteri*: viene riparametrato il punteggio dei singoli criteri di ogni offerta pervenuta. Per ogni Offerta pervenuta, assegnato il relativo **Punteggio** a ciascun criterio (nel caso in cui siano stati predisposti più criteri economici), se nessun operatore economico ha ottenuto per il singolo criterio il **Punteggio** massimo previsto, il sistema riparametra il **Punteggio** dello specifico criterio che più si avvicina a quello previsto dalla Stazione Appaltante, mentre - al medesimo criterio delle altre offerte pervenute - assegna un punteggio riparametrato proporzionalmente. Se almeno una tra le offerte ricevute ha ottenuto il massimo punteggio per quel criterio specifico, la riparametrazione non avrà alcun effetto per quel criterio.
- *Riparametrazione Criteri e Totale*: per ogni offerta pervenuta, assegnato il relativo **Punteggio** a ciascun criterio, se nessun operatore economico ha ottenuto per il singolo criterio il **Punteggio** massimo previsto, il sistema riparametra il **Punteggio** dello specifico criterio che più si avvicina a quello previsto dalla Stazione Appaltante mentre - al medesimo criterio delle altre offerte pervenute - assegna un punteggio riparametrato proporzionalmente. Se, successivamente a tale riparametrazione, ancora nessun operatore economico ha ottenuto il massimo Punteggio Economico Totale per la propria offerta, il sistema assegna automaticamente il massimo **Punteggio Economico Totale** all'offerta il cui Punteggio Economico Totale più si avvicina a quello previsto dalla Stazione Appaltante (e alle altre offerte assegna un Punteggio Economico Totale riparametrato proporzionalmente). Se almeno una tra le offerte ricevute ha ottenuto il massimo punteggio per quel criterio specifico o il massimo Punteggio Economico Totale, la riparametrazione non avrà alcun effetto.

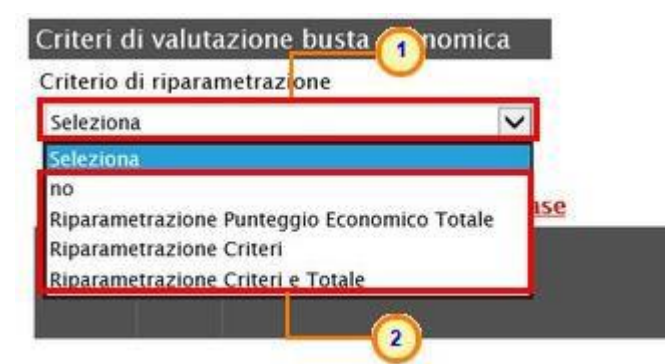

Figura 87 – Elenco Lotti – Criteri di valutazione busta economica – Criterio di riparametrazione

Per il calcolo del Punteggio Economico, dovranno essere definiti i criteri di valutazione ed associati, a ciascuno di essi, il punteggio massimo, all'interno della tabella predisposta nell'area

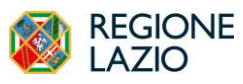

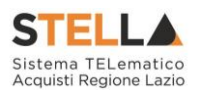

**Criteri di valutazione busta economica**, inserendo le informazioni richieste. Per inserire un nuovo Criterio Economico, cliccare sul comando Aggiungi Criterio e, nella riga che verrà aggiunta, inserire la **Descrizione** ed il **Punteggio**.

ATTENZIONE: la somma dei valori inseriti nella colonna **Punteggio** deve corrispondere al valore **Punteggio Economico** definito nella medesima schermata, mentre il campo **Criterio Formulazione Valore Offerto** viene automaticamente alimentato sulla base del criterio di formulazione dell'offerta economica definito in fase di creazione della procedura.

|                          |   | Criteri di valutazione busta economica |                                         |                                                   |                           |                                            |
|--------------------------|---|----------------------------------------|-----------------------------------------|---------------------------------------------------|---------------------------|--------------------------------------------|
|                          |   | Criterio di riparametrazione           |                                         |                                                   |                           |                                            |
| no                       |   | $\checkmark$                           |                                         |                                                   |                           |                                            |
| <b>Aggiungi Criterio</b> |   | <b>Aggiungi Criteri base</b>           |                                         |                                                   |                           |                                            |
|                          |   | Elimina Copia Descrizione              | Punteggio R <sup>8</sup> 3 Di Confronto | Criterio<br>Formulazione<br><b>Valore Offerto</b> | <b>Valore Offerto</b>     | <b>Formula</b>                             |
| €                        | h | Offerta Economica                      | Seleziona<br>$\checkmark$               | $\vee$<br>Prezzo                                  | Seleziona<br>$\checkmark$ | $\overline{\mathsf{v}}$<br>Seleziona<br>۰. |

Figura 88 – Elenco Lotti – Criteri di valutazione busta economica – Aggiungi Criterio

Per inserire la **Base di Confronto**, cliccare sul comando <sup>Seleziona</sub>  $\vee$  e selezionala tra le opzioni</sup> proposte

| no      |                          | Criteri di valutazione busta economica<br>Criterio di riparametrazione<br>$\check{~}$ |    |                                                                 |                                                                 |                                                |                         |
|---------|--------------------------|---------------------------------------------------------------------------------------|----|-----------------------------------------------------------------|-----------------------------------------------------------------|------------------------------------------------|-------------------------|
| Elimina | <b>Aggiungi Criterio</b> | Aggiungi Criteri base<br>Copia Descrizione                                            |    | Punteggio Base Di Confronto                                     | <b>Criterio</b><br><b>Formulazione</b><br><b>Valore Offerto</b> | <b>Valore Offerto</b>                          | Formula                 |
| t       | h                        | Offerta Economica                                                                     | 30 | Seleziona<br>$\checkmark$<br>Seleziona                          | $\vee$<br>Prezzo                                                | <b>STATISTICS</b><br>$\checkmark$<br>Seleziona | $\check{}$<br>Seleziona |
|         |                          |                                                                                       |    | QUANTITA'<br>VALORE A BASE D'ASTA IVA ESCLUSA<br>$\overline{2}$ |                                                                 |                                                |                         |

Figura 89 – Elenco Lotti – Criteri di valutazione busta economica – Base di confronto

Il **Criterio Formulazione Valore Offerto** risulta preimpostato sulla base della predisposizione iniziale della Procedura (nell'esempio è impostato "Prezzo"). Per modificare eventualmente l'informazione, cliccare sul comando  $\frac{\leq \mathsf{Re(ziona)}}{\leq \mathsf{Re(zionarioaqc)}}$  e selezionare il criterio tra quelli proposti. Per inserire il **Valore Offerto**, ossia l'attributo da considerare nel calcolo del punteggio sul criterio, cliccare sul comando  $\frac{\log_{10}(x)}{x}$  e selezionarlo tra quelli proposti.

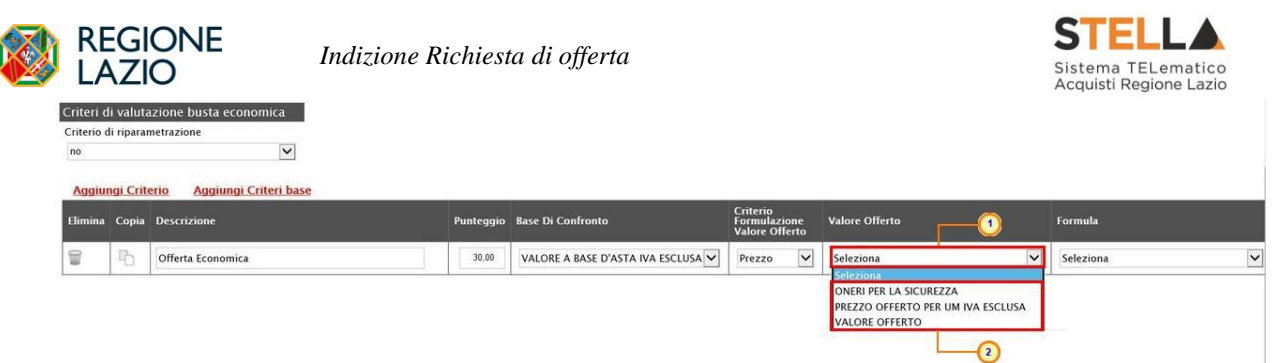

Figura 90 – Elenco Lotti – Criteri di valutazione busta economica – Valore Offerto

Per inserire la **Formula**, cliccare sul comando  $\frac{\text{Setezione}}{\text{Setezionar}}$  e selezionarla tra quelle proposte.

Nel caso in cui si selezioni la **Formula** "Ribasso Massimo non Lineare", verrà attivato il campo **Alfa** in cui indicare il coefficiente.

Nel caso in cui si selezioni la **Formula** "Valore soglia dei ribassi" o "Valore soglia dei ribassi condizionata", verrà attivato il campo **Coefficiente X** dal quale selezionare il coefficiente.

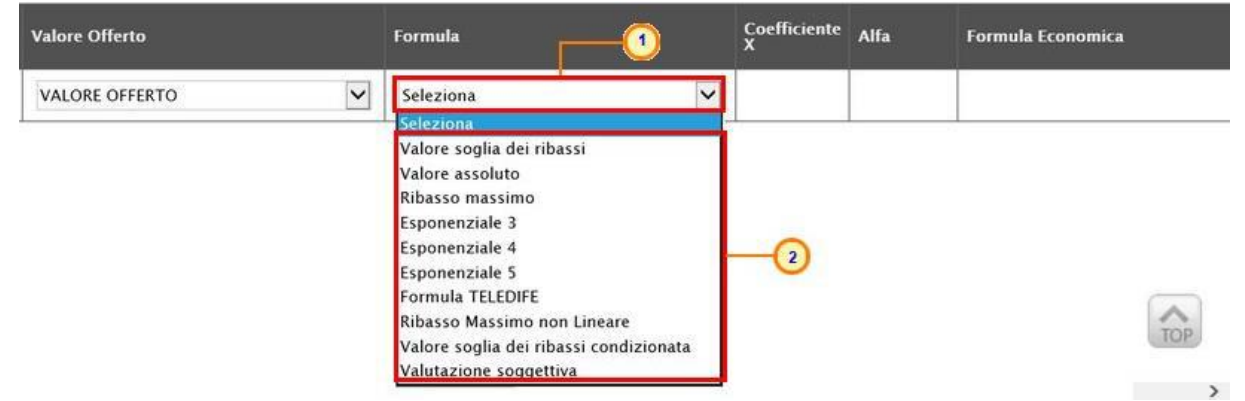

Figura 91 – Elenco Lotti – Criteri di valutazione busta economica – Formula

Se necessario, è possibile eliminare uno o più criteri di valutazione predisposti cliccando sul comando in corrispondenza della relativa riga.

Per maggiori dettagli in merito alle formule per la valutazione degli elementi economici relativi ad una procedura di gara, consultare l'approfondimento tematico "*Formule per il calcolo del punteggio economico*".

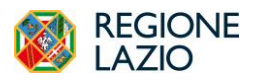

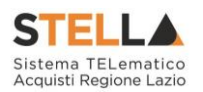

### *Aggiungi Criteri Base*

È possibile personalizzare i criteri di **valutazione della busta tecnica** e/o i **criteri di valutazione della busta economica** del singolo lotto, copiando i criteri definiti nella sezione **Criteri di Valutazione Prevalenti**. Tale modalità è consigliata nel caso in cui vi siano poche personalizzazioni da compiere rispetto ai criteri prevalenti e, pertanto, sarà necessario aver prima impostato questi ultimi nella relativa sezione.

|    |                            |                                                                                |                                                                                                    |                                 | Criteri di Valutazione Prev        |           |                               |                                              |                         |      |                      |
|----|----------------------------|--------------------------------------------------------------------------------|----------------------------------------------------------------------------------------------------|---------------------------------|------------------------------------|-----------|-------------------------------|----------------------------------------------|-------------------------|------|----------------------|
|    | 30,00                      | Punteggio Economico                                                            |                                                                                                    |                                 |                                    |           |                               |                                              |                         |      |                      |
|    | Punteggio Tecnico<br>70,00 |                                                                                |                                                                                                    | Soglia Minima Punteggio Tecnico |                                    |           | Coefficiente V                | Modalita Attribuzione Punteggio              |                         |      |                      |
| no |                            | Criteri di valutazione busta tecnica<br>Riparametrazione del Punteggio Tecnico | $\vee$<br>Punteggio Tecnico * (QI / Qa) : Qi = Punteggio offerta iesima, Qa = Punteggio qualità più alto assegnato |                                 |                                    |           |                               |                                              |                         |      |                      |
|    | <b>Aggiungi Criterio</b>   |                                                                                | Nella predisposizione dei criteri inserire nella descrizione un progressivo (es: 01 - Descrizione Criterio)        |                                 |                                    |           |                               |                                              |                         |      |                      |
|    |                            | El Copia Tipologia                                                             | <b>Descrizione</b>                                                                                                 |                                 |                                    | Punteggio | Soglia<br>Minima<br>Punteggio | <b>Attributo</b>                             |                         | Apri |                      |
| 旨  | 中                          | Soggettivo V                                                                   | 01 - Confort                                                                                                    |                                 |                                    | 20,00     |                               |                                              |                         |      |                      |
| 旨  | 吶                          | Soggettivo V                                                                   | 02 - Qualità costitutiva ed estetica degli articoli                                                                |                                 |                                    | 15,00     |                               |                                              |                         |      |                      |
| €  | h                          | Soggettivo V                                                                   | 03 - Costruzione: vernici, finiture, saldature, ferramenta ed incastri                                             |                                 |                                    | 15,00     |                               |                                              |                         |      |                      |
| 旨  | 卟                          | Soggettivo V                                                                   | 04 - Gamma di colori                                                                                               |                                 |                                    | 5,00      |                               |                                              |                         |      |                      |
| 旨  | 吶                          | Oggettivo V                                                                    | 05 - Garanzia                                                                                                    |                                 |                                    | 15,00     |                               | <b>MESI GARANZIA</b>                         | $\overline{\mathsf{v}}$ | ₽    |                      |
| no |                            | Criteri di valutazione busta economica<br>Criterio di riparametrazione         | $\vee$                                                                                                    |                                 |                                    |           |                               |                                              |                         |      |                      |
|    | <b>Aggiungi Criterio</b>   |                                                                                |                                                                                                    |                                 |                                    |           |                               |                                              |                         |      |                      |
|    |                            | Elimina Copia Descrizione                                                      |                                                                                                    |                                 | Punteggio Base Di Confronto        |           | <b>Criterio</b>               | <b>Formulazione</b><br><b>Valore Offerto</b> | <b>Valore Offerto</b>   |      | <b>Formula</b>       |
| ₩  | 卟                          |                                                                                | Criterio di valutazione economico                                                                                  | 30,00                           | VALORE A BASE D'ASTA IVA ESCLUSA V |           | Prezzo                        | $\vee$                                       | <b>VALORE OFFERTO</b>   |      | $\vee$<br>Ribasso ma |

Figura 92 – Criteri di valutazione Prevalenti

Per aggiungere i criteri prevalenti ai criteri tecnici del singolo lotto, cliccare sul comando Aggiungi Criteri base posizionato in alto nella tabella.

ATTENZIONE: per la personalizzazione dei criteri prevalenti, consultare quanto indicato precedentemente per la "*Personalizzazione dei criteri di valutazione*".

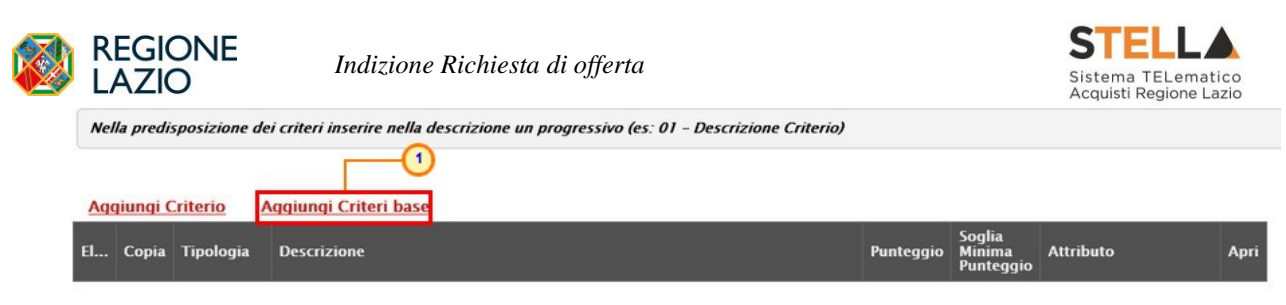

Figura 93 – Elenco Lotti – Criteri di valutazione Busta tecnica – Aggiungi Criteri base

Un messaggio di informazione a video confermerà l'operazione e la tabella dei criteri sarà compilata con tutti i criteri impostati nella sezione **Criteri di Valutazione Prevalenti**. Cliccare

 $\frac{\text{ok}}{\text{l}}$  per chiudere il messaggio

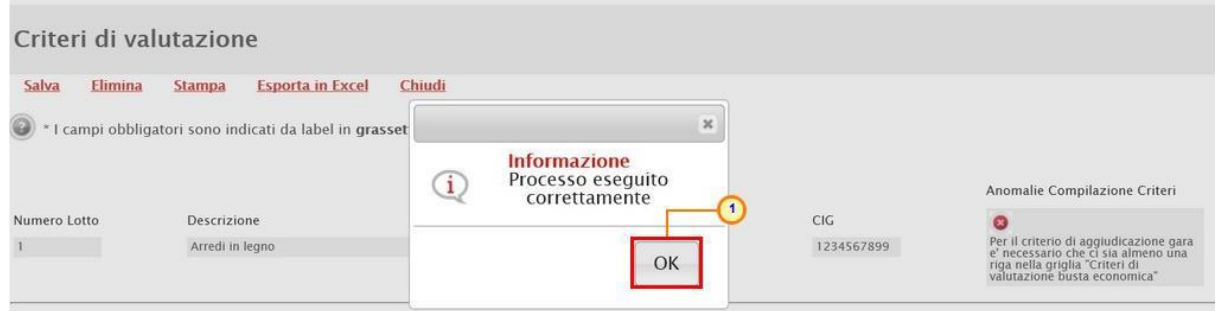

Figura 94 – Criteri di busta tecnica – Aggiungi Criteri Base – Messaggio di conferma

Per aggiungere i criteri prevalenti ai criteri economici del singolo lotto, cliccare sul comando Aggiungi Criteri base posizionato in alto nella tabella.

ATTENZIONE: per la personalizzazione dei criteri prevalenti, consulta quanto indicato precedentemente per la "*Personalizzazione dei criteri di valutazione*".

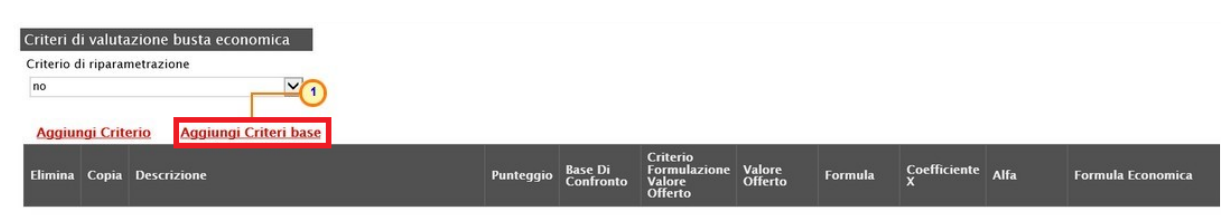

Figura 95 – Elenco Lotti – Criteri di valutazione busta economica – Aggiungi Criteri Base

Un messaggio di informazione a video confermerà l'operazione e la tabella dei criteri sarà compilata con tutti i criteri impostati nella sezione **Criteri di Valutazione Prevalenti**. Cliccare  $\mathbf{su}$  ok per chiudere il messaggio.

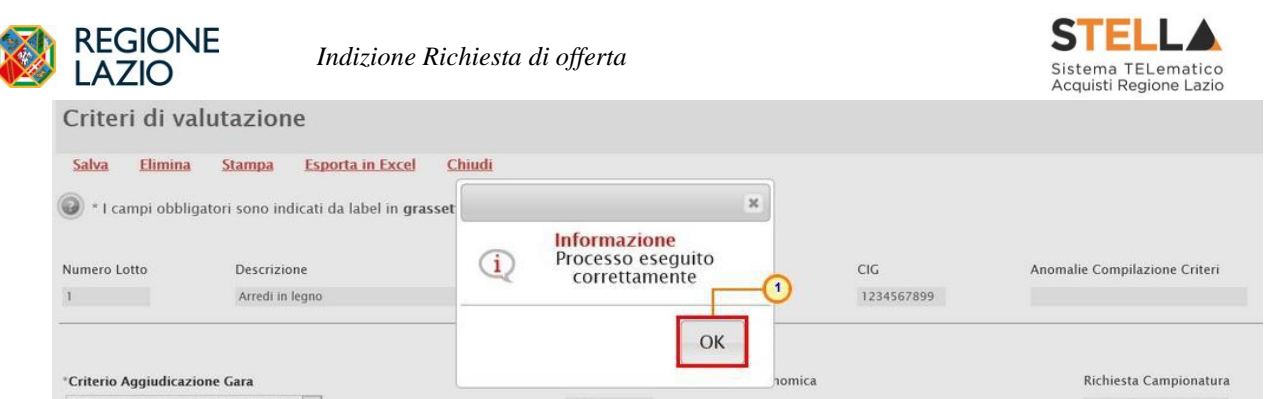

Figura 96 - Criteri di valutazione busta economica – Aggiungi Criteri Base – Messaggio di conferma

Apportate le personalizzazioni ad un determinato lotto, cliccare sul comando Salva posizionato nella toolbar in alto nella schermata per finalizzare la predisposizione dei criteri.

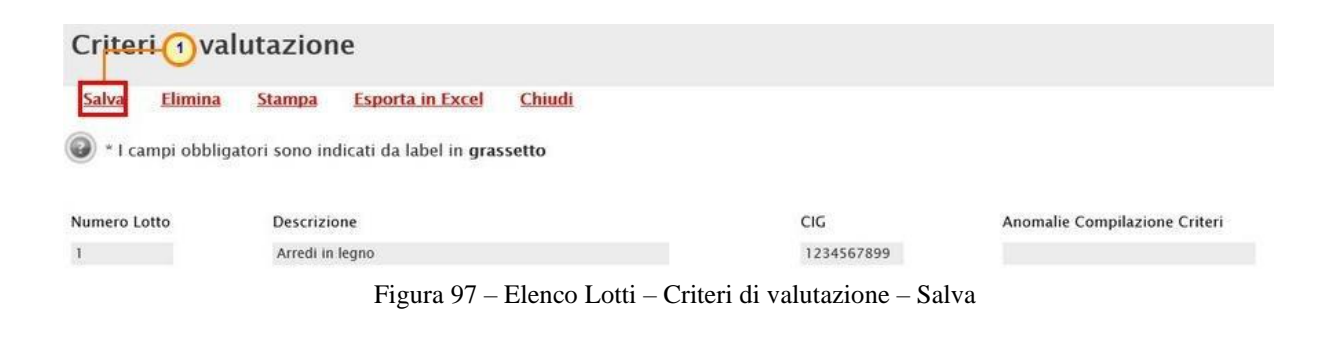

Un messaggio di informazione a video confermerà l'operazione. Cliccare su  $\left[\begin{array}{c} \circ \mathbb{R} \\ \circ \end{array}\right]$  per chiudere il messaggio.

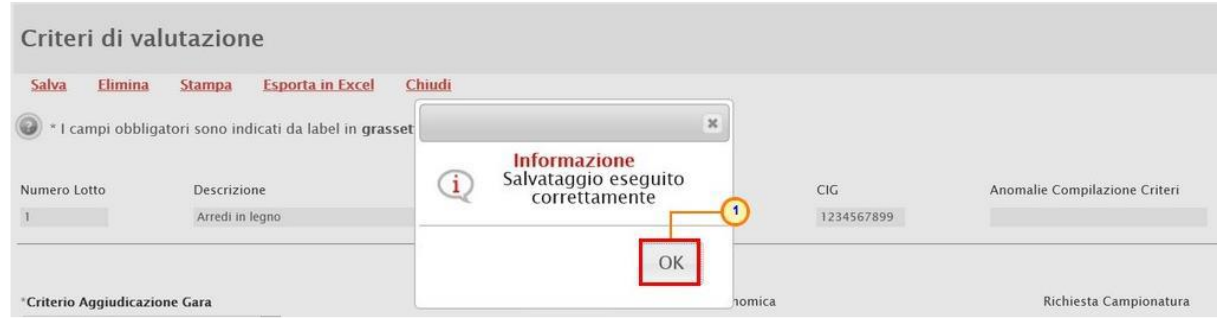

Figura 98 - Elenco Lotti – Criteri di valutazione – Messaggio di conferma salvataggio

Dopo il salvataggio, nella sezione **Elenco Lotti**, e in particolare nella colonna **Criteri Di Valutazione**, l'icona in corrispondenza della riga del lotto per cui sono state apportate personalizzazioni cambierà da  $\mathbb{R}$  a  $\circ$ . Per visualizzare i criteri predisposti per singolo lotto, cliccare sull'icona della colonna **Criteri Di Valutazione**.

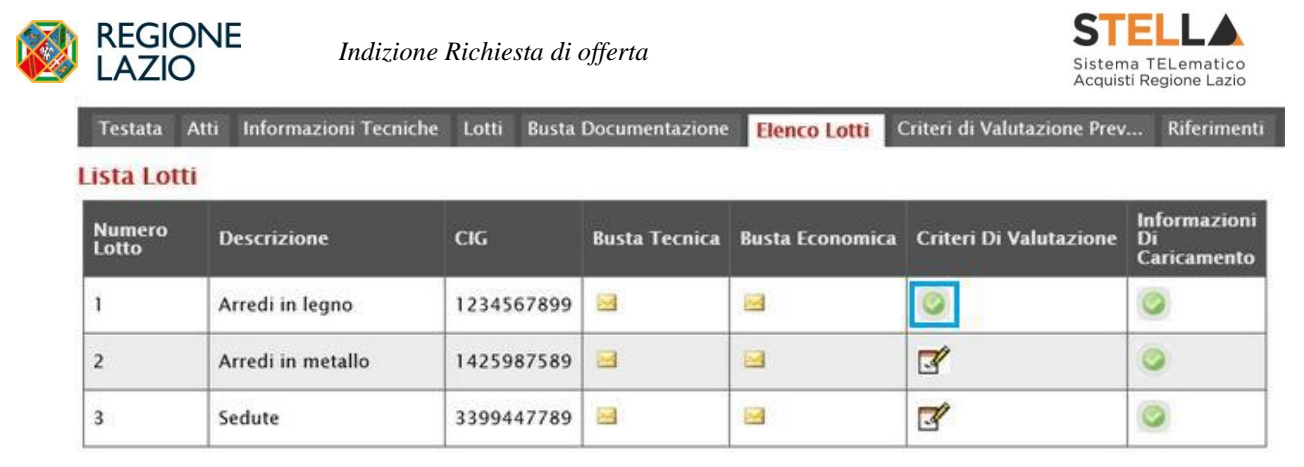

Figura 99 – elenco Lotti – Criteri di Valutazione personalizzati

Per eliminare con un'unica azione tutte le personalizzazioni apportate ai criteri di valutazione del singolo lotto, anche dopo il salvataggio, cliccare sul comando Elimina posizionato nella toolbar in alto nella schermata.

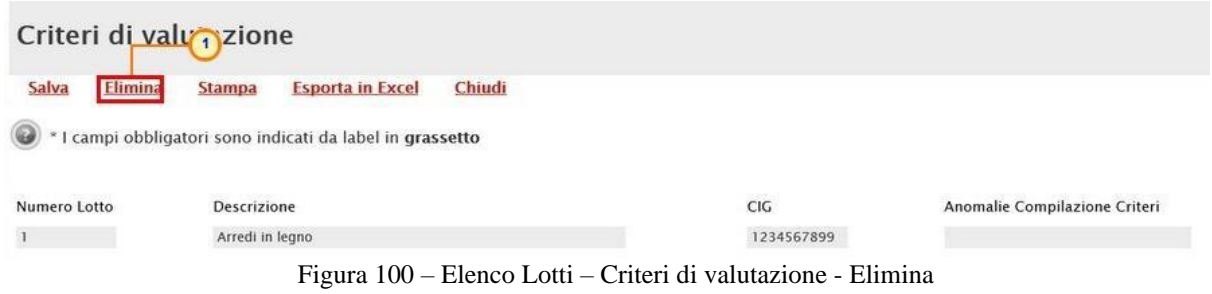

Un messaggio di informazione a video confermerà l'operazione. Cliccare su per chiudere il messaggio.

| Criteri di valutazione<br>Salva<br>Elimina | <b>Esporta in Excel</b><br><b>Stampa</b>                                                  | Chiudi |                                                                               |                   |                               |
|--------------------------------------------|-------------------------------------------------------------------------------------------|--------|-------------------------------------------------------------------------------|-------------------|-------------------------------|
| Numero Lotto                               | * I campi obbligatori sono indicati da label in grasset<br>Descrizione<br>Arredi in legno | ı      | $\boldsymbol{\varkappa}$<br>Informazione<br>Elimina eseguito<br>correttamente | CIG<br>1234567899 | Anomalie Compilazione Criteri |
| <sup>*</sup> Criterio Aggiudicazione Gara  | Offerta economicamente più vantaggiosa V                                                  |        | OK<br>homica<br>Prezzo                                                        |                   | Richiesta Campionatura<br>na  |

Figura 101 – Elenco Lotti – Criteri di valutazione – Messaggio conferma elimina criterio

### *Busta Documentazione*

Nella sezione Busta Documentazione viene inserita tutta la documentazione amministrativa richiesta all'operatore economico.

In particolare, in tale sezione è possibile:

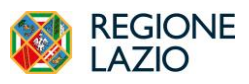

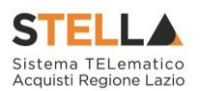

- a) prevedere e specializzare il documento DGUE, l'autodichiarazione standardizzata a livello europeo, relativa al possesso dei requisiti di carattere generale e speciale, richiesta agli operatori economici che partecipano alla richiesta di offerta;
- b) predisporre tutta la documentazione amministrativa.

Per consentire la compilazione del **DGUE** (Documento di Gara Unico Europeo) agli Operatori Economici direttamente a sistema (invece che come documento da allegare separatamente), in fase di indizione della RdO accedi alla sezione **Busta Documentazione**, cliccare sul comando

no **DGUE Strutturato** e selezionare "*si*". Per maggiori dettagli, consultare il manuale "*DGUE Strutturato*".

|                                             |                 | <b>Busta Documentazione</b> |                                            |                          |                  |  |
|---------------------------------------------|-----------------|-----------------------------|--------------------------------------------|--------------------------|------------------|--|
| DGUE Strutturato                            |                 |                             | Specializza modulo DGUE Request Mandataria |                          |                  |  |
| $\check{ }$<br>no<br><b>Seleziona</b><br>no |                 |                             |                                            |                          |                  |  |
| <b>Inserisci Documento</b>                  | <b>Aggiungi</b> |                             |                                            |                          |                  |  |
| <b>Elenco documenti</b>                     |                 |                             |                                            |                          |                  |  |
| El Copia Descrizione                        |                 |                             | Obbligatorio                               | Richiedi<br><b>Firma</b> | <b>Tipo File</b> |  |

Figura 102 – Busta Documentazione – DGUE Strutturato

È possibile predisporre la documentazione amministrativa attraverso due modalità:

1) cliccare sul comando Inserisci Documento e, nella schermata che verrà mostrata, selezionare la tipologia di documentazione richiesta tra quelle proposte cliccando sul comando  $\overline{F}$ . Successivamente, cliccare su  $\overline{F}$  per chiudere la schermata e tornare alla sezione **Busta Documentazione**;

| $\epsilon$ http://<br>Da 3 rotocollo<br>Fascicolo<br>Protocollo                                                                                                    | $\mathbf{x}$ | $\square$<br>Inserisci Atto - Internet Explorer<br>$\rightarrow$ | Dati Protocollo            |
|----------------------------------------------------------------------------------------------------|--------------|------------------------------------------------------------------|----------------------------|
|                                                                                                    | $\ldots$     | <b>Inserisci Atto</b>                                            | anno.titolario.progressivo |
| <b>Busta Documenta</b><br>Ag<br><b>Descrizione</b><br>Spe<br><b>AVVALIMENTO</b><br><b>DGUE Strutturato</b><br>$\vee$<br>no<br>CAUZIONE<br>Þ<br>$\overline{1}$<br><b>Inserisci Documento</b><br><b>Aggiungi</b><br><b>Elenco documenti</b><br>El Copia Descrizione<br>■ 175% → |              |                                                                  |                            |

Figura 103 – Busta Documentazione – Inserisci Documento

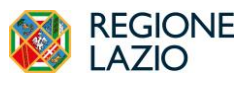

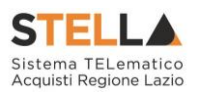

2) cliccare sul comando Aggiungi e inserire la **Descrizione** della documentazione richiesta nella riga che verrà aggiunta alla tabella Elenco documenti.

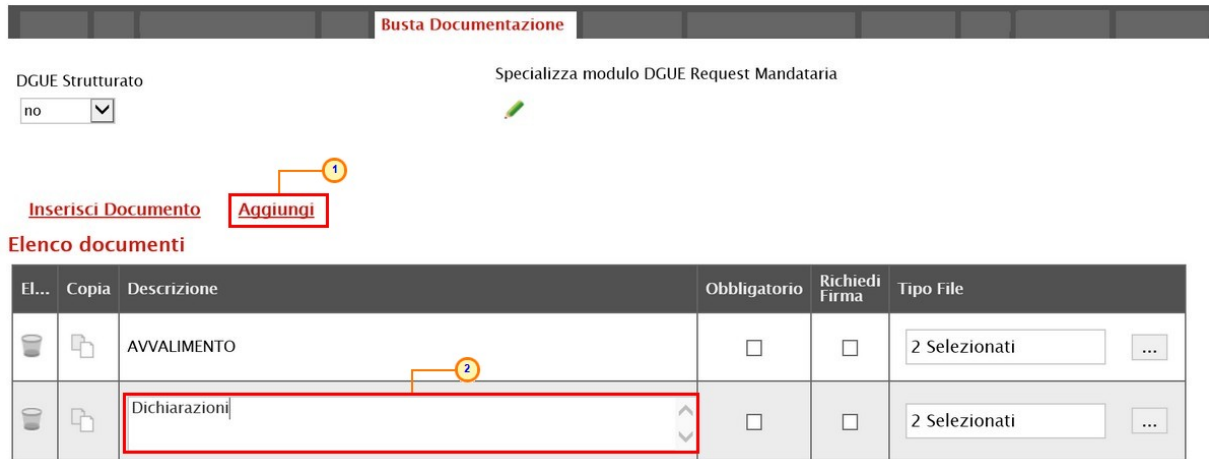

Figura 104 – Busta Documentazione – Aggiungi documento

In entrambi i casi, la documentazione amministrativa può essere etichettata come "obbligatoria" o "facoltativa". Per ogni file che l'operatore economico dovrà allegare, potrà essere richiesta la firma digitale del documento. Di default la documentazione viene impostata come "facoltativa".

Per definire la documentazione come obbligatoria, spuntare la casella  $\Box$  in corrispondenza del documento di interesse nella colonna **Obbligatorio**.

|  | <b>Inserisci Documento</b><br><b>Aggiungi</b><br>Elenco documenti |                |                   |                             |
|--|-------------------------------------------------------------------|----------------|-------------------|-----------------------------|
|  | <b>El</b> Copia Descrizione                                       | Obbligatorio   | Richiedi<br>Firma | <b>Tipo File</b>            |
|  | AVVALIMENTO                                                       |                |                   | $\dddotsc$<br>2 Selezionati |
|  | Dichiarazioni                                                     | $\blacksquare$ |                   | 2 Selezionati<br>           |

Figura 105 – Busta Documentazione – Documentazione obbligatoria

Per richiedere la firma digitale della documentazione richiesta, spuntare la casella  $\Box$  in corrispondenza del documento di interesse nella colonna **Richiedi Firma**.

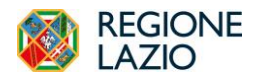

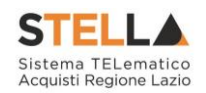

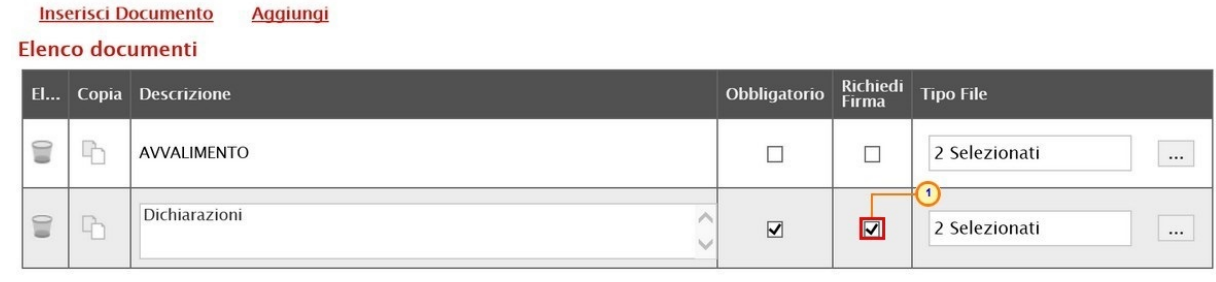

Figura 106 – Busta Documentazione – Richiesta firma

Per eliminare una riga predisposta all'interno della tabella **Elenco documenti**, cliccare sul comando in corrispondenza della riga di interesse.

|   | <b>Inserisci Documento</b><br><b>Aggiungi</b> |                      |                         |                                 |                           |  |  |  |  |  |  |
|---|-----------------------------------------------|----------------------|-------------------------|---------------------------------|---------------------------|--|--|--|--|--|--|
|   |                                               | Elenco documenti     |                         |                                 |                           |  |  |  |  |  |  |
|   |                                               | El Copia Descrizione | Obbligatorio            | Richiedi<br><b>Firma</b>        | <b>Tipo File</b>          |  |  |  |  |  |  |
|   | LP.                                           | <b>AVVALIMENTO</b>   | □                       | П                               | $\ldots$<br>2 Selezionati |  |  |  |  |  |  |
| ≡ | $\Gamma$<br>$\overline{\mathbf{1}}$           | Dichiarazioni        | $\overline{\mathbf{v}}$ | $\overline{\blacktriangledown}$ | 2 Selezionati<br>$\cdots$ |  |  |  |  |  |  |
|   | Ť                                             | Dichiarazioni        | $\overline{\mathbf{v}}$ | $\blacktriangledown$            | $\ldots$<br>2 Selezionati |  |  |  |  |  |  |

Figura 107 – Busta Documentazione – Elimina Documentazione

Per copiare una riga già predisposta all'interno della tabella **Elenco documenti**, cliccare sul comando in corrispondenza della riga di interesse. Verrà aggiunta una riga alla tabella, in cui sarà possibile modificare la descrizione e le caratteristiche tecniche di obbligatorietà e di richiesta della firma digitale e di determinate estensioni del file.

|           |                | <b>Inserisci Documento</b><br><b>Aggiungi</b><br>Elenco documenti |                                 |                         |                           |
|-----------|----------------|-------------------------------------------------------------------|---------------------------------|-------------------------|---------------------------|
| <b>EL</b> |                | Copia Descrizione                                                 | Obbligatorio                    | Richiedi<br>Firma       | <b>Tipo File</b>          |
|           | $\blacksquare$ | AVVALIMENTO                                                       | $\Box$                          |                         | 2 Selezionati<br>$\cdots$ |
| ⋸         |                | Dichiarazioni                                                     | $\overline{\blacktriangledown}$ | $\overline{\mathbf{v}}$ | 2 Selezionati<br>$\cdots$ |

Figura 108 – Busta Documentazione – Copia Documentazione

Per specificare la tipologia di estensione ammessa per ogni documentazione predisposta, cliccare sul relativo comando nella colonna **Tipo File**.

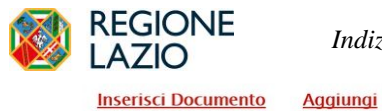

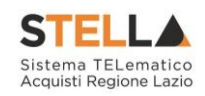

Elenco documenti Obbligatorio Richiedi **Tipo File** El... Copia Descrizione ∩  $\overline{P}$ € AVVALIMENTO  $\Box$ 2 Selezionati  $\Box$  $\ldots$ Dichiarazioni  $\textcolor{red}{\textcircled{\scriptsize{1}}}\hspace{1.5cm}$  $\overline{P}$ 2 Selezionati  $\overline{\blacktriangledown}$  $\overline{\textbf{v}}$  $\ldots$ 

Figura 109 – Busta Documentazione – seleziona Tipo File

Nella schermata che verrà mostrata, di default, sono previste le estensioni .pdf e .p7m.

Per modificare i tipi di file ammessi è possibile procedere mediante due modalità:

1) digitare la parola chiave nell'apposito campo per effettuare la ricerca dell'estensione di interesse, cliccare sul comando **cerca** e selezionare una o più estensioni tra quelle presenti dall'elenco generato dalla ricerca.

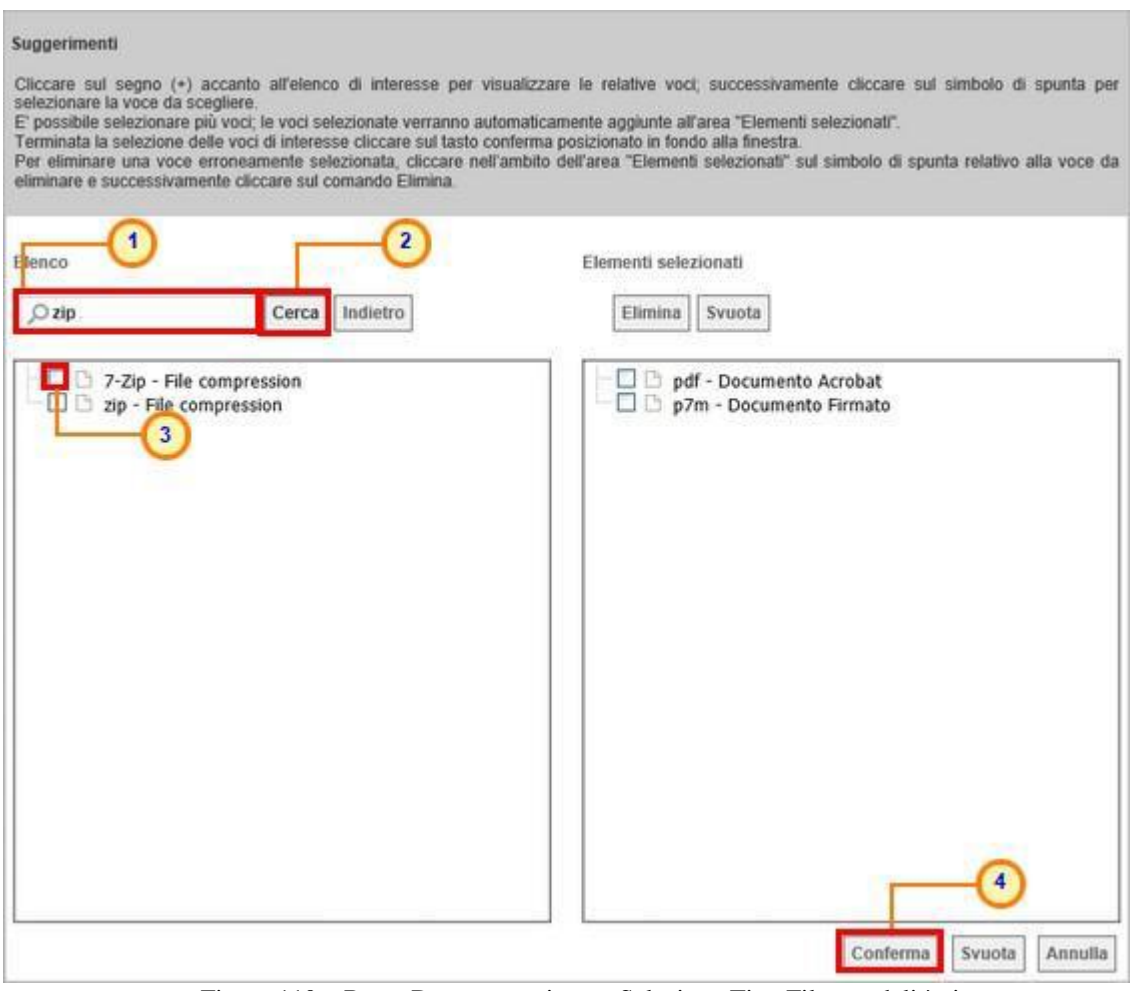

Figura 110 – Busta Documentazione – Seleziona Tipo File -modalità ricerca

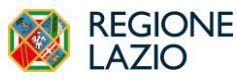

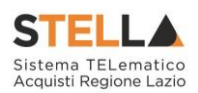

2) ricercare l'estensione di interesse tra quelle presenti nell'elenco proposto e selezionarla cliccando sulla relativa check box  $\overline{\phantom{a}}$ . Cliccare infine sul comando

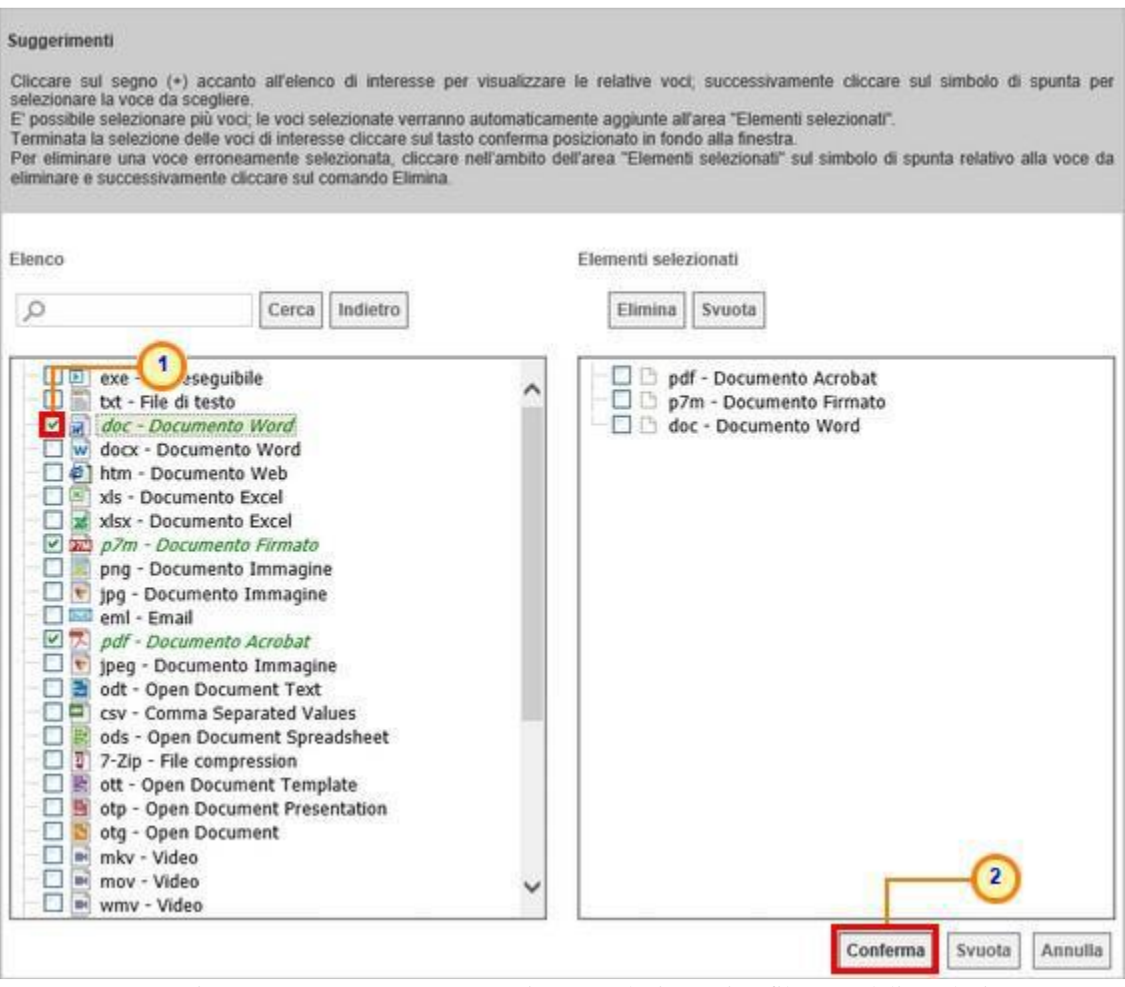

Figura 111 – Busta Documentazione – Seleziona Tipo file – modalità selezione

## *Busta Tecnica*

La sezione Busta Tecnica, presente nel caso di una richiesta di offerta monolotto con criterio di aggiudicazione " offerta economicamente più vantaggiosa", "costo fisso" o "al prezzo più basso" per cui è stata prevista la conformità, mostra una tabella predisposta automaticamente dal sistema secondo quanto definito nella sezione **Prodotti** relativamente al modello dell'offerta tecnica. Tale sezione verrà pertanto alimentata successivamente alla predisposizione della schermata **Prodotti**.

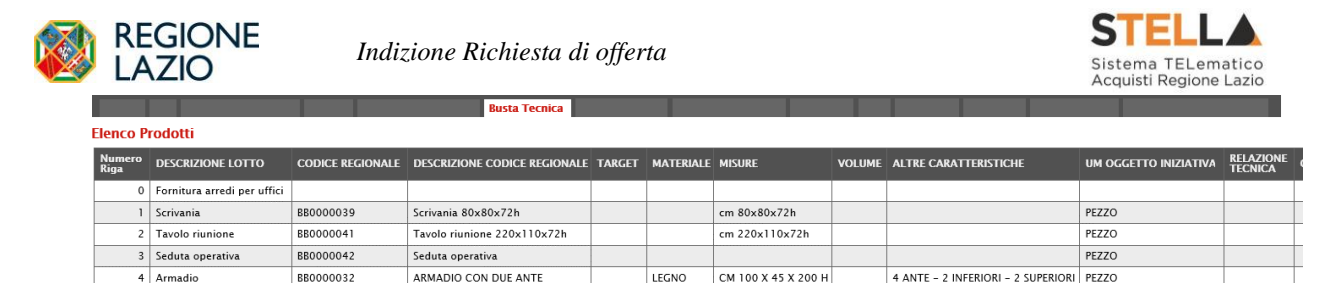

Figura 112 – Busta tecnica

## *Busta Economica*

La sezione Busta Economica, presente nel caso di una richiesta di offerta monolotto con criterio di aggiudicazione " offerta economicamente più vantaggiosa", "costo fisso" o "al prezzo più basso" per cui è stata prevista la conformità, mostra una tabella predisposta automaticamente dal sistema secondo quanto definito nella sezione **Prodotti** relativamente al modello dell'offerta economica. Tale sezione verrà pertanto alimentata successivamente alla predisposizione della schermata **Prodotti**.

|                             |                        |                             |           | <b>Busta Economica</b>                                                        |       |           |                                                             |                                                                                  |                                 |                                         |
|-----------------------------|------------------------|-----------------------------|-----------|-------------------------------------------------------------------------------|-------|-----------|-------------------------------------------------------------|----------------------------------------------------------------------------------|---------------------------------|-----------------------------------------|
|                             | <b>Elenco Prodotti</b> |                             |           |                                                                               |       |           |                                                             |                                                                                  |                                 |                                         |
| <b>Esito</b><br><b>Riga</b> | <b>Numero</b><br>Riga  | <b>DESCRIZIONE LOTTO</b>    |           | CODICE REGIONALE DESCRIZIONE CODICE REGIONALE UM OGGETTO INIZIATIVA QUANTITA' |       |           | <b>VALORE A</b><br><b>BASE D'ASTA</b><br><b>IVA ESCLUSA</b> | <b>PREZZO</b><br><b>OFFERTO</b><br><b>PER UM</b><br><b>IVA</b><br><b>ESCLUSA</b> | <b>VALORE</b><br><b>OFFERTO</b> | <b>ONERI PER LA</b><br><b>SICUREZZA</b> |
| Ø                           | $\mathbf{0}$           | Fornitura arredi per uffici |           |                                                                               |       |           | 543.484,00000                                               |                                                                                  |                                 |                                         |
| $\bullet$                   |                        | Scrivania                   | BB0000039 | Scrivania 80x80x72h                                                           | PEZZO | 600,000   |                                                             |                                                                                  |                                 |                                         |
| Ø                           | $\overline{c}$         | Tavolo riunione             | BB0000041 | Tavolo riunione 220x110x72h                                                   | PEZZO | 100,000   |                                                             |                                                                                  |                                 |                                         |
| $\bullet$                   | 3 <sup>1</sup>         | Seduta operativa            | BB0000042 | Seduta operativa                                                              | PEZZO | 1.000.000 |                                                             |                                                                                  |                                 |                                         |
| $\bullet$                   | 4                      | Armadio                     | BB0000032 | ARMADIO CON DUE ANTE                                                          | PEZZO | 150,000   |                                                             |                                                                                  |                                 |                                         |

Figura 113 – Busta Economica

## *Criteri di Valutazione/Prevalenti*

Nella sezione Criteri di Valutazione/Prevalenti vengono definiti, oltre ad i punteggi tecnici ed economici, anche i relativi criteri di assegnazione.

ATTENZIONE: a seconda delle caratteristiche della richiesta di offerta che si sta predisponendo, la sezione potrà essere rinominata in **Criteri di Valutazione Prevalenti** e, nel caso di una procedura con criterio di aggiudicazione al "Prezzo più basso", tale sezione consentirà esclusivamente la definizione dei criteri economici.

Nella schermata che verrà mostrata, inserire negli appositi campi il **Punteggio Economico** ed il **Punteggio Tecnico** (la cui somma dovrà essere necessariamente pari a 100). Eventualmente è possibile indicare anche la **Soglia Minima Punteggio Tecnico** la quale definisce il **Punteggio Tecnico** minimo per l'ammissione dell'offerta che, ove non raggiunto, determina l'esclusione automatica della stessa in fase di aggiudicazione della richiesta di offerta.

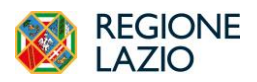

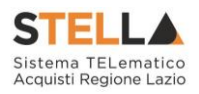

| Testata           | Atti edeformazioni Tecniche            | Prodotti | <b>Busta Documentazione</b>                                                                                | <b>Busta Tecnica</b>            | <b>Busta Economica</b> | Criteri di Valutazione          | Riferim |
|-------------------|----------------------------------------|----------|----------------------------------------------------------------------------------------------------|---------------------------------|------------------------|---------------------------------|---------|
|                   | 1<br>Punteggio Economico               |          |                                                                                                    |                                 |                        |                                 |         |
| 30,00             |                                        |          |                                                                                                    |                                 |                        |                                 |         |
| Punteggio Tecnico |                                        |          |                                                                                                    | Soglia Minima Punteggio Tecnico |                        | Modalita Attribuzione Punteggio |         |
| 70,00             |                                        |          |                                                                                                    |                                 |                        | Coefficiente V                  |         |
| Criteri di valu   | 2 <sup>1</sup><br>one busta tecnica    |          |                                                                                                    |                                 |                        |                                 |         |
|                   | Riparametrazione del Punteggio Tecnico |          |                                                                                                    |                                 |                        |                                 |         |
| no                | $\checkmark$                           |          | Punteggio Tecnico * ( Ol / Oa ) : Oi = Punteggio offerta iesima. Oa = Punteggio qualità giù alto assegnato |                                 |                        |                                 |         |

Figura 114 – Criteri di valutazione

Cliccare sul comando e selezionare la **Modalità Attribuzione Punteggio** scegliendo tra:

- Coefficiente: per i criteri tecnici/economici viene assegnato un coefficiente (compreso tra 0 e 1);
- Punteggio: per i criteri tecnici/economici viene assegnato un punteggio.

Di default la modalità è impostata su "Coefficiente".

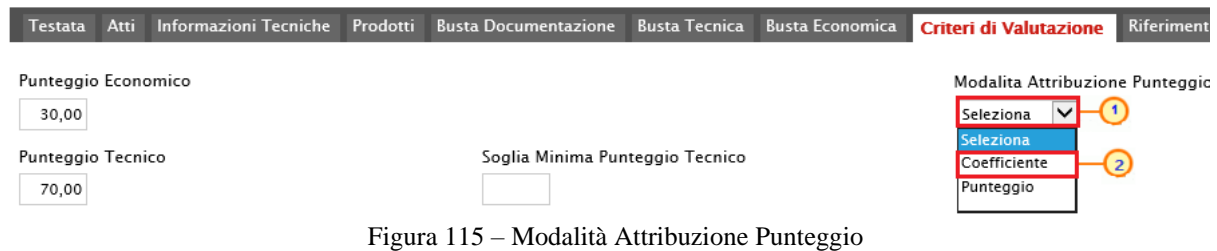

# *Criteri di valutazione busta tecnica*

Nell'area **Criteri di valutazione busta tecnica** della schermata, indicare se la Stazione Appaltante intenda ricorrere o meno alla **Riparametrazione del Punteggio Tecnico** prima o dopo la Soglia Minima Punteggio Tecnico cliccando sul comando **Seleziona** V e scegliendo tra:

- *no*
- *Dopo la soglia di sbarramento*
- *Prima della soglia di sbarramento*

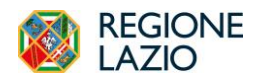

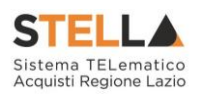

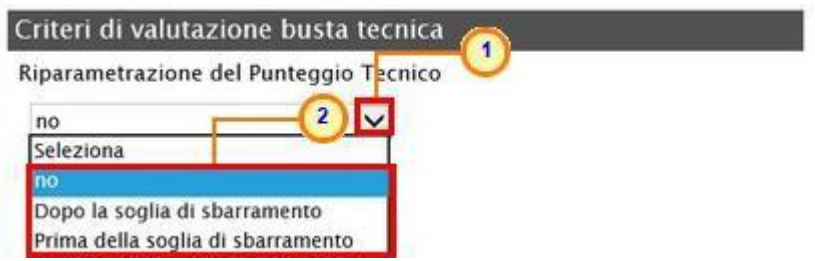

Figura 116 – Criteri di Valutazione busta tecnica – Riparametrazione del Punteggio Tecnico

Cliccare sul comando **Ricalcola Punteggi Dopo Esclusioni** e indicare se, a seguito dell'esclusione di una o più offerte nella fase tecnica (ad esempio a causa del non raggiungimento della soglia minima del punteggio tecnico), si intende rieseguire i calcoli dei punteggi e di eventuali riparametrazioni, selezionando:

- *sì*: i calcoli vengono rieseguiti senza considerare l'offerta/e esclusa/e;
- *no*: i calcoli non vengono rieseguiti.

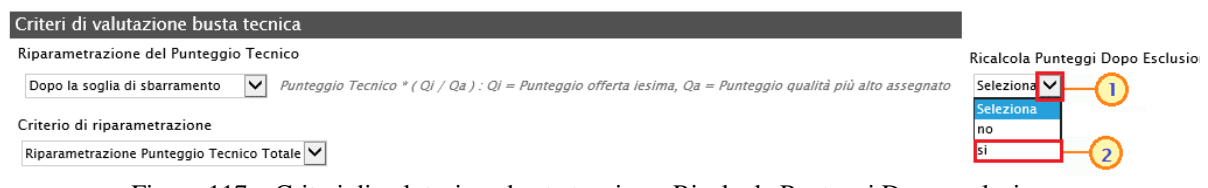

Figura 117 – Criteri di valutazione busta tecnica – Ricalcola Punteggi Dopo esclusione

ATTENZIONE: nel caso in cui venga impostata la riparametrazione "Dopo la soglia di sbarramento" o "Prima della soglia di sbarramento", sarà abilitato il campo **Criterio di riparametrazione** che consente di selezionare la tipologia di Riparametrazione, da applicare al fine di non alterare i pesi attribuiti ai singoli criteri. Cliccare sul comando  $\Box$  e selezionare il criterio scegliendo tra:

- *Riparametrazione Punteggio Tecnico Totale*
- *Riparametrazione Criteri*
- *Riparametrazione Criteri e Totale*

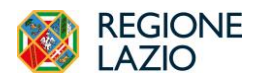

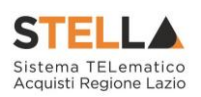

Criteri di valutazione busta tecnica Riparametrazione del Punteggio Tecnico Dopo la soglia di sbarramento  $\checkmark$ 1 Criterio di riparametrazione Riparametrazione Punteggio Teo 2 Totale V Seleziona Riparametrazione Punteggio Tecnico Tota Riparametrazione Criteri Riparametrazione Criteri e Totale

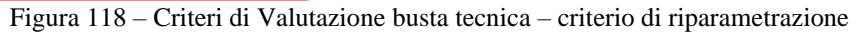

Negli ultimi due casi, nella griglia dei criteri tecnici, verrà visualizzata la colonna che consente, per ciascun criterio, di prevedere o meno la riparametrazione, descritta successivamente.

Per il calcolo del **Punteggio Tecnico**, è necessario definire i criteri di valutazione ed associare, a ciascuno di essi, il punteggio massimo, all'interno della tabella predisposta nell'area **Criteri di valutazione busta tecnica**, inserendo le informazioni richieste.

ATTENZIONE: la somma dei valori inseriti nella colonna **Punteggio** deve corrispondere al valore **Punteggio Tecnico** definito nella medesima schermata, come mostrato dall'immagine che segue:

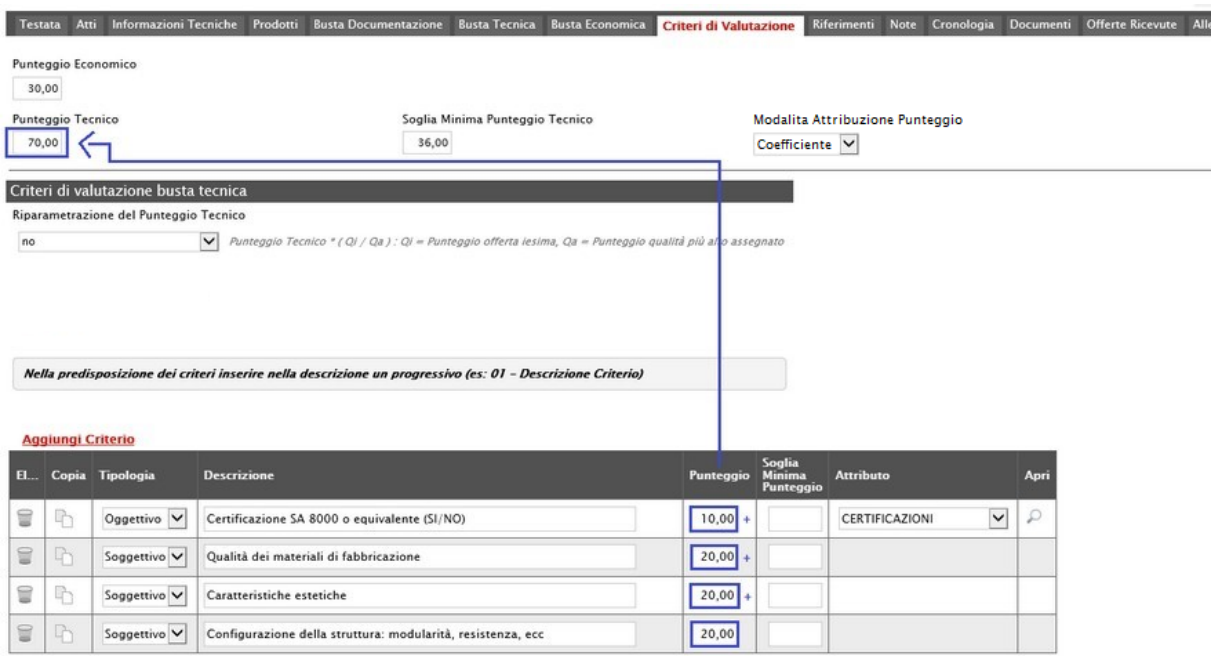

Figura 119 – Criteri di Valutazione busta tecnica – Punteggio Tecnico

Per affidare la valutazione del criterio tecnico alla Commissione, di modo che essa - effettuate le opportune valutazioni - esprima e indichi a sistema, per ciascuna offerta, il proprio coefficiente/punteggio per ogni singolo criterio, nella tabella sottostante cliccare sul comando Seleziona  $\vert \mathsf{v} \vert$ e selezionare "Soggettivo". Inserire pertanto negli appositi campi la **Descrizione**

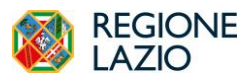

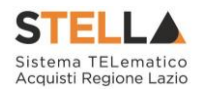

ed il **Punteggio**. Eventualmente è possibile indicare anche la **Soglia Minima Punteggio** la quale definisce, per il determinato criterio, il **Punteggio Tecnico** minimo per l'ammissione dell'offerta.

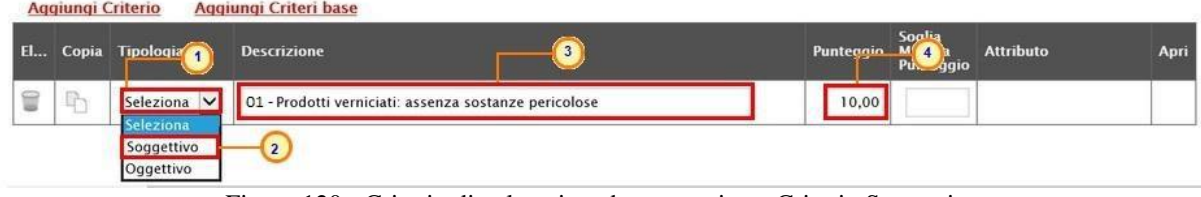

Figura 120 - Criterio di valutazione busta tecnica – Criterio Soggettivo

Per consentire al sistema l'attribuzione automatica del coefficiente/punteggio, nella tabella sottostante cliccare sul comando <sup>Seleziona</sup> v e selezionare "Oggettivo". Inserire pertanto negli appositi campi la **Descrizione** ed il **Punteggio**. Eventualmente è possibile indicare anche la **Soglia Minima Punteggio** la quale definisce, per il determinato criterio, il **Punteggio Tecnico** minimo per l'ammissione dell'offerta.

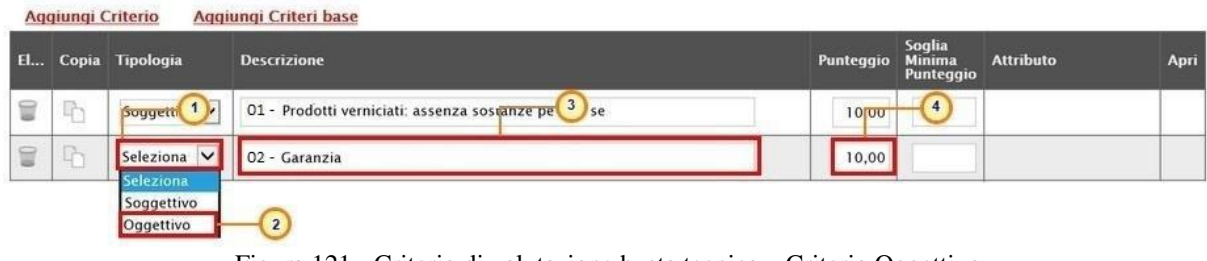

Figura 121 - Criterio di valutazione busta tecnica – Criterio Oggettivo

Successivamente, cliccare sul comando **Seleziona**  $\vee$  e selezionare l'Attributo di interesse tra quelli proposti.

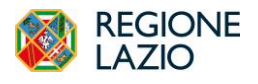

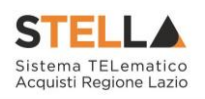

Nella predisposizione dei criteri inserire nella descrizione un progressivo (es: 01 - Descrizione Criterio)

| <b>EL</b>                     |              | Copia Tipologia | <b>Descrizione</b>                                    | Punteggio | Soglia<br><b>Minima</b><br>Punteggio | <b>Attributo</b>                                                                                                  | Apri           |
|-------------------------------|--------------|-----------------|-------------------------------------------------------|-----------|--------------------------------------|----------------------------------------------------------------------------------------------------|----------------|
| ₩                             | $\mathbb{R}$ | Soggettivo V    | 01 - Prodotti verniciati: assenza sostanze pericolose | 10,00     |                                      |                                                                                                    |                |
| $\textcolor{red}{\textbf{u}}$ | $\Gamma$     | Oggettivo V     | 02 - Garanzia                                         | 10,00     |                                      | Seleziona<br>$\checkmark$<br>Seleziona                                                                            | $\mathcal{L}$  |
|                               |              |                 |                                                       |           |                                      | ALTRE CARATTERISTICHE<br><b>CERTIFICAZIONI</b><br>MATERIALE<br><b>MESI GARANZIA</b><br>MISURE<br>TARGET<br>VOLUME | $\overline{2}$ |

Figura 122 – Criteri di Valutazione busta tecnica – Criterio Oggettivo

Nel caso in cui sia stato impostato un criterio di valutazione della busta tecnica "*oggettivo*", per impostare la modalità di calcolo del punteggio rispetto ai singoli valori di attributo, cliccare sul relativo comando . Per maggiori approfondimenti, consultare il paragrafo "*Modalità di calcolo criterio oggettivo*".

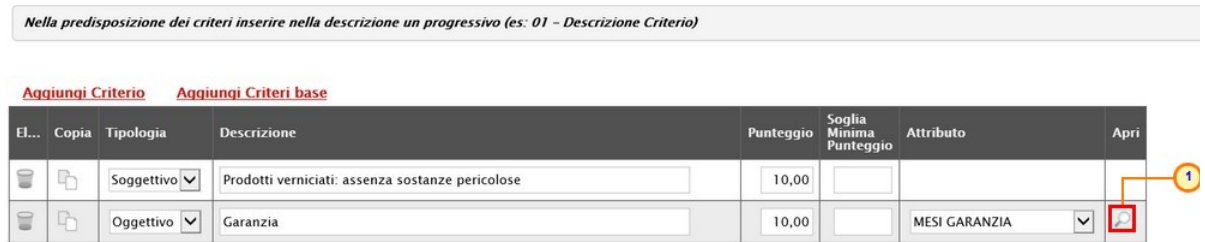

Figura 123 – Criteri di Valutazione busta tecnica – Criterio Oggettivo

ATTENZIONE: nel caso in cui venga selezionato il criterio "Riparametrazione Criteri" o "Riparametrazione Criteri e Totale", nella griglia dei criteri tecnici verrà aggiunta la colonna che consente, per ciascun criterio, di prevedere o meno la **Riparametrazione** cliccando sul comando  $\overline{\triangleright}$  e selezionando rispettivamente sì/no.

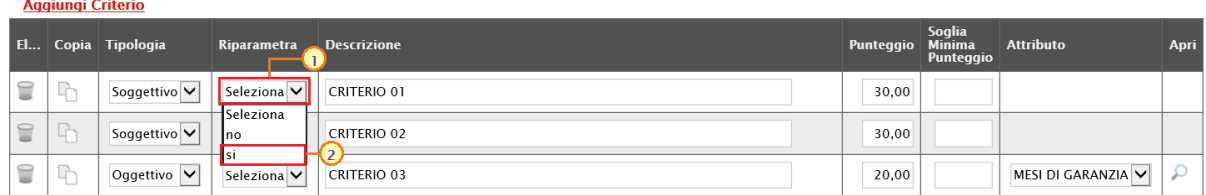

### Figura 124 – Riparametrazione criterio

Se necessario, è possibile eliminare uno o più criteri di valutazione predisposti cliccando sul  $comando$  in corrispondenza della relativa riga.

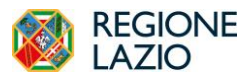

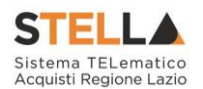

Per maggiori dettagli in merito alle metodologie di giudizio e alle formule per la valutazione degli elementi tecnici relativi ad una procedura di gara "economicamente più vantaggiosa", consultare l'approfondimento tematico "*Formule per il calcolo del punteggio tecnico*".

## *Criteri di valutazione busta economica*

Nell'area **Criteri di valutazione busta economica** della schermata, cliccare sul comando Seleziona e selezionare il **Criterio di riparametrazione** da applicare scegliendo tra:

- *Riparametrazione Punteggio Economico Totale*
- *Riparametrazione Criteri*
- *Riparametrazione Criteri e Totale*

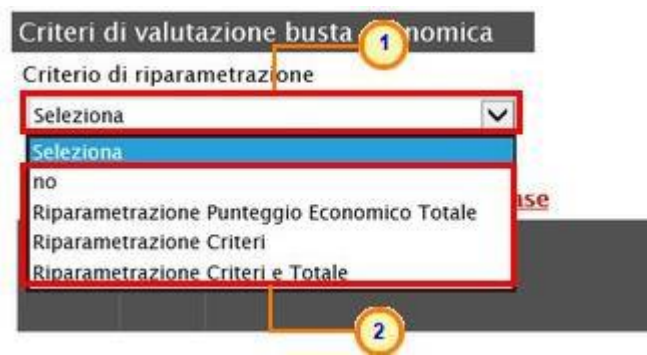

Figura 125 – Criteri di Valutazione busta economica – Criterio di riparametrazione

Per il calcolo del punteggio economico, dovranno essere definiti i criteri di valutazione ed dovrà essere associato, a ciascuno di essi, il punteggio massimo, all'interno della tabella predisposta nell'area **Criteri di valutazione busta economica**, inserendo le informazioni richieste. Per inserire un nuovo criterio economico, cliccare sul comando Aggiungi Criterio e, nella riga che verrà aggiunta, inserire la **Descrizione** ed il **Punteggio**.

ATTENZIONE: la somma dei valori inseriti nella colonna **Punteggio** deve corrispondere al valore **Punteggio Economico** definito nella medesima schermata, mentre il campo **Criterio Formulazione Valore Offerto** viene automaticamente alimentato sulla base al criterio di formulazione dell'offerta economica definito in fase di creazione della procedura.

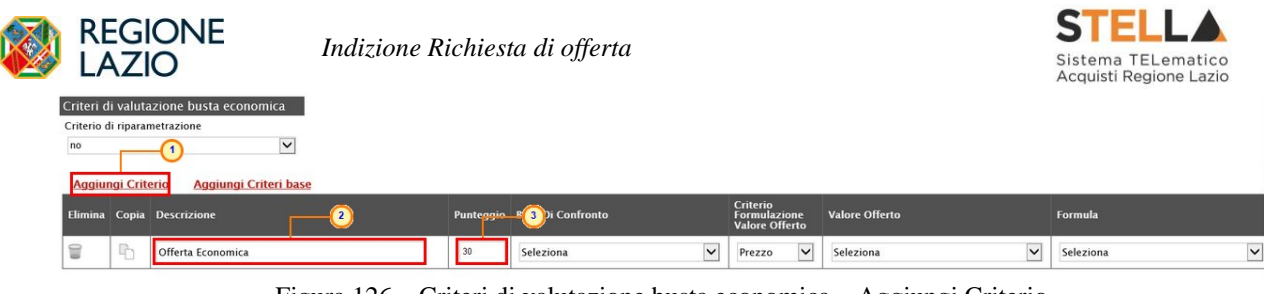

Figura 126 – Criteri di valutazione busta economica – Aggiungi Criterio

Per inserire la **Base di Confronto**, cliccare sul comando seleziona  $\vee$  e selezionarla tra le opzioni proposte.

Il **Criterio Formulazione Valore Offerto** risulta preimpostato sulla base della predisposizione iniziale della procedura (nell'esempio è impostato "Prezzo"). Per modificare eventualmente l'informazione, cliccare sul comando  $\overline{\text{Selleziona}}$  e selezionare il criterio tra quelli proposti.

Per inserire il **Valore Offerto**, ossia l'attributo da considerare nel calcolo del punteggio sul criterio, cliccare sul comando  $\frac{\text{Seleziona}}{\text{V}}$  e selezionarlo tra quelli proposti.

| $\mathsf{no}$            |              | Criterio di riparametrazione<br>$\check{ }$        |       |                                    |                                                          |                                                                                                    |           |              |
|--------------------------|--------------|----------------------------------------------------|-------|------------------------------------|----------------------------------------------------------|----------------------------------------------------------------------------------------------------|-----------|--------------|
| <b>Aggiungi Criterio</b> |              | Aggiungi Criteri base<br>Elimina Copia Descrizione |       | Punteggio Base Di Confronto        | <b>Criterio</b><br>Formulazione<br><b>Valore Offerto</b> | <b>Valore Offerto</b>                                                                                                    | Formula   |              |
| ū                        | $\mathbb{R}$ | Offerta Economica                                  | 30,00 | VALORE A BASE D'ASTA IVA ESCLUSA V | $\overline{\mathsf{v}}$<br>Prezzo                        | $\overline{\mathbf{v}}$<br>Seleziona<br>Seleziona<br>ONERI PER LA SICUREZZA<br><b>PREZZO OFFERTO PER UM IVA ESCLUSA</b><br>VALORE OFFERTO<br>$\overline{2}$ | Seleziona | $\checkmark$ |

Figura 127 – Criteri di Valutazione busta economica – Valore Offerto

Per inserire la **Formula**, cliccare sul comando  $\leq$ <sup>seleziona</sub>  $\leq$  e selezionarla tra quelle proposte.</sup>

Nel caso in cui si selezioni la **Formula** "Ribasso Massimo non Lineare", verrà attivato il campo **Alfa** in cui indicare il coefficiente.

Nel caso in cui si selezioni la **Formula** "Valore soglia dei ribassi" o "Valore soglia dei ribassi condizionata", verrà attivato il campo **Coefficiente X** dal quale selezionare il coefficiente.

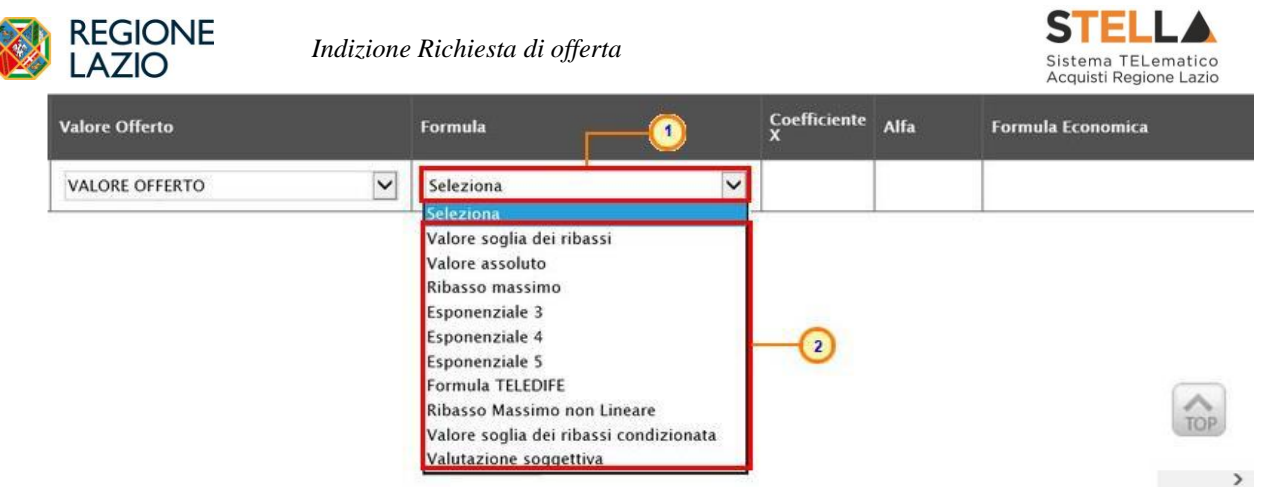

Figura 128 – Criteri di Valutazione busta economica – Formula

Se necessario, è possibile eliminare uno o più criteri di valutazione predisposti cliccando sul comando  $\Box$  in corrispondenza della relativa riga.

Per maggiori dettagli in merito alle formule per la valutazione degli elementi economici relativi ad una procedura di gara, consultare l'approfondimento tematico "*Formule per il calcolo del punteggio economico*".

## *Riferimenti*

Nella sezione Riferimenti vengono indicati gli utenti a cui è affidata la gestione dei chiarimenti inviati dagli operatori economici nonché quelli ai quali è consentita la visualizzazione della richiesta di offerta dopo la sua pubblicazione. Nella sezione verrà infatti mostrata la tabella **Elenco Utenti**, in cui dovrà essere indicato, per ogni utente, il ruolo assegnato. In alcuni casi, è già presente una riga il cui **Ruolo** è impostato di default su "Quesiti"; in tal caso sarà sufficiente procedere con l'indicazione del nominativo dell'utente.

Per aggiungere un riferimento, cliccare sul comando Aggiungi e, nella riga predisposta, selezionare il nominativo dell'**Utente** tra quelli proposti e indicare il **Ruolo** che gli si intende affidare, cliccando sul rispettivo comando  $\Box$ . In particolare:

- il ruolo **Quesiti** consente la gestione dei chiarimenti inviati dagli operatori economici;

- il ruolo **Bando/Invit**i consente la visualizzazione della procedura anche quando quest'ultima è "In lavorazione", nella specifica sezione **Consultazioni RdO**. È inoltre consentita l'esportazione del modello così come predisposto, accedendo al dettaglio dello stesso dalla sezione **Prodotti/Lotti**, attraverso l'apposito comando **Esporta in xls**;

- il ruolo **Referente Tecnico** consente la visualizzazione della procedura anche quando quest'ultima è "In lavorazione", nella specifica sezione **Consultazioni RdO**. È inoltre consentita l'esportazione del modello, così come predisposto accedendo al dettaglio dello stesso dalla sezione **Prodotti/Lotti**, attraverso l'apposito comando Esporta in xls.

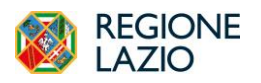

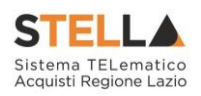

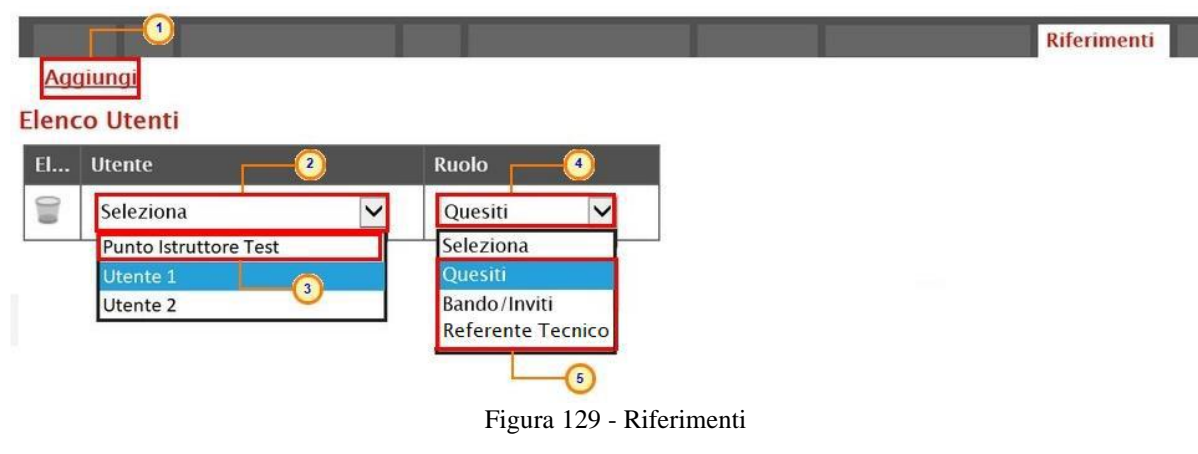

Per eliminare un Riferimento predisposto, cliccare sul comando .

|                                     | <b>Aggiungi</b>              |              |                         |  |  |
|-------------------------------------|------------------------------|--------------|-------------------------|--|--|
|                                     | <b>Elenco Utenti</b>         |              |                         |  |  |
| <b>El</b>                           | <b>Utente</b>                |              | <b>Ruolo</b>            |  |  |
| t                                   | <b>Punto Istruttore Test</b> | $\checkmark$ | Bando/Inviti V          |  |  |
|                                     | 11 to Istruttore Test        | $\checkmark$ | $\checkmark$<br>Quesiti |  |  |
| <u>a shekara ta shekara ta 1991</u> | <b>Mario Rossi</b>           | $\checkmark$ | $\checkmark$<br>Quesiti |  |  |

Figura 130 – Riferimenti – Elimina utente

### *Note*

Nella sezione Note è possibile inserire eventuali note descrittive sulla procedura digitando il testo nell'apposito campo **Note**.

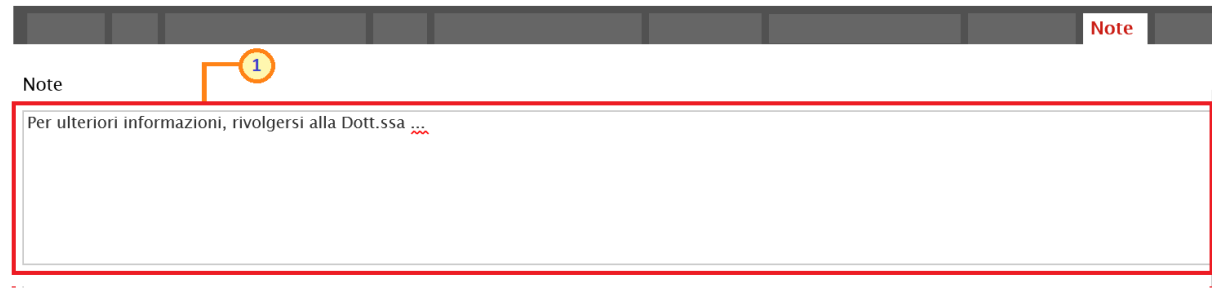

### Figura 131 - Note

# *Cronologia*
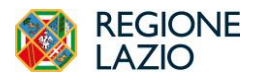

*Indizione Richiesta di offerta*

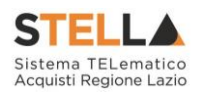

Nella sezione Cronologia è possibile verificare lo storico delle operazioni eseguite in ordine cronologico relativamente a una determinata richiesta di offerta dai vari utenti che vi hanno lavorato nonché inserire eventuali note e relativi allegati. Nello specifico, in tale sezione, vengono riportate le operazioni relative al **Ciclo di approvazione** e a tutte le **Operazioni Effettuate**. Per inserire eventuali indicazioni o informazioni, digitare il testo nell'apposito campo **Note approvatore** (1) mentre per inserire un eventuale **Allegato**, cliccare sull'apposito comando  $\equiv$  (2). Per maggiori approfondimenti in merito al caricamento di un file, consultare il paragrafo "*Caricamento di un file*".

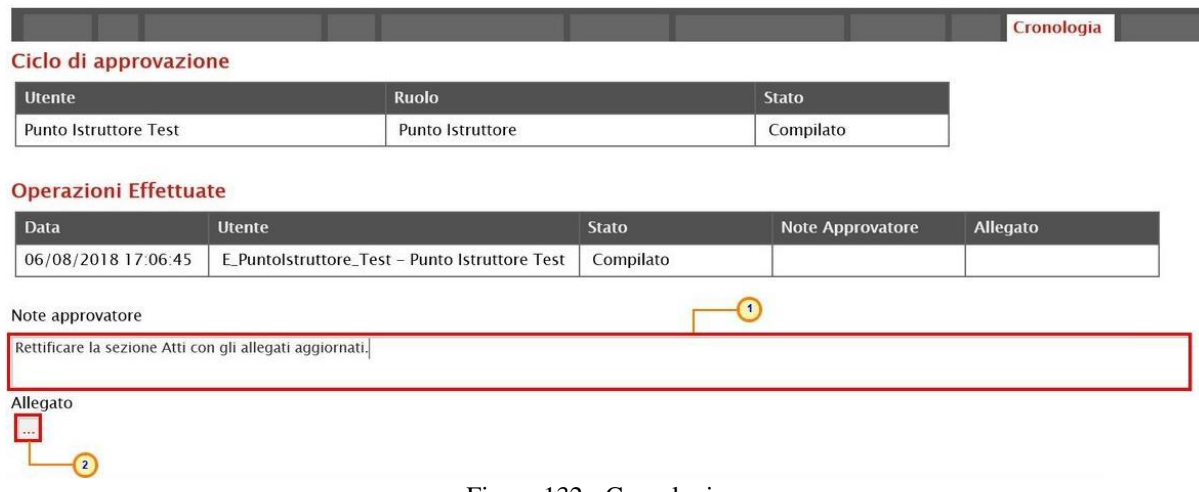

Figura 132 - Cronologia

Nel caso in cui vengano inserite eventuali **Note Approvatore** e/o **Allegati**, all'atto del salvataggio/invio della richiesta di offerta, nella sezione **Cronologia** la tabella **Operazioni Effettuate** verrà alimentata come mostrato dall'immagine che segue:

|                                      |                       |                                                |                         |                                                              | Cronologia        |
|--------------------------------------|-----------------------|------------------------------------------------|-------------------------|--------------------------------------------------------------|-------------------|
| Ciclo di approvazione                |                       |                                                |                         |                                                              |                   |
| <b>Utente</b>                        |                       | <b>Ruolo</b>                                   |                         | <b>Stato</b>                                                 |                   |
| <b>Punto Istruttore Test</b>         |                       | <b>Punto Istruttore</b>                        |                         | Compilato                                                    |                   |
| <b>Operazioni Effettuate</b><br>Data | <b>Utente</b>         |                                                | <b>Stato</b>            | <b>Note Approvatore</b>                                      | Allegato          |
| 28/05/2018 10:01:32                  |                       | E Puntolstruttore Test - Punto Istruttore Test | Compilato               |                                                              |                   |
| 29/05/2018 10:17:08                  |                       | E_Puntolstruttore_Test - Punto Istruttore Test | Inviato In Approvazione | Documento inviato in<br>approvazione                         |                   |
| 29/05/2018 12:57:00                  | E_RUP_Test - RUP Test |                                                | Non Approvato           | La sezione "Atti" non è<br>stata compilata<br>correttamente. | 区<br>Allegato.pdf |
| 29/05/2018 13:00:44                  |                       | E Puntolstruttore Test - Punto Istruttore Test | Inviato In Approvazione | Documento inviato in<br>approvazione                         |                   |
| 29/05/2018 13:03:49                  | E_RUP_Test - RUP Test |                                                | Approvato               |                                                              | 륁<br>Allegato.pdf |

Figura 133 – Cronologia – Ciclo di approvazione e Operazioni Effettuate

# *Documenti*

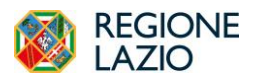

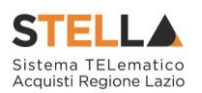

Nella sezione Documenti è possibile visualizzare tutti i documenti creati durante lo svolgimento della richiesta di offerta, compresi eventuali documenti di Modifica, Rettifica, Revoca, ecc. (anche solo in fase di lavorazione). Durante la fase di indizione della richiesta di offerta, e dunque di predisposizione delle varie sezioni di cui essa si compone su STELLA, la sezione Documenti risulterà vuota, come mostrato dall'immagine che segue:

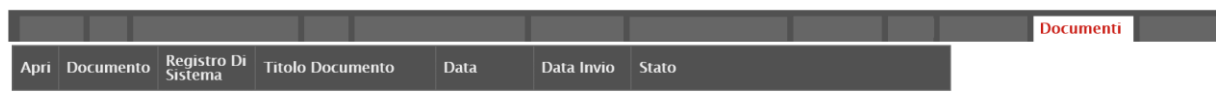

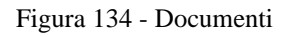

Pubblicata la richiesta di offerta, la sezione verrà alimentata automaticamente con tutti i documenti eventualmente creati successivamente. Per visualizzare il dettaglio di un documento salvato o inviato, cliccare sul relativo comando  $\mathcal{P}$ .

|               |                                                          |                        |                               | <b>Documenti</b>                 |                 |
|---------------|----------------------------------------------------------|------------------------|-------------------------------|----------------------------------|-----------------|
|               | $>$ $\gg$<br>Pag. 1 / 1 $\ll \ll$<br>$\vert \vert \vert$ |                        |                               |                                  |                 |
| Apri          | <b>Documento</b>                                         | <b>Ragione Sociale</b> | <b>Registro Di</b><br>Sistema | <b>Titolo Documento</b>          | Data            |
| $\mathcal{L}$ | Modifica Bando                                           | Agenzia Intercent-ER   | PI001058-18                   | Modifica Bando                   | 13/06/2018 10:5 |
| $\mathcal{L}$ | Rettifica Bando                                          | Agenzia Intercent-ER   | PI001056-18                   | Rettifica Bando Num. PI001055-18 | 13/06/2018 11:0 |
| $\mathcal{D}$ | Revoca Bando                                             | Agenzia Intercent-ER   |                               | Revoca Bando Num. PI001055-18    | 13/06/2018 11:  |
| $\mathcal{Q}$ | Estensione/Proroga Bando                                 | Agenzia Intercent-ER   | PI001057-18                   | Proroga Bando Num. PI001055-18   | 13/06/2018 11:  |
| Ω             | Comunicazione                                            | Agenzia Intercent-ER   | PI001080-18                   | Comunicazione                    | 13/06/2018 11:5 |
| $\mathcal{D}$ | Dati di Seduta                                           | Agenzia Intercent-ER   | PI001063-18                   | 1 Seduta                         | 13/06/2018 12:2 |

Figura 135 – Documenti 2

# *Offerte Ricevute*

La sezione Offerte Ricevute consente di visualizzare alcune informazioni relative sia alle offerte ricevute che agli operatori economici che le hanno inviate.

Durante la fase di indizione della richiesta di offerta, e dunque di predisposizione delle varie sezioni di cui essa si compone su STELLA, la sezione **Offerte Ricevute** risulterà vuota, come mostrato dall'immagine che segue:

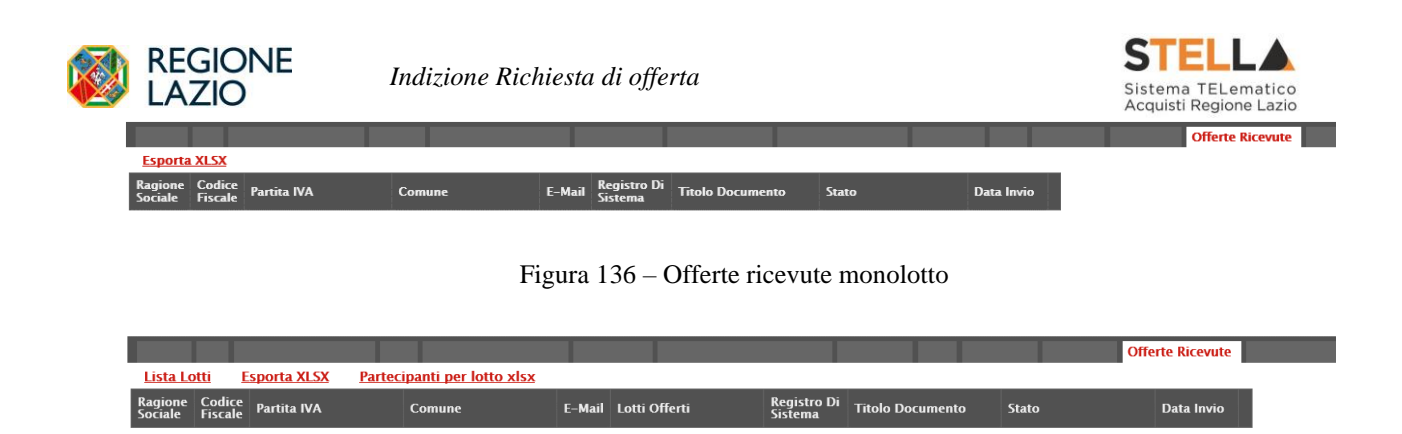

Figura 137 – Offerte ricevute multilotto

A partire dal termine "**Inizio Presentazione Offerte**" indicato, gli Operatori Economici potranno presentare le proprie offerte e conseguentemente all'invio anche di una sola offerta, in tale sezione verrà mostrata una tabella contenente alcune informazioni di base tra le quali la Ragione sociale, il Codice Fiscale e la Partita IVA del fornitore o il registro di sistema e la data di invio dell'offerta.

ATTENZIONE: la tabella consente esclusivamente la visualizzazione di tali dati informativi e non la consultazione del contenuto delle offerte ricevute.

|                      |                       |                      |         |                 |                                      |                         |                 | <b>Offerte Ricevute</b> |
|----------------------|-----------------------|----------------------|---------|-----------------|--------------------------------------|-------------------------|-----------------|-------------------------|
| <b>Esporta XLSX</b>  |                       |                      |         |                 |                                      |                         |                 |                         |
| Ragione<br>  Sociale | <b>Codice Fiscale</b> | <b>Partita IVA</b>   | Comune  | <b>F-Mail</b>   | <b>Registro Di</b><br><b>Sistema</b> | <b>Titolo Documento</b> | <b>Stato</b>    | Data Invio              |
| Fornitore_02         | <b>BRURENER</b>       | ITL                  | Bologna | i@pec.<br>Lit   | PI000707-18 Offerta 01               |                         | Inviato         | 31/05/2018 11:54:01     |
| Fournisseur          | FRA-FR                |                      | Parigi  | @pec<br>Lit     | PI000708-18   Offerta 02             |                         | Inviato         | 31/05/2018 12:22:26     |
| Fornitore_03         | Hills - Romania       | <b>IT www.www.ww</b> | Bologna | l@pec.<br>li.it | PI000712-18 Offerta_03               |                         | Inviato         | 31/05/2018 16:16:39     |
| Fornitore 04         | <b>SHEET TO</b>       | IT                   | Ravenna | j.it<br>i@pec.  | PI000714-18 Offerta 04               |                         | <b>Ritirata</b> | 31/05/2018 16:56:49     |

Figura 138 – Offerte ricevute monolotto – Offerte inviate

In particolare, nel caso di una richiesta di offerta multilotto, nella tabella viene mostrata l'informazione **Lotti Offerti** che indica per quali lotti della procedura l'operatore economico ha presentato offerta. Per visualizzare il numero degli operatori economici partecipanti per ciascun lotto che compone l'Offerta, cliccare sul comando Lista Lotti posizionato nella toolbar posta al di sopra della tabella.

|                                            |                             |                    |         |                                                                                                    |               |                                      | <b>Offerte Ricevute</b> |              |                     |
|--------------------------------------------|-----------------------------|--------------------|---------|----------------------------------------------------------------------------------------------------|---------------|--------------------------------------|-------------------------|--------------|---------------------|
| <b>Lista Lotti</b><br><b>Esporta XLSX</b>  | Partecipanti per lotto xlsx |                    |         |                                                                                                    |               |                                      |                         |              |                     |
| <b>Ragione Sociale</b>                     | <b>Codice Eiscale</b>       | <b>Partita IVA</b> | Comune  | E-Mail                                                                                                    | Lotti Offerti | <b>Registro Di</b><br><b>Sistema</b> | <b>Titolo Documento</b> | <b>Stato</b> | Data Invio          |
| Fornitore Test 240                         | 05052690XXX                 | IT05052690XXX      | Bologna | supported them.i@pec. The main init                                                                                                    | 1, 2, 3       | PI001699-18 Offerta 01               |                         | Inviato      | 31/08/2018 17:47:51 |
| Fornitore Test 239                         | FRA-FR01234768XXX           | FR01234768XXX      | Parigi  | i@pec.in.communit                                                                                                    |               | PI001700-18 Offerta 02               |                         | Inviato      | 31/08/2018 18:03:22 |
| Fornitore Test 242                         | 00427620XXX                 | IT00427620XXX      | Bologna | —.it                                                                                                    | 1, 2, 3       | PI001702-18 Offerta 03               |                         | Inviato      | 03/09/2018 10:00:55 |
| RTI Fornitore Test 44 - Fornitore Test 243 | 00967720XXX                 | IT05724831XXX      | Roma    | mail: mail: project of the first state in the                                                                                                    | 2.3           | PI001705-18 Offerta 04               |                         | Inviato      | 03/09/2018 10:12:42 |
| Fornitore Test 243                         | 02346510XXX                 | IT02346510XXX      | Ravenna | <b>In the Configurer of the Contract of the Contract of the Contract of the Contract of the Contract of the Contract of the Contract of the Contract of the Contract of the Contract of the Contract of the Contract of the </b> |               | PI001708-18 Offerta 05               |                         | Inviato      | 03/09/2018 10:19:40 |

Figura 139 – Offerte ricevute multilotto – Lista lotti

Verrà mostrata una schermata che riporta un'ulteriore tabella con il numero dei partecipanti per ciascun lotto, dalla quale è possibile cliccare sul comando  $\mathcal{P}$  per visualizzare il dettaglio dei fornitori partecipanti.

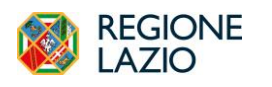

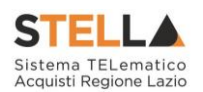

## Lista Offerte per lotto

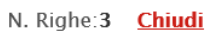

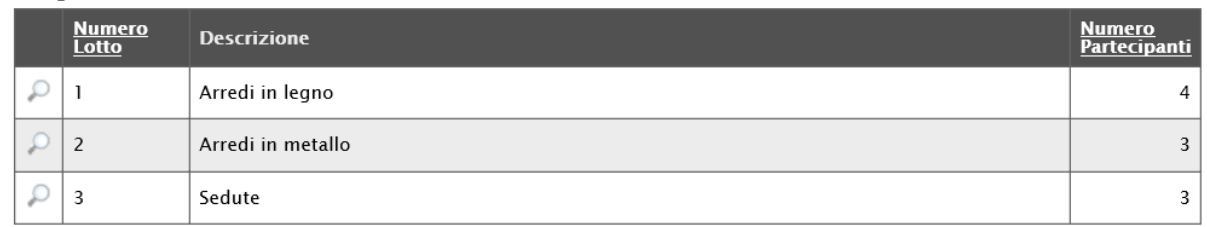

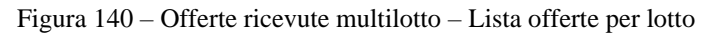

Per scaricare invece in formato xlsx l'elenco degli Operatori Economici partecipanti per ciascun lotto, cliccare sul comando Partecipanti per lotto xlsx posizionato nella toolbar posta al di sopra della tabella.

## *Destinatari*

Nella sezione Destinatari è possibile definire gli Operatori Economici a cui si desidera inviare la Richiesta di Offerta. Inizialmente, tale sezione risulterà vuota, come mostrato dall'immagine che segue.

| Testata Atti Prodotti BustaDocumentazione BustaTecnica BustaEconomica CriteridiValutazione Riferimenti Note Cronologia Documenti OfferteRicevute Destinatari AllegatiRettifiche, Pror |                     |                |        |           |        |                 |
|----------------------------------------------------------------------------------------------------|---------------------|----------------|--------|-----------|--------|-----------------|
| Criteri scelta fornitori<br>Sorteggio Pubblico                                                                                                    | <b>Esporta XLSX</b> |                |        |           |        |                 |
| Lista Fornitori Destinatari                                                                                                    |                     |                |        |           |        |                 |
| N. Riga Ragione Sociale                                                                                                    | Partita<br>Iva      | Codice Fiscale | E-Mail | Indirizzo | Comune | <b>Provinci</b> |

Figura 141 – Destinatari – Richiesta di Offerta

Per definire gli Operatori Economici **Destinatari** dell'**Invito**, cliccare sul comando Criteri scelta fornitori.

|                             |                           |                       |                       |        |           | <b>Destinatari</b> |                 |
|-----------------------------|---------------------------|-----------------------|-----------------------|--------|-----------|--------------------|-----------------|
| Criteri scelta fornitori    | <b>Sorteggio Pubblico</b> | <b>Esporta XLSX</b>   |                       |        |           |                    |                 |
| Lista Fornitori Destinatari |                           |                       |                       |        |           |                    |                 |
| N. Riga Ragione Sociale     |                           | <b>Partita</b><br>Iva | <b>Codice Fiscale</b> | E-Mail | Indirizzo | Comune             | <b>Provinci</b> |

Figura 142 – Destinatari – Criteri scelta fornitori

In alto nella schermata che verrà mostrata, è presente una toolbar per la gestione della funzione con i seguenti comandi:

- *"Salva" permette di salvare la ricerca per poi riprenderlo in un secondo momento dalla scheda "Documenti" sul dettaglio della Procedura;*
- *"Conferma" permette l'inserimento degli Operatori Economici come destinatari della RdO;*
- *"Precedente" permette di accedere ad una versione precedente del documento, se esistente;*

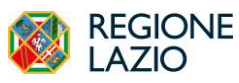

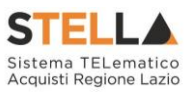

- *"Esporta in xls" permette di esportare l'intero documento di ricerca in formato xls;*
- *"Chiudi" chiude il documento senza salvare e riporta l'utente al dettaglio della RdO.*

Nella tabella predisposta, andranno impostati uno o più **Criteri di Ricerca** per definire gli Operatori Economici **Destinatari** dell'**Invito**.

**Il limite massimo fornitori dalla ricerca** è di default impostato su "100" ma è tuttavia modificabile nel caso in cui il numero degli Operatori Economici di interesse superasse tale limite.

Si precisa che l'inserimento di un "**limite massimo**" serve solo per fornire al sistema un'indicazione di massima delle dimensioni del risultato atteso e per consentirgli di impostare una ricerca con tempi di attesa più ridotti: qualora il numero di fornitori che rispondono ai criteri di selezione ecceda il limite massimo inserito, il sistema NON eliminerà dal risultato gli operatori in eccesso, ma chiederà all'utente di aumentare il limite massimo e di effettuare una nuova ricerca. In particolare, verrà visualizzato il seguente messaggio di errore: *Attenzione il numero degli Operatori Economici della ricerca ha superato il limite previsto nel campo "Limite massimo fornitori dalla ricerca", è possibile aumentare il valore ma una numerosità alta dei partecipanti comporta un onere maggiore per tutto il sistema con possibili rallentamenti*.

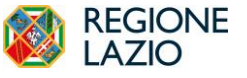

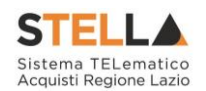

Ricerca Operatori Economici

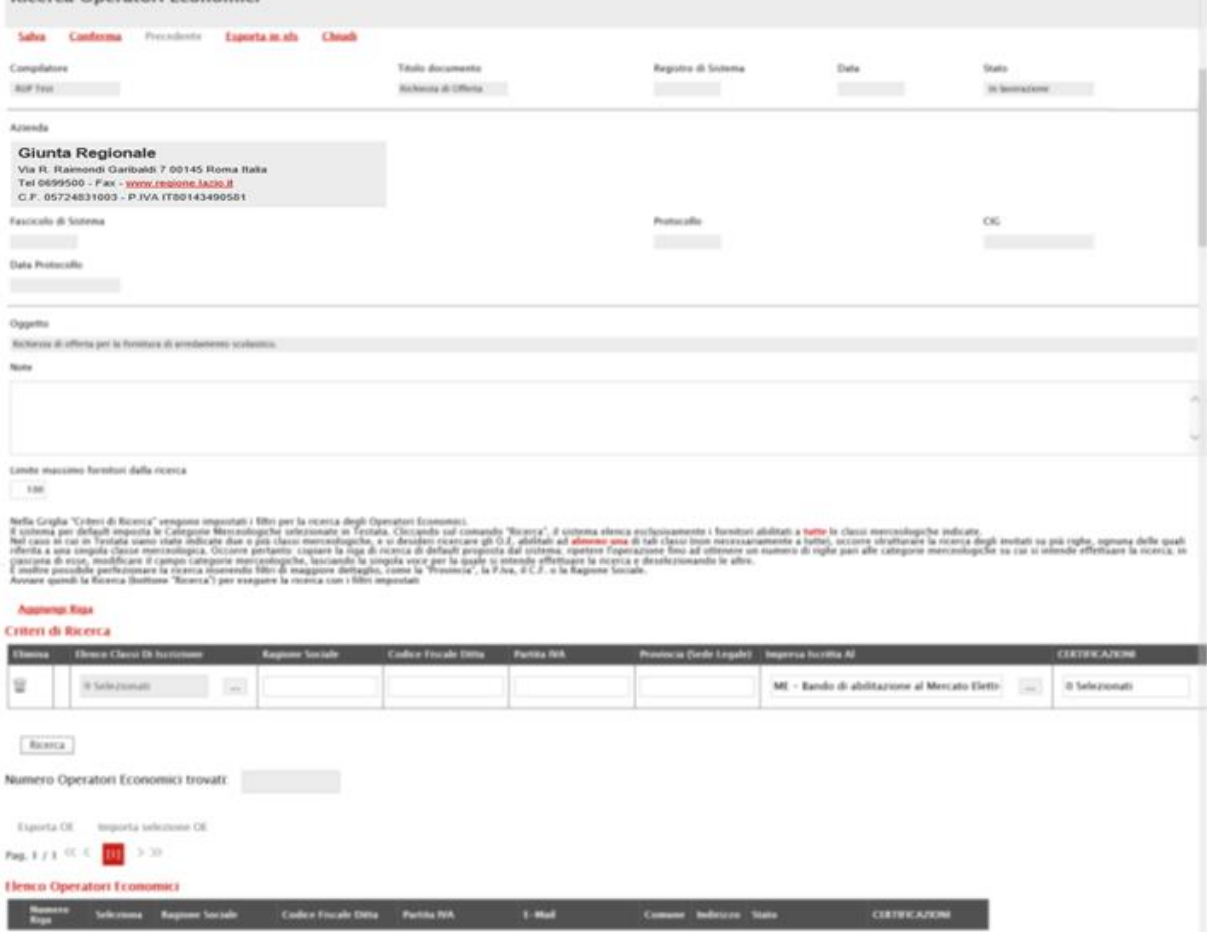

Figura 143 – Ricerca operatori economici

Di default, tale tabella presenterà una riga con l'impostazione del criterio "**Elenco Classi Di Iscrizione**" alimentato con tutte le **Classi merceologiche** selezionate nella **Testata** della Richiesta di Offerta. Effettuando la ricerca solo con questo criterio - cliccando sul comando Ricerca - il sistema effettuerà la ricerca esclusivamente degli Operatori Economici abilitati a tutte le classi merceologiche indicate. Nel caso in cui, a fronte delle **Classi merceologiche**  selezionate in **Testata**, si desideri ricercare gli Operatori Economici abilitati non a tutte ma ad almeno una di tali classi, occorre escludere una o più classi strutturando la ricerca attraverso la creazione di più righe, ciascuna riferita ad una o più classi merceologiche. Ogni riga aggiunta presenterà l'impostazione del criterio "**Elenco Classi Di Iscrizione**" comprensivo di tutte le **Classi merceologiche**, da cui sarà necessario di volta in volta eliminare le classi che si vogliono escludere in quel determinato criterio di ricerca. È inoltre possibile perfezionare la ricerca inserendo altre informazioni di dettaglio (es. Ragione Sociale, Codice Fiscale Ditta, ecc.). Per impostare il criterio "**Elenco Classi Di Iscrizione**" definendo le classi merceologiche nel dettaglio, cliccare quindi sul comando Aggiungi Riga e, nella nuova riga che verrà predisposta, cliccare sul comando ....

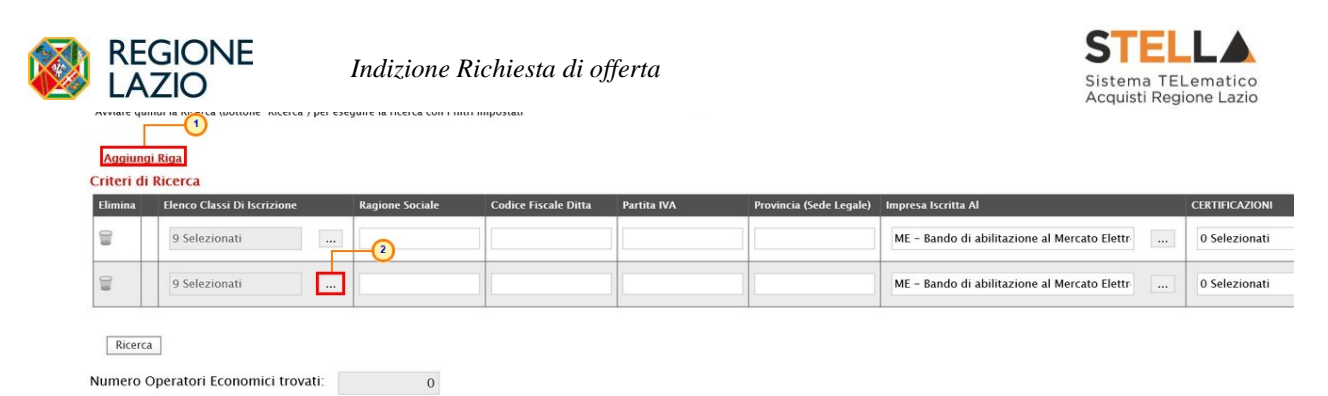

Figura 144 – Ricerca operatori economici Richiesta di Offerta – Aggiungi Riga

Nella schermata che verrà mostrata, cliccare sulla check box  $\Box$  in corrispondenza della classe/i da eliminare. Successivamente cliccare sul comando **Elimina**.

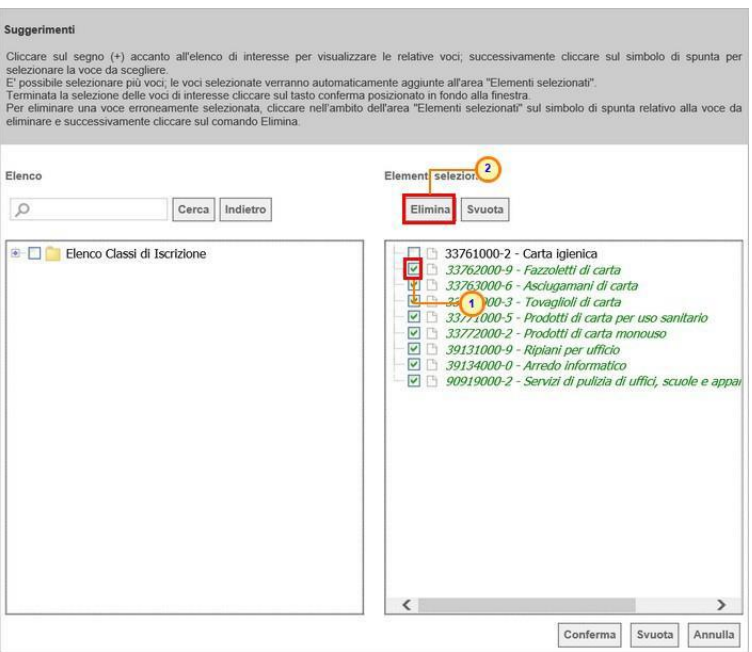

Figura 145 – Elenco classi di Iscrizione Richiesta di Offerta

Definita la classe - o le classi - del criterio specifico, cliccare sul comando Conferma

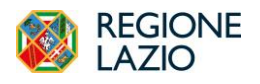

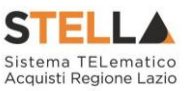

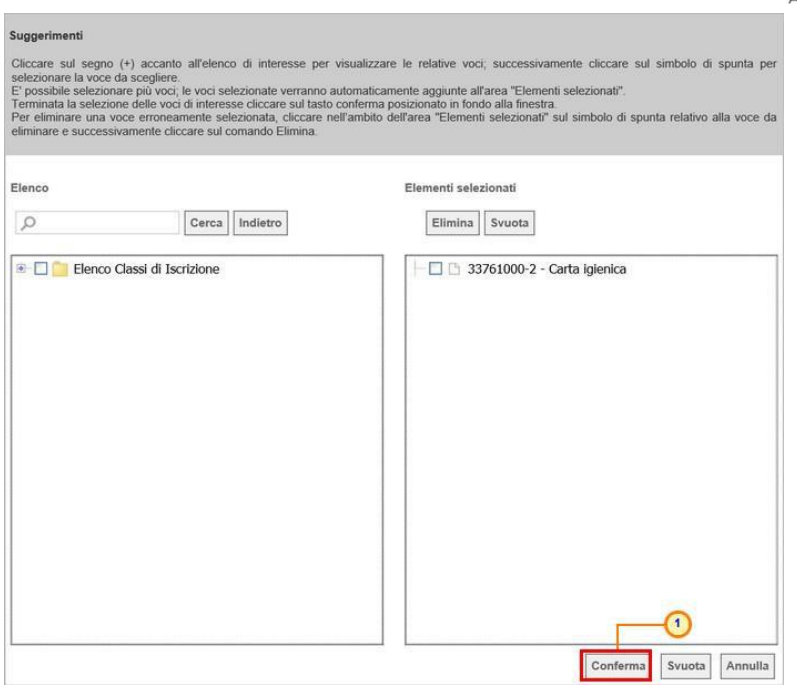

Figura 146 – Elenco classi di Iscrizione Richiesta di Offerta - Conferma

Per aggiungere uno o più **Criteri di Ricerca**, cliccare sul comando Aggiungi Riga.

Alla tabella **Criteri di Ricerca** verrà aggiunta una riga in cui sarà possibile indicare il nuovo criterio. È possibile inserire tutte le righe necessarie e combinare i criteri in modo da ottenere i filtri desiderati.

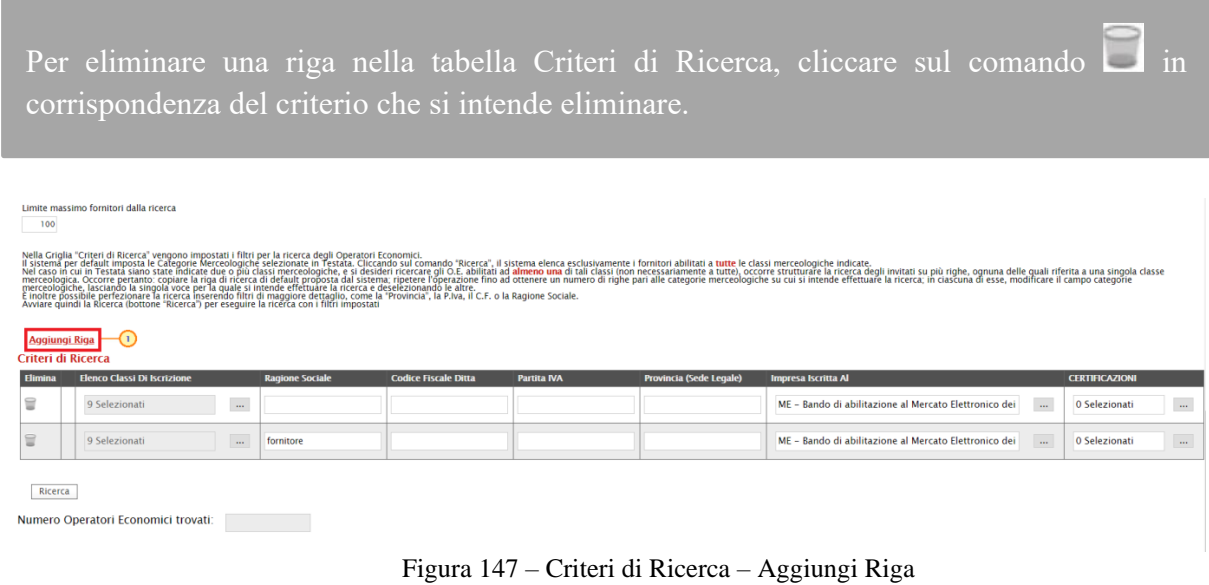

Predisposti tutti i criteri, cliccare sul comando **Ricerca**.

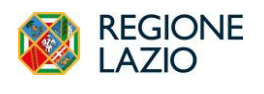

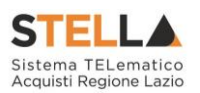

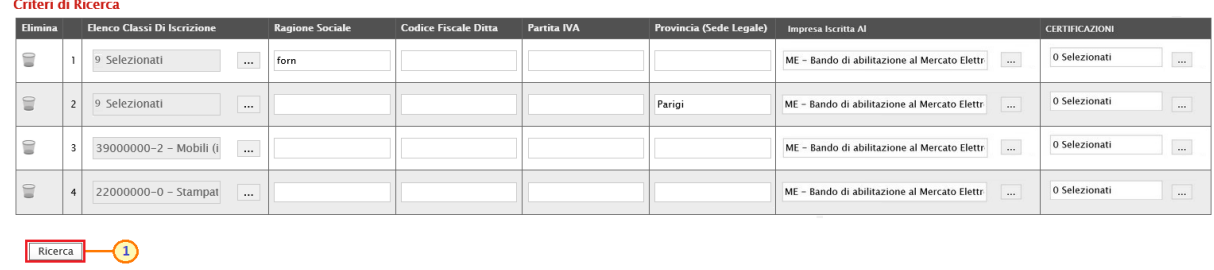

```
Numero Operatori Economici trovati:
```
Figura 148 – Criteri di Ricerca – Ricerca

All'atto della ricerca, il campo **Numero Operatori Economici** trovati verrà alimentato con l'indicazione del numero dei fornitori che corrispondono ai criteri della ricerca e, contestualmente, nella tabella **Elenco Operatori Economici** verranno riportate le loro ragioni sociali. In particolare, nel caso in cui siano stati impostati più **Criteri di Ricerca**, nella tabella **Elenco Operatori Economici**, il numero riportato nella colonna **Numero Riga** (**1, 2, ...**) darà l'evidenza del criterio - o dei criteri - rispettato/i dal singolo Operatore Economico.

|                                                 | Aggiungi Riga         |                                         |                        |                             |                             |                    |                                                                                                    |         |                            |                                               |                       |                                     |
|-------------------------------------------------|-----------------------|-----------------------------------------|------------------------|-----------------------------|-----------------------------|--------------------|----------------------------------------------------------------------------------------------------|---------|----------------------------|-----------------------------------------------|-----------------------|-------------------------------------|
|                                                 |                       | Criteri di Ricerca                      |                        |                             |                             |                    |                                                                                                    |         |                            |                                               |                       |                                     |
| Elimina                                         |                       | <b>Elenco Classi Di Iscrizione</b>      |                        | <b>Ragione Sociale</b>      | <b>Codice Fiscale Ditta</b> | <b>Partita IVA</b> | Provincia (Sede Legale)                                                                                                    |         | <b>Impresa Iscritta Al</b> |                                               |                       | <b>CERTIFICAZIONI</b>               |
| €                                               |                       | $\mathbf{1}$<br>9 Selezionati           | $\cdots$               |                             |                             |                    |                                                                                                    |         |                            | ME - Bando di abilitazione al Mercato Elettr- | $\cdots$              | 0 Selezionati                       |
| 旨                                               |                       | $\overline{2}$<br>33761000-2 - Carta ig | $\cdots$               |                             |                             |                    |                                                                                                    |         |                            | ME - Bando di abilitazione al Mercato Elettr- | $\cdots$              | 0 Selezionati                       |
| €                                               | $_{\tiny \odot}$      | 33762000-9 - Fazzole!                   | $\cdots$               |                             |                             |                    |                                                                                                    |         |                            | ME - Bando di abilitazione al Mercato Elettr- | $\cdots$              | 0 Selezionati                       |
| $\textcolor{red}{\textcolor{blue}{\textbf{1}}}$ | $\odot$               | 39134000-0 - Arredo i                   | $\cdots$               |                             |                             |                    |                                                                                                    |         |                            | ME - Bando di abilitazione al Mercato Elettr- | $\cdots$              | 0 Selezionati                       |
| €                                               | $\circ$               | 2 Selezionati                           | $\cdots$               |                             |                             |                    |                                                                                                    |         |                            | ME - Bando di abilitazione al Mercato Elettr- | $\cdots$              | 0 Selezionati                       |
| 旨                                               | $\boxed{6}$           | 90919000-2 - Servizi c                  | $\cdots$               | fornitore                   |                             |                    |                                                                                                    |         |                            | ME - Bando di abilitazione al Mercato Elettr- | $\cdots$              | 0 Selezionati                       |
|                                                 | Ricerca               | Numero Operatori Economici trovati:     |                        | 3                           |                             |                    |                                                                                                    |         |                            |                                               |                       |                                     |
|                                                 | <b>Esporta OE</b>     | <b>Importa selezione OE</b>             |                        |                             |                             |                    |                                                                                                    |         |                            |                                               |                       |                                     |
| Pag. $1/1$ $\ll$ $\le$                          |                       | $\boxed{0}$ > >>                        |                        |                             |                             |                    |                                                                                                    |         |                            |                                               |                       |                                     |
|                                                 |                       | <b>Elenco Operatori Economici</b>       |                        |                             |                             |                    |                                                                                                    |         |                            |                                               |                       |                                     |
|                                                 | <b>Numero</b><br>Riga | <b>Seleziona</b>                        | <b>Ragione Sociale</b> | <b>Codice Fiscale Ditta</b> | Partita IVA                 | E-Mail             |                                                                                                    |         | Comune Indirizzo           | <b>Stato</b>                                  | <b>CERTIFICAZIONI</b> |                                     |
| $D = 6$                                         |                       | Includi<br>$\checkmark$                 | Fornitore Test 240     | 05052690XXX                 | IT05052690XXX               |                    | summission (Dpec all situation), it                                                                                                    | Bologna | Via Santo Stefano, 15      | Italia                                        | <b>SA8000</b>         | ISO 14001 (sistema di gestione ambi |
|                                                 | PQ5                   | Includi<br>$\checkmark$                 | Fornitore Test 242     | 00427620XXX                 | IT00427620XXX               |                    | i@pec.alluma.it                                                                                                    | Bologna | Via G. Mazzini, 4          | Italia                                        |                       |                                     |
|                                                 | 20                    | $\checkmark$<br>Includi                 | Fornitore Test 243     | 02346510XXX                 | IT02346510XXX               |                    | <b>Experience International Processing Contract Contract Contract Contract Contract Contract Contract Contract Contract Contract Contract Contract Contract Contract Contract Contract Contract Contract Contract Contract Contr</b> | Ravenna | Via Piave, 13              | Italia                                        |                       | $\wedge$                            |

Figura 149 – Elenco Operatori economici Richiesta di Offerta

Dalla tabella **Elenco Operatori Economici** sarà possibile definire gli Operatori Economici da includere/escludere tra i **Destinatari** dell'Invito. Di default, tutti gli Operatori Economici individuati con la ricerca effettuata sono inclusi tra i **Destinatari** dell'Invito. Per escludere un Operatore Economico dai **Destinatari**, cliccare sul relativo comando **Includi** v e selezionare "**Escludi**".

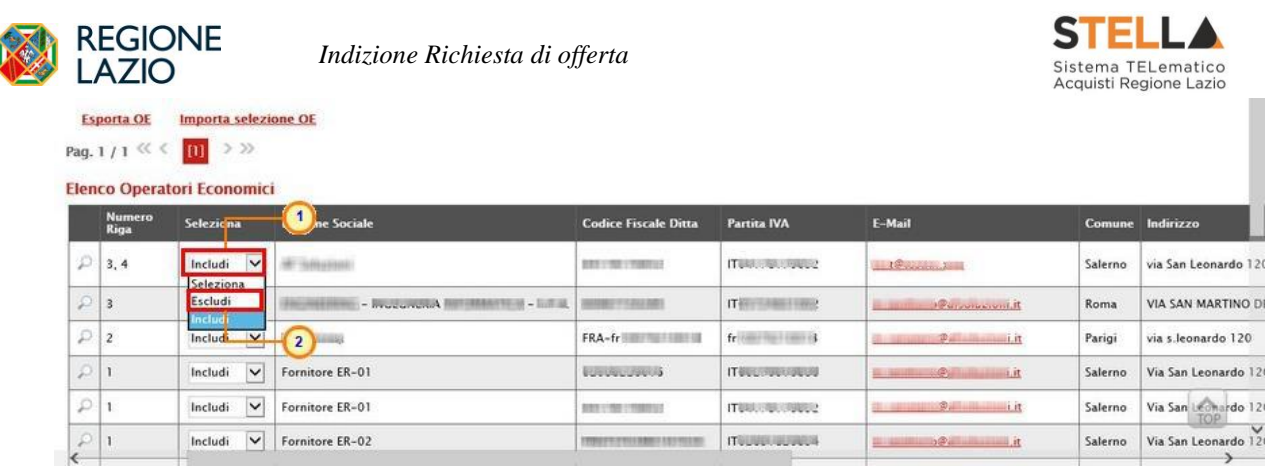

Figura 150 – Elenco Operatori economici – Includi/Escludi destinatario

Per selezionare gli Operatori Economici da includere/escludere tra i **Destinatari** dell'Invito attraverso lo strumento **Excel**, nella schermata **Ricerca Operatori Economici**, cliccare sul comando Esporta OE presente nella toolbar posta sopra alla tabella **Elenco Operatori Economici**.

|               |                                   | Numero Operatori Economici trovati:                                                                              | $\hat{}$<br>$\frac{e\text{Chat}}{m}$<br>44                                                                                      |
|---------------|-----------------------------------|----------------------------------------------------------------------------------------------------|----------------------------------------------------------------------------------------------------|
|               | <b>Esporta OE</b><br>Pag. 1/3 <<< | $\blacksquare$<br><b>Importa selezione OE</b><br>m<br>$\sqrt{3}$<br>$\overline{2}$<br>Elenco Operatori Economici | > 2                                                                                                    |
|               | <b>Numero</b><br>Riga             | Seleziona                                                                                                    | <b>Ragione Sociale</b>                                                                                                    |
| $\mathcal{D}$ |                                   | $\checkmark$<br>Includi                                                                                          | <b>IST IS CONSTRUCTED AND INTERNATIONAL CONSTRUCTION OF A SALE</b>                                                              |
| p             |                                   | $\checkmark$<br>Includi                                                                                          | S.R.L.                                                                                                    |
| $\mathcal{D}$ |                                   | $\check{ }$<br>Includi                                                                                           | SRL                                                                                                    |
| P             | ı,                                | $\checkmark$<br>Includi                                                                                          | <b><i>GRESSIAN</i></b>                                                                                                    |
| P             |                                   | $\check{ }$<br>Includi                                                                                           | S.P.A.                                                                                                    |
|               | 21,2                              | $\overline{\mathbf{v}}$<br>Includi                                                                               | (IRINE FRAME - CONTROLLERIAL PRO COMPANY) ACRESSES UNDER CONTROLLY AND CONTROLL - IN FIRMAL AMERICANTS TO CONTROL FRAME COMPANY |
| ₽             |                                   | $\checkmark$<br>Includi                                                                                          | <b>HALLMARK STARTS S.R.L.</b>                                                                                                   |

Figura 151 – Ricerca Operatori economici – Esporta OE

Salvato il file sul proprio computer ed aperto in Excel, per escludere un Operatore Economico dai **Destinatari**, posizionarsi nella cella **Includi** e modificare il campo in "*Escludi*".

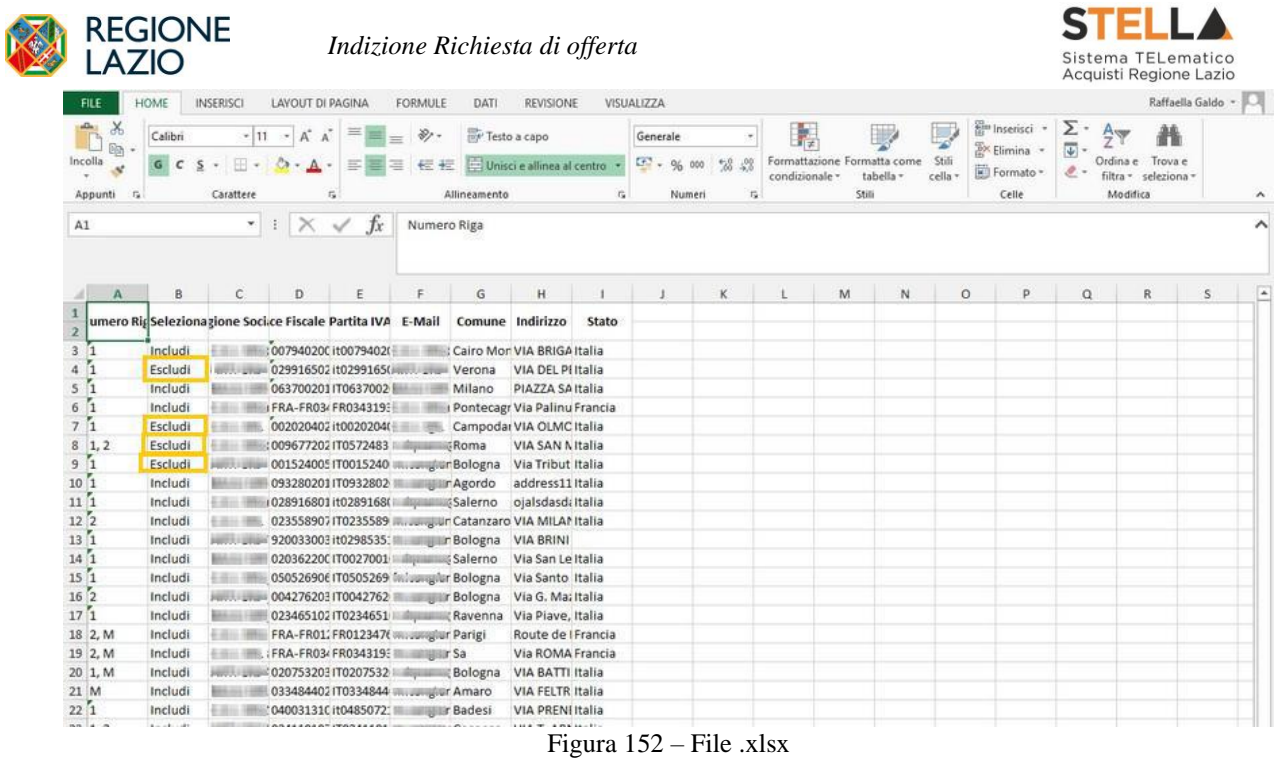

Definito l'elenco degli Operatori Economici, per importare il file .xlsx a sistema, cliccare sul comando Importa selezione OE e **selezionare il file dal proprio computer**. Per maggiori approfondimenti in merito al caricamento di un file, consultare il paragrafo "Caricamento di un file".

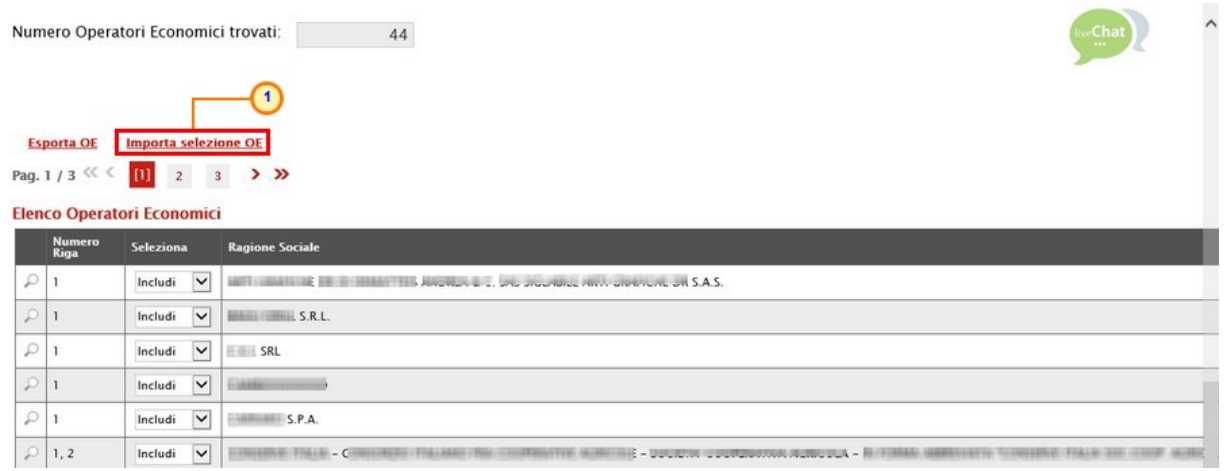

Figura 153 – Ricerca Operatori Economici – Importa selezione OE

Caricato il file, un messaggio di informazione a video confermerà l'operazione. Cliccare su  $\mathsf{OK}% _{\mathsf{CL}}\times\mathsf{OR}_{\mathsf{CL}}$ per chiudere il messaggio.

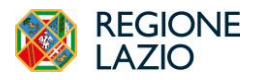

*Indizione Richiesta di offerta*

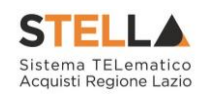

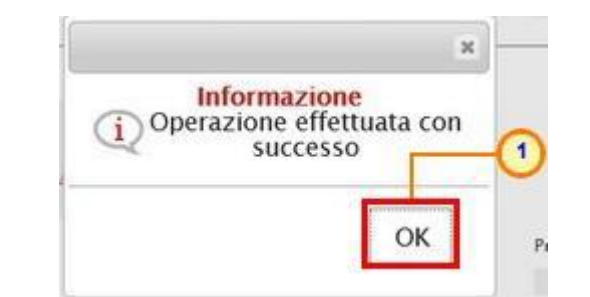

Figura 154 – Messaggio di importazione OE eseguita correttamente

Definito l'elenco degli Operatori Economici destinatari dell'**Invito**, cliccare sul comando Conferma posizionato nella toolbar in alto nella schermata e successivamente su Chiudi per tornare alla videata precedente.

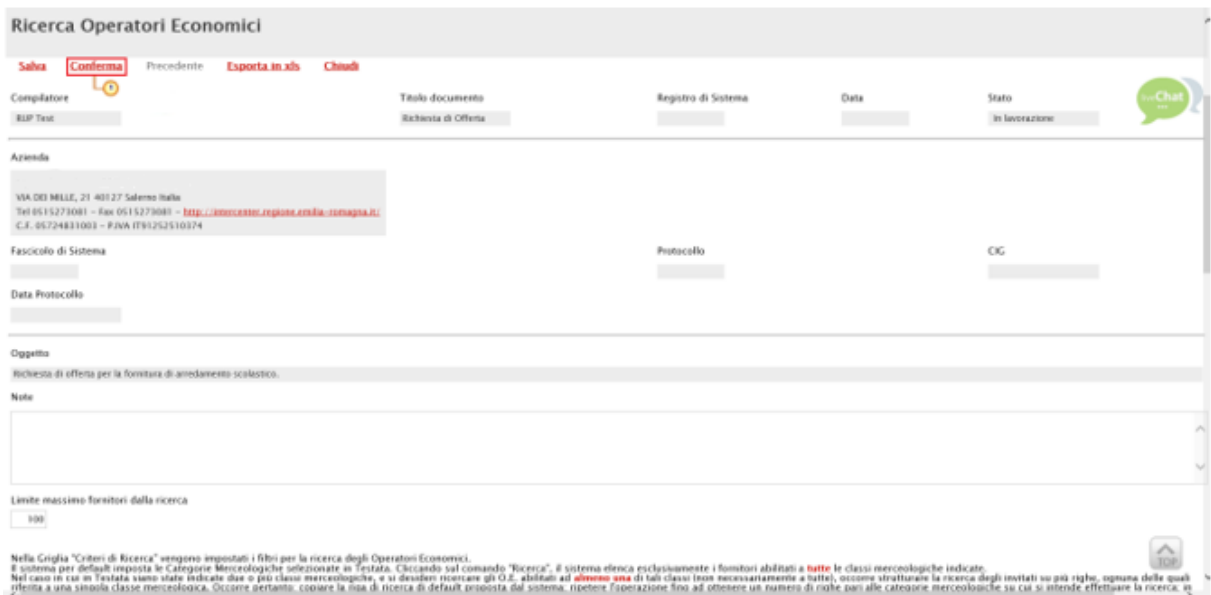

Figura 155 – Ricerca Operatori Economici - Conferma

La tabella **Lista Fornitori Destinatari** verrà alimentata con tutte le principali informazioni relative agli Operatori Economici definiti secondo i **Criteri Scelta Fornitori**.

| Testata Atti |                                    | Prodotti Busta Documentazione Busta Tecnica Busta Economica Criteri di Valutazione Riferimenti Note Cronologia Documenti Offerte Ricevute Destinatari Allegati Rettifiche, Prorog |                           |                                     |                       |         |           |           |       |                             |     |
|--------------|------------------------------------|----------------------------------------------------------------------------------------------------|---------------------------|-------------------------------------|-----------------------|---------|-----------|-----------|-------|-----------------------------|-----|
|              | Criteri scelta fornitori           | <b>Sorteggio Pubblico</b>                                                                                                    | <b>Esporta XLSX</b>       |                                     |                       |         |           |           |       |                             |     |
|              | <b>Lista Fornitori Destinatari</b> |                                                                                                    |                           |                                     |                       |         |           |           |       |                             |     |
|              | N. Riga Ragione Sociale            | Partita Iva                                                                                                    | Codice Fiscale E-Mail     |                                     | Indirizzo             | Comune  | Provincia | Stato CAP |       | <b>Telefono</b>             | Fax |
|              | Fornitore Test 240                 | IT05052690XXX                                                                                                    | 05052690XXX               | $-1.1$                              | Via Santo Stefano, 15 | Bologna | Bologna   | Italia    |       | 40125 0514088123 0514088123 |     |
|              | Fornitore Test 242                 |                                                                                                    | IT00427620XXX 00427620XXX | $100$ pec.                          | Via G. Mazzini, 4     | Bologna | Bologna   | Italia    | 40121 | 0514888956 0514888956       |     |
|              | Fornitore Test 243                 |                                                                                                    | IT02346510XXX 02346510XXX | <b><i><u></u></i></b> <i>p pec.</i> | Via Piave, 13         | Ravenna | Ravenna   | Italia    | 48121 | 0542589623 0542589623       |     |

Figura 156 – Lista Fornitori Destinatari Richiesta di Offerta

*Allegati Rettifiche, Proroghe…*

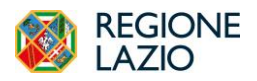

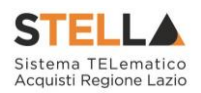

Nella sezione Allegati Rettifiche, Proroghe… è possibile visualizzare tutti gli allegati di eventuali Rettifiche, Proroghe e Revoche effettuate a sistema in relazione alla richiesta di offerta pubblicata. Durante la fase di indizione della RdO, e dunque di predisposizione delle varie sezioni di cui essa si compone su STELLA, la sezione Allegati Rettifiche, Proroghe... risulterà vuota, come mostrato dall'immagine che segue:

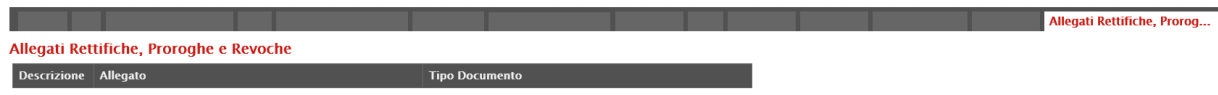

Figura 157 – Allegati, Rettifiche, Proroghe…

Pubblicata la richiesta di offerta, la sezione verrà alimentata automaticamente con tutti gli allegati di eventuali Rettifiche, Proroghe e Revoche effettuate

|                    |                                                   |                       |  | Allegati Rettifiche, Prorog |
|--------------------|---------------------------------------------------|-----------------------|--|-----------------------------|
|                    | Allegati Rettifiche, Proroghe e Revoche           |                       |  |                             |
| <b>Descrizione</b> | Allegato                                          | <b>Tipo Documento</b> |  |                             |
| rettifica          | w Avviso.docx                                     | Rettifica Gara        |  |                             |
|                    | Allegato di Rettifica   W Allegato Rettifica.docx | Rettifica Gara        |  |                             |
|                    | Allegato di Proroga   W Allegato Proroga.docx     | Proroga Gara          |  |                             |

Figura 158 – Allegati, Rettifiche, Proroghe… - Allegati

Si specifica che la compilazione della procedura non richiede necessariamente una sequenzialità nella compilazione delle sezioni. In qualsiasi momento è possibile "uscire" dalla fase di inserimento mediante il comando Chiudi, posizionato nella toolbar in alto del documento, dopo aver salvato la procedura attraverso il comando Salva presente nella stessa toolbar.

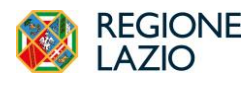

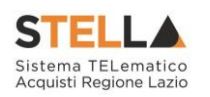

## **5. CONSULTAZIONE RICHIESTA DI OFFERTA**

Il presente paragrafo mostra le indicazioni per la visualizzazione e gestione della richiesta di offerta con stato "In lavorazione" e/o pubblicata nonché della relativa documentazione.

ATTENZIONE: l'accesso a tale funzionalità è consentito solo se, in fase di indizione della RdO, alla propria utenza è stato assegnato il ruolo "*Bando/Inviti*" " o "*Referente Tecnico*" nella sezione Riferimenti.

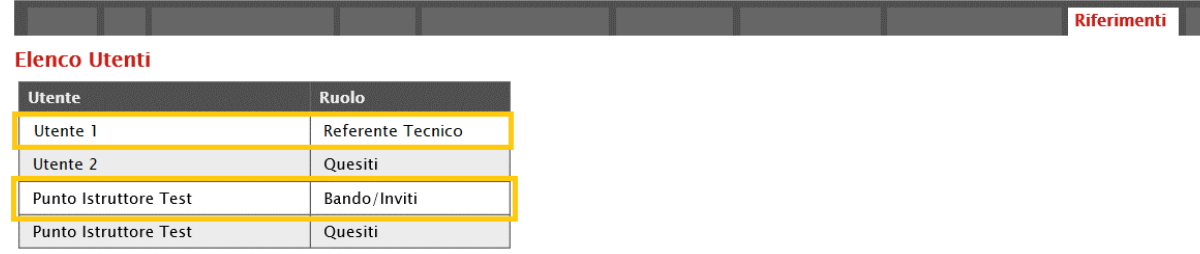

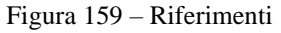

Per consultare una richiesta di offerta, effettuato l'accesso alla propria **Area Riservata**, cliccare sul gruppo funzionale Gestione RdO e successivamente sulla voce che **Consultazione RDO**.

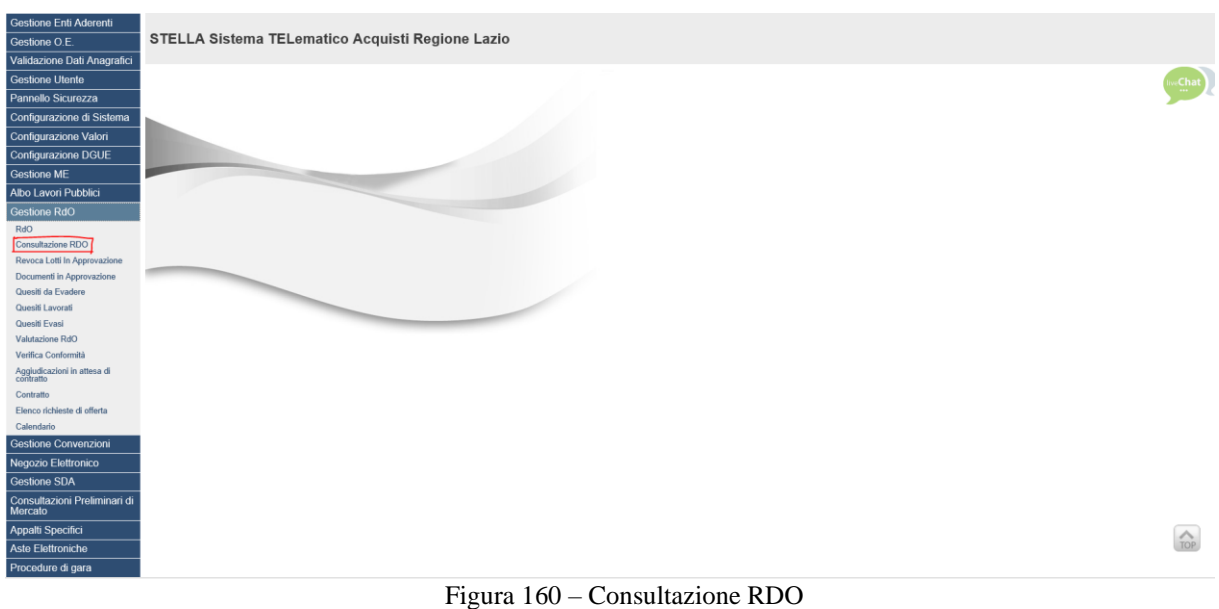

Nella schermata verrà mostrata una tabella riassuntiva che darà evidenza di tutte le richieste di offerta che è possibile consultare con una serie di informazioni. Per visualizzare il dettaglio di una RdO, cliccare sulla corrispondente icona <sup>o</sup> nella colonna **Apri**.

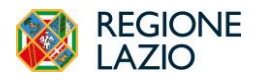

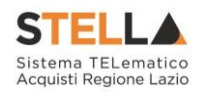

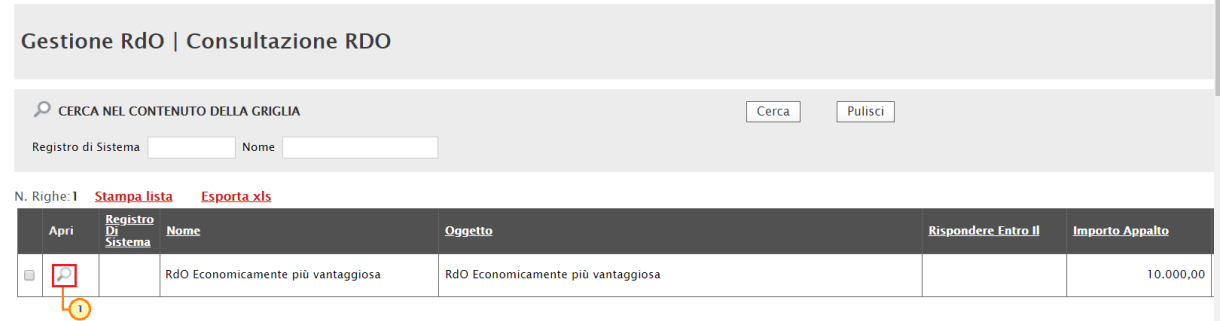

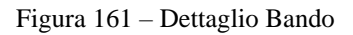

Verrà visualizzato il documento strutturato relativo al dettaglio della RdO consultabile cliccando sulle specifiche sezioni. Nel caso di una procedura pubblicata, ove sia già stato creato, per accedere direttamente al documento relativo alle **Commissioni di Gara** o alla **Procedura di Aggiudicazione**, qualora disponibili, accedere alla sezione Documenti e, successivamente, cliccare sulla corrispondente icona .

| <b>Testata</b> | Atti                        |                               | Informazioni Tecniche Prodotti Busta Documentazione Busta Tecnica Busta Economica Riferimenti Note Cronologia Documenti Offerte-Ricevute Destinatari Allegati Rettifich |                     |                                           |                         |  |
|----------------|-----------------------------|-------------------------------|----------------------------------------------------------------------------------------------------|---------------------|-------------------------------------------|-------------------------|--|
| <b>Apri</b>    | <b>Documento</b>            | <b>Reaistro Di</b><br>Sistema | <b>Titolo Documento</b>                                                                                                    | <b>Data</b>         | Data Invio                                | <b>Stato</b>            |  |
|                | Modifica Bando              | PI001119-19                   | <b>Modifica Bando</b>                                                                                                    |                     | 16/03/2019 12:46:45   23/03/2019 16:37:46 | Confermato              |  |
|                | Commissioni di Gara         |                               | PI001313-19   Commissione gara Num. PI002597-15   18/03/2019 12:32:19   27/03/2019 10:04:09                                                                             |                     |                                           | Pubblicato              |  |
| ₽              | Procedura di Aggiudicazione |                               | PDA per PI002597-15                                                                                                    | 27/05/2019 10:04:19 |                                           | Verifica Amministrativa |  |

Figura 162 – Dettagli Bando - Documenti

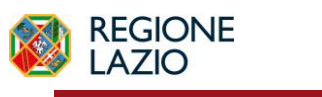

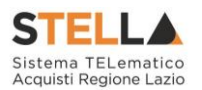

**6. INVIO IN APPROVAZIONE E PUBBLICAZIONE DI UNA RDO**

# *Invio della Richiesta di Offerta*

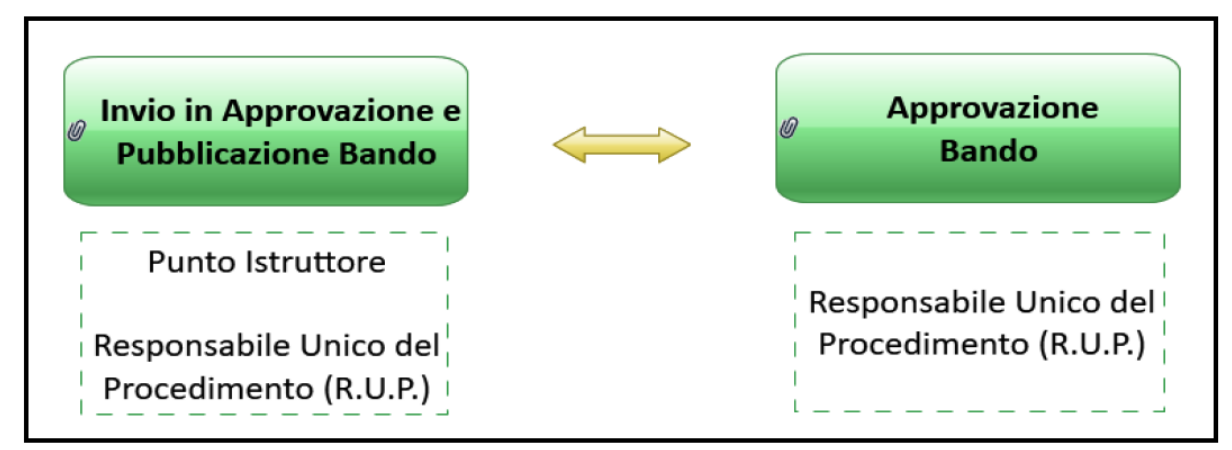

Figura 163 – Invio RdO

Il presente paragrafo mostra le indicazioni per l'**Invio in Approvazione** e/o la **Pubblicazione** di una richiesta di offerta sul Sistema Telematico Acquisti Regione Lazio (STELLA), dopo aver predisposto correttamente tutte le sezioni previste per l'indizione della stessa.

A seconda che l'utente collegato ricopra il ruolo di "Punto Istruttore" o di "Responsabile Unico del Procedimento", infatti, attraverso il comando Invio - posizionato nella toolbar in alto nella schermata – sarà possibile inviare in approvazione e/o pubblicare una RdO di interesse. Nello specifico:

a) nel caso in cui l'utente collegato corrisponda al Responsabile Unico del Procedimento (R.U.P.), il comando Invio pubblica direttamente la RdO, modificando la **Fase** del documento da "In lavorazione" a "Pubblicato" oppure, nel caso in cui il termine **Inizio Presentazioni Offerte** e la data di pubblicazione coincidano, da "In lavorazione" a "Presentazione Offerte/Risposte";

b) nel caso in cui l'Utente collegato non corrisponda al Responsabile Unico del Procedimento (R.U.P.) ma sia ad esempio un Punto Istruttore, il comando *Invio* inoltra la RdO predisposta al R.U.P.. In tal caso la **Fase** del documento cambia da "In lavorazione" a "In approvazione" e sarà necessaria l'approvazione della RdO da parte del Responsabile Unico del Procedimento (R.U.P.). Quest'ultimo riceverà un'e-mail di notifica che lo informerà di avere in carico una nuova RdO da approvare.

Completate tutte le sezioni previste per l'indizione della RdO, cliccare quindi sul comando Invio per procedere con l'invio in approvazione/pubblicazione della RdO, all'atto del quale verranno automaticamente alimentate le informazioni "**Fascicolo di Sistema**", "**Registro di Sistema**" e "**Data invio**".

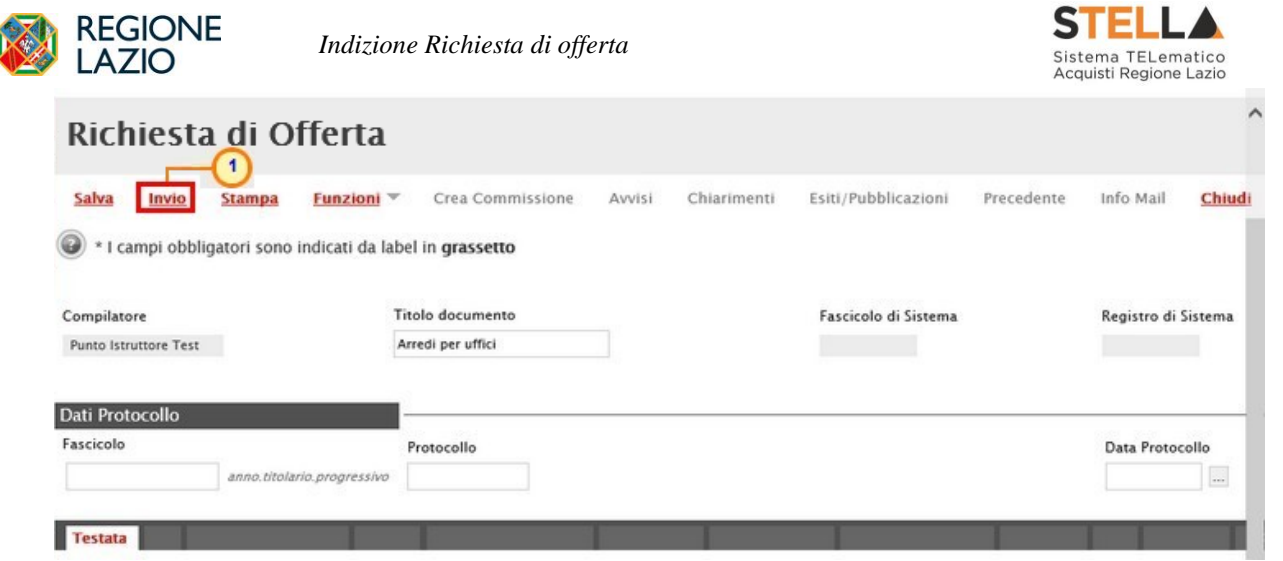

Figura 164 – Bando - Invio

Al momento del clic sul comando Invio, verrà mostrata una schermata riepilogativa delle informazioni indicate in fase di indizione della richiesta di offerta. Cliccare sul comando **Participar expansion in la per confermare quanto predisposto e procedere con la pubblicazione o con l'invio in** approvazione della RdO.

Nel caso in cui tutte le sezioni previste per l'indizione della richiesta di offerta siano state correttamente compilate, un messaggio di informazione a video confermerà l'operazione. Cliccare su  $\boxed{\alpha}$  per chiudere il messaggio.

| Richiesta di Offerta                                |                                                                    |                       |                                                         |             |                     |       |
|-----------------------------------------------------|--------------------------------------------------------------------|-----------------------|---------------------------------------------------------|-------------|---------------------|-------|
| Salva<br>trivio<br><b>Stampa</b>                    | Crea Commissione<br><b>Funzioni</b>                                | Chiarimenti<br>Avvisi | Esiti/Pubblicazioni                                     | Precedente. | <b>Info Mail</b>    | Chiuc |
| Compilatore<br>Punto Istruttore Test                | Titolo documento<br>and in the                                     | $\mathfrak{p}_k$      | <b>DAVID CONSUL</b><br>Fascicolo di Sistema<br>FE000764 | PI000683-18 | Registro di Sistema |       |
| Dati Protocollo<br>Fascicolo<br>anno.titolario.proc | Informazione<br>Processo eseguito<br>$\mathbf{i}$<br>correttamente | $\blacksquare$        |                                                         |             | Data Protocollo     |       |
| <b>Testata</b>                                      |                                                                    | OK                    |                                                         |             |                     |       |

Figura 165 – Messaggio di conferma invio Bando

## *Approvazione e Pubblicazione di un Bando*

Se l'utente collegato ricopre il ruolo di Responsabile Unico del Procedimento (R.U.P.), successivamente all'invio in approvazione della RdO predisposta da parte del Punto Istruttore, riceverà un'e-mail di notifica della RdO in approvazione.

Per visualizzare ed esaminare la richiesta di offerta e procedere con la sua **Approvazione**/**Non Approvazione**, effettuato l'accesso alla propria **Area Riservata**, cliccare sulla sezione di riferimento (nell'esempio mostrato Gestione RdO) e successivamente sulla voce che consente

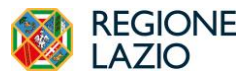

*Indizione Richiesta di offerta*

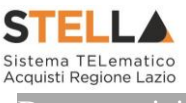

la visualizzazione delle RdO in attesa di approvazione (nel caso specifico Documenti in Approvazione).

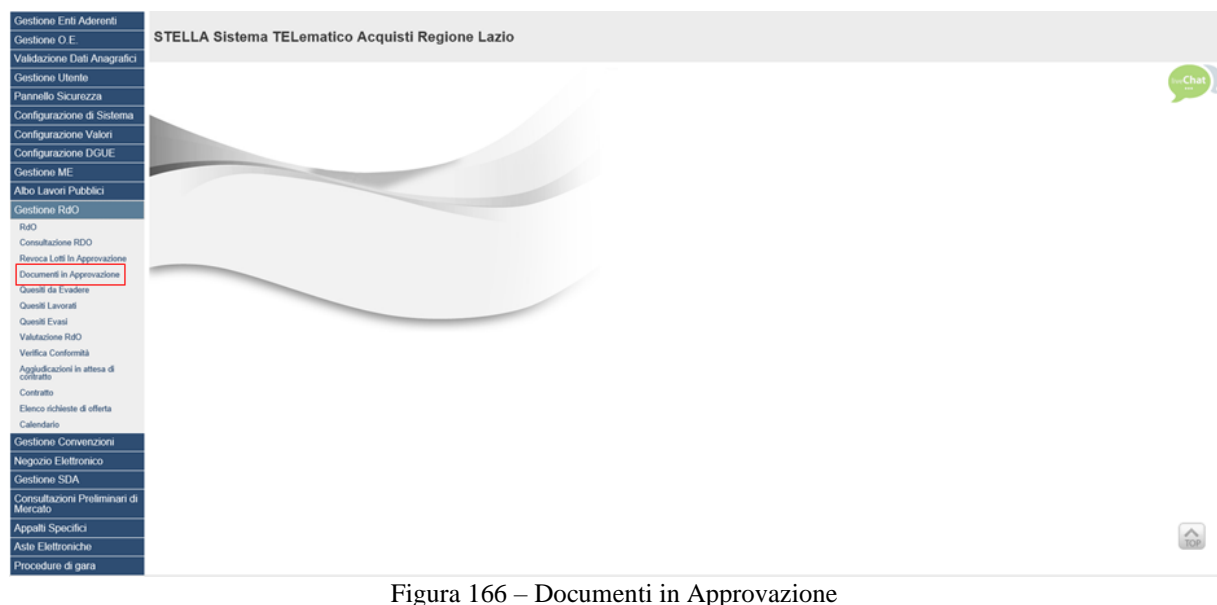

Nella tabella che verrà mostrata, cliccare sul comando <sup>o per</sup> accedere al dettaglio della RdO ed esaminare tutte le sezioni predisposte.

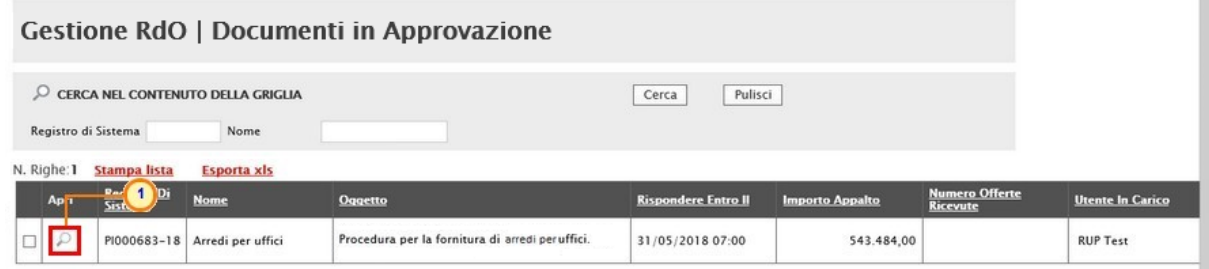

Figura 167 – Dettaglio Bando

Nella sezione **Cronologia**, è possibile inserire eventuali **Note approvatore** e/o **Allegati** prima di approvare il documento. Nello specifico, per inserire delle note, inserire il testo (1) nel campo **Note approvatore** mentre per inserire un **Allegato**, cliccare sul comando in fondo alla scheda (2). Per maggiori approfondimenti in merito al caricamento di un file, consultare il paragrafo "*Caricamento di un file*" del manuale "*Funzionalità generiche e approfondimenti*".

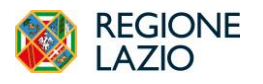

*Indizione Richiesta di offerta*

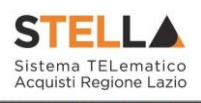

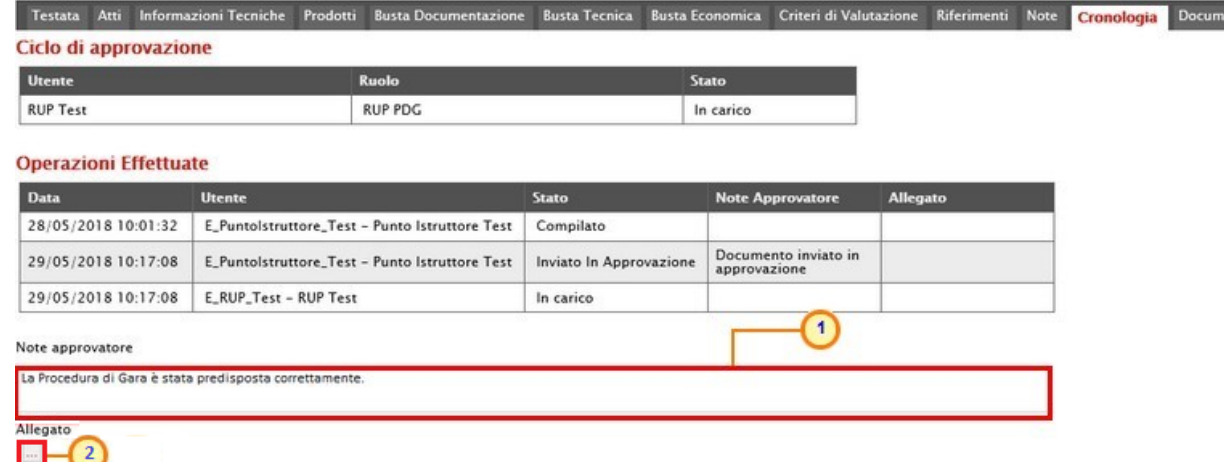

Figura 168 – Cronologia – Note approvatore e Allegato

Nella sezione **Cronologia** verranno storicizzate tutte le operazioni relative all'Approvazione.

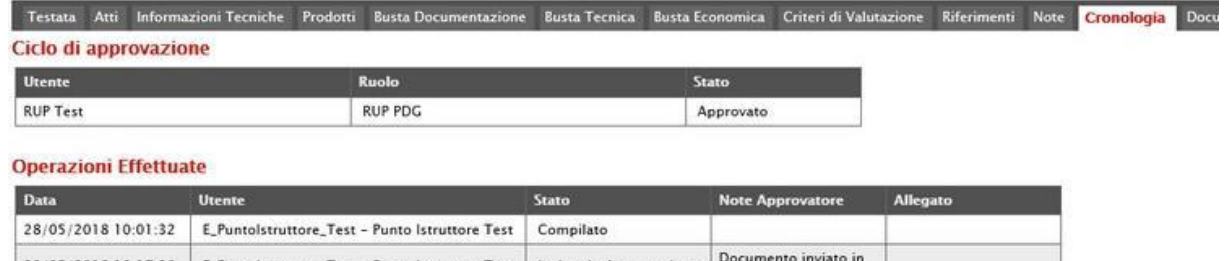

| 29/05/2018 10:17:08 | E Puntolstruttore Test - Punto Istruttore Test   | Inviato in Approvazione | approvazione                                                 |  |
|---------------------|--------------------------------------------------|-------------------------|--------------------------------------------------------------|--|
| 29/05/2018 12:57:00 | E RUP Test - RUP Test                            | Non Approvato           | La sezione "Atti" non è<br>stata compilata<br>correttamente. |  |
| 29/05/2018 13:00:44 | E. Puntolstruttore. Test - Punto Istruttore Test | Inviato In Approvazione | Documento inviato in<br>approvazione                         |  |
| 29/05/2018 13:03:49 | E_RUP_Test - RUP Test                            | Approvato               |                                                              |  |

Figura 169 – Cronologia – Ciclo di Approvazione e Operazioni Effettuate

#### **Approva**

Per **Approvare** poi la richiesta di offerta, cliccare sul comando **Approva** posizionato nella toolbar in alto nella schermata.

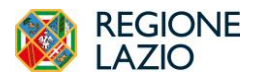

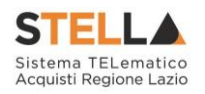

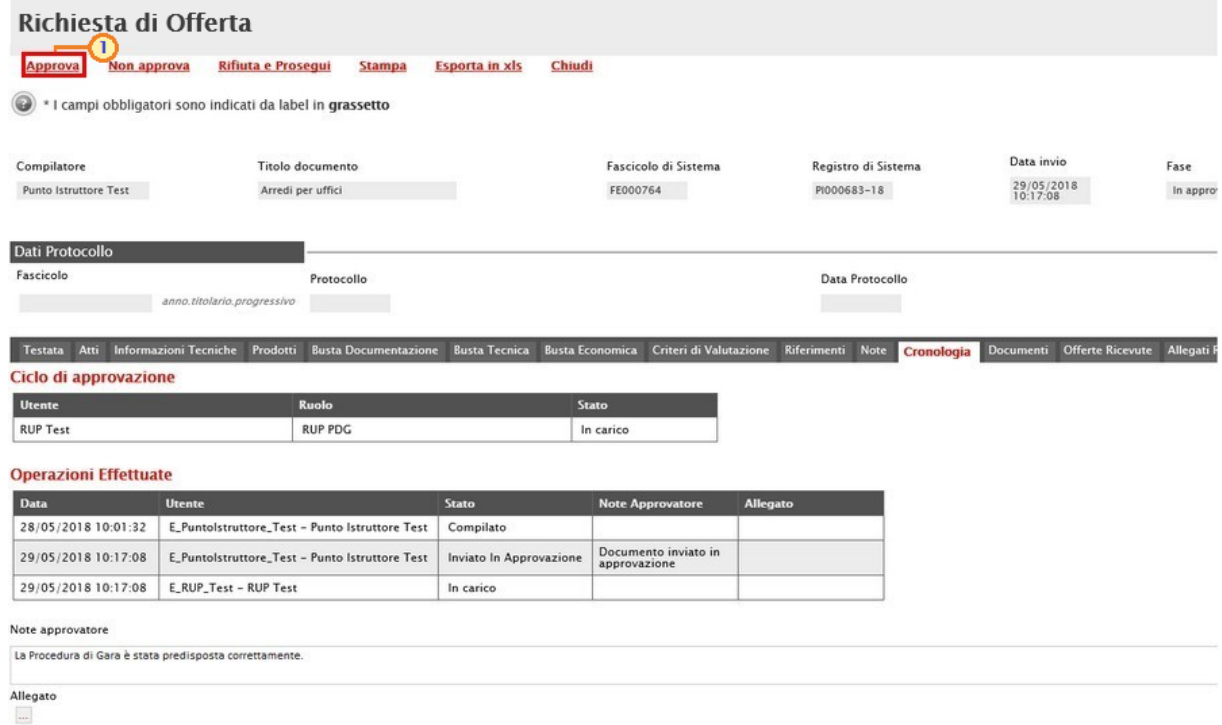

#### Figura 170 – Bando - Approva

La **Fase** del documento cambierà da "In lavorazione" a "Pubblicato" oppure, nel caso in cui il termine **Inizio Presentazioni Offerte** e la data di pubblicazione coincidano, da "In lavorazione" a "Presentazione Offerte". Un messaggio di informazione a video confermerà l'operazione di Approvazione. Cliccare su <sup>OK</sup> per chiudere il messaggio.

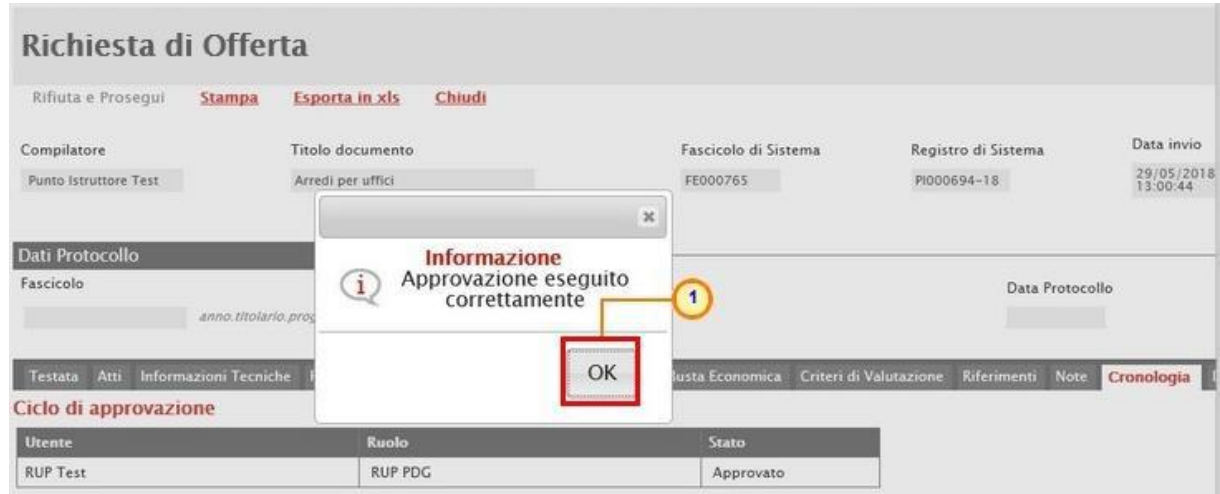

Figura 171 – Messaggio di conferma approvazione

#### **Non Approva**

Per Non Approvare la richiesta di offerta, cliccare sul comando Non approva posizionato nella toolbar in alto nella schermata.

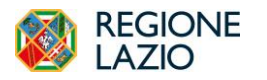

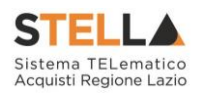

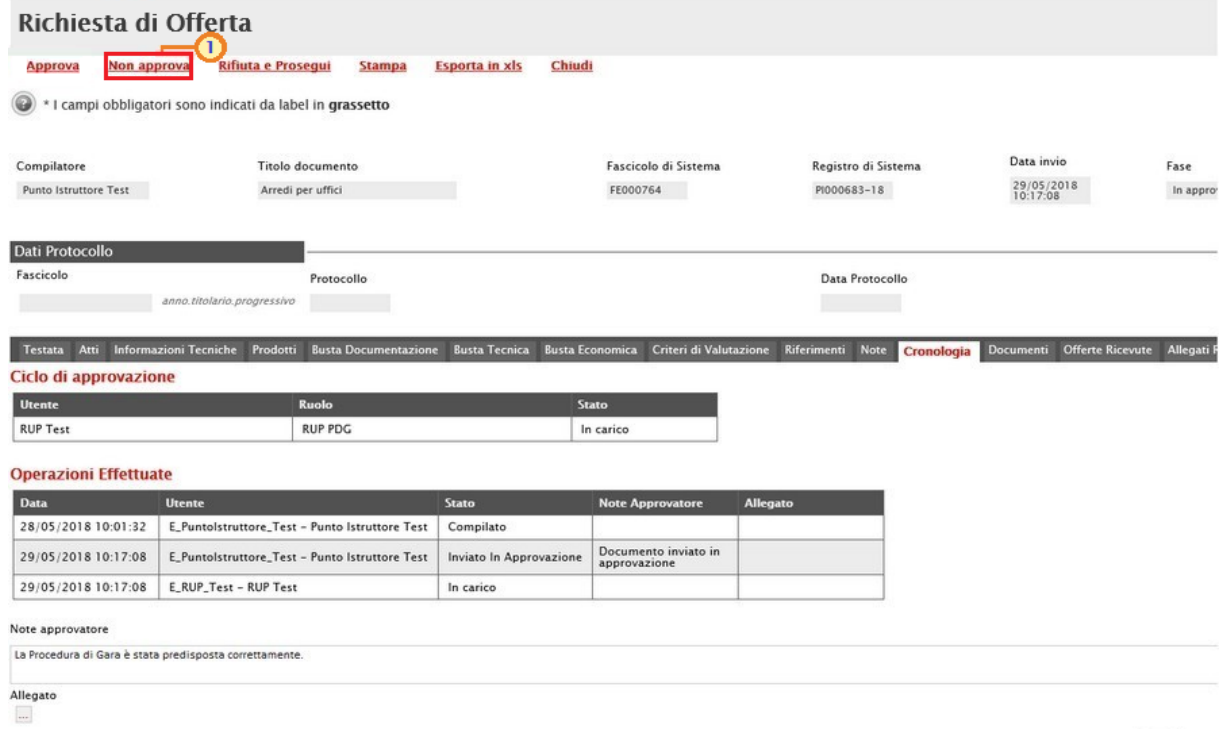

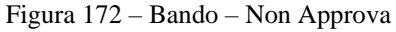

La Fase del documento ritornerà "In lavorazione" ed un messaggio di informazione a video confermerà l'operazione di **Non Approvazione**. Cliccare su <sup>ok</sup> per chiudere il messaggio.

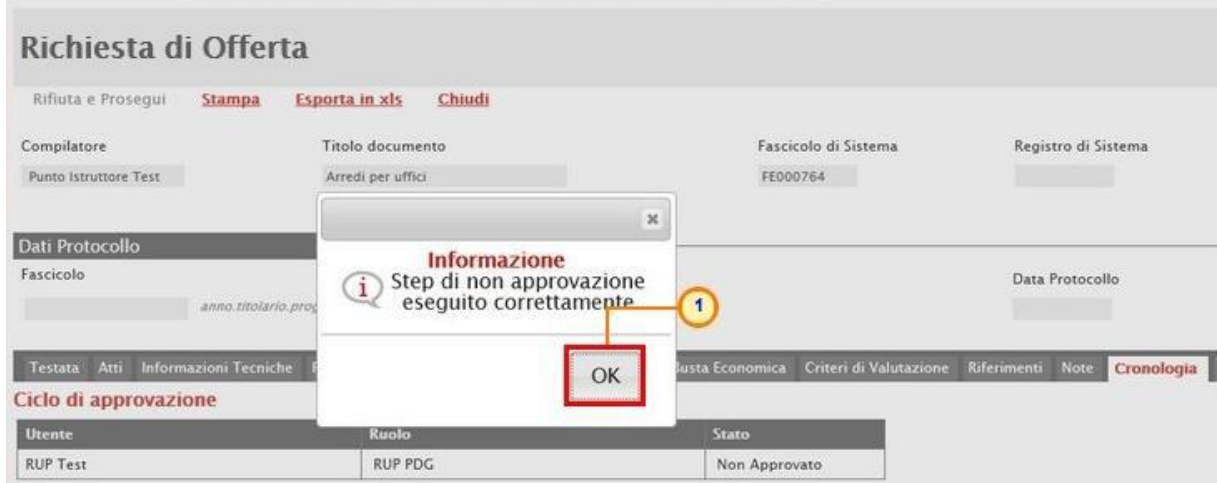

Figura 173 – Messaggio di conferma non approvazione

#### **Rifiuta e Prosegui**

Per **Rifiutare** la richiesta di offerta così come predisposto dal compilatore e creare una copia del documento lavorabile, cliccare sul comando Rifiuta e Prosegui.

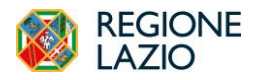

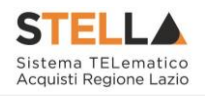

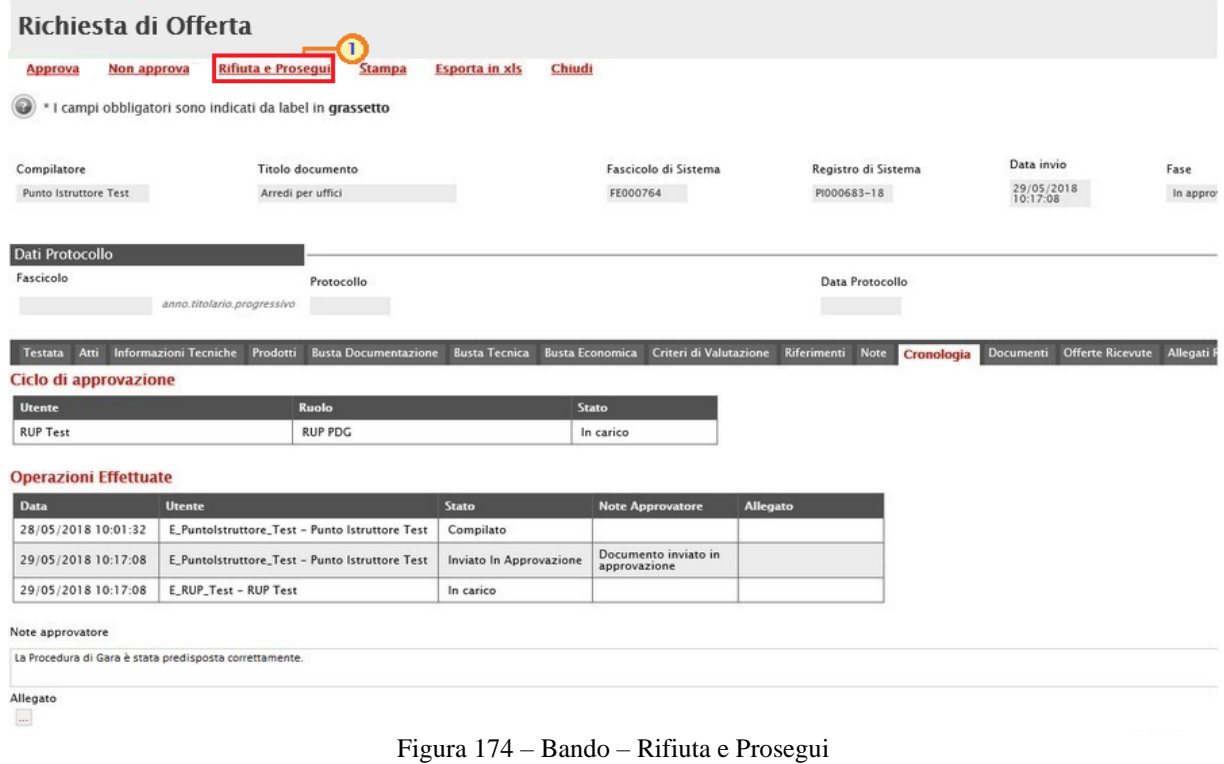

Un messaggio di informazione a video confermerà l'operazione. Cliccare su <sup>ok</sup> per chiudere il messaggio.

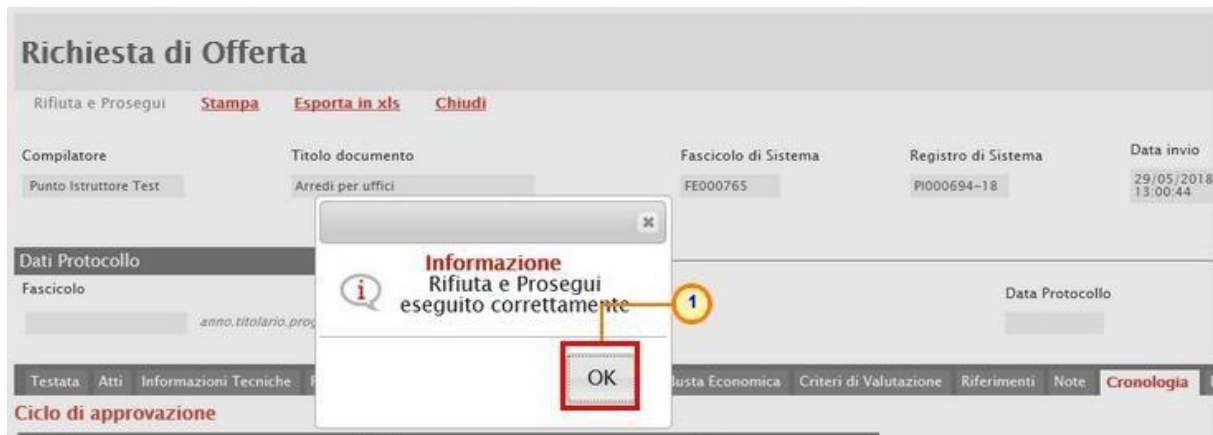

Figura 175 – Messaggio di conferma rifiuto e prosegui

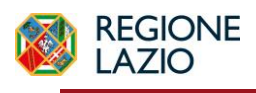

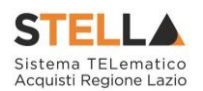

### **7. FUNZIONI APPLICABILI ALLA RICHIESTA DI OFFERTA**

A seconda della fase della RdO pubblicata, sarà possibile applicare alla stessa determinate funzionalità che ne consentono la gestione.

In particolare, sarà possibile applicare alla RdO di interesse le seguenti funzionalità:

- **Modifica Bando**: per modificare le informazioni che verranno rese editabili nelle relative sezioni;
- **Rettifica**: per apportare rettifiche/integrazioni ai documenti allegati ed eventualmente modificare le date originali della RdO;
- **Revoca Lotto**: per revocare uno o più lotti su una RdO "Pubblicato" o "In Esame";
- **Revoca**: per revocare una RdO;
- **Proroga**: per prorogare le date definite sulla RdO;
- **Sostituzione R.U.P.**: per sostituire il Responsabile Unico del Procedimento (R.U.P.). Tale funzione è selezionabile dal R.U.P. indicato sulla RdO all'atto della sostituzione.

Per maggiori dettagli, consultare il manuale "*Funzioni applicabili al bando di gara*".

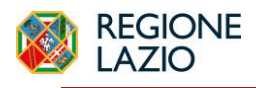

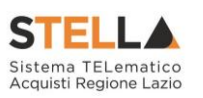

### **8. COMUNICAZIONE GENERICA**

La funzionalità **Comunicazioni** - disponibile nel dettaglio della RdO - consente di inviare, agli operatori economici interessati, informazioni generiche prima della procedura di aggiudicazione.

In particolare, tale comunicazione viene attivata:

- a) prima del raggiungimento del termine di presentazione delle offerte. In tal caso, i destinatari della comunicazione corrisponderanno ai destinatari della RdO;
- b) al raggiungimento del termine di presentazione delle offerte. In tal caso, la comunicazione verrà inviata a tutti gli operatori economici che hanno presentato offerta.

Per inviare una comunicazione generica, aperto il dettaglio del bando di interesse, cliccare sul comando **Comunicazioni** presente nella toolbar in alto nella schermata e selezionare la voce Generica.

| Salva<br>Invio<br>Chiudi       | <b>Gestione CIG</b><br><b>Comunicazioni</b><br>Funzioni V<br><b>Stampa</b><br>Generica | Avvisi<br><b>Crea Commissione</b> | Chiarimenti<br>Esiti/Pubblicazioni | Criteri scelta fornitori<br><b>Info Mail</b><br>Precedente |
|--------------------------------|----------------------------------------------------------------------------------------|-----------------------------------|------------------------------------|------------------------------------------------------------|
| Compilatore<br><b>RUP Test</b> | Elenco comunicazioni<br><b>Titolo docum</b><br>$\overline{2}$<br>Procedura             | Fascicolo di Sistema<br>FE000817  | Registro di Sistema<br>PI001956-18 | Data invio<br>Fase<br>10/09/2018<br>In Esame<br>11:30:37   |
| Dati Protocollo<br>Fascicolo   | Protocollo<br>anno.titolario.progressivo                                               |                                   | Data Protocollo                    |                                                            |
| <b>Testata</b>                 |                                                                                        |                                   |                                    |                                                            |

Figura 176 – Comunicazione Generica

Nella schermata che verrà mostrata, l'informazione **Titolo** documento risulta precompilata automaticamente dal sistema, ma editabile per eventuali modifiche.

Il campo **Richiesta Risposta** è impostato di default su "**no**". Per abilitare questa funzione, perché si necessita ad esempio di un riscontro da parte dell'operatore economico, cliccare su **Richiesta** di Risposta  $\Box$  e selezionare "si".

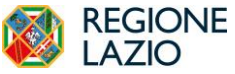

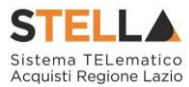

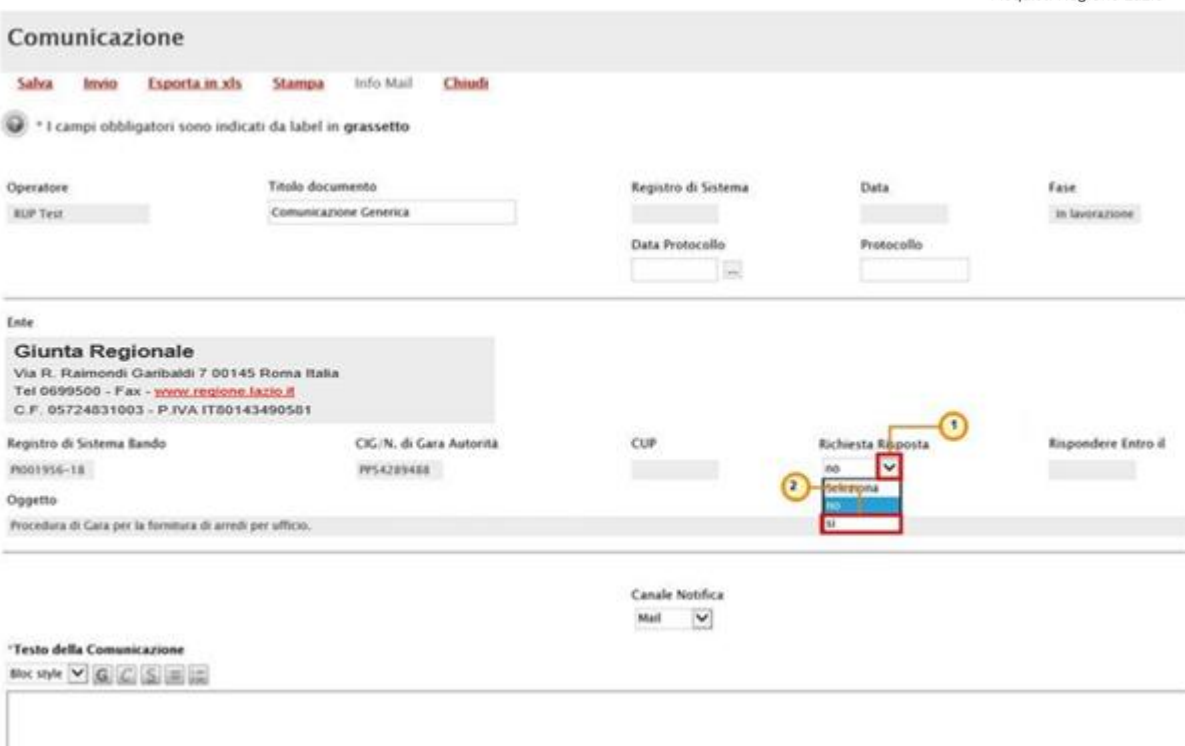

Figura 177 – Comunicazione Generica – Richiesta risposta

In caso di richiesta di risposta, indicare quindi la data entro cui si intende ricevere la risposta da parte dell'operatore economico compilando le informazioni richieste negli appositi campi **Rispondere Entro il**.

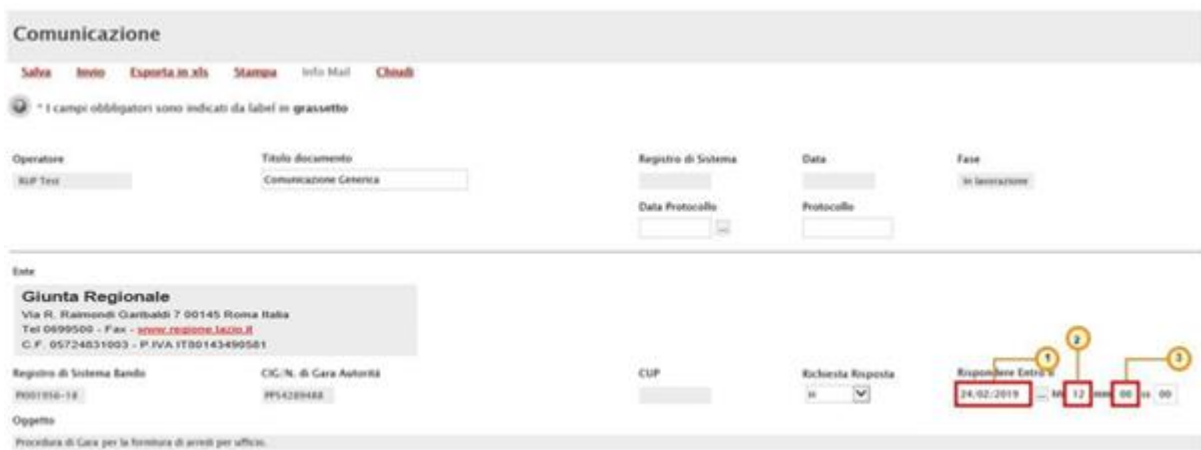

Figura 178 – Comunicazione Generica – Richiesta risposta – Rispondere entro il

Inserire dunque il **Testo della Comunicazione** nell'apposito campo.

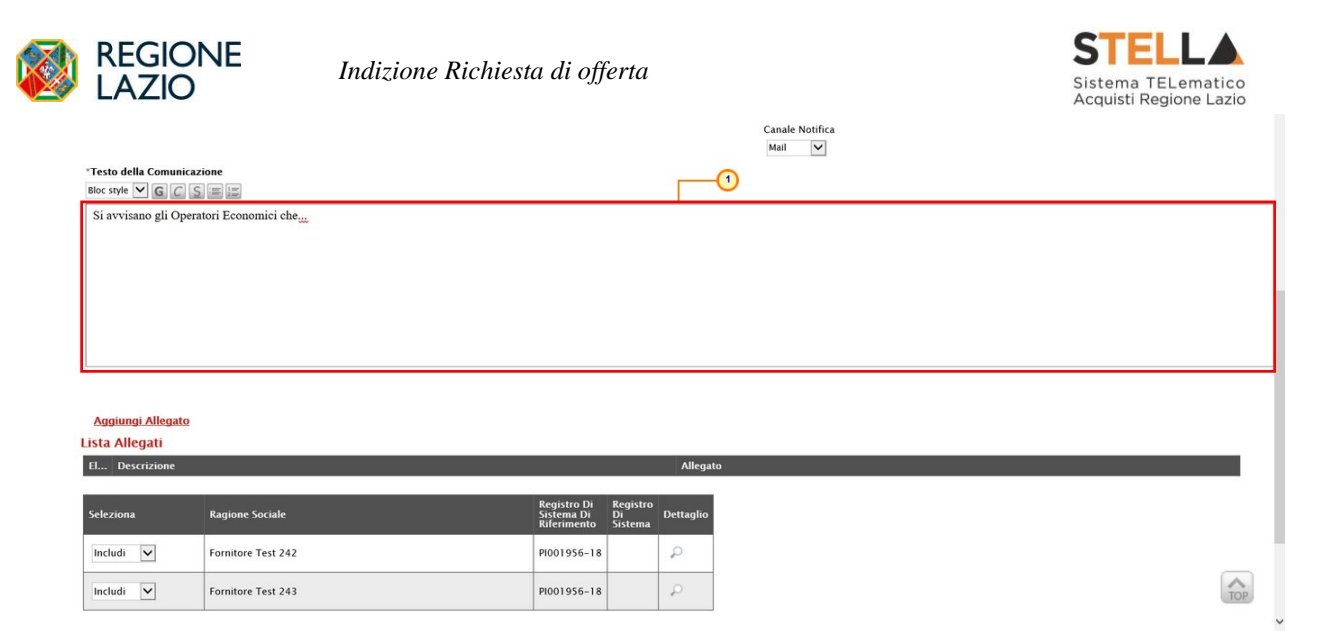

Figura 179 – Comunicazione Generica – Testo della Comunicazione

Per aggiungere un **Allegato**, cliccare sul comando Aggiungi Allegato e, nella nuova riga che verrà predisposta nella tabella **Lista Allegati**, indicare la **Descrizione** del documento e caricare il file attraverso il comando  $\cdots$ . Per maggiori approfondimenti in merito al caricamento di un

file, consultare il paragrafo "*Caricamento di un file*" del manuale "*Funzionalità generiche e approfondimenti*".

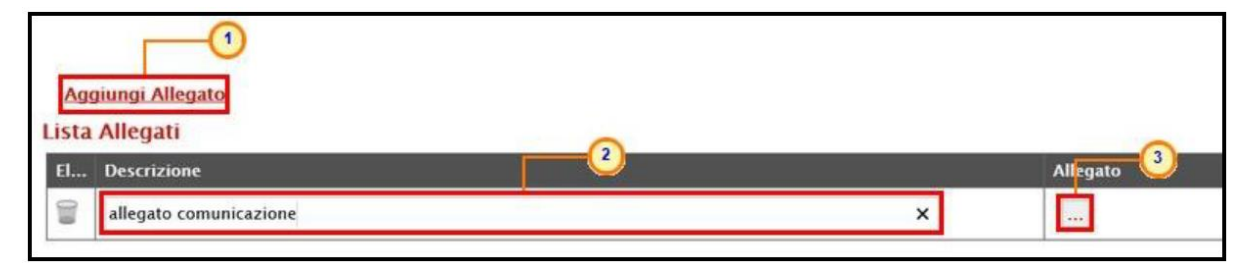

Figura 180 – Comunicazione Generica – Aggiungi Allegato

In fondo alla schermata, verrà mostrata poi una tabella riassuntiva di tutti gli operatori economici destinatari della comunicazione. Per escludere uno o più operatori economici dalla comunicazione generica, cliccare sul relativo comando **Includi**  $\vee$  e selezionare "**Escludi**".

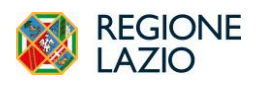

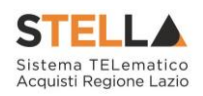

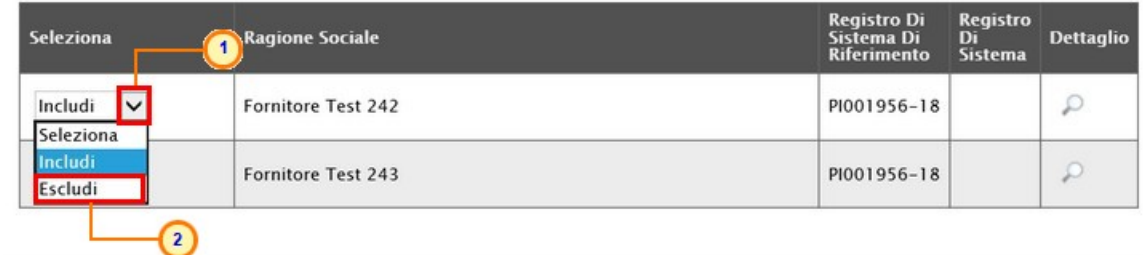

Figura 181 – Comunicazione Generica – Includi/Escludi Destinatari

Per inviare la **Comunicazione Generica**, cliccare infine sul comando Invio posizionato nella toolbar in alto nella schermata.

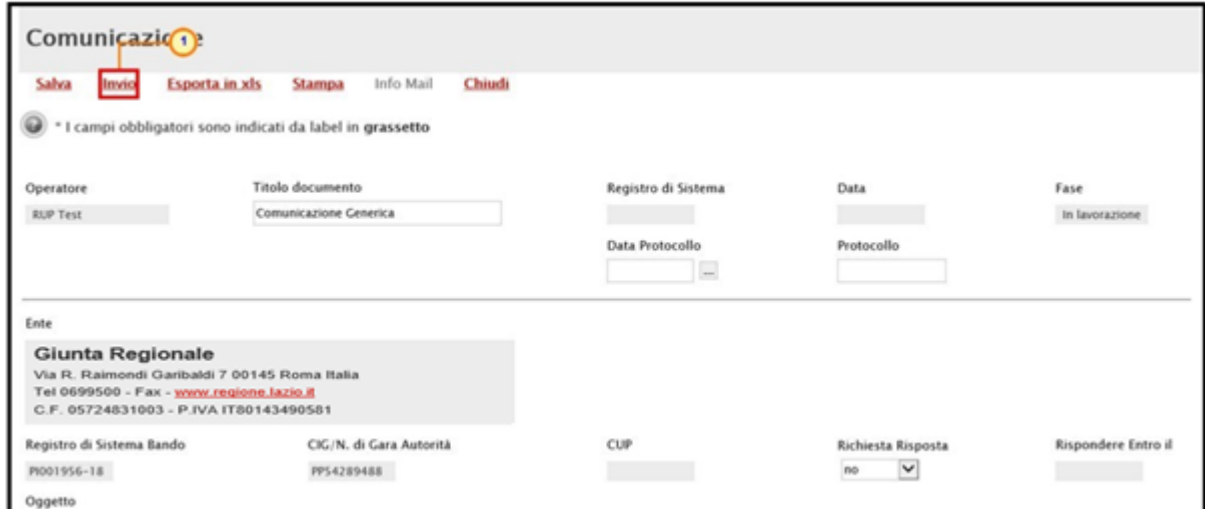

Figura 182 – Comunicazione Generica – Invio

La **Fase** del documento cambierà da "In lavorazione" ad "Inviato" ed un messaggio di informazione a video confermerà l'operazione. Cliccare su  $\boxed{\alpha}$  per chiudere il messaggio.

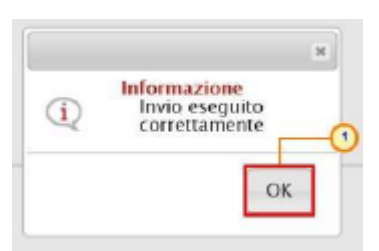

Figura 183 – Comunicazione Generica – Messaggio Invio eseguito correttamente

Per visualizzare tutte le comunicazioni generiche inviate all'operatore economico e - qualora richiesta – la relativa risposta, cliccare sul comando **Comunicazioni** presente nella toolbar in alto nella schermata e selezionare Elenco comunicazioni.

| <b>CALL</b> |                                                            | <b>STELLA</b><br><b>REGIONE</b><br>Indizione Richiesta di offerta<br>LAZIO |                                                                                                    |                                                                                                    |                                                                                                    |  |  |  |
|-------------|------------------------------------------------------------|----------------------------------------------------------------------------|----------------------------------------------------------------------------------------------------|----------------------------------------------------------------------------------------------------|----------------------------------------------------------------------------------------------------|--|--|--|
|             | Salva<br>Invio<br>Chiudi<br>Compilatore<br><b>RUP Test</b> | <b>Stampa</b>                                                              | <b>Gestione CIG **</b><br><b>Comunicazioni</b><br>Generica<br><b>Elenco comunicazioni</b><br><b>Titolo docum</b><br>Procedura | <b>Esiti/Pubblicazioni</b><br><b>Avvisi</b><br>Chiarimenti<br>Funzioni V<br><b>Crea Commissione</b><br>$\overline{2}$<br>Fascicolo di Sistema<br>Registro di Sistema<br>PI001956-18<br>FE000817 | Criteri scelta fornitori<br><b>Info Mail</b><br>Precedente<br>Data invio<br>Fase<br>10/09/2018<br>In Esame |  |  |  |
|             | <b>Dati Protocollo</b><br>Fascicolo<br><b>Testata</b>      |                                                                            | Protocollo<br>anno.titolario.progressivo                                                                                      | Data Protocollo                                                                                                    | 11:30:37                                                                                                   |  |  |  |

Figura 184 – Comunicazioni – Elenco Comunicazioni

Verrà mostrata una schermata con una tabella riepilogativa con l'evidenza di tutte le comunicazioni inviate e le risposte ricevute. In particolare, la **Fase** delle comunicazioni a cui è stata inviata una Risposta da parte dell'Operatore Economico - se prevista - cambierà da "Inviato" a "Inviata Risposta" al momento della ricezione.

Nella parte alta della schermata è presente un'area di filtro che consente all'utente di effettuare ricerche, in base ad uno o più criteri (Operatore Economico, Tipologia Comunicazione, Titolo e Data Invio), tra le comunicazioni presenti nella tabella sottostante (se presenti).

ATTENZIONE: per le comunicazioni per cui è prevista, aperto il dettaglio della comunicazione inviata, è possibile visualizzarne la risposta cliccando sul comando Apri Risposta posizionato nella toolbar in alto nella schermata, che verrà abilitato al momento della ricezione.

Per visualizzare il dettaglio di una comunicazione o di una risposta, cliccare sul comando  $\sqrt{ }$ .

|                                      |                                        | Elenco Comunicazioni  |                                         |                                |                                 |                   |                  |
|--------------------------------------|----------------------------------------|-----------------------|-----------------------------------------|--------------------------------|---------------------------------|-------------------|------------------|
| Titolo                               | Cerca<br>Operatore Economico           | Pulisci               | $\ldots$                                | <b>Tipologia Comunicazione</b> | $\check{~}$<br>Seleziona        |                   |                  |
|                                      |                                        |                       |                                         | Data Invio                     |                                 |                   |                  |
|                                      | <b>Stampa</b>                          | <b>Esporta in xls</b> | Chiudi<br><b>Tipologia</b>              | <b>Registro Di</b>             | <b>Titolo</b>                   | <b>Data Invio</b> | Fase             |
| $\mathcal{P}$                        | 1 tore Economico<br>Fornitore Test 242 |                       | Comunicazione<br>Risposta Comunicazione | <b>Sistema</b><br>PI000482-19  | Risposta Comunicazione Generica | 14/02/2019        | Inviato          |
| $\varphi$                            | Fornitore Test 243                     |                       | Comunicazione generica                  | PI000481-19                    | <b>Comunicazione Generica</b>   | 14/02/2019        | Inviato          |
| N. Righe: 4<br>Арті<br>$\mathcal{P}$ | Fornitore Test 242                     |                       | Comunicazione generica                  | PI000480-19                    | Comunicazione Generica          | 14/02/2019        | Inviata Risposta |

Figura 185 – Elenco Comunicazioni – Apri dettaglio Risposta

Verrà mostrato il documento di risposta inviato dall'Operatore Economico.

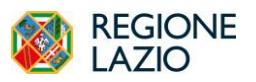

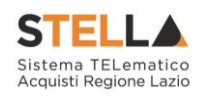

Risposta Comunicazione Generica

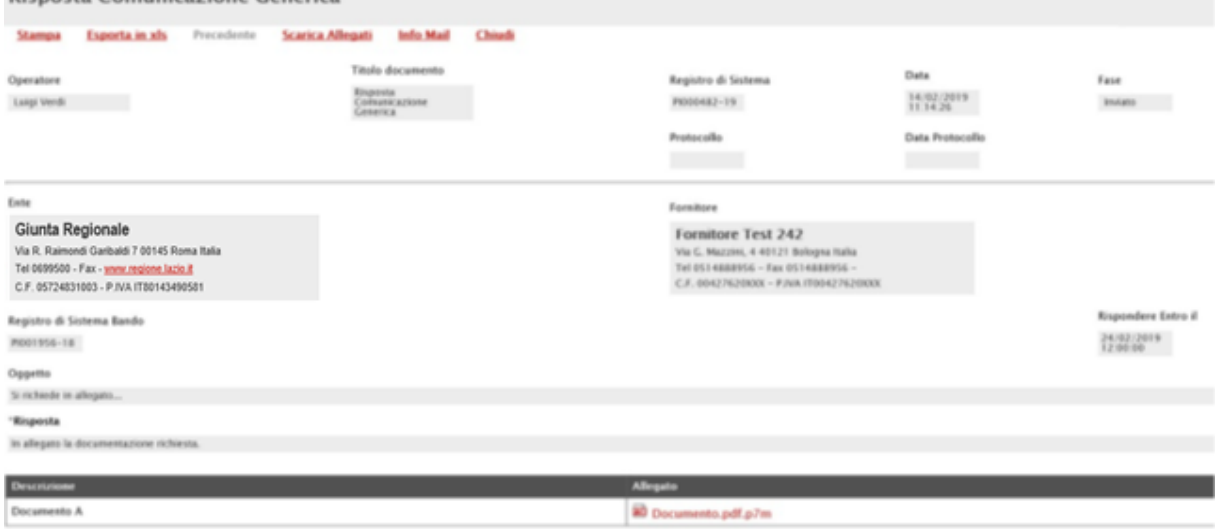

Figura 186 – Risposta Comunicazione Generica

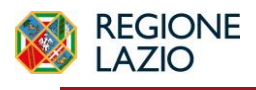

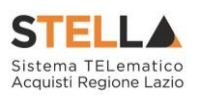

**9. CALENDARIO**

Il presente paragrafo mostra le indicazioni relative alla funzionalità **Calendario**, in cui vengono riportate le scadenze significative che rientrano nella gestione di ogni singolo appalto (termine ultimo per la presentazione dei quesiti/offerte, data prima seduta). La funzionalità consente agli utenti di un Ente di avere un quadro completo delle scadenze delle procedure di gara e delle attività di **Fermo di Sistema**.

Per visualizzarlo, cliccare sul gruppo funzionale di interesse Gestione RdO e quindi sulla voce Calendario.

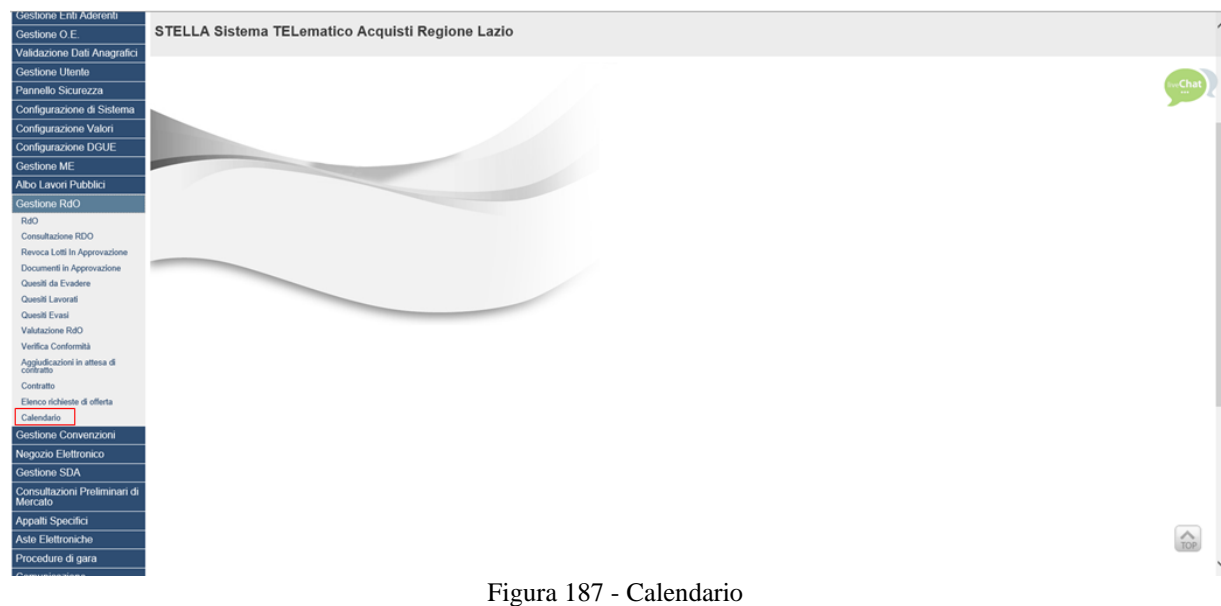

Il calendario permette di visualizzare il mese corrente e consente anche di passare a una data diversa per controllare tutti gli appuntamenti in programma nei tre mesi successivi.

I dati sono rappresentati nel classico formato agenda (griglia) ed in ciascuna cella, rappresentante una data, si trovano riportate tutte le procedure in scadenza (termine ultimo per la presentazione dei quesiti/offerta, data prima seduta).

In ciascuna cella è prevista una lista delle Procedure con le seguenti colonne:

- a) **Tipo procedura** (es: RdO, aperta, negoziata, ristretta, affidamento diretto, ...)
- b) **Descrizione scadenza** (es: termine quesiti, termini presentazione, fermo di sistema)
- **c) Numero**

Per visualizzare il dettaglio delle scadenze del giorno, cliccare sulla relativa **Descrizione**.

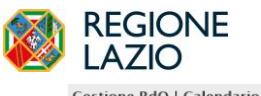

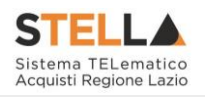

**Gestione RdO | Calendario** 

| <b>Mag 2019</b><br>G<br>M<br>$\mathbf{L}$<br>29<br>30 <sub>2</sub><br>$\overline{2}$<br>$\alpha$<br>$\mathbf{1}$<br>9<br>$\overline{z}$<br>-6<br>8<br>14<br>15 <sub>1</sub><br>16<br>13<br>20<br>21<br>22<br>23<br>28<br>29<br>30<br>27<br>≪ < Maggio $\sqrt{2019}$ > >> | 28<br>$\mathbf{v}$<br>D<br>- 5<br>$\mathbf{a}$<br>$\overline{a}$<br>$\approx$<br>$\Delta$<br>10<br>$11-1$<br>12<br>10<br>11<br>17 <sup>2</sup><br>$18 - 19$<br>17<br>18<br>24<br>25<br>$-26$<br>25<br>24<br>31<br>$\sqrt{2}$ | <b>Giu 2019</b><br>D<br>5.5<br>$\sqrt{2}$<br>30<br>31<br>29<br>$\sim$ 2<br>6<br>$\overline{z}$<br>5<br>$^{\circ}$<br>12<br>13<br>14<br>16<br>15<br>20<br>23<br>19<br>21<br>22<br>27<br>28<br>30<br>29<br>26 | <b>Lug 2019</b><br>M<br>L<br>G<br>N<br>п.<br>$\overline{A}$<br>11<br>12<br>8<br>$\overline{9}$<br>10<br>15<br>16<br>17<br>18<br>19<br>22<br>23<br>24<br>25<br>26<br>29<br>30<br>31<br>$\frac{1}{2}$ | D<br>29<br>$\sim$<br>3.0<br>$13 - 14$<br>5<br>$\kappa$<br>20<br>12<br>13<br>21<br>27<br>19<br>20<br>28<br>26<br>27<br>$\overline{z}$<br>$-3$<br>$\overline{A}$ | Ago 2019<br>$\overline{14}$<br>$\sqrt{2}$<br>33<br>$\mathbf{1}$<br>$\mathbf{g}$<br>9<br>$\overline{z}$<br>16<br>14<br>15<br>21<br>22<br>23<br>29<br>30<br>28 | $\sqrt{2}$<br>- 11<br>$\overline{\phantom{a}}$<br>10 <sub>10</sub><br>$\mathbf{H}$<br>> 2<br>17 <sup>°</sup><br>18<br>24<br>$-25$<br>31 |
|----------------------------------------------------------------------------------------------------|----------------------------------------------------------------------------------------------------|----------------------------------------------------------------------------------------------------|----------------------------------------------------------------------------------------------------|----------------------------------------------------------------------------------------------------|----------------------------------------------------------------------------------------------------|----------------------------------------------------------------------------------------------------|
| Maggio 2019                                                                                                    |                                                                                                    |                                                                                                    |                                                                                                    |                                                                                                    |                                                                                                    |                                                                                                    |
| Lunedi                                                                                                    | Martedi                                                                                                    | Mercoledi                                                                                                    | Giovedi                                                                                                    | Venerdi                                                                                                    | Sabato                                                                                                    | Domenica                                                                                                    |
| 29<br>Aperta Termine quesiti 1                                                                                                    | 30 - Aprile<br><b>Aperta Termine Presentazione 1</b><br><b>Aperta</b> Termine quesiti<br>$\overline{2}$                                                                                                    | 1 - Maggio                                                                                                    | $\overline{2}$<br><b>Aperta</b> Data Prima Seduta<br><b>Aperta Termine Presentazione 2</b><br><b>RdO</b> Termine quesiti                                                                            | $\mathbf{R}$<br>Aperta<br>Data Prima Seduta 2<br>Affidamento diretto Termine quesiti   1<br><b>Termine quesiti   1</b><br>Aperta                               | $\blacktriangleleft$                                                                                                    | -51<br><b>Termine quesiti</b>                                                                                                    |
| 6<br>Aperta Data Prima Seduta<br><b>Aperta Termine Presentazione 1</b>                                                                                                    | $\overline{z}$<br><b>Aperta</b> Data Prima Seduta<br><b>Aperta Termine Presentazione 1</b><br>Aperta Termine quesiti<br>$\overline{z}$                                                                                       | 8                                                                                                    | 9<br>RdO<br><b>Data Prima Seduta</b><br>RdO<br><b>Termine Presentazione 1</b><br><b>Aperta</b> Termine quesiti<br>$\rightarrow$                                                                     | 10<br>Affidamento diretto Data Prima Seduta    <br>RdO<br>Data Prima Seduta 2<br><b>Termine Presentazione 2</b><br>Aperta                                      | $\mathbf{H}$                                                                                                    | 12 <sup>7</sup>                                                                                                    |
| 13                                                                                                    | 14<br><b>Aperta</b> Data Prima Seduta<br><b>Aperta Termine Presentazione 1</b>                                                                                                    | 15<br><b>RdO</b> Termine quesiti 1                                                                                                    | 16<br>Aperta Termine quesiti 1<br><b>Ristretta Termine quesiti 1</b>                                                                                                    | 17<br><b>Ristretta Data Prima Seduta</b><br><b>Aperta Termine Presentazione 1</b><br><b>Ristretta Termine Presentazione 1</b>                                  | 18<br><b>Data Prima Seduta</b><br><b>Termine quesiti</b>                                                                                                    | 19                                                                                                    |
| 20<br>Aperta Termine quesiti 1                                                                                                    | 21<br>Aperta Termine quesiti 1                                                                                                    | 22                                                                                                    | 23                                                                                                    | 24                                                                                                    | 25                                                                                                    | 26                                                                                                    |
| 27                                                                                                    | 28                                                                                                    | 29                                                                                                    | 30                                                                                                    | 31 - Maggio                                                                                                    | $1 - Giugno$<br><b>Aperta Termine quesiti 1</b>                                                                                                    | $\overline{2}$                                                                                                    |

Figura 188 – Griglia Calendario

Verrà visualizzata una tabella di sintesi con una serie di informazioni quali **Ora Inizio, Ora Fine, Titolo Documento, Tipo Data, Tipo Procedura, CIG, Stazione Appaltante**.

### Sintesi scadenze del giorno 10-05-2019

#### N. Righe:3 Chiudi

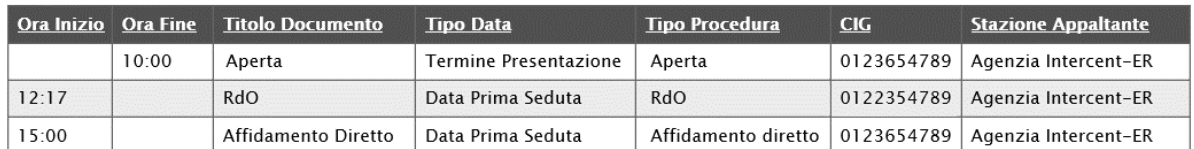

Figura 189 – Calendario – Sintesi scadenze del giorno

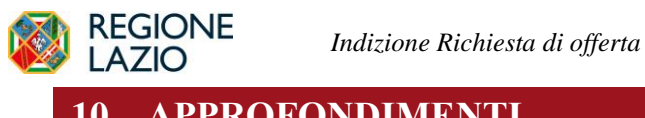

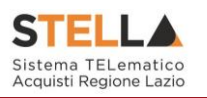

**10. APPROFONDIMENTI**

## *Approfondimento attributi modello*

*Codice CPV*

Per inserire il **CODICE CPV**, cliccare sul comando .....

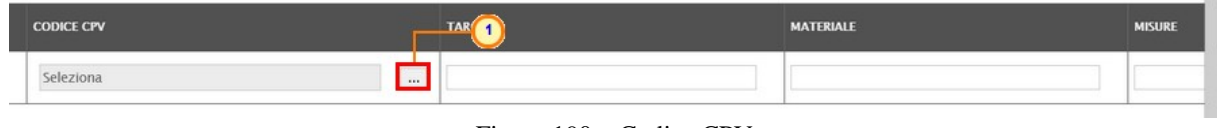

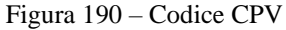

Successivamente è possibile procedere attraverso due modalità:

1) cliccare su  $\bullet$  per navigare all'interno della struttura ad albero fino al codice di interesse, selezionarlo e cliccare sul comando  $\sqrt{\frac{\text{Conferma}}{\text{Conferma}} }$ .

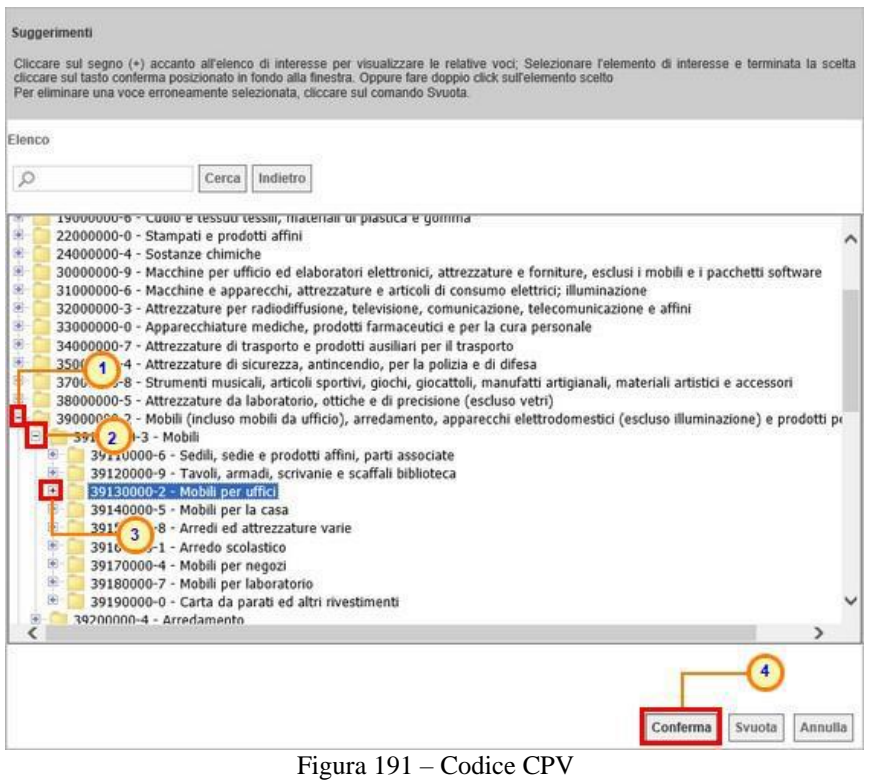

Figura 192 – Codice CPV – modalità ricerca

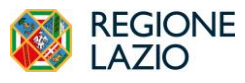

#### *Indizione Richiesta di offerta*

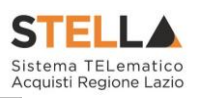

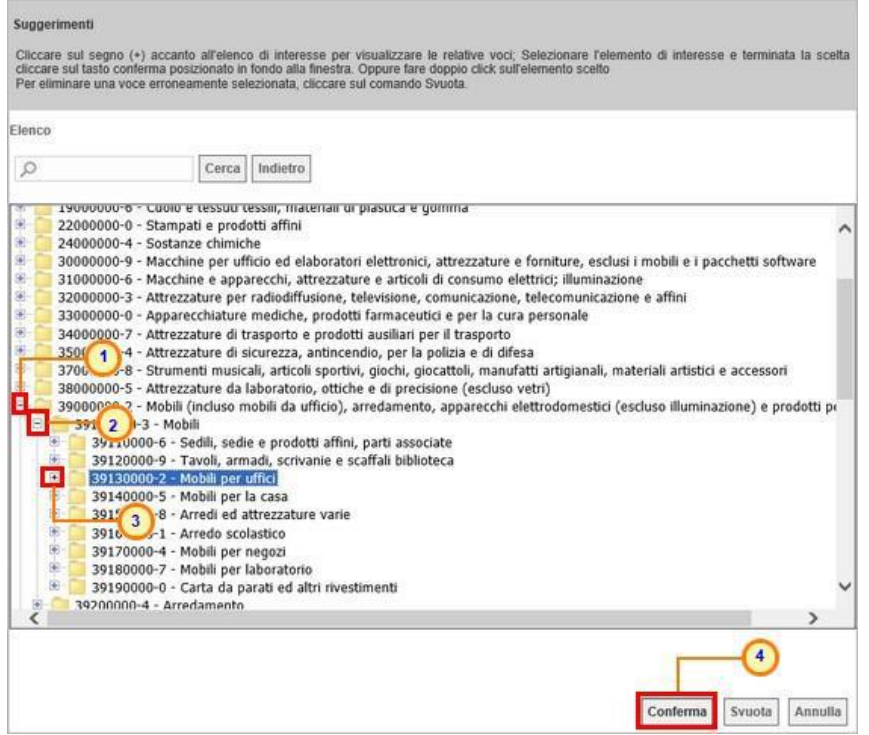

2) digitare la parola chiave da ricercare nell'apposito campo, cliccare sul comando Cerca, selezionare il risultato della ricerca tra quelli proposti e cliccare sul comando  $\overline{\text{Conferma}}$ .

#### *UM OGGETTO INIZIATIVA*

Per inserire **l'UM OGGETTO INIZIATIVA**, ossia l'unità di misura, è possibile procedere attraverso due modalità:

1) digitare la parola chiave nell'apposito campo. In automatico il sistema svolgerà una ricerca dell'**UM OGGETTO INIZIATIVA** tra quelli disponibili e riempirà il campo corrispondente sulla base del risultato della ricerca;

| ME | <b>ALTRE CARATTERISTICHE</b> | <b>UM OGGETTO INIZIATIVA</b> |  | <b>QUANTITA</b> | <b>VALORE A BASE</b><br><b>D'ASTA IVA</b><br><b>ESCLUSA</b> | <b>CERTIFICAZIONI</b> |  |
|----|------------------------------|------------------------------|--|-----------------|-------------------------------------------------------------|-----------------------|--|
|    |                              | PEZZO                        |  |                 |                                                             | ezionati              |  |
|    |                              |                              |  |                 |                                                             |                       |  |

Figura 193 – UM Oggetto Iniziativa – modalità inserimento testo

2) cliccare sul comando  $\mathbb{R}$ .

| <b>CODICE CPV</b> |          | <b>MATERIALE</b> | <b>MISURE</b> |
|-------------------|----------|------------------|---------------|
| seleziona         | $\cdots$ |                  |               |

Figura 194 – UM Oggetto Iniziativa – modalità selezione

Nell'ultimo caso, nella schermata che verrà mostrata sarà possibile selezionare **l'UM OGGETTO INIZIATIVA** attraverso due ulteriori modalità:

 $\sim$ 

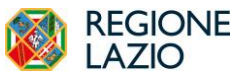

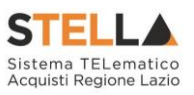

a) selezionare l'**UM OGGETTO INIZIATIVA** tra quelli proposti e cliccare sul comando .

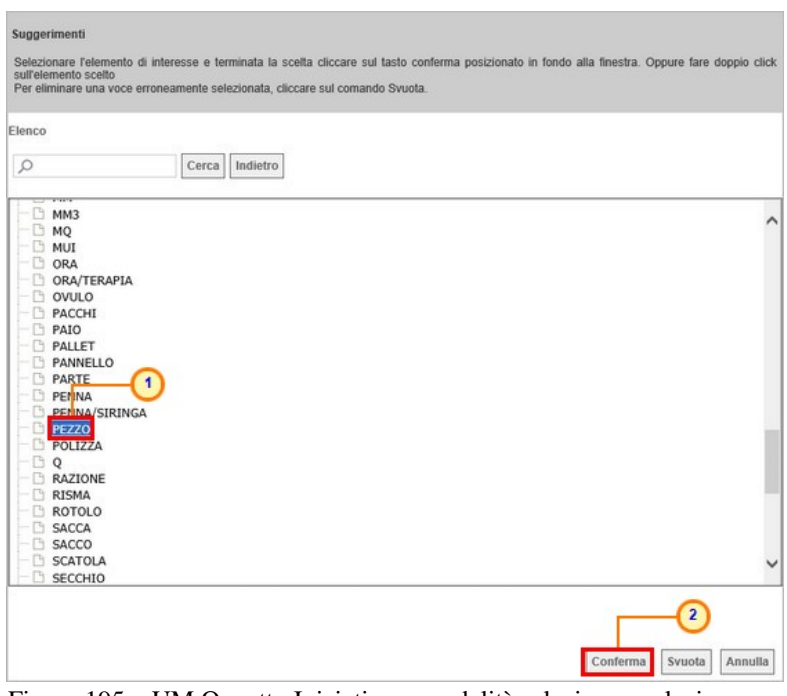

Figura 195 – UM Oggetto Iniziativa – modalità selezione - selezione

b) digitare la parola chiave da ricercare nell'apposito campo, cliccare sul comando  $\frac{Cerca}{\cdot}$ , selezionare il risultato della ricerca tra quelli proposti e confermare poi tramite il comando  $\boxed{\text{Conferma}}$ 

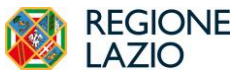

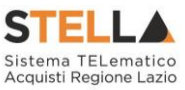

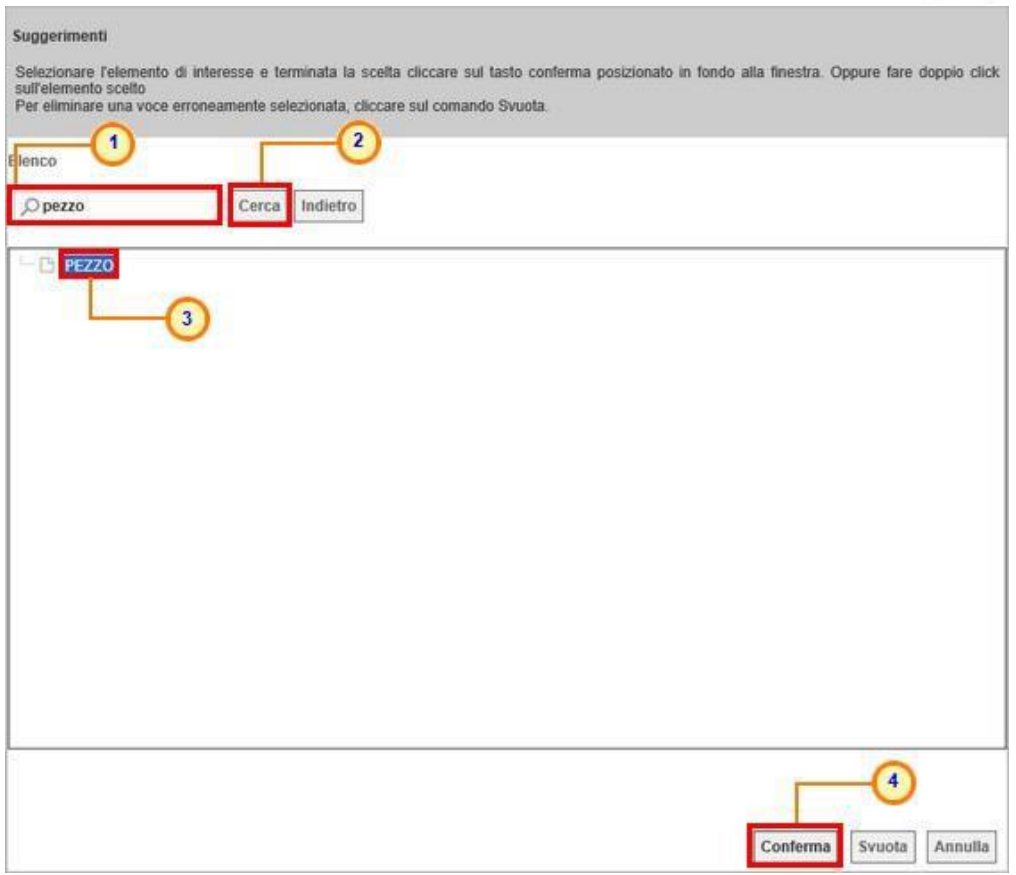

Figura 196 – UM Oggetto Iniziativa – modalità selezione - ricerca

#### *CERTIFICAZIONI*

Per inserire le **CERTIFICAZIONI**, cliccare sul comando ...

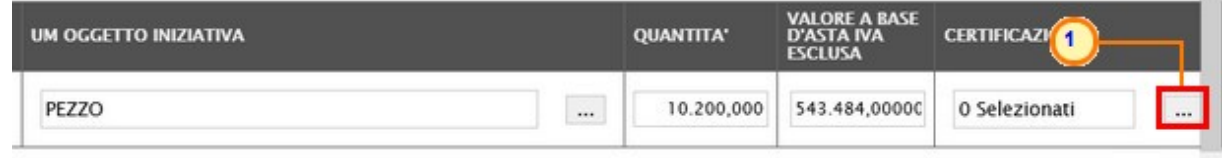

Figura 197 – Certificazioni

Nella schermata che verrà mostrata sarà possibile selezionarle cliccando sulla relativa check box  $\Box$  - eventualmente ricercandole digitando il testo nell'apposita area - tra quelle proposte e cliccando sul comando **CONFORMA** 

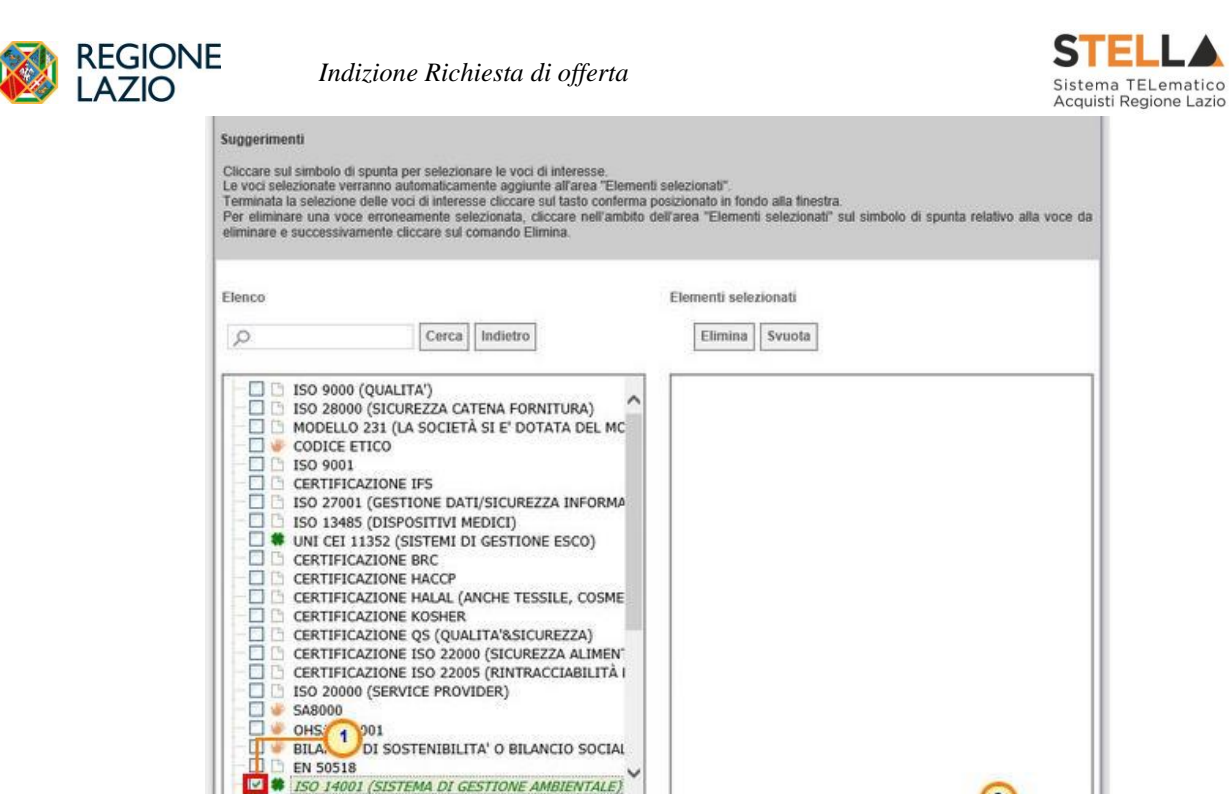

## *Modalità di calcolo criterio oggettivo*

Il presente paragrafo mostra le indicazioni per l'impostazione della modalità di calcolo del punteggio tecnico, nel caso in cui sia stato impostato un criterio di valutazione "*oggettivo*" della busta tecnica. In tal caso, infatti, il relativo punteggio verrà attribuito automaticamente dal sistema, in base alla modalità di calcolo indicata. Per impostare la modalità di calcolo del punteggio rispetto ai singoli valori di attributo, cliccare sul relativo comando <sup>o</sup> nella tabella dei criteri tecnici mostrata nella sezione **Criteri di Valutazione**/**Prevalenti** o, nel caso di una richiesta di offerta multilotto, nel dettaglio del lotto a cui è possibile accedere dalla sezione **Elenco Lotti**.

Figura 198 – Certificazioni - selezione

 $\overline{2}$ 

Svuota

Annulla

Conferma
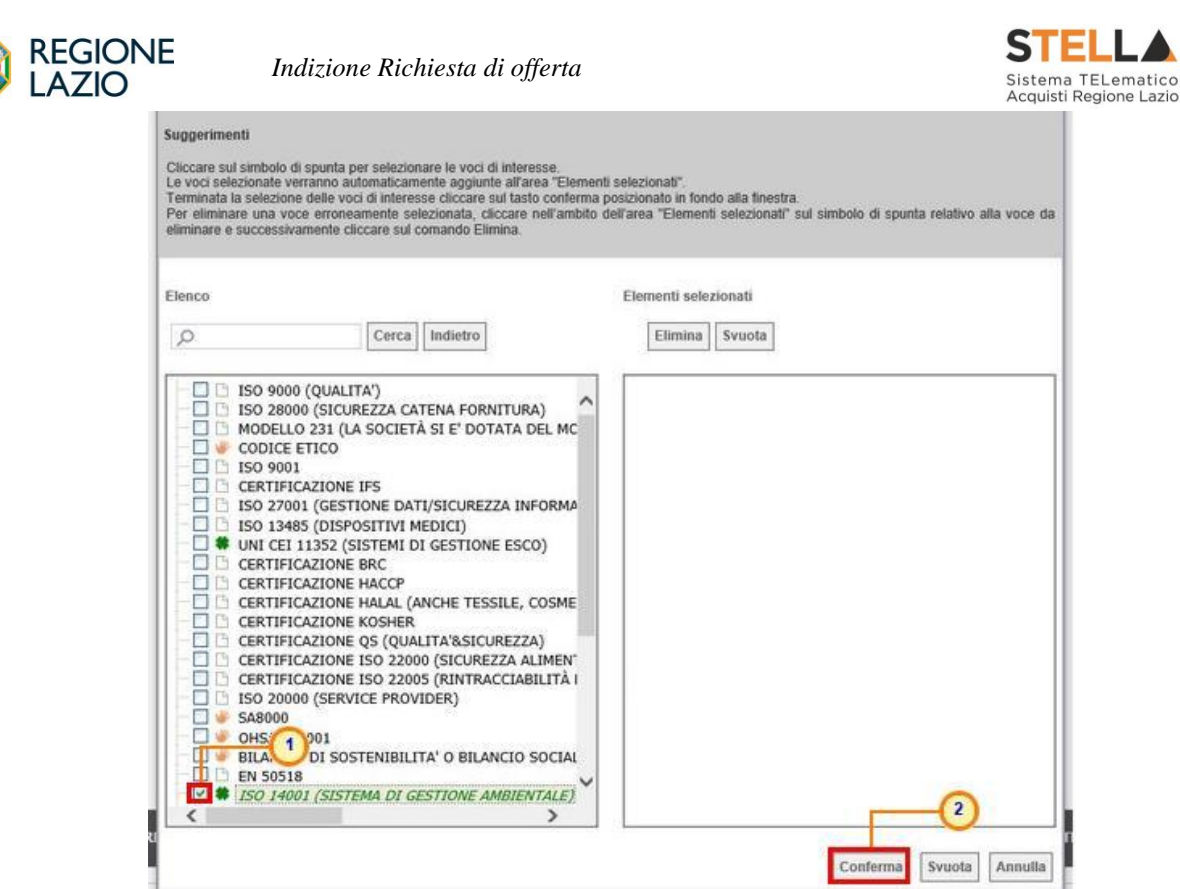

Figura 199 – Criterio di Valutazione Oggettivo

<span id="page-108-0"></span>Nella schermata che verrà mostrata, sarà possibile impostare, per un dato attributo, la modalità di calcolo del punteggio del singolo criterio tra:

- a. *Dominio*: viene associato un coefficiente ad un valore puntuale;
- b. *Range*: viene associato un coefficiente ad intervalli di valori compresi in un range;
- c. *Minimo*: viene attribuito il massimo punteggio all'operatore economico che ha espresso il valore più basso;
- d. *Massimo*: viene attribuito il massimo punteggio all'operatore economico che ha espresso il valore più alto;
- e. *Rialzo massimo*: viene attribuito il massimo punteggio al massimo valore offerto rispetto ad un valore minimo (Soglia) per mezzo di una formula specifica prevista per il calcolo di un coefficiente da attribuire all'operatore economico i-esimo;
- f. *Ribasso massimo*: viene attribuito il massimo punteggio al minimo valore offerto rispetto ad un valore massimo (Soglia) per mezzo di una formula specifica prevista per il calcolo di un coefficiente da attribuire all'operatore economico i-esimo.

#### **Dominio**

Per associare un coefficiente ad un valore puntuale, inserire nella riga sottostante le informazioni **Valore Puntuale** e **Valutazione**. Per aggiungere un nuovo criterio, cliccare sul comando Aggiungi Criterio. Impostati correttamente tutti i criteri di valutazione, cliccare sul comando Conferma

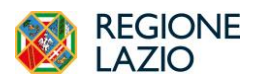

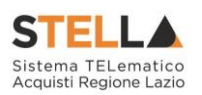

|        | Attributo                                          |             |
|--------|----------------------------------------------------|-------------|
|        | Mesi Garanzia<br>Descrizione                       |             |
|        | Tipologia Criterio<br>$\checkmark$<br>Dominio      |             |
| El     | <b>Aggiungi Criterio</b><br><b>Valore Puntuale</b> | Valutazione |
| ₩      | $\circ$                                            | 0,000000000 |
| ₩      | 6                                                  | 0,250000000 |
|        |                                                    | 0,500000000 |
|        | 12                                                 |             |
| €<br>t | 24                                                 | 0,750000000 |

<span id="page-109-0"></span>Figura 200 – Criterio di Valutazione - Dominio

# **Range**

Per associare un coefficiente ad intervalli di valori compresi in un range, cliccare sul comando **Tipologia Criterio** e selezionare "Range".

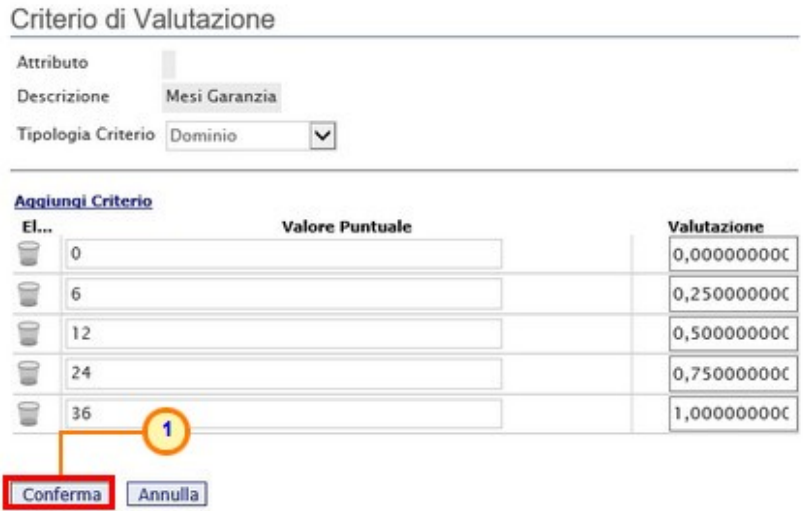

<span id="page-109-1"></span>Figura 201 – Criterio di Valutazione – Range

Successivamente, cliccare sul comando Aggiungi Criterio e, nella riga che verrà aggiunta, inserire l'intervallo di valori ammessi fissando il limite minimo **Da** (>-), il limite massimo **Da** (<) ed il coefficiente di Valutazione.

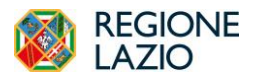

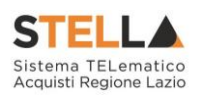

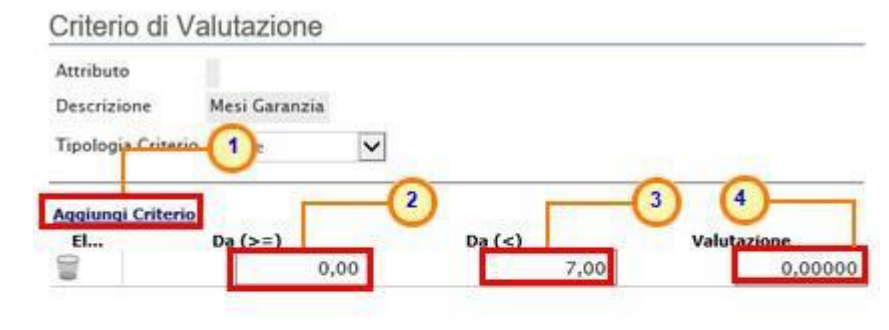

<span id="page-110-0"></span>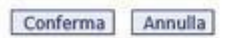

Figura 202 – Criterio di Valutazione – Range - Criteri

Per aggiungere un nuovo criterio, cliccare sul comando Aggiungi Criterio.

Impostati correttamente tutti i Criteri di Valutazione, cliccare sul comando Conferma.

| Attributo<br>Descrizione                     | Mesi Garanzia            |                |                    |
|----------------------------------------------|--------------------------|----------------|--------------------|
| Tipologia Criterio                           | $\checkmark$<br>Range    |                |                    |
| <b>Aggiungi Criterio</b><br>El               | Da $(>=)$                | Da $(<)$       | Valutazione        |
|                                              | $^{\circ}$               | $\overline{7}$ | 0,00000            |
|                                              | $\overline{\mathcal{L}}$ | 13             | 0,25000            |
|                                              |                          |                |                    |
|                                              | 13                       | 25             |                    |
| (all) (all) (all)<br>$\overline{\textbf{u}}$ | 25                       | 36             | 0,50000<br>0,75000 |

<span id="page-110-1"></span>Figura 203 – Criterio di Valutazione – Range - Conferma

## **Minimo**

Per attribuire il massimo punteggio all'operatore economico che ha espresso il valore più basso, cliccare sul comando **Tipologia Criterio** e selezionare "Minimo".

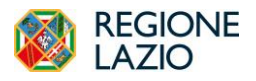

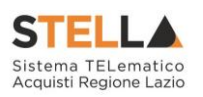

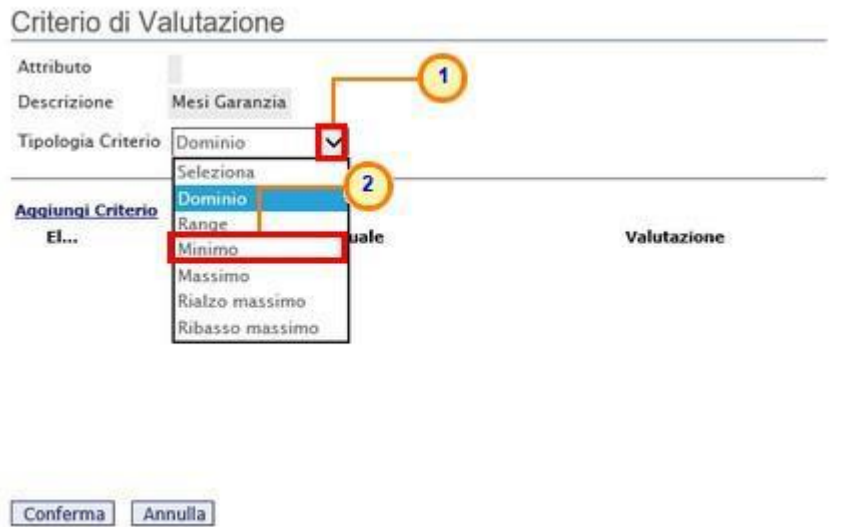

<span id="page-111-0"></span>Figura 204 – Criterio di Valutazione – Minimo

Successivamente cliccare sul comando **Conferma**.

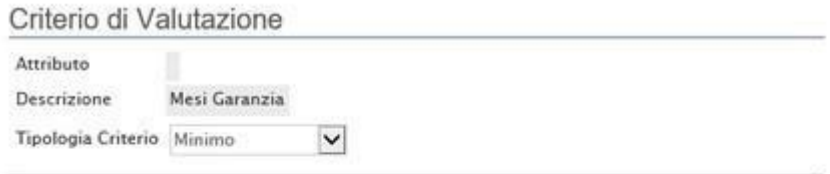

La selezione di "Minimo" determina il massimo punteggio al fornitore che ha fornito il valore più basso

<span id="page-111-1"></span>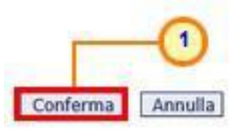

Figura 205 – Criterio di Valutazione – Minimo - Conferma

#### **Massimo**

Per attribuire il massimo punteggio all'operatore economico che ha espresso il valore più alto, cliccare sul comando **Tipologia Criterio** e selezionare "Massimo".

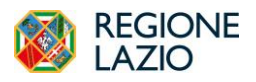

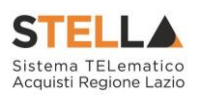

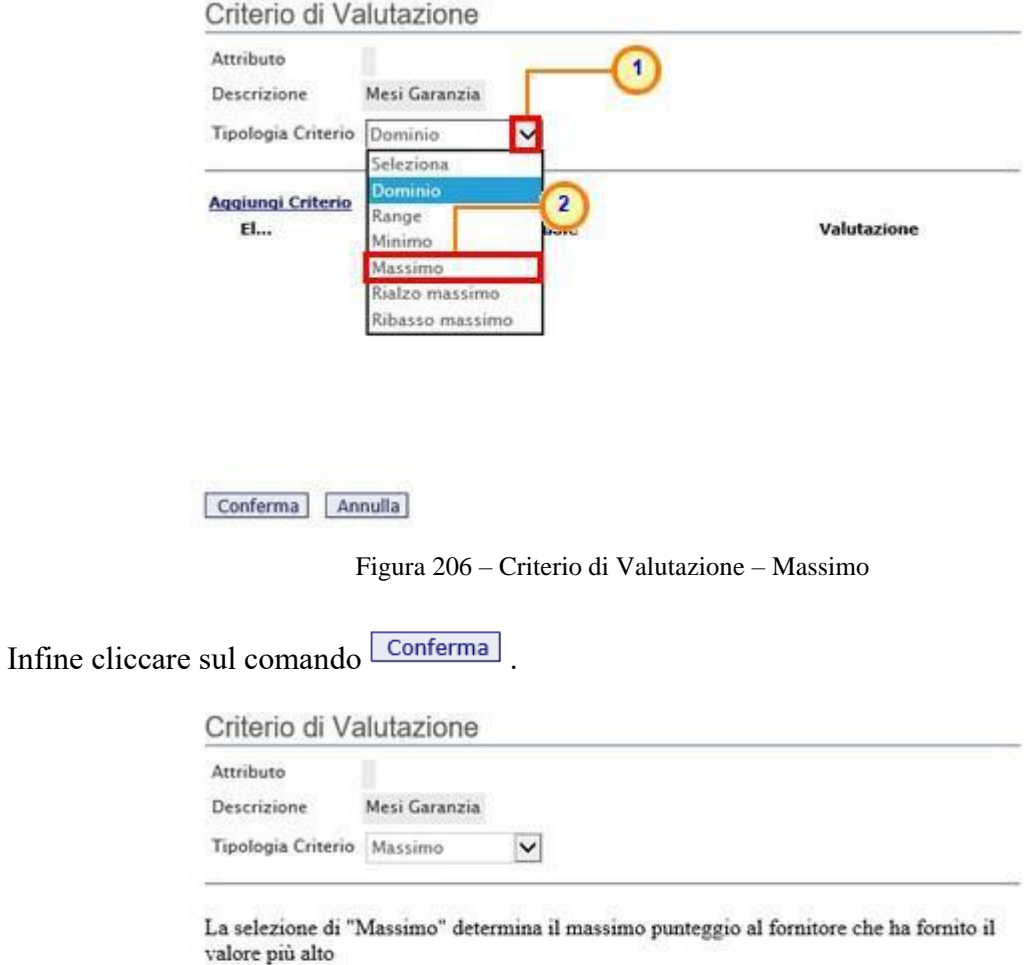

<span id="page-112-0"></span>

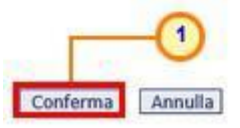

<span id="page-112-1"></span>Figura 207 – Criterio di Valutazione – Massimo - Conferma

## **Rialzo Massimo**

Per attribuire il massimo punteggio al massimo valore offerto rispetto ad un valore minimo (Soglia) previsto nei documenti di gara, cliccare sul comando **Tipologia Criterio** e selezionare "Rialzo massimo".

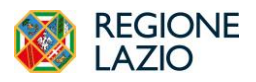

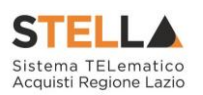

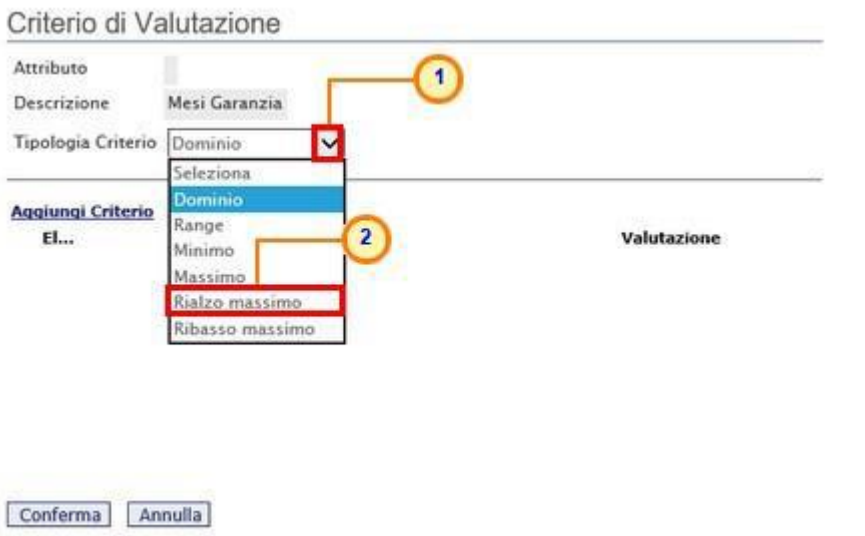

<span id="page-113-0"></span>Figura 208 – Criterio di Valutazione – Rialzo Massimo

Indicare il valore Costante Vsogi nell'apposito campo. Infine, cliccare su **Conferma**.

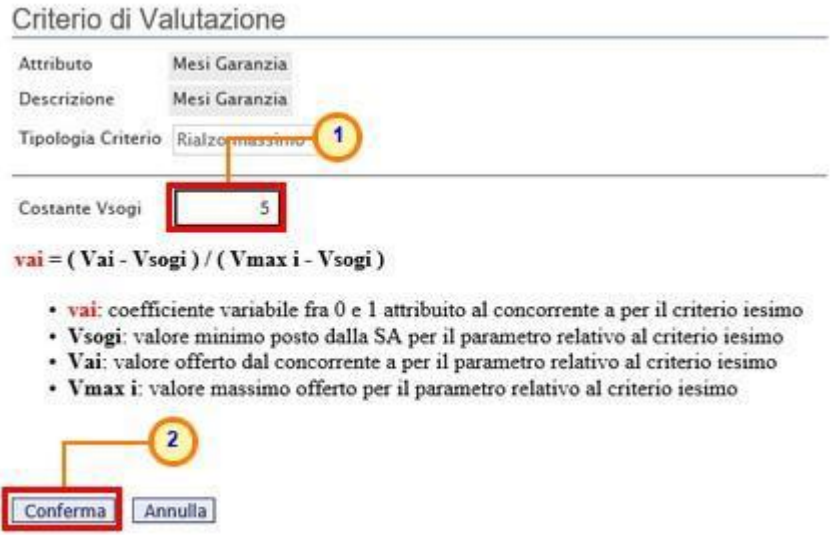

<span id="page-113-1"></span>Figura 209 – Criterio di Valutazione – Rialzo Massimo - Conferma

#### **Ribasso Massimo**

Per attribuire il massimo punteggio al minimo valore offerto rispetto ad un valore massimo (Soglia) previsto nei documenti di gara, cliccare sul comando **Tipologia Criterio** e selezionare "Ribasso massimo".

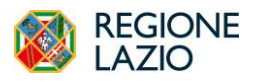

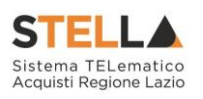

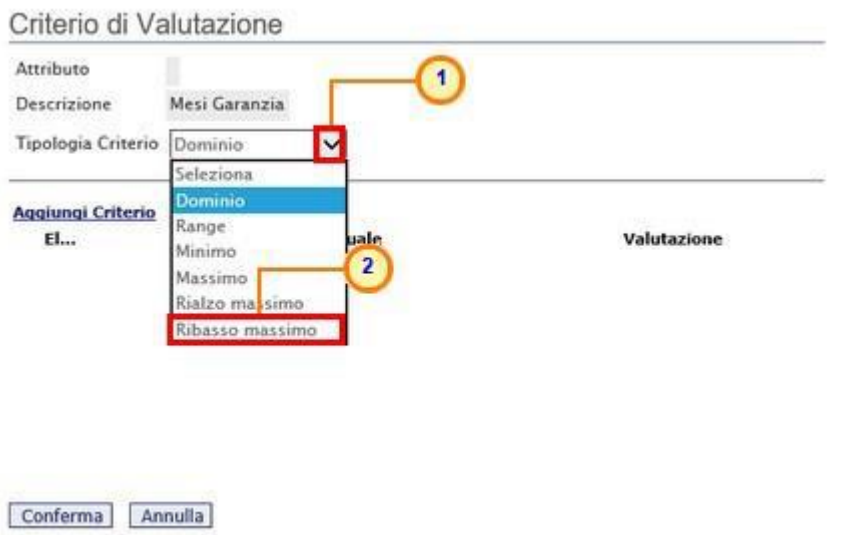

<span id="page-114-0"></span>Figura 210 – Criterio di Valutazione – Ribasso Massimo

Indicare il valore **Costante Vsogi** nell'apposito campo. Infine cliccare su **Conferma**.

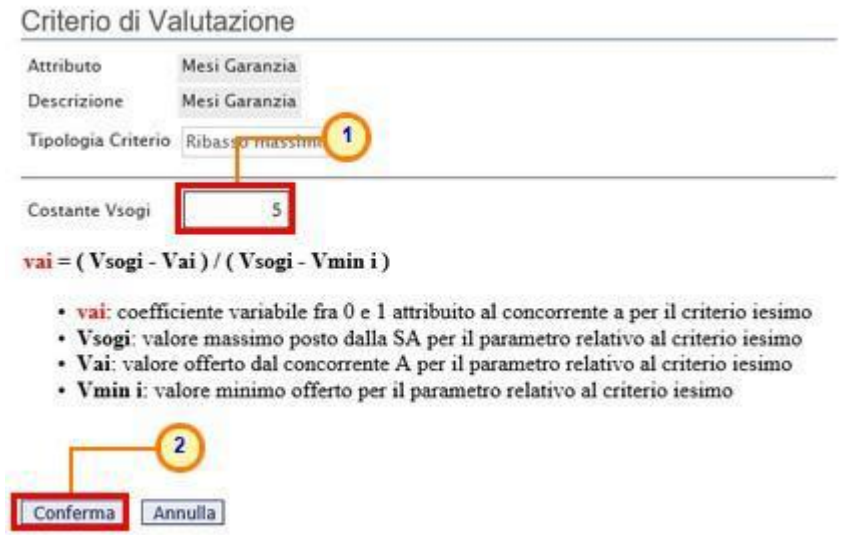

<span id="page-114-1"></span>Figura 211 – Criterio di Valutazione – Ribasso Massimo - Conferma

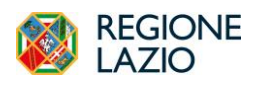

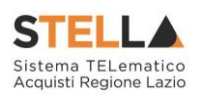

# **11. TABELLA DELLE FIGURE**

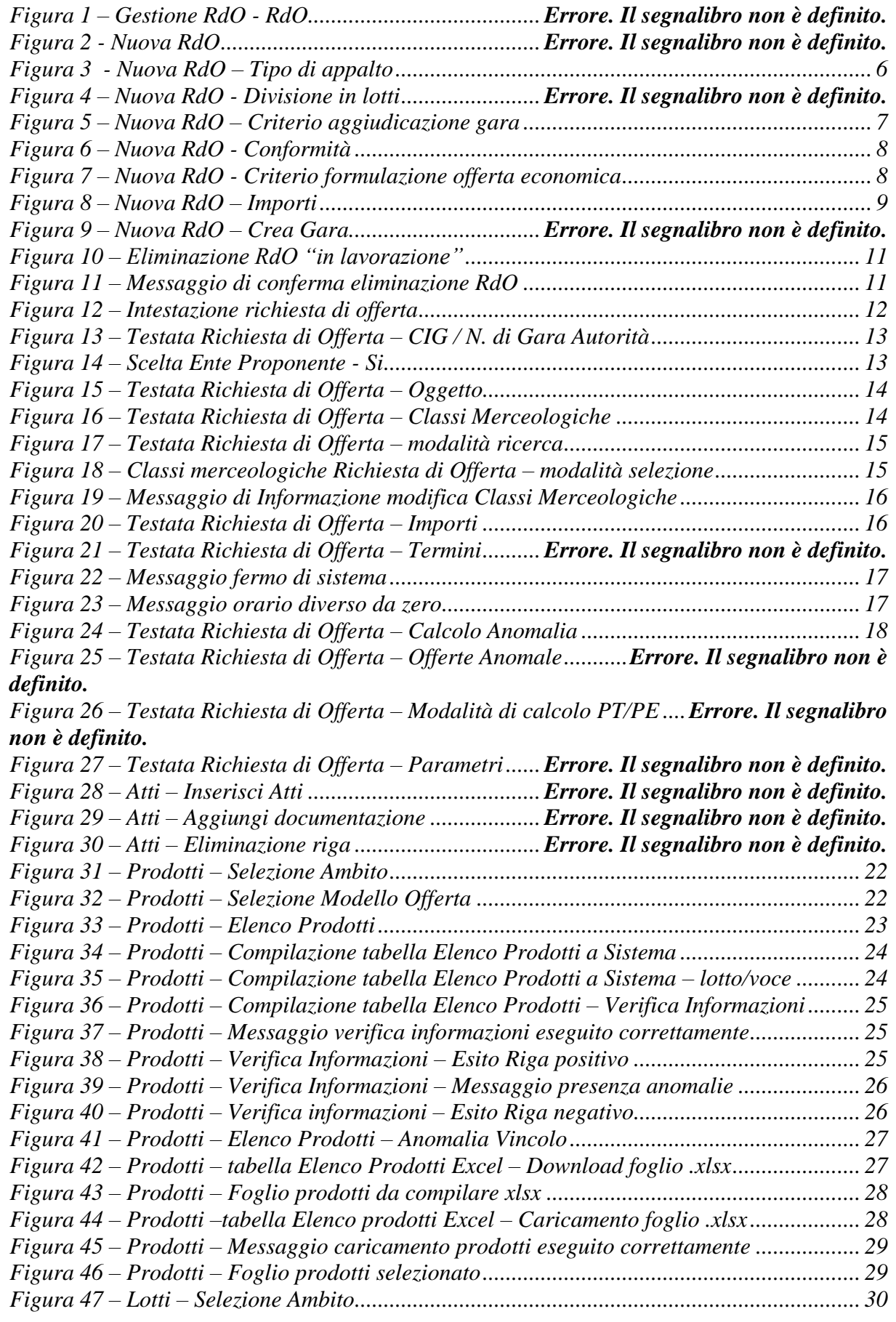

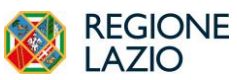

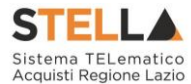

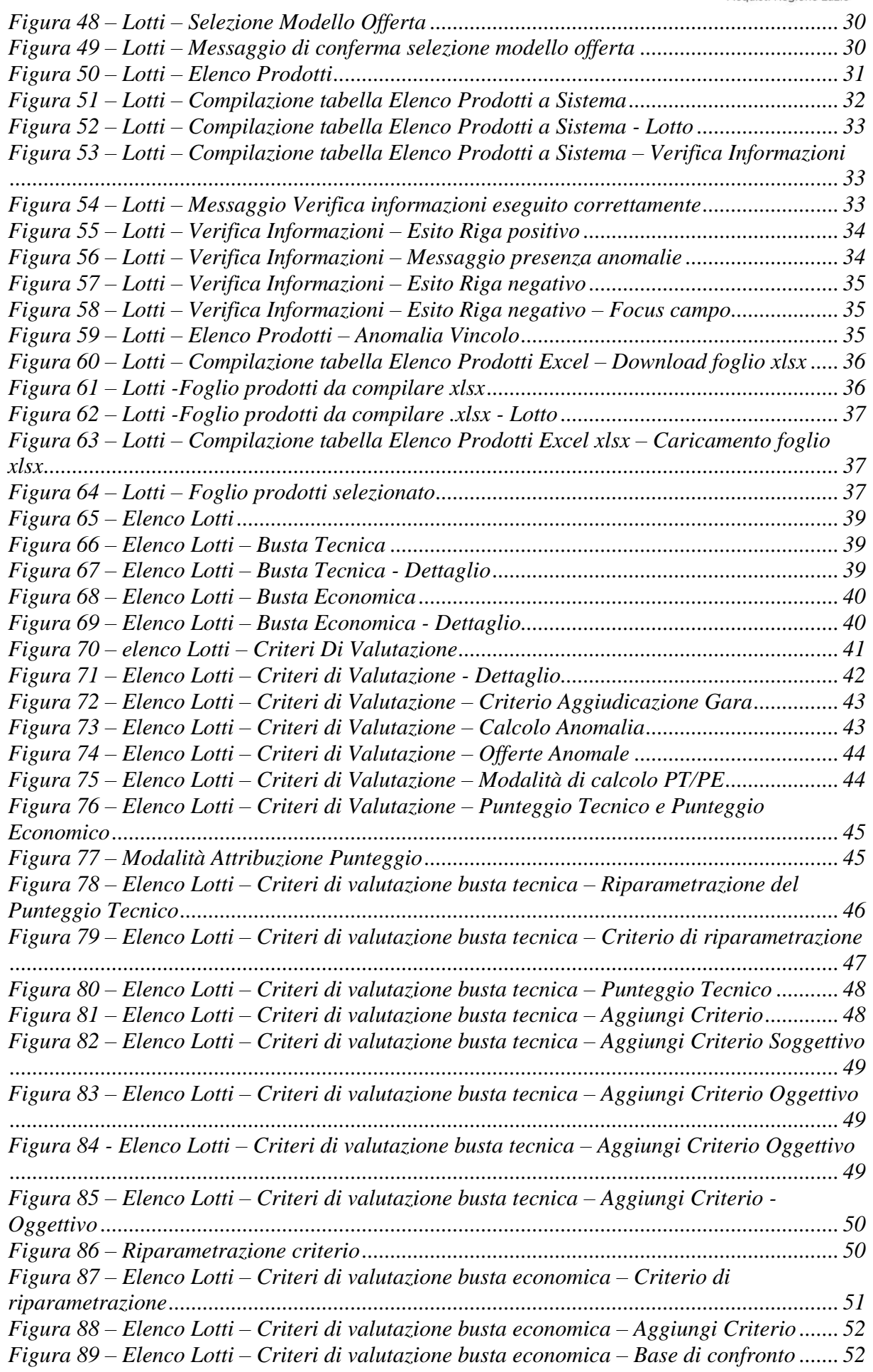

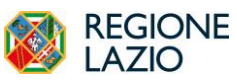

*Indizione Richiesta di offerta*

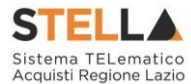

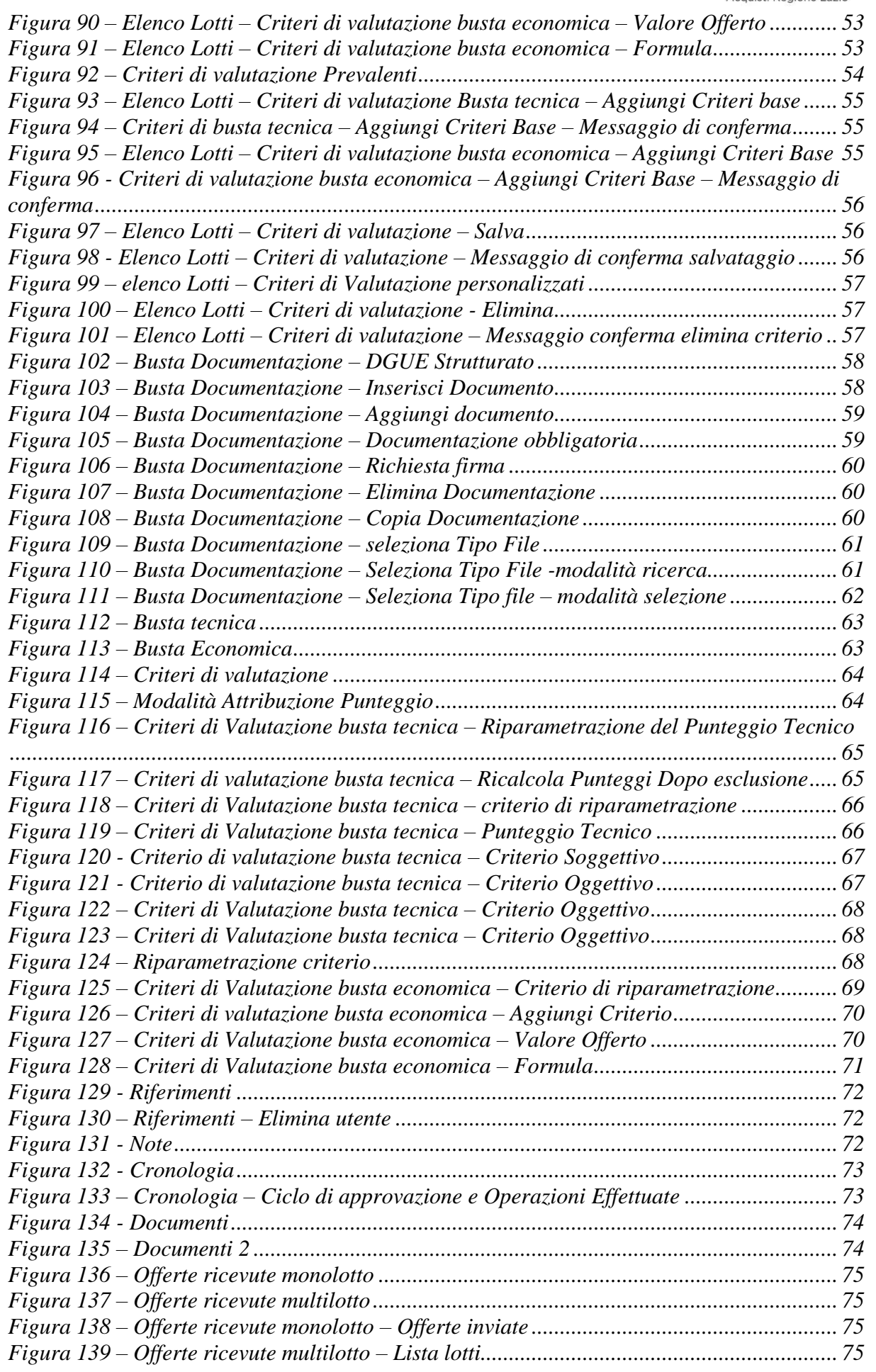

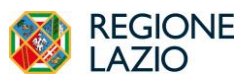

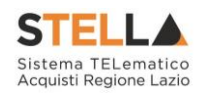

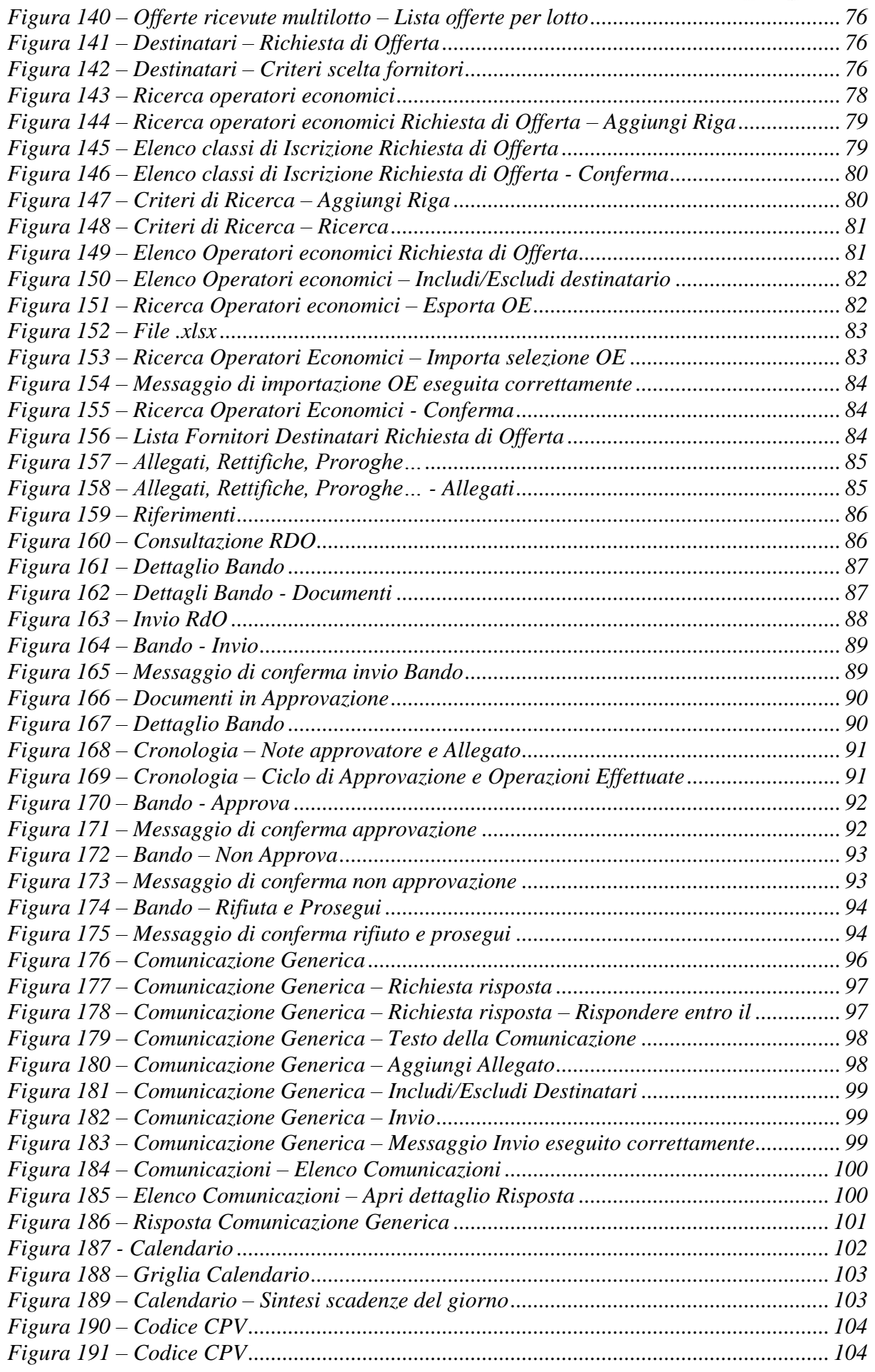

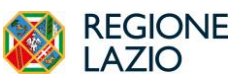

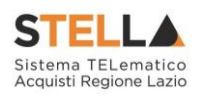

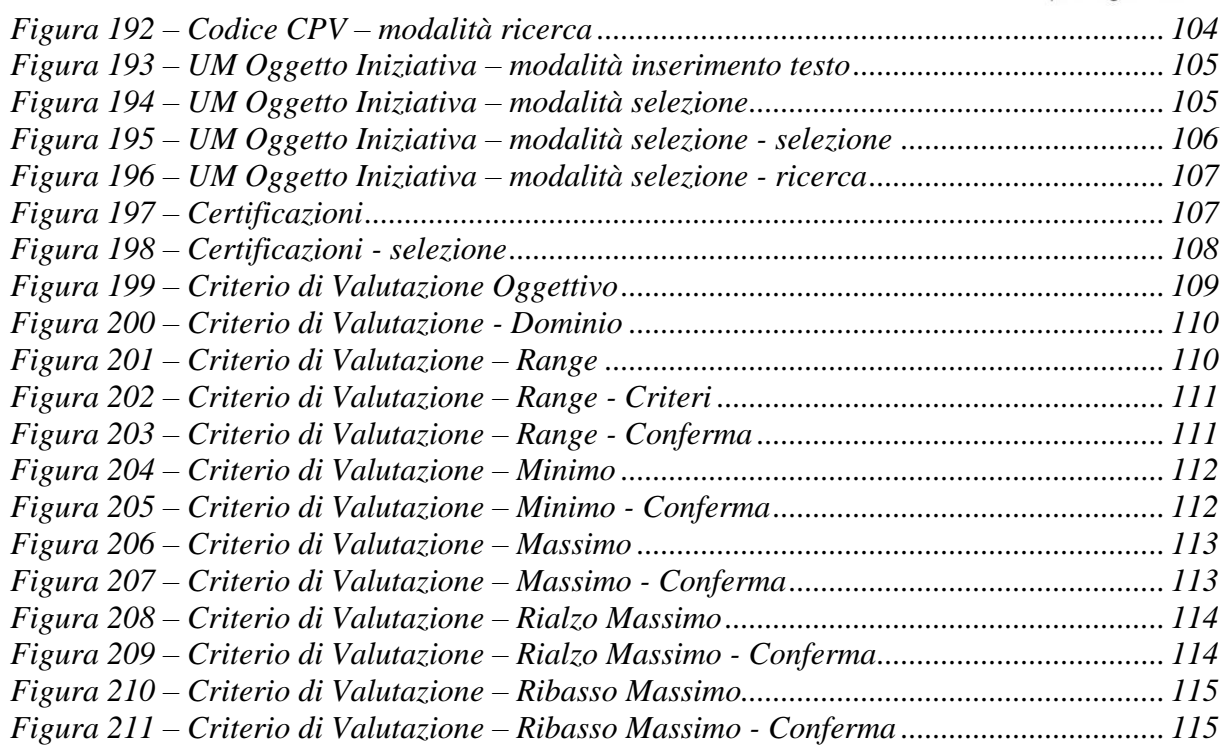